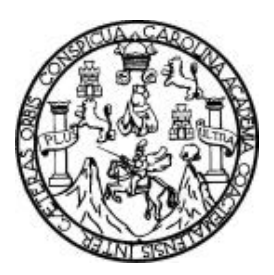

 Universidad de San Carlos de Guatemala Facultad de Ingeniería Escuela de Ingeniería Mecánica Eléctrica

## **Diseño electrónico auxiliado por computadora de tarjetas de circuito impreso (PCB)**

Allenn Henrik Liquez Enriquez

Asesorado por el Ingeniero Gustavo Adolfo Villeda Vásquez

Guatemala, noviembre de 2004

UNIVERSIDAD DE SAN CARLOS DE GUATEMALA

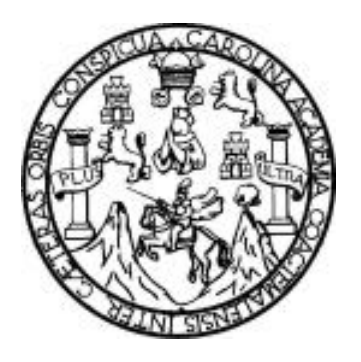

## FACULTAD DE INGENIERÍA

## **Diseño electrónico auxiliado por computadora de tarjetas de circuito impreso (PCB)**

#### TRABAJO DE GRADUACIÓN

#### PRESENTADO A JUNTA DIRECTIVA DE LA FACULTAD DE INGENIERÍA

POR

## **ALLENN HENRIK LIQUEZ ENRIQUEZ**

ASESORADO POR EL INGENIERO GUSTAVO ADOLFO VILLEDA VASQUEZ

## AL CONFERÍRSELE EL TÍTULO DE INGENIERO EN ELECTRÓNICA

GUATEMALA, NOVIEMBRE DE 2004

### UNIVERSIDAD DE SAN CARLOS DE GUATEMALA FACULTAD DE INGENIERÍA

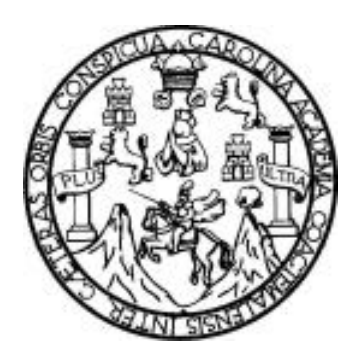

NÓMINA DE JUNTA DIRECTIVA

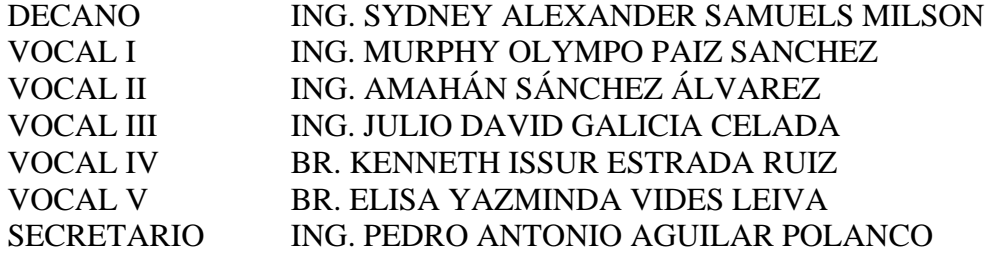

# TRIBUNAL QUE PRACTICÓ EL EXAMEN GENERAL PRIVADO

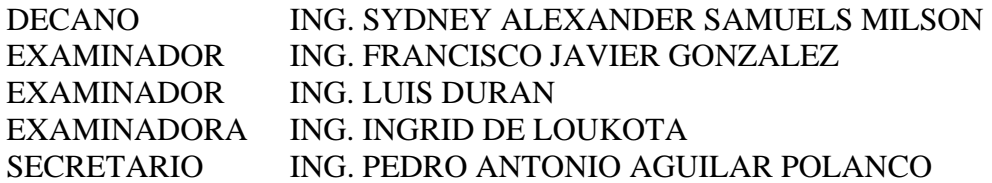

#### HONORABLE TRIBUNAL EXAMINADOR

Cumpliendo con los preceptos que establece la ley de la Universidad de San Carlos de Guatemala, presento a su consideración mi trabajo de graduación titulado:

## **Diseño electrónico auxiliado por computadora de tarjetas de circuito impreso (PCB)**

Tema que me fuera asignado por la Dirección de la Escuela de Ingeniería Mecánica Eléctrica, con fecha 30 de agosto de 2002.

Allenn Henrik Liquez Enriquez

# **DEDICATORIAS**

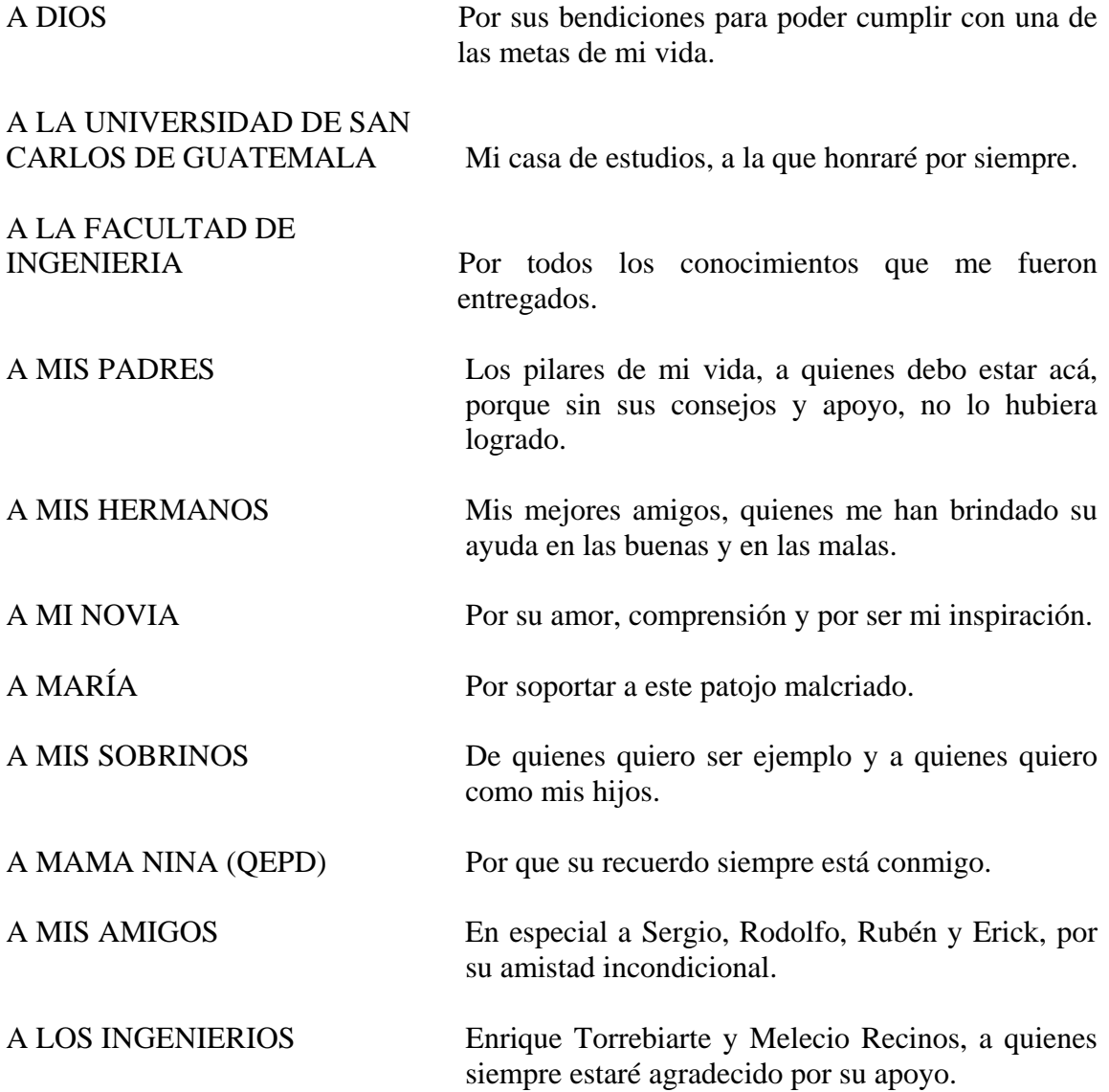

# **ÍNDICE GENERAL**

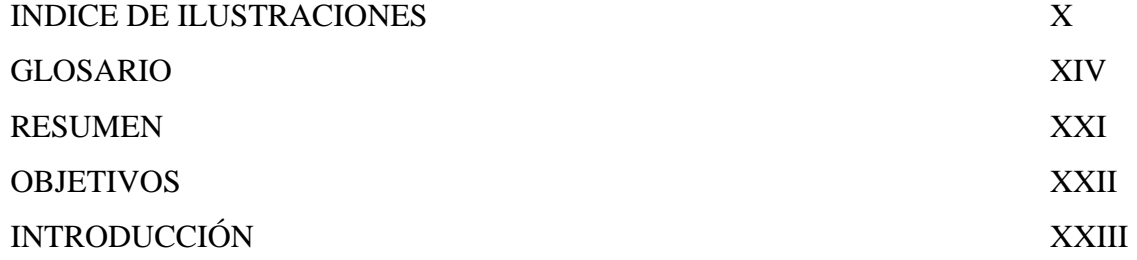

## 1. CONCEPTOS GENERALES

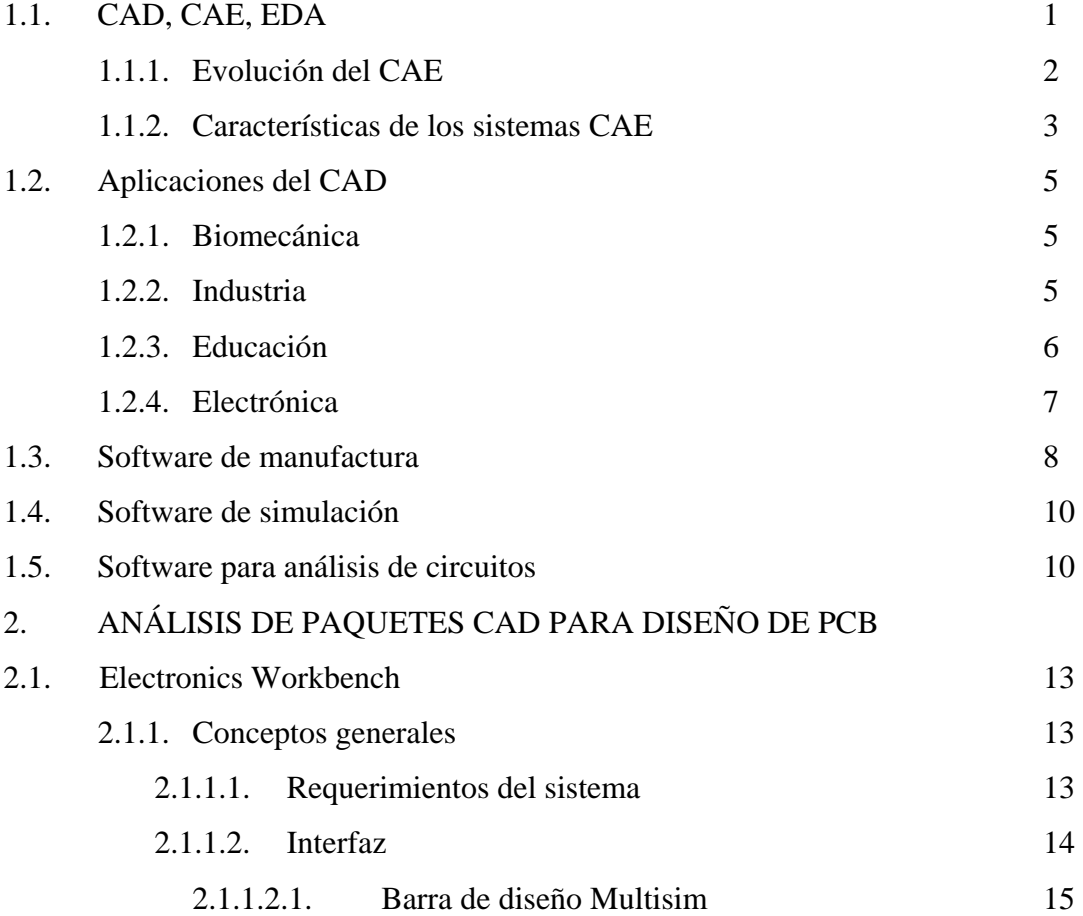

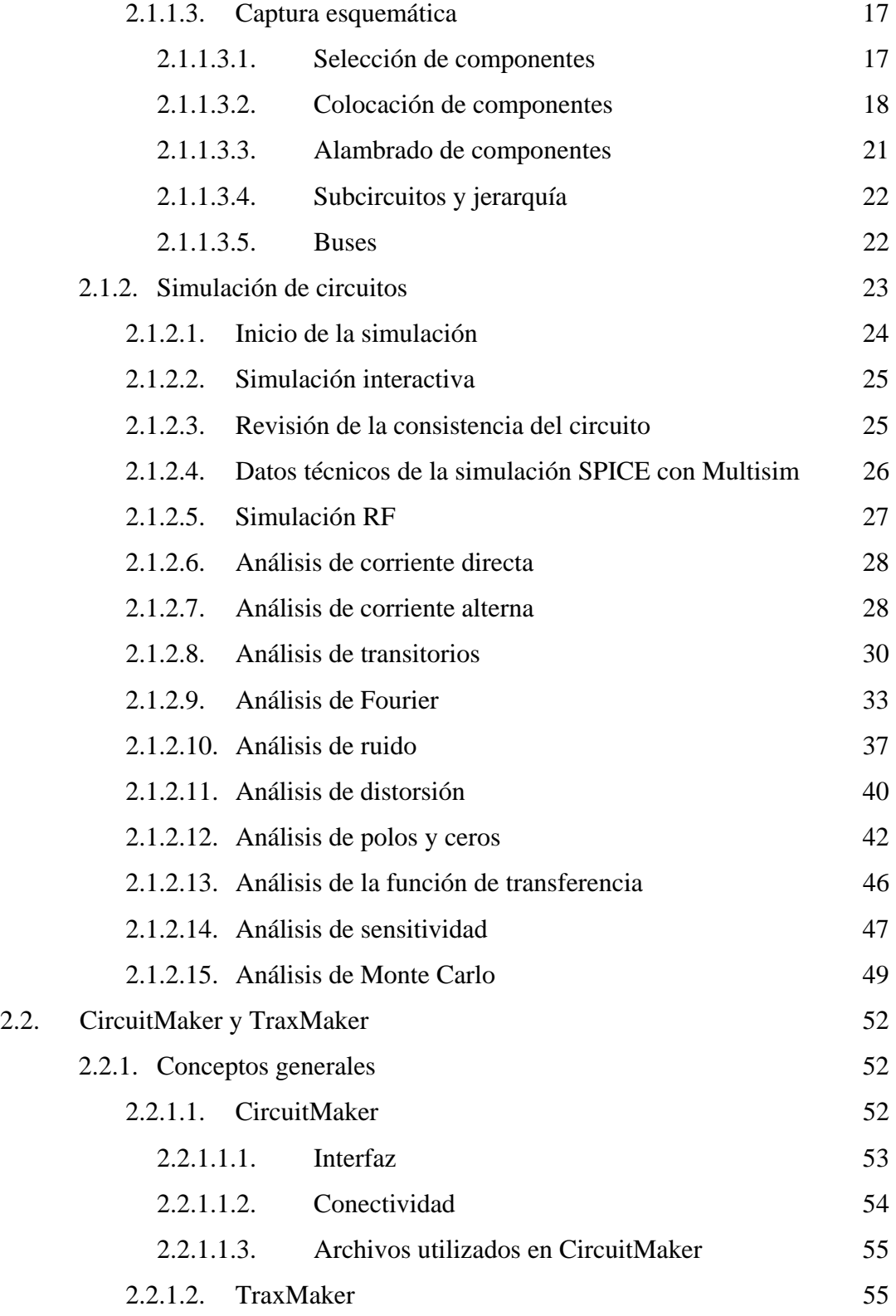

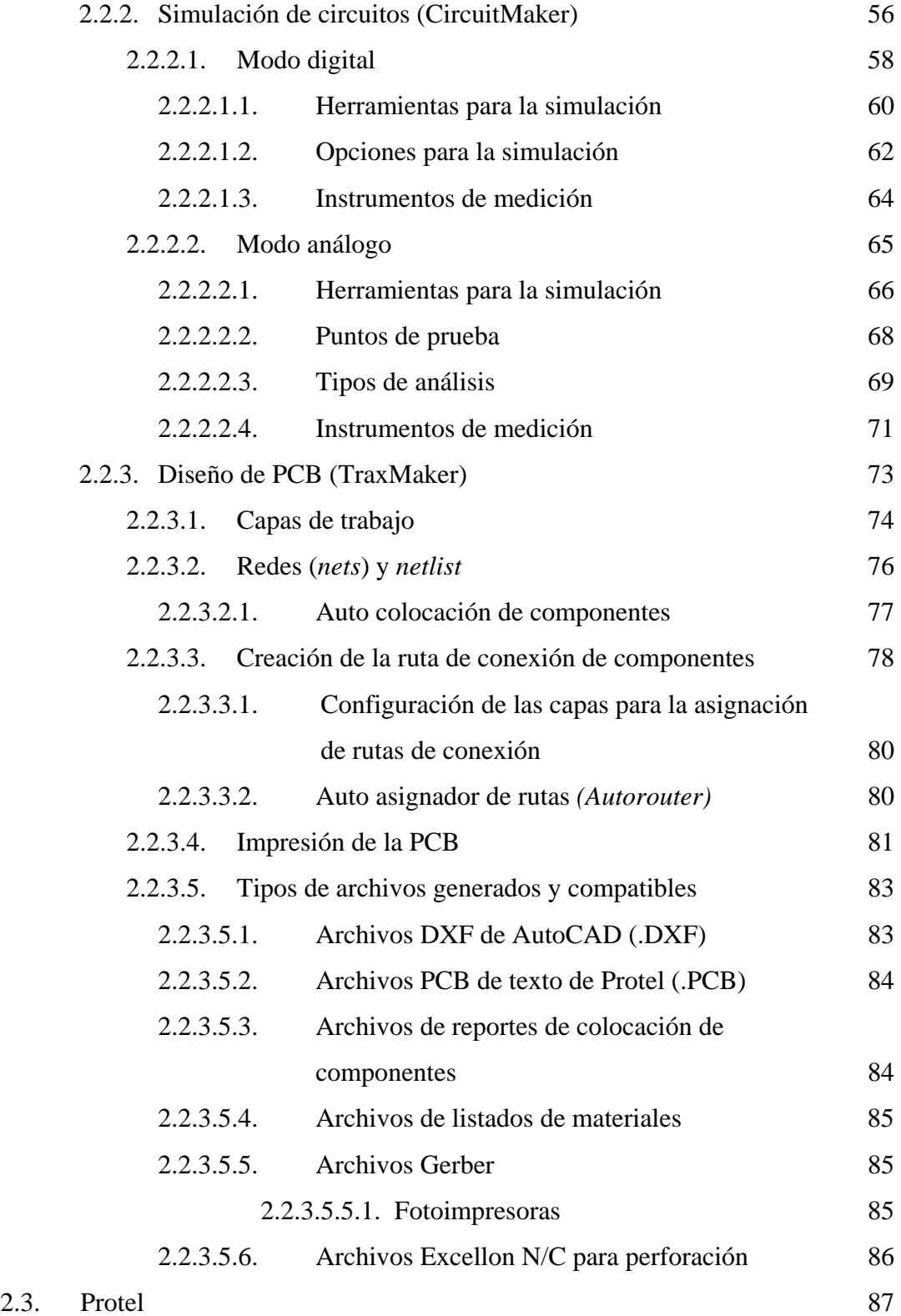

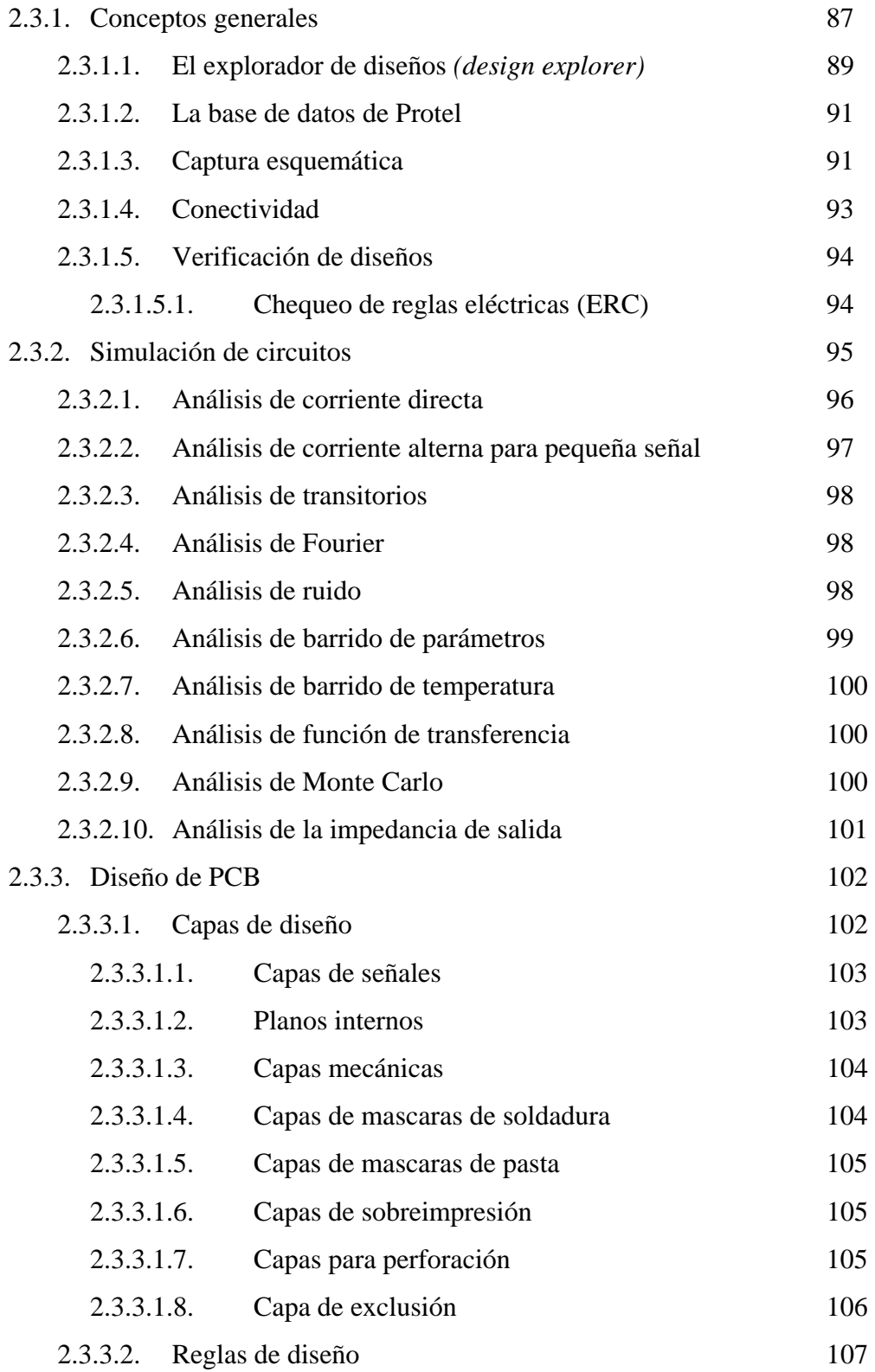

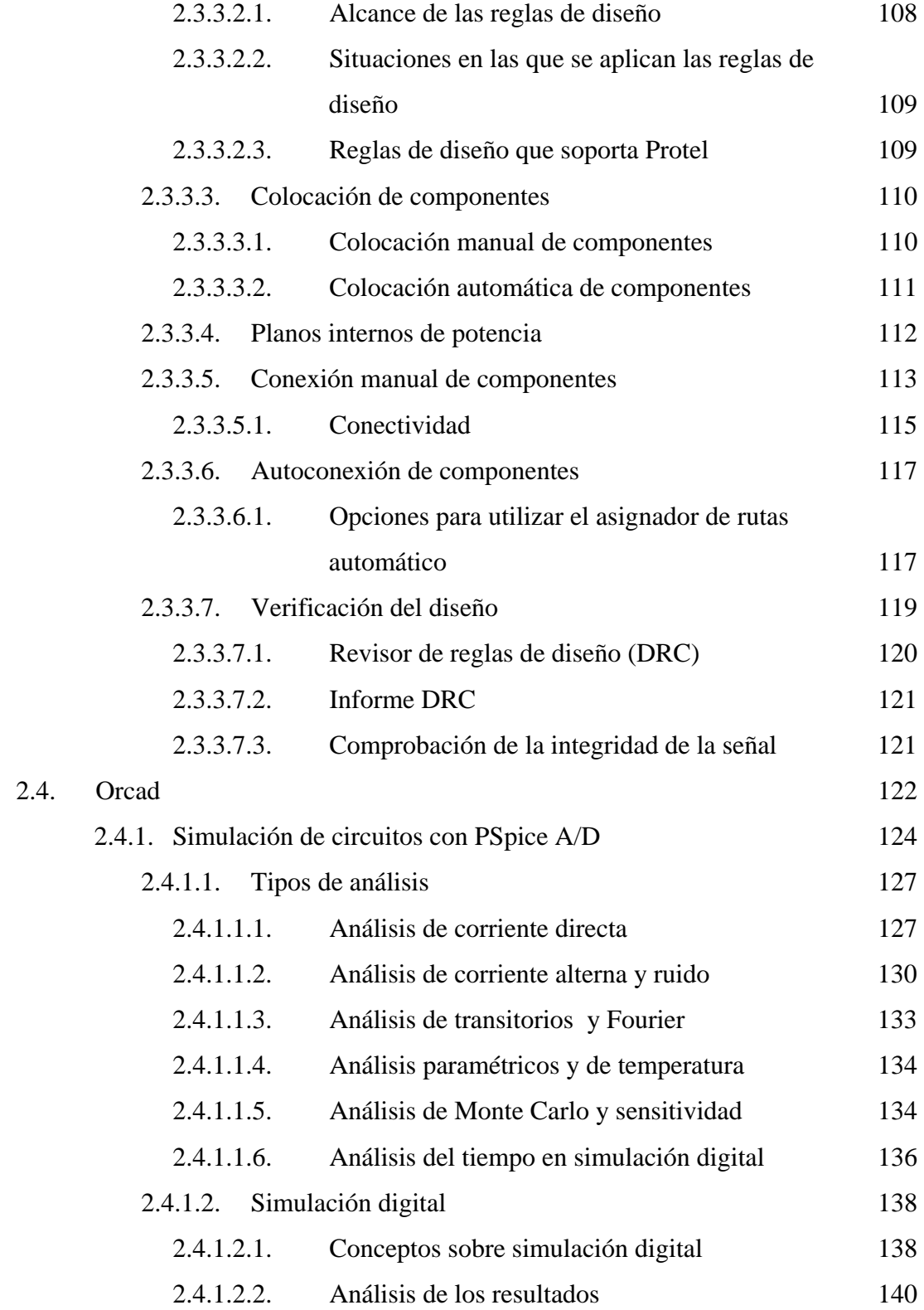

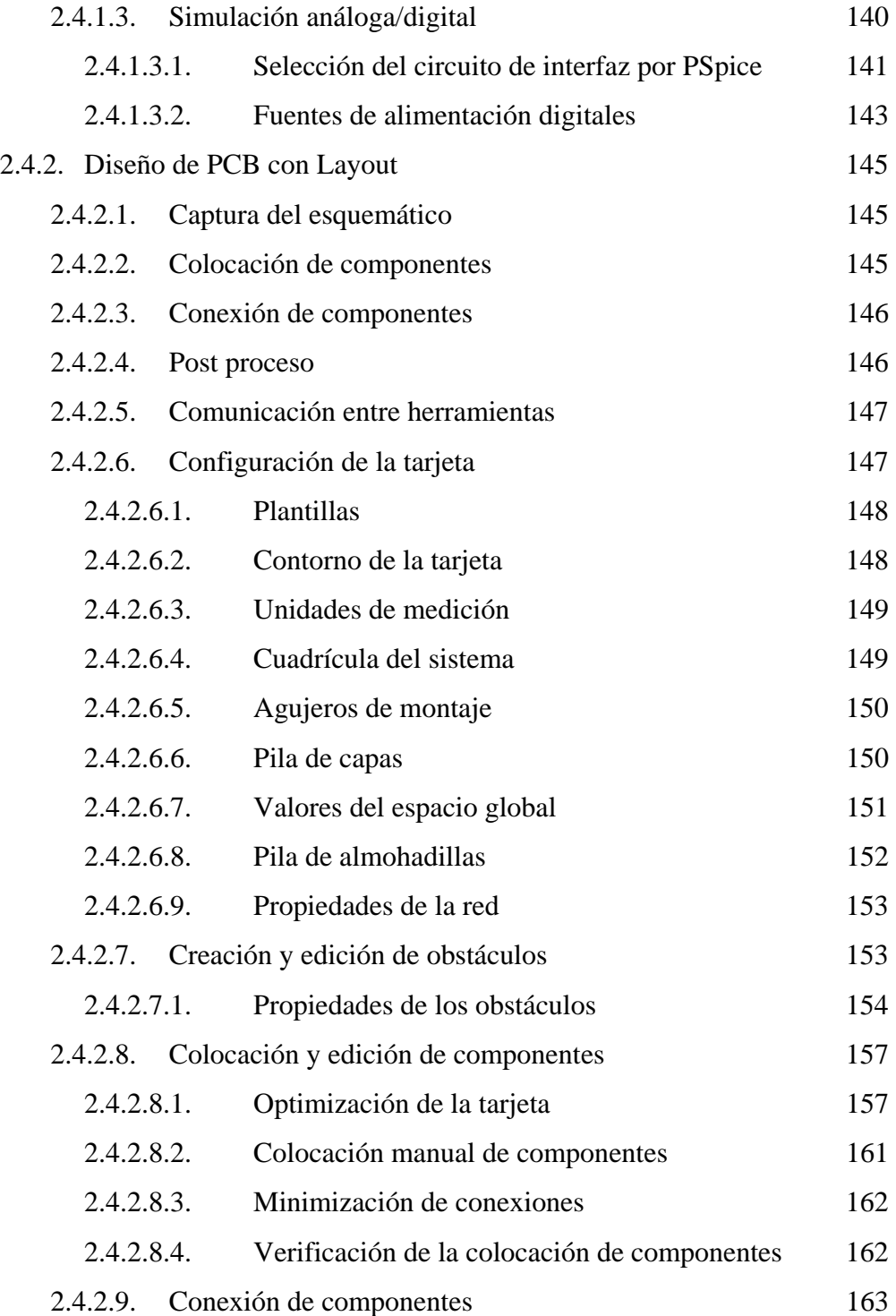

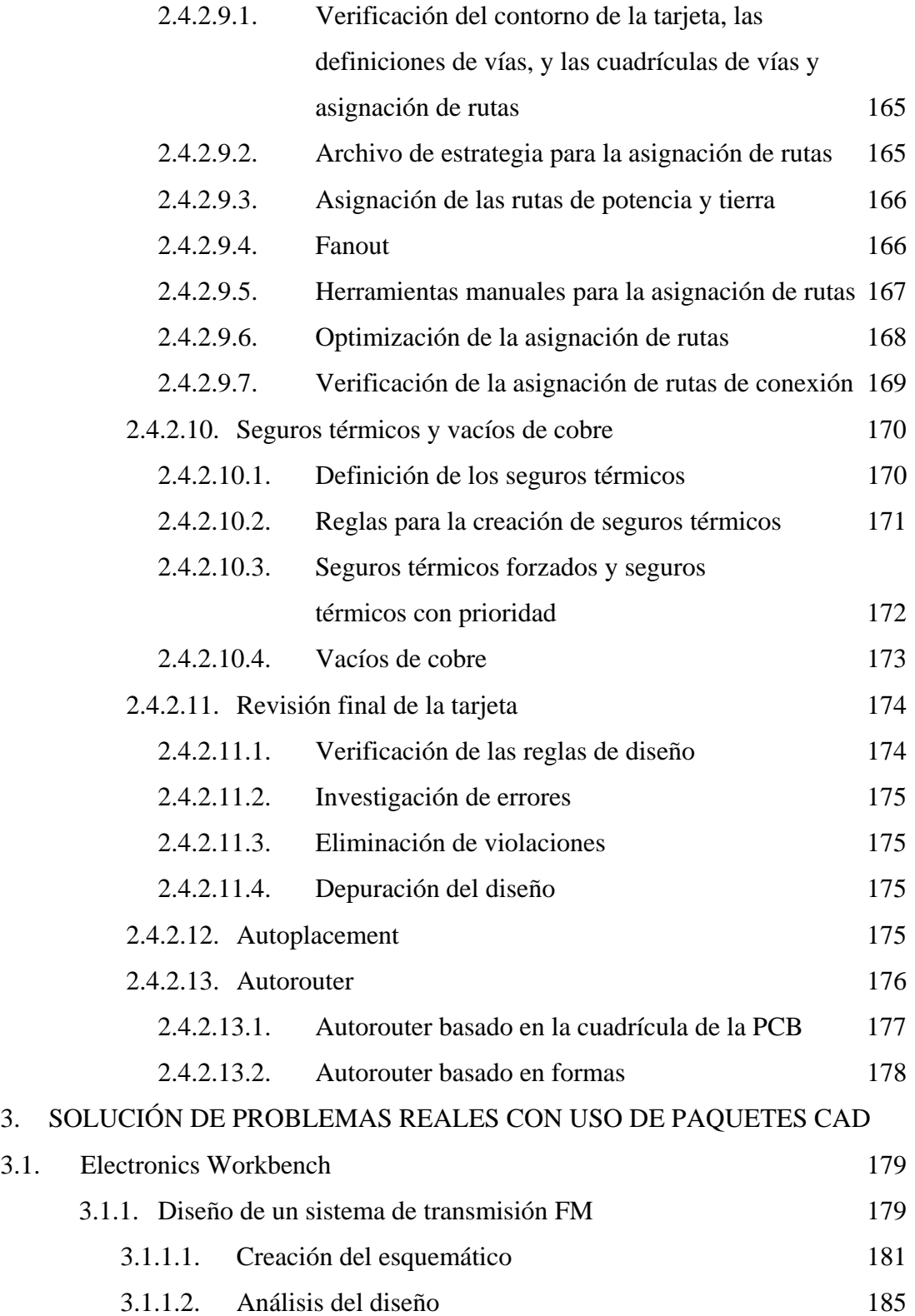

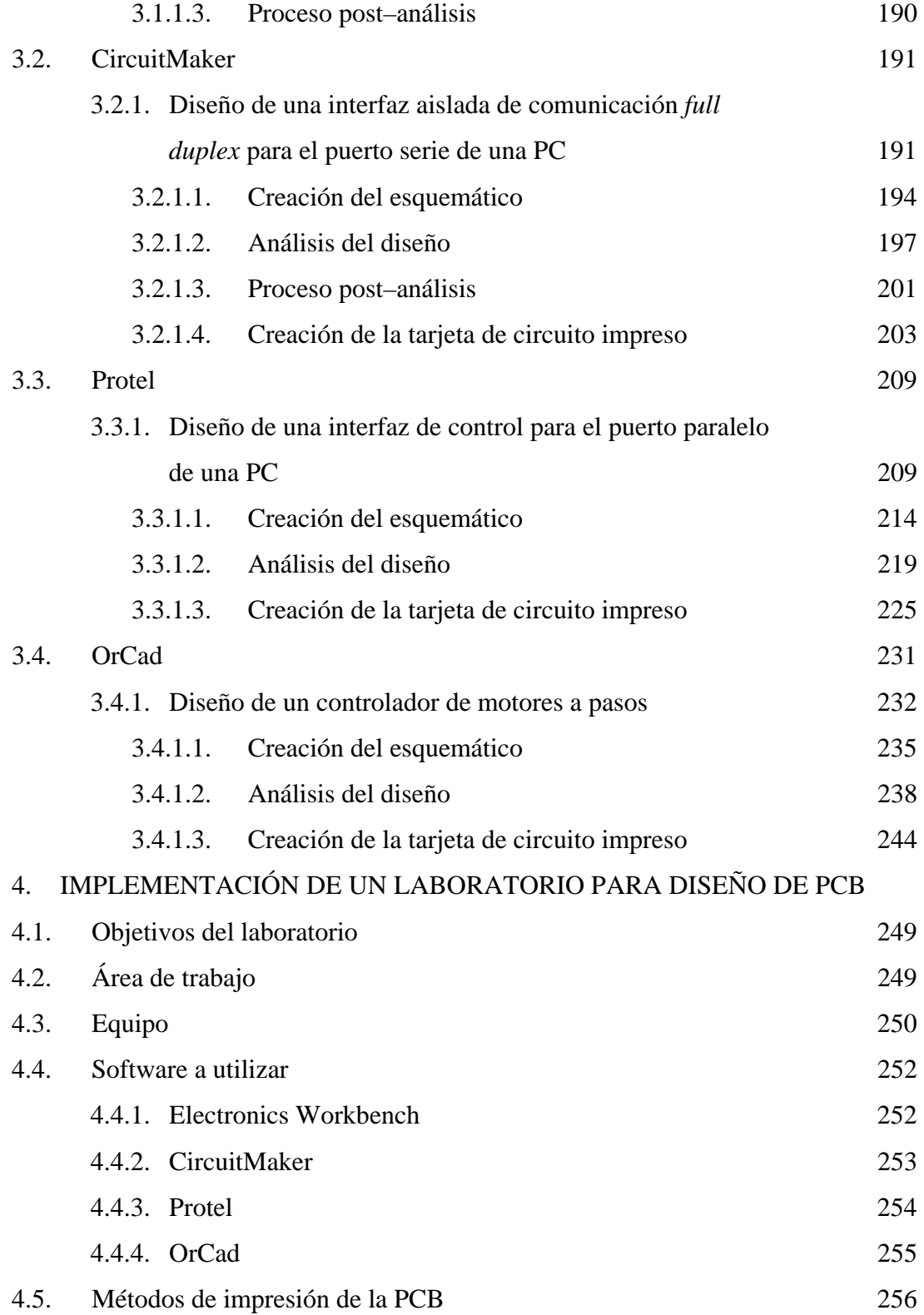

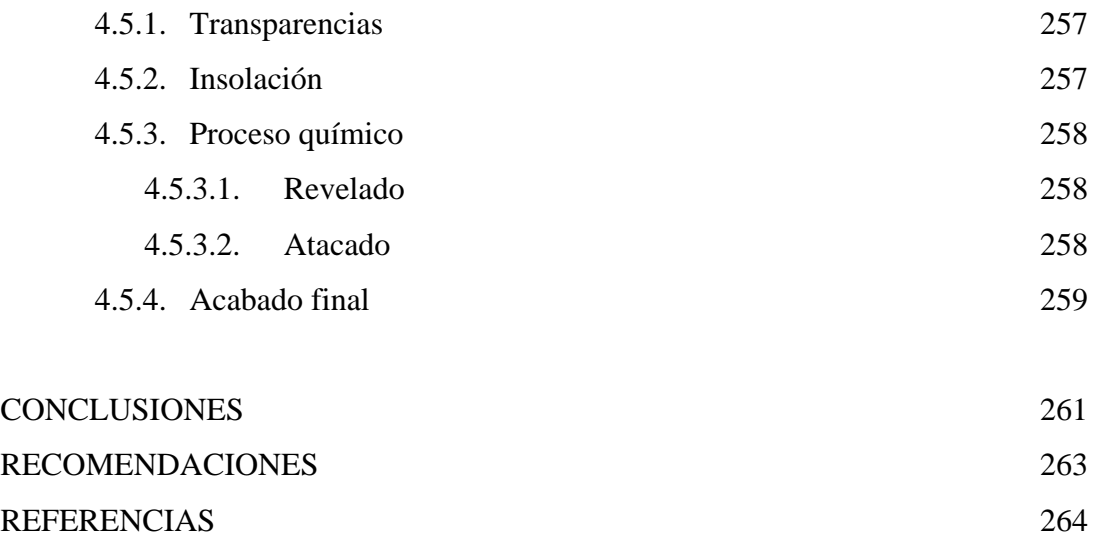

BIBLIOGRAFÍA 265

# **ÍNDICE DE ILUSTRACIONES**

# **FIGURAS**

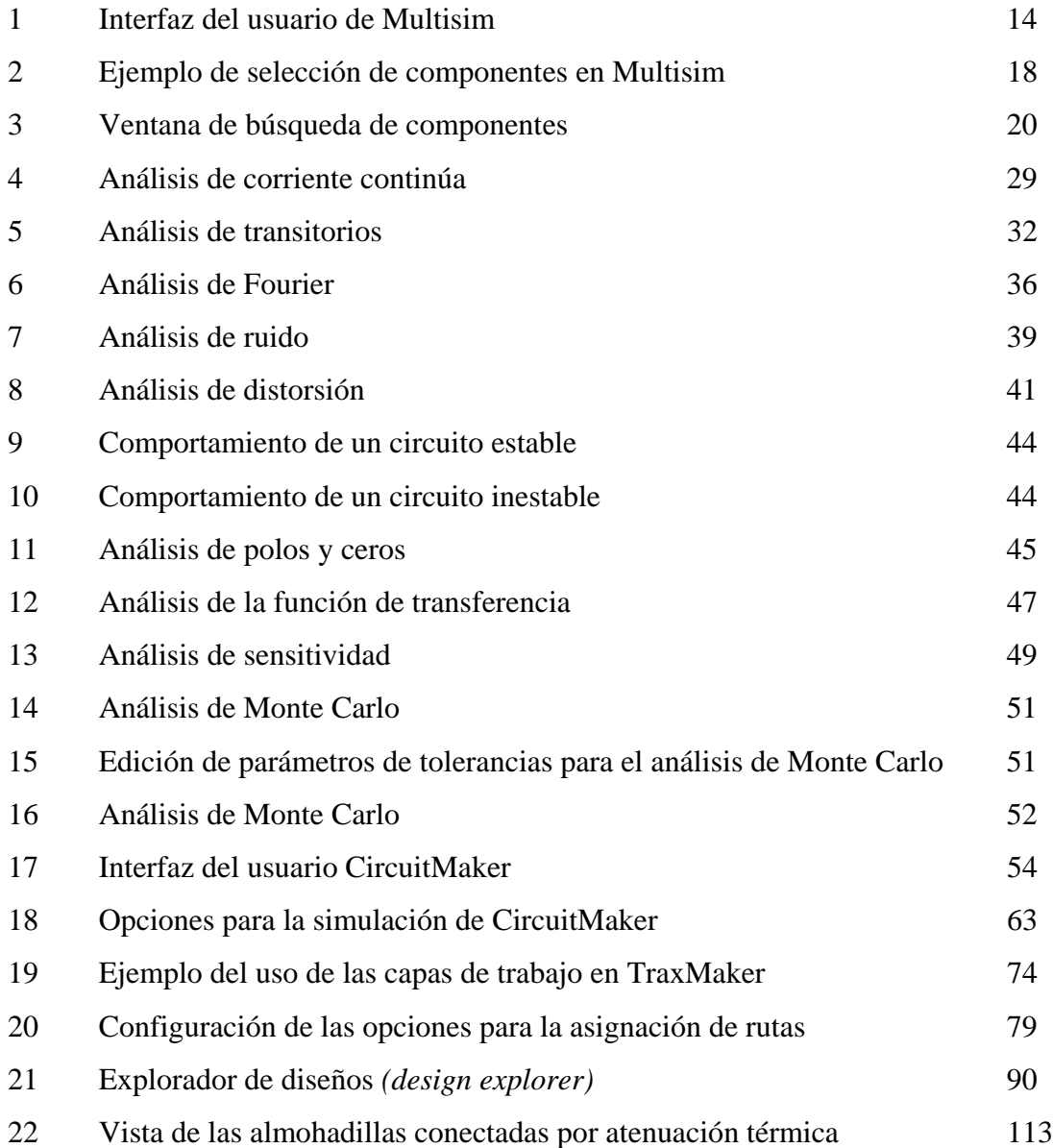

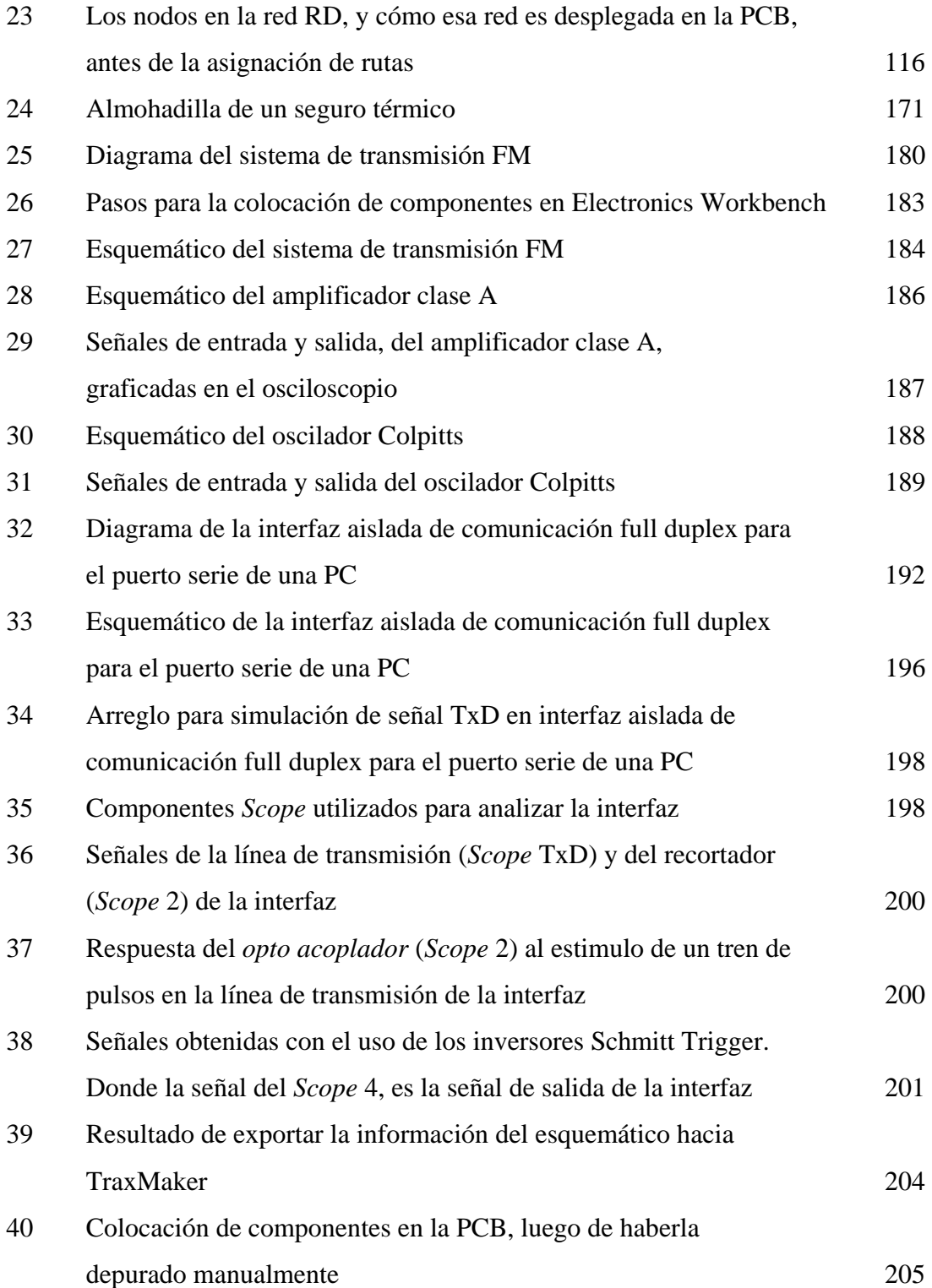

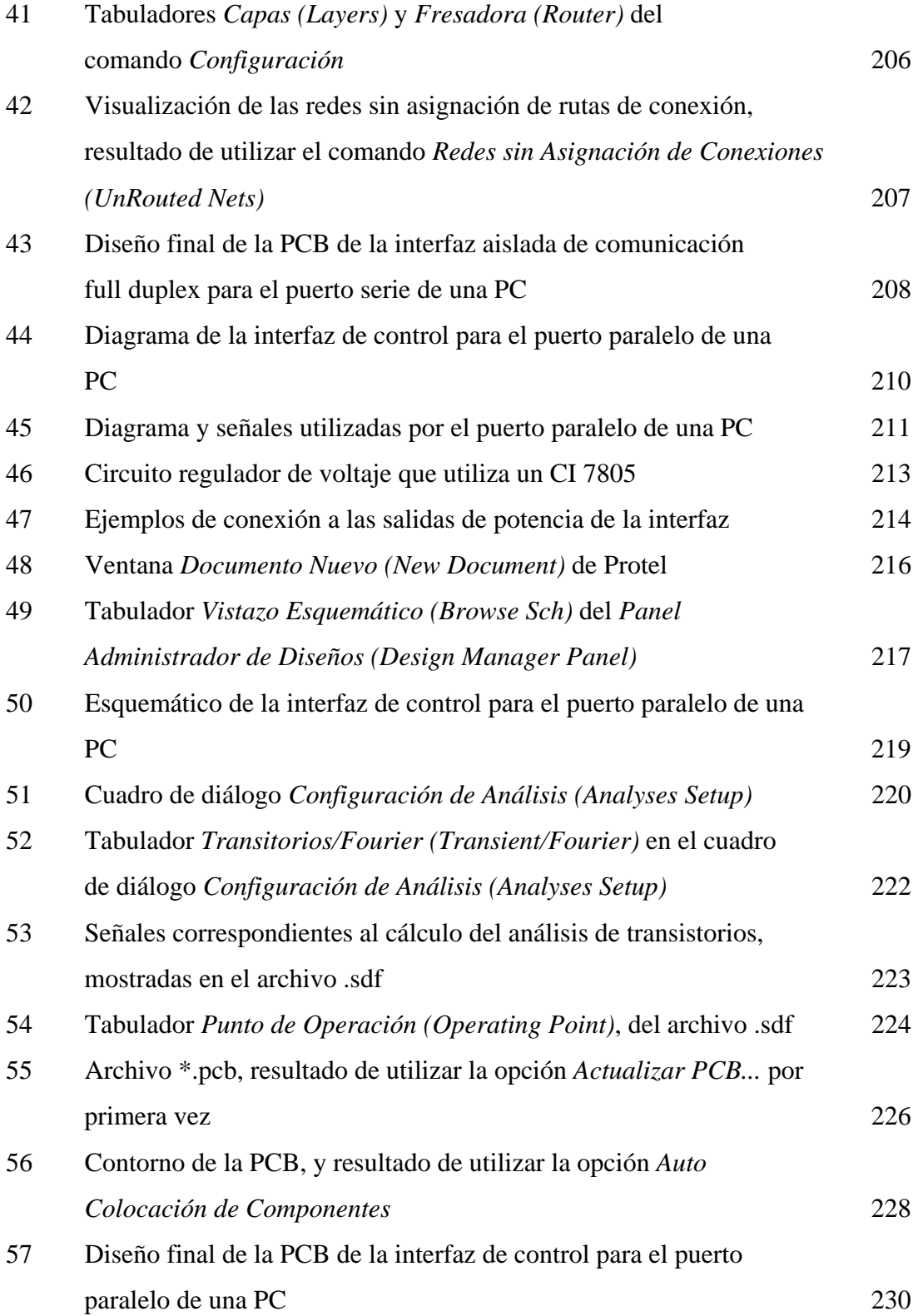

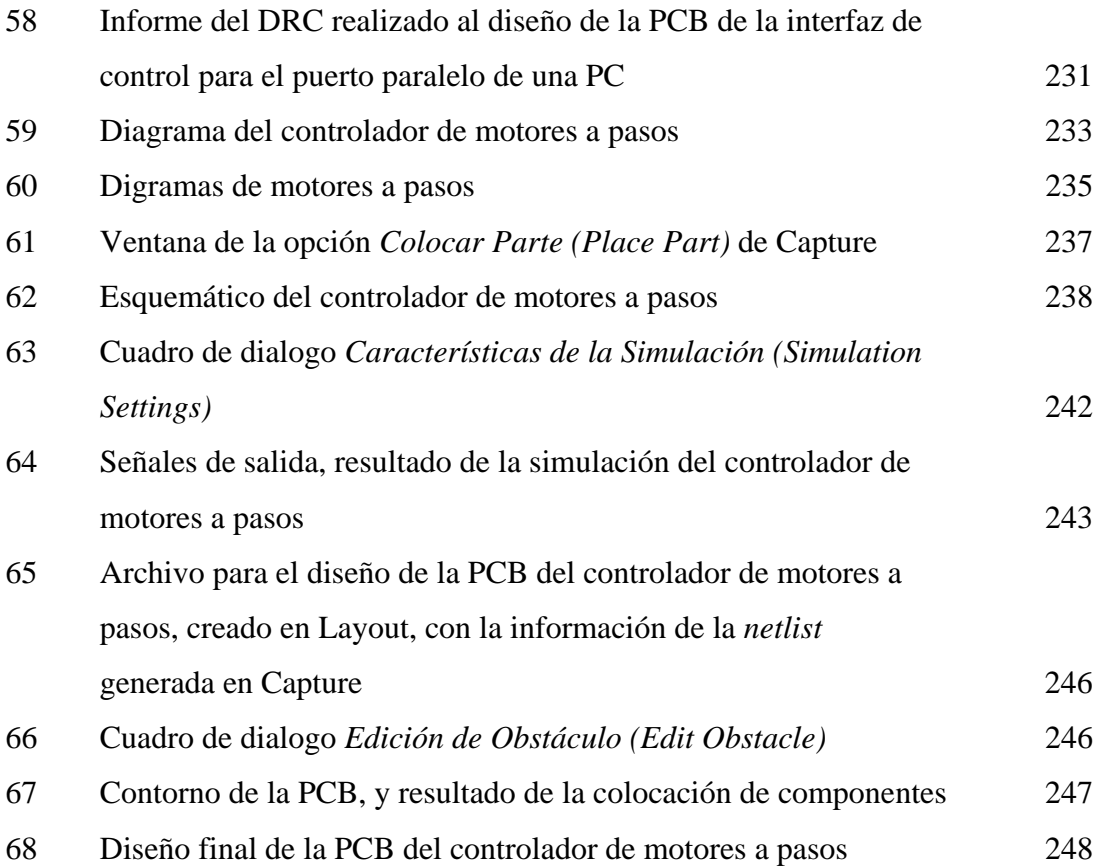

# **TABLAS**

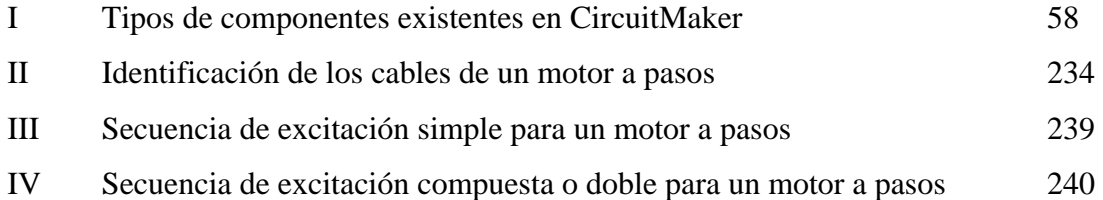

## **GLOSARIO**

Es una característica de algunas aplicaciones para diseño de circuitos eléctricos, que permite crear automáticamente las conexiones entre componentes. **Alambrado automático** 

Se refiere a la creación de las conexiones entre componentes, por parte del usuario, en las aplicaciones para diseño de circuitos eléctricos. **Alambrado manual** 

- **Almohadillas** También conocidas como pads, son los ítems que representan los pines de los componentes en una PCB. Por lo regular, definen los lugares en donde se taladrará la tarjeta.
- **Análisis de Fourier** Es un método de analizar señales periódicas complejas. Permite resolver cualquier forma periódica no sinusoidal en una serie de Fourier, con su componente de cd, y sus componentes senos y cosenos.
- Es una técnica estadística que permite explorar la forma en que el cambio en las propiedades de los componentes, afecta el funcionamiento de un circuito. **Análisis de Monte Carlo**
- Archivos Gerber Es un lenguaje estándar de impresión creado específicamente para fotoimpresoras. Es el formato de archivos para fotoimpresión, que provee la mejor resolución de salida.
- **Bus** Es un conjunto de trayectorias paralelas que son usadas para conectar un grupo de pines, sobre otro conjunto de trayectorias similares u otro grupo de pines.
- **CAD** Diseño Auxiliado por Computadora, por sus siglas en inglés Computer Aided Design.
- **CAE** Ingeniería Asistida por Computadora, por sus siglas en inglés Computer Aided Engineering.
- **Ceros** Son las frecuencias complejas que hacen que la función de transferencia sea igual a cero.
- **Circuito analógico** Es un circuito electrónico que contiene solo componentes analógicos, como por ejemplo, transistores, diodos, transformadores, etc.
- **Circuito digital** Es un circuito electrónico que contiene solo componentes digitales, como por ejemplo, compuertas, flip–flops, circuitos integrados, etc.
- **Circuito mixto** Es un circuito electrónico que contiene, tanto componentes analógicos, como digitales.
- **Compuerta AND** Circuito que combina unos y ceros de acuerdo con la regla "si todas las entradas son 1, la salida es 1 o si hay algún 0 en las entradas, la salida es 0".
- **Derivada** La derivada de una función es uno de los instrumentos más poderosos de las matemáticas y las ciencias aplicadas. Es utilizada, entre muchas otras, para calcular tasas de variación, velocidades, rapidez, aceleración, etc.
- **EDA** Diseño Electrónico Automatizado, por sus siglas en inglés Electronic Design Automation.
- **ERC** Cheque de Reglas Eléctricas, por sus siglas en inglés Electric Rules Check. Procedimiento utilizado en las aplicaciones de simulación y diseño de PCB's, para verificar que los diseños cumplen con las reglas eléctricas configuradas por el usuario.
- **Esquemático** Es la descripción lógica de un circuito eléctrico por medio de esquemas o dibujos.
- **Gráficas de Bode** La respuesta en frecuencia de una red lineal se determina por medio de dos curvas: (1) el módulo de la ganancia de transferencia y (2) el ángulo de cambio de fase en función de la frecuencia. Estas características se denominan *curvas o gráficas de Bode.*
- **Grilla** Un juego de líneas ortogonales que definen áreas de la tarjeta y facilitan la colocación de componentes y asignación de rutas de conexión entre ellos.
- **Interfaz del usuario** Es la representación gráfica de una aplicación. Es en donde se encuentran las barras de herramientas, que permiten al usuario utilizar dicha aplicación.

Se refiere al modelo lineal de componentes no lineales, como diodos y transistores, utilizado para analizar circuitos que utilizan este tipo de componentes a bajas frecuencias. Una tecnología de montaje de componentes en la cual los agujeros no son necesarios para los pines de dichos componentes. **Multímetro** Instrumento de medición utilizado para tomar lecturas de voltajes, corrientes y resistencias (ohmios). **Netlist** Reporte generado por las aplicaciones utilizadas para simulación y diseño de tarjetas de circuito impreso, con la información de las conexiones entre los componentes de dicho diseño. **Nodo** Es la unión de dos o más ramales de un circuito. **Nyquist** Establece que la frecuencia de muestreo debe ser dos veces la mayor componente de frecuencia de la señal muestreada. **Pad** También conocidos como almohadillas, son los ítems que representan los pines de los componentes en una PCB. Por lo regular, definen los lugares en donde se taladrará la tarjeta. **Partlist** Reporte generado por las aplicaciones utilizadas para simulación y diseño de tarjetas de circuito impreso, con el listado de componentes que conforman dicho diseño. **PCB** Tarjeta de circuito impreso, por sus siglas en inglés Printed Circuit Board. **Modelo de pequeña señal Montaje en superficie** 

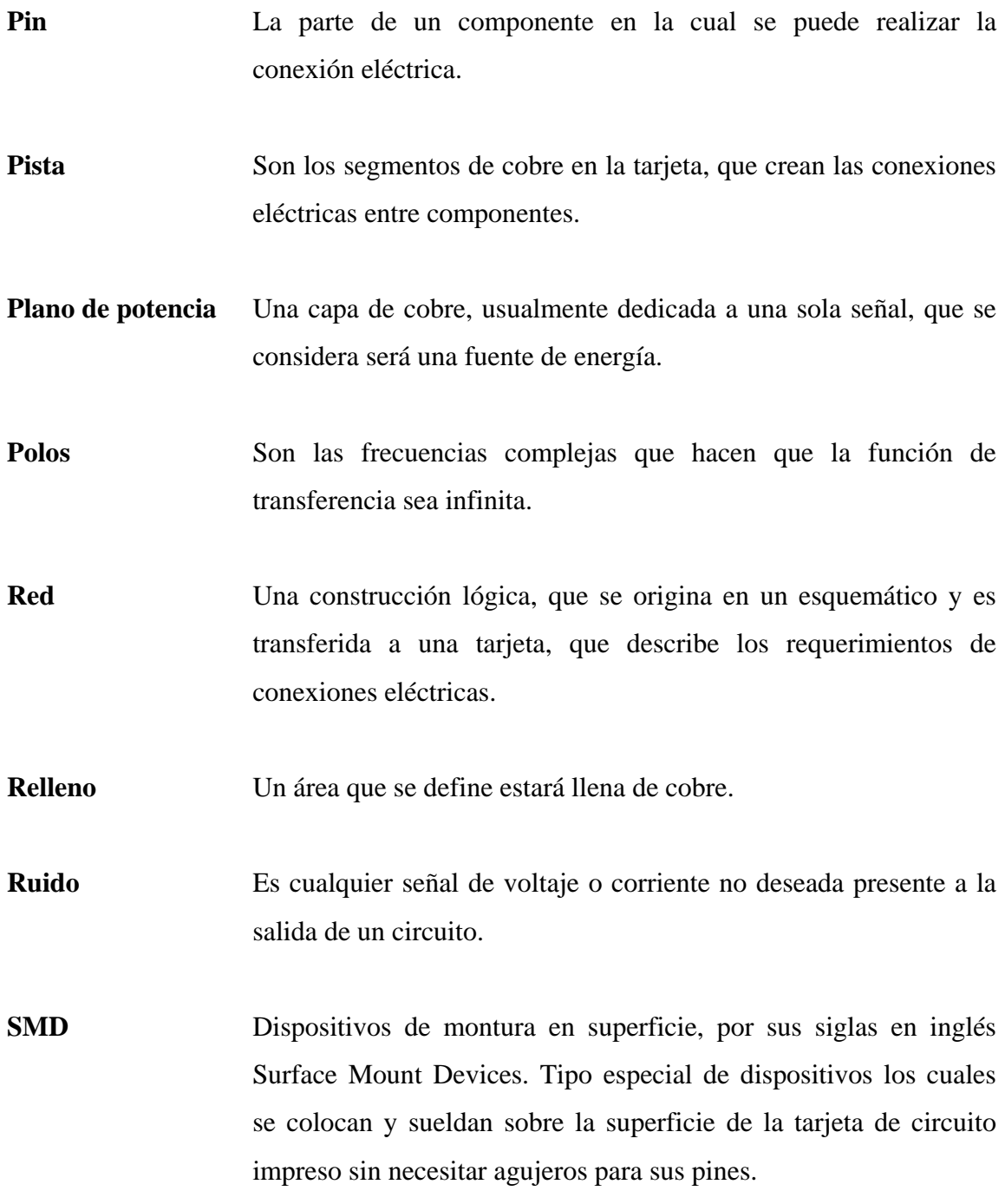

- **SPICE** Programa de simulación con énfasis en circuitos integrados, por sus siglas en inglés Simulation Program with Integrated Circuit Emphasis. Es el mecanismo de simulación utilizado para analizar circuitos analógicos, digitales y mixtos, diseñado en la Universidad de California en Berkeley.
- **SPICE3F5** Es la versión más reciente de SPICE; también es llamada BSPICE.
- Subcircuito Es cualquier diseño realizado con anterioridad que se requiera utilizar en otro de mayor magnitud. Los subcircuitos aparecen como componentes simples en el diseño en cual se insertaron, simplificando la apariencia del mismo.
- Se refiere a que un componente digital puede tener tres estados lógicos, alto, bajo o alta impedancia. **Teorema de Triestado**
- **Utiliboard** Programa para diseño de PCBs creado por la misma empresa que diseñó Electronics Workbench, Multisim.
- **Verilog** Al igual VHDL, es un lenguaje de programación que fue diseñado y optimizado para describir el comportamiento de sistemas y circuitos digitales.
- **VHDL** Es un lenguaje de programación que fue diseñado y optimizado para describir el comportamiento de sistemas y circuitos digitales.
- **Vía** Un agujero que interconecta las capas de una tarjeta.

**XSPICE** Es un grupo de mejoras hechas para SPICE por la fuerza aérea norteamericana.

## **RESUMEN**

 En la actualidad la computadora se ha convertido en una herramienta indispensable para el ser humano, ya que gracias a ella, éste ha logrado optimizar sistemas que utiliza en la vida diaria, ahorrando con ello tiempo, esfuerzo y dinero.

 El *CAD (Computer Aided Design* por sus siglas en inglés) o *Diseño Auxiliado por Computadora*, nace de está necesidad de optimización de sistemas, y no es más que, el uso de computadoras de propósito general, con *software* especial, para alguna aplicación de diseño específico.

 En nuestros días, el software *CAD* se ha extendido a la electrónica, y se han desarrollado aplicaciones que ayudan a diseñar y analizar proyectos, sin la necesidad de utilizar prototipos físicos. Cuatro de las más completas y conocidas aplicaciones *CAD* enfocadas al diseño de circuitos electrónicos son: *Electronics Workbench, CircuitMaker, Protel* y *OrCad*. Cada una de ellas tiene sus ventajas y desventajas, por ejemplo, *Electronics Workbench* tiene una interfaz muy amigable con el usuario, pero tiene la desventaja de que con él, no se pueden diseñar las tarjetas de circuito impreso de los proyectos diseñados, aunque genera todos los archivos necesarios para exportar la información del proyecto, hacia una aplicación en la cual si se pueda diseñar la PCB.

Por ello, en este trabajo se analiza el funcionamiento de cada una de estas cuatro aplicaciones, con el fin de que el lector pueda elegir, entre ellas, cual utilizar según sus necesidades. Además, el último capítulo, pretende ser una guía para implementar un laboratorio de diseño de PCB's, en donde el software elegido, forma parte fundamental.

## **OBJETIVOS**

### **GENERAL**

• Dar a conocer la importancia que en nuestros días tiene el uso del *Diseño Auxiliado por Computadora (CAD)* en el área de la ingeniería electrónica, ya que ello permite, tomar decisiones en el menor tiempo posible y con la menor probabilidad de error, cuando se diseñan circuitos electrónicos, además, de ahorrar recursos, al no tener que utilizar prototipos físicos; también, analizar las diferentes opciones de aplicaciones *CAD* que existen en el mercado actualmente, para conocer sus ventajas y sus desventajas.

# **ESPECÍFICOS**

- 1. Analizar el funcionamiento de las cuatros aplicaciones *CAD,* enfocadas al diseño de circuitos electrónicos, más completas y conocidas, con el fin de que el lector pueda elegir, entre ellas, cual utilizar según sus necesidades.
- 2. Crear una guía de las necesidades y pasos a seguir, para implementar un laboratorio de diseño de tarjetas de circuito impreso, con fines de aprendizaje e investigación.

# **INTRODUCCIÓN**

 Hoy día el *diseño auxiliado por computadora CAD (Computer Aided Design)* es una herramienta de apoyo muy importante en el análisis y diseño de sistemas reales en cualquiera de las ramas de la ingeniería.

 El *diseño electrónico automático EDA (Electronic Design Automatic)* es una rama del CAD de gran utilidad en la ingeniería electrónica, este se refiere al *software*  orientado a la captura de esquemas, verificación de la lógica de circuitos, búsqueda de errores, etc.

 El EDA es una herramienta que en la electrónica nos ayuda a reducir tiempo y obtener una mayor sencillez en el diseño final de cualquier proyecto. Además, nos brinda la seguridad de un correcto funcionamiento del producto final, ya que se ha simulado el prototipo sin necesidad de construirlo.

 El mercado EDA está compuesto por tres segmentos según la aplicación primaria del paquete: el de diseño de circuitos integrados, el de diseño de tarjetas de circuito impreso (PCB) y el de diseño de herramientas electromecánicas.

 Para este trabajo es de gran interés el segmento de diseño de tarjetas de circuito impreso (PCB), ya que en el proceso de diseño de una PCB, se debe analizar y simular antes el circuito de interés. En este trabajo se explica la importancia y la forma de utilizar los paquetes de diseño que cubren este segmento del mercado EDA.

Antes de la aparición de los paquetes de diseño, los ingenieros solo contaban con su ingenio y un buen equipo de delineantes que transportaban al papel sus ideas con un cierto rigor, como por ejemplo, un plano de montaje de PCB con sus dimensiones, taladros, pistas, etc. Tal vez por este motivo, los primeros paquetes de diseño surgieron como replica a éstos buenos dibujantes, con la ventaja de la facilidad de uso, edición y rapidez.

Conforme el hardware ha evolucionado, el software también lo ha hecho, obteniéndose programas en los cuales se puede realizar un sistema desde el principio (dibujo esquemático), hasta el final (placa de circuito impreso PCB), siguiendo reglas de diseño.

 Actualmente, se considera que un 80 % de los diseños industriales se realizan con herramientas EDA. Además, universidades de los Estados Unidos como la Universidad de Duke, la Universidad de Cornell y la Universidad de Florida, utilizan herramientas EDA como soporte educativo, mostrando al estudiante, con este tipo de programas, la forma de comportamiento de sistemas reales, bajo ciertas condiciones favorables y desfavorables, sin alterar dichos sistemas en forma física.

 Por ello, otro de los objetivos de este trabajo es analizar y explicar el funcionamiento de varios de los programas, más conocidos y completos, existentes en nuestro medio, dando a conocer sus ventajas y desventajas, para que puedan ser tomados como una opción a la hora de diseñar sistemas electrónicos, o bien, para que puedan ser utilizados como apoyo educativo.

# **1. CONCEPTOS GENERALES**

#### **1.1. CAD, CAE, EDA**

La automatización de los procesos industriales a través de los años ha dado lugar a un avance espectacular de la industria. Todo ello ha sido posible gracias a una serie de factores entre los que se encuentran las nuevas tecnologías en el campo mecánico, la introducción de las computadoras y sobre todo el control y la regulación de sistemas y procesos.

La incorporación de las computadoras en la producción es, sin lugar a dudas, el elemento puente que ha permitido lograr la automatización integral de los procesos industriales. La aparición de la microelectrónica y de los microprocesadores ha facilitado el desarrollo de técnicas de control complejas, la robotización, la implementación de sistemas de gobierno y la planificación. Todos estos elementos llevan consigo la reducción de costos, el aumento de la productividad y la mejora de calidad del producto.

De esta necesidad de optimización de recursos nace el *diseño auxiliado por computadora CAD (computer aided design)*, esto es el uso de computadoras de propósito general con *software* especializado para alguna aplicación de diseño específica. El *software* CAD es capaz de modelar en una computadora sistemas reales que pueden ser analizados sin alterar el sistema físico real.

Bajo el nombre de *ingeniería asistida por computadora CAE (Computer Aided Engineering)* se agrupan habitualmente tópicos tales como los del CAD y la creación automatizada de dibujos y documentación. Sin embargo, el concepto de CAE, asociado a la concepción de un producto y a las etapas de investigación y diseño previas a su fabricación, sobre todo cuando esta última es asistida o controlada mediante computadora, se extiende incluir progresivamente a la propia fabricación. Podemos decir, por tanto, que la CAE es un proceso integrado que incluye todas las funciones de la ingeniería que van desde el diseño propiamente dicho hasta la fabricación.

Como una derivada de la CAE y del CAD, nace lo que es conocido como *EDA o diseño electrónico automatizado (electronic design automation)*. El EDA se refiere a *software* orientado a la captura de esquemas, verificación de la lógica del circuito, búsqueda de errores, etc. El mercado EDA está compuesto por tres segmentos, según la aplicación primaria del paquete. El de diseño de circuitos integrados, el de diseño de tarjetas de circuito impreso y el de diseño de herramientas electromecánicas.

#### **1.1.1. Evolución del CAE**

Los primeros paquetes de diseño electrónico que surgieron, eran principalmente aplicaciones tipo CAD, en las cuales los diseñadores podían principalmente dibujar los circuitos eléctricos, con la ventaja de la facilidad de uso y edición, aunque con la desventaja de no poder realizar ningún tipo de análisis al circuito diseñado. Esto implicaba, que para probar dichos diseños, se tenían que crear prototipos físicos reales, lo cual repercutía en gasto de tiempo y dinero.

Conforme el *hardware* evolucionaba y disminuían los costos de los equipos, los programas se volvieron más rápidos y las bases de datos de mayor tamaño, y con ello fue apareciendo un fenómeno de insatisfacción entre los usuarios, un buen programa de dibujo no bastaba, era necesario un sistema que diseñara el producto desde el principio (captura del esquema) hasta el final (diseño de la placa de circuito impreso).

Como consecuencia de estas necesidades nacieron los paquetes de CAE, cuyas reglas de diseño referidas a la electrónica, podemos tipificarlas en:

- Capturas de esquemas
- Simulación lógica y analógica de circuitos
- Diseño de PCB
- Proceso de electromecánica

Las ventajas de uso de los paquetes CAE son:

- Facilidad y comodidad en el diseño
- Rapidez, exactitud y uniformidad en la fabricación
- Alto porcentaje de éxito
- Eliminación de la necesidad de prototipos
- Aumento de la productividad
- **Productos más competitivos**

#### **1.1.2. Características de los sistemas CAE**

La interfaz de trabajo de un sistema CAE debe ser tan buena como su poder de procesamiento de datos, por ello las características mínimas que se pueden esperar de un buen paquete CAE son:

- Herramientas gráficas adecuadas (menús tipo persiana con selección de opciones mediante ratón, menús tipo iconos, etc., siempre procurando dejar el máximo espacio libre de pantalla)
- Niveles adecuados, tanto lo referente a escalas como lo referente a zoom
- Edición adecuada, tanto de texto (tamaño y tipos de letra, escritura vertical etc.), como de gráficos (buena resolución acorde con el hardware)
- Fácil colocación, copia, borrado y desplazamiento de objetos
- Menús de ayuda (en línea) y de configuración lo más flexible posible (drivers de todo tipo) de forma que no exista la obligación de utilizar un número reducido de equipos
- Librerías de objetos, lo más extensas posibles. Opción de personalizar librerías
- Creación de ficheros que puedan ser exportados o importados por otros paquetes

Además de las antes mencionadas, debe poseer ciertas características específicas como:

- Amplia biblioteca de componentes, lo más actualizada posible y con posibilidad de edición de componentes
- Recomposición automática de líneas de conexión
- Numeración automática de componentes
- Incorporación de uno o más verificadores de normas y reglas eléctricas
- Conversión de esquemas de versiones anteriores
- Simulación de circuitos integrados
- Obtención del circuito impreso a partir del esquema eléctrico, mediante trazado manual o automático
- Análisis térmico
- Interfase para control numérico

#### **1.2. Aplicaciones del CAD**

Los sistemas CAD y CAE tienen aplicaciones variadas. A continuación se describen algunas.

#### **1.2.1. Biomecánica**

En la biomecánica los sistemas CAD son utilizados en la captura de datos del comportamiento del cuerpo humano en ciertas condiciones; por ejemplo, en el atletismo, se filman los eventos y se digitalizan en tiempo real, para luego ser analizados por medio de una computadora y calcular ángulos, fuerzas, velocidades, etc., alcanzados por el atleta durante la prueba, y con ello poder sugerirle al mismo nuevas técnicas para mejorar sus debilidades.

#### **1.2.2. Industria**

Se tienen múltiples aplicaciones de CAD relacionadas con ventas, planificación, diseño mecánico, diseño electrónico y dibujo. En ventas, por ejemplo, los sistemas CAD son utilizados por algunas empresas para mostrar en presentaciones a sus clientes el tipo de mercadería que ofrecen. La información que brindan va desde la geometría, características y los dispositivos de los productos, pudiendo ser estos ensamblados y dispuestas de la forma que más convenga al cliente, durante la misma presentación.

 En el área de planificación, los sistemas CAD se utilizan en los procesos de montaje automatizado de fábricas, permitiendo que el planificador del montaje tenga una idea de la durabilidad del sistema, de colisiones o posibles errores en el montaje y pueda reducir los tiempos de inactividad en la operación del sistema.

 En el diseño mecánico, los sistemas CAD son utilizados por industrias automotrices, de aviación, etc., desde el inicio de los proyectos, hasta la generación de los planos del informe final de los mismos.

 En el área de la ingeniería civil, los sistemas CAD son utilizados en la digitalización de información topográfica y cartográfica, para luego ser utilizada en el diseño de carreteras, puentes, urbanizaciones, etc.

#### **1.2.3. Educación**

Existe *software* de CAD específico para cada rama de la ingeniería, el cual puede ser utilizado para mostrar al estudiante la forma de comportamiento de sistemas reales, bajo ciertas condiciones favorables y desfavorables, sin alterar dichos sistemas en forma física.

 En algunas universidades de los Estados Unidos se utiliza *software* CAD en forma educacional, como muestra se enumeran las siguientes<sup>1</sup>:

- Universidad John Hopkings, Geometría computacional
- Dartmouth college, Mecánica del estado sólido
- Universidad de Duke, Gráficos en ingeniería de educación
- Universidad Carnegie-Mellon, Mecánica de fluidos y aerodinámica
- Universidad de Cornell, Ingeniería industrial
- Universidad Carnegie-Mellon, Dinámica eléctrica y campos magnéticos
- Instituro politécnico de Rensselaer, Límites de estado de componentes estructurales
- Universidad del Estado de Carolina del Norte, Esfuerzos y análisis de vibraciones
- Instituto de tecnología de Georgia, Ingeniería de ciencia y mecanismos
- Universidad de Florida, Diseño de circuitos activos
En el ámbito nacional, las aplicaciones CAD más utilizadas están enfocadas a la rama de la ingeniería civil. Por ejemplo, en varias de las universidades del país, se enseña el uso del programa *Autocad*<sup>2</sup>, el cual es una plataforma de dibujo, al que agregándole algunos extras, se puede utilizar para el cálculo y diseño de carreteras.

En lo que se refiere a ingeniería electrónica, muchos estudiantes aprenden a utilizar por su cuenta algún programa CAD, que les facilite la realización de sus proyectos universitarios. Sin embargo, este aprendizaje empírico no siempre da los mejores resultados, la mejor opción es que cuenten con un laboratorio en el que se les enseñe cómo sacar el mayor provecho del uso este tipo de aplicaciones.

## **1.2.4. Electrónica**

Las aplicaciones CAD han ayudado de gran manera al desarrollo de la electrónica. En un principio, existían programas matemáticos que ayudaban a desarrollar las ecuaciones que describen el funcionamiento de los circuitos y programas de captura esquemática que ayudan a crear diagramas de bloques y subcircuitos.

Luego, aparecieron los simuladores de componentes que ayudan a probar y depurar el subcircuito y aun el circuito completo, junto a estos, programas procesadores de gráficos simplifican el estudio de los resultados de la simulación, prueba y depuración. Utilizando estas herramientas, el diseñador puede decidir en mejorar el circuito y con un alto grado de certeza conocer cual de los circuitos propuestos trabajara de manera correcta al ser construido.

 El paso más reciente de los sistemas CAD orientados a electrónica es el diseño de tarjetas de circuito impreso (PCB). Los sistemas actuales producen el arte para la tarjeta de circuito impreso. Además, algunos de estos sistemas también producen un archivo para el control de una máquina barrenadora la cual realiza físicamente la PCB.

 El *software* CAD para uso electrónico fue dividido en sus inicios en dos categorías, las cuales a su vez poseen dos divisiones:

- 1) *Software* de manufactura
	- a) de captura esquemática,
	- b) de diseño de tarjetas de circuito impreso (PCB).
- 2) *Software* de simulación
	- a) de circuitería analógica,
	- b) de circuitería digital.

## **1.3.** *Software* **de manufactura**

Se puede definir que el software de manufactura, es aquel que proporciona herramientas para simplificar el proceso de creación de hardware electrónico, en el caso de CAD de captura esquemática, este debe ser capaz de contar con utilerías para:

- a) dibujo de esquemas electrónicos
- b) reportes de listado de componentes (partlist)
- c) reportes de conexiones de la circuitería (netlist)
- d) generación de archivos de entrada a simuladores u otro tipo de software CAD o **CAE**

Para *software* de diseño de PCB´s, este debe contar con las características siguientes:

- a) configuraciones y tamaños de pads
- b) aislamiento de elementos
- c) facilidad en el trazo de rutas
- d) tamaño y resolución de grillas
- e) máscaras de soldadura
- f) componentes y capacidades en silk screen
- g) métodos y estrategias para la creación de rutas
- h) chequeo de reglas de error en el diseño
- i) soporte de impresoras y plotters

El *software* CAD para diseño de tarjetas impresas en sus inicios, fue dividido en dos categorías:

- a) La primera categoría comprendía circuitos que tienen las características citadas anteriormente y trabajan con señales que contengan frecuencias inferiores a los 35 MHz
- b) La segunda categoría comprendía todos los circuitos que trabajan con señales superiores a los 35 MHz. Los paquetes para esta categoría eran llamados paquetes de análisis para tarjetas de circuito impreso

Esta división fue hecha debido a que arriba de la frecuencia de 35 MHz, la PCB normal actúa como una línea de transmisión o una microcinta, lo cual puede provocar retardos, diafonía, sobreoscilación, etc. Por ello, ciertos trazos en la plaqueta pueden ser críticos en la ejecución del circuito, por lo que los paquetes CAD de la segunda categoría incluyen opciones de chequeo de reglas eléctricas (ERC), para identificar problemas causados por líneas de transmisión y efectos de acoplamiento magnético.

 En la actualidad, todos los paquetes CAD dedicados al diseño de PCB´s, pertenecen a la segunda categoría; porque la mayoría de sistemas que se producen actualmente trabajan a frecuencias mayores de 35 MHz.

### **1.4. Software de simulación**

El diseño de cualquier circuitería electrónica, comienza con una idea abstracta del sistema a desarrollar, después del análisis del comportamiento del mismo, el diseñador se traslada al diseño de la circuitería, la cual puede ser analógica, digital ó una combinación de ambas. Por eso existe software CAD para análisis de sistemas análogos y digitales, este tipo de programas proporciona análisis matemáticos del sistema tales como:

- a) análisis de funciones de transferencia
- b) manejo de diagramas de bloque
- c) construcción de funciones de transferencia, utilizadas comúnmente (como filtros, controles integrales, etc.) para generación de bloques funcionales
- d) análisis de estabilidad del sistemas
- e) análisis de ruido, etc.

Además de estas y otras características, dependiendo del software CAD utilizado, la mayoría de estos paquetes, hoy día se complementan con aplicaciones de manufactura, por ejemplo, el modulo CircuitMaker Professional 2000, además de incluir la aplicación para diseño y simulación de circuitería electrónica (CircuitMaker), trae consigo otra aplicación para el diseño de tarjetas de circuito impreso (TraxMaker). Esto quiere decir, que aparte de diseñar y simular el sistema, el mismo proceso, nos lleva al diseño y manufactura de la PCB.

## **1.5.** *Software* **para análisis de circuitos**

En sus inicios, los paquetes CAD para análisis de circuitos, eran divididos en dos categorías:

- a) para análisis de circuitos analógicos
- b) para análisis de circuitos digitales

Un programa de análisis de circuitos analógicos, como mínimo, es un sistema el cual puede recibir descripciones de un circuito y producir, según se requiera, un análisis generalizado no lineal transitorio, un análisis de bode y un análisis lineal d.c. del circuito. Además, de incluir una biblioteca de componentes con parámetros que son controlados por el usuario. Los modelos empleados son razonablemente precisos, simples de entender e incorporan parámetros que se encuentran en hojas de especificaciones de dispositivos o pueden ser medidos experimentalmente.

 Un *software* de análisis de circuitos digitales es capaz de generar un diagrama de tiempos a partir de un sistema digital, el cual puede ser ingresado al simulador por medio de un editor de textos, un editor gráfico o por medio de un paquete de captura esquemática. Este *software*, al igual que el de simulación analógica, incluye una biblioteca de componentes con parámetros (como tiempos de propagación, abanico de entrada, abanico de salida, etc.) que son controlados por el usuario.

 Gracias a los adelantos que hoy día han tenido los paquetes CAD dedicados a la electrónica, ahora la mayoría de *software* no distingue entre simulación analógica o digital, utilizan un modo de simulación mixta, aunque algunos aún incluye la opción de elegir entre estos dos tipos de simulación.

# **2. ANÁLISIS DE PAQUETES CAD PARA DISEÑO DE PCB**

## **2.1. Electronics Workbench**

#### **2.1.1. Conceptos generales**

El paquete que se analizará en esta sección es llamado *Multisim*, es la versión más reciente (versión 6.11 Demo) del paquete conocido comúnmente como *Electronics Workbench* debido a que esta empresa lo ha desarrollado.

Multisim es un completo sistema de diseño que ofrece una gran base de datos de componentes, captura esquemática, simulación análoga/digital, captura y simulación de diseños VHDL/Verilog, síntesis FPGA/CPLD, capacidades RF y características postproceso como transferencias de trazados de PCB a paquetes como Utiliboard, de la misma empresa Electronics Workbench u Orcad de Cadence. Además de ofrecer una interfaz gráfica sencilla y fácil de usar para todo lo que el diseño necesite.

Multisim provee todas las funciones necesarias para el diseño, y debido a que el programa integra captura esquemática, simulación, trazado de PCB y lógica programable, puede ser utilizado para diseñar con confianza. Además, ofrece los beneficios de transferencia de datos entre aplicaciones de otras empresas.

## **2.1.1.1. Requerimientos del Sistema**

 Para garantizar el funcionamiento correcto del programa Multisim, Electronics Workbench recomienda, que el sistema en el cual se instalará posea como mínimo las siguientes características:

- **Procesador Intel Pentium de 133 MHz o su equivalente**
- Sistema operativo Windows 95, 98, 2000, XP o Nt
- 32 MB de memoria RAM, recomendable 64 MB
- De 100 a 500 MB libres en disco duro, dependiendo de la versión utilizada
- Monitor de VGA con resolución de 640 x 480, recomendable de 800 x 600
- Unidad de CD-ROM
- Ratón (mouse)

## **2.1.1.2. Interfaz**

La interfaz del usuario de Multisim consiste de los siguientes elementos:

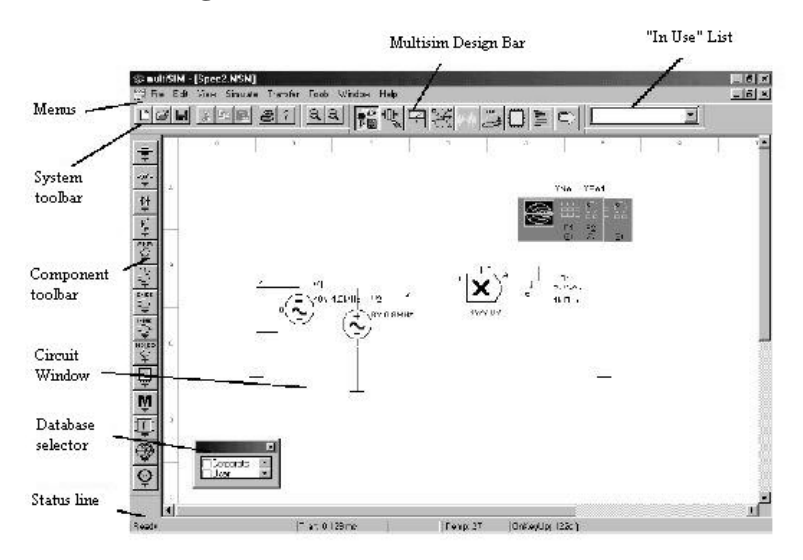

**Figura 1.** Interfaz del usuario de Multisim

Fuente: Electronics Workbench. **Guía del Usuario.** Pag. 2-2

- Los *menús* son, como en todas las aplicaciones en ambiente Windows, el lugar en donde se encuentran los comandos para todas las funciones.
- La *barra de herramientas de sistema (system toolbar)* contiene botones para funciones comúnmente realizadas.
- La *barra de herramientas de zoom (zoom toolbar)* permite alejar y acerca la vista sobre el circuito.
- La *barra de diseño Multisim (Multisim Design Bar)* es parte integral del programa, y se explica con mayor detalle más adelante.
- La *lista "en uso" ("in use" list)*, es una lista de todos los componentes utilizados en el circuito actual, para volverlos a utilizar fácilmente.
- La *barra de herramientas de componentes (component toolbar)* contiene los componentes existentes para la realización de los circuitos.
- La *ventana de circuito (circuit window)* es el espacio existente para construir los circuitos.
- El *selector de bases de datos (database selector)* permite escoger las barras de herramientas que se desean permanezcan visibles, como por ejemplo la barra de herramientas de componentes.
- La *barra de estado (status line)* despliega información importante sobre la operación actual del programa, o una descripción del objeto seleccionado.

## **2.1.1.2.1. Barra de diseño Multisim**

La *barra de diseño* es un componente central de Multisim, permitiendo un fácil acceso a las sofisticadas funciones ofrecidas por el programa. La *barra de diseño* permite construir, simular, analizar y, eventualmente, exportar los diseños.

El botón de Componentes de diseño (Component design button) <sup>en</sup> seleccionado por omisión. Su función es activar o desactivar la barra de herramientas de componentes.

El *botón Editor de Componentes (Component Editor button)* **Pulled** permite modificar o agregar componentes.

El *botón de Instrumentos (Instruments botton)* **instrumente** agregar instrumentos de medición al circuito.

El *botón Simular (Simulate button)* **El permite la simulación del diseño.** 

El **botón Análisis (Analisys button)** permite escoger el tipo de análisis que se quiere realizar al circuito.

El *botón Post-proceso (Postprocessor button)* permite realizar operaciones adicionales con los resultados de la simulación.

El **botón VHDL/Verilog**  $\Box$  permite trabajar con modelos VHDL (no está disponible en todas las versiones de Multisim). Este tipo de funciones no serán parte de esté trabajo de tésis.

El **botón de Reportes (Reports button)**  $\Box$  permite imprimir reportes sobre los diseños, como por ejemplo, listas de materiales, listas de componentes, detalles de componentes, etc.

Finalmente, el *botón de Transferencia (Transfer button)* **D** permite comunicarse o exportar los trazados PCB hacia otros programas, como por ejemplo *Ultiboard*, también de *Electronics Workbench*. Además, se pueden exportar los resultados de la simulación a programas como *MathCAD* o *Excel*.

### **2.1.1.3. Captura esquemática**

La captura esquemática es la primera etapa en el desarrollo de un proyecto. En esta etapa se escogen los componentes que se van a utilizar, se colocan en la ventana de circuito en la posición y orientación deseadas y se conectan. Multisim, además, permite modificar las propiedades de los componentes, agregar sub–circuitos y buses, modificar la presentación de los componentes y el alambrado, para su fácil reconocimiento, etc.

## **2.1.1.3.1. Selección de componentes**

El primer paso en la captura esquemática es colocar los componentes apropiados en la ventana de circuito. En Multisim, los componentes están guardados en una base de datos.

Se pueden seleccionar los componentes en está base de datos utilizando cualquiera de los siguientes métodos:

- A través de la barra de herramientas de componentes.
- A través del *menú Edit/Place Component*.

El primer método es el comúnmente utilizado, debido a que los componentes están agrupados en divisiones lógicas, y cada grupo es representado por un *botón maestro de partes (Parts Bin button)* en la barra de herramientas de componentes.

Cada botón maestro corresponde a un grupo de componentes con similares funciones, colocando el cursor sobre cualquiera de estos botones se desplegará otra barra de herramientas, conocida como *barra de herramientas de familias de componentes (family component toolbar)*, la cual contiene un botón por cada familia de componentes dentro del botón maestro, la figura 2 muestra un ejemplo gráfico de lo anterior.

Este agrupamiento lógico es una de las ventajas de Multisim sobre otras aplicaciones, ya que hace más fácil para el usuario encontrar el componente deseado.

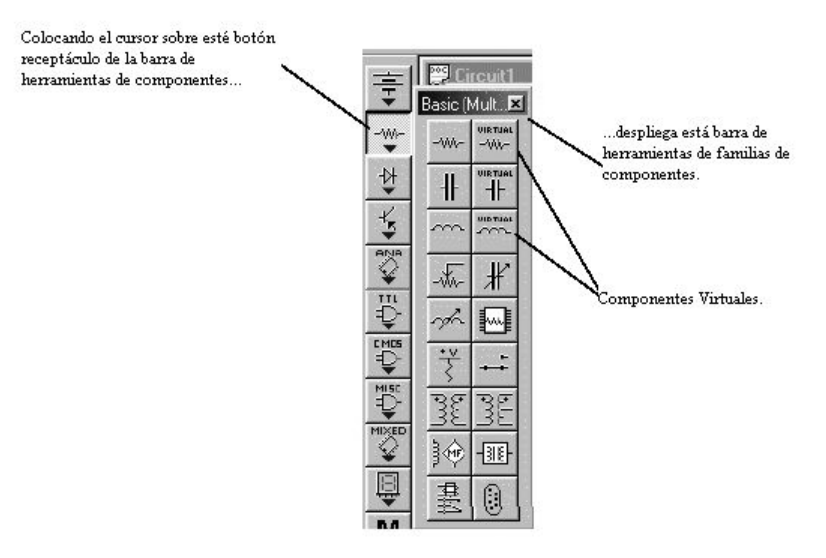

**Figura 2.** Ejemplo de selección de componentes en Multisim

Fuente: Electronics Workbench. **Guía del Usuario.** Pag. 3-4

Los componentes virtuales que se pueden observar en la figura 2, se refieren a componentes no reales, que no existen en el mercado. Estos componentes son incluidos para mayor flexibilidad en la simulación y aparecen por omisión de diferente color que los componentes reales en la ventana de circuito.

## **2.1.1.3.2. Colocación de componentes**

Para seleccionar y colocar un componente desde un botón maestro de partes y una familia de componentes específicos, se deben seguir los siguientes pasos:

 En la barra de herramientas de componentes deseada, colocar el cursor en uno de los botones maestros de partes y seleccionarlo. Aparecerá la barra de herramientas de familias de componentes asociada con el botón seleccionado.

- Desde la barra de herramientas de familias de componentes, seleccionar el botón de familias de componentes deseado. Si la familia de componentes seleccionada posee un solo componente, se podrá colocar inmediatamente. En caso contrario, la ventana de búsqueda para esa familia de componentes aparecerá.
- Desde la lista de componentes en la ventana de búsqueda, se debe seleccionar el componente deseado. Aparecerá información sobre el componente.
- Confirmar que ese es el componente que se desea colocar. La ventana de búsqueda desaparecerá y el cursor en la ventana de circuito cambiará para indicar que un componente está listo para ser colocado.
- Por último, se debe indicar en la ventana de circuito el lugar en donde se quiere colocar el componente. Aparecerán el símbolo y las etiquetas del componente, así como también un referencia única ID compuesta por un carácter y un número. El carácter representa el tipo de componente y el número indica en forma secuencial el orden en el cual fueron colocados originalmente los componentes. Por ejemplo, el primer componente digital tiene un ID "U1", el siguiente será "U2", la primer inductancia tiene un ID "L1", la siguiente será "L2", y así sucesivamente.

Si el componente colocado es un componente virtual (no tiene equivalente en la realidad, y por lo tanto no puede ser exportado a un diseño de PCB), este tendrá un color diferente a los componentes reales. Haciendo doble clic sobre el componente virtual se le da su valor de funcionamiento.

Si se coloca un circuito integrado que contiene varios dispositivos (por ejemplo, un *74LS08* que contiene cuatro compuertas *and* independientes), el programa pedirá indicar cual de los dispositivos se desea colocar.

Se puede seleccionar cualquiera, y si se desea, se pueden utilizar todos los dispositivos disponibles de un integrado antes de utilizar otro.

Otra forma de colocar componentes es:

- Elegir el menú *Edit/Place Component*.
- Desde el submenú que aparecerá, elegir el nivel de la base de datos en que se esta interesado.
- Aparecerá la ventana de búsqueda que se muestra en la figura 3. Está es idéntica a la ventana que aparece cuando se usan las barras de herramientas de familias de componentes, excepto que no es de una familia en específico.
- Elegir la familia de componentes que se desea utilizar desde la lista desplegable.
- Seleccionar el componente deseado.
- Confirmar que ese es el componente es el que se desea colocar. La pantalla de búsqueda desparecerá y el cursor en la ventana de circuito cambiará para indicar que un componente está listo para ser colocado.
- Por último, hay que indicar en la ventana de circuito la posición en donde se desea colocar el componente.

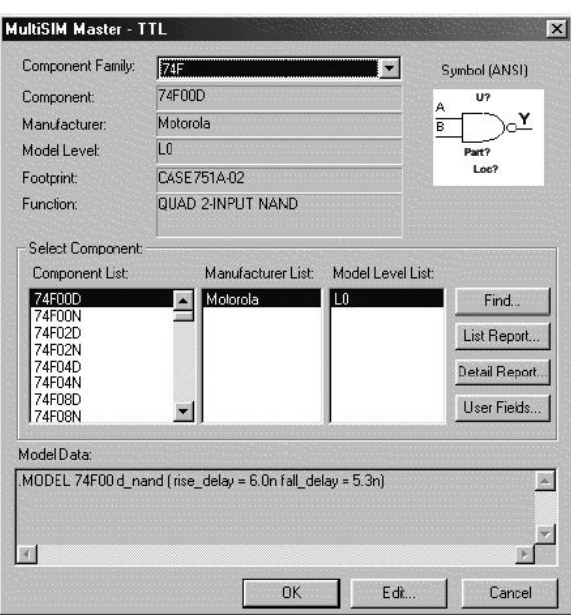

**Figura 3.** Ventana de búsqueda de componentes

Fuente: Electronics Workbench. **Guía del Usuario.** Pag. 3-7

Cada vez que se agrega un componente, este es colocado en la lista "en uso" (*"In Use" list*) para su fácil reutilización. Para colocar una copia de cualquier componente existente en el diseño, simplemente hay que seleccionarlo desde está lista.

## **2.1.1.3.3. Alambrado de componentes**

Una vez se han colocado los componentes se necesita alambrarlos. En Multisim, se puede seleccionar entre alambrar manual o automáticamente. El alambrado automático, significa que Multisim encuentra el camino para colocar el alambrado, evitando sobreponer alambres o alambrar sobre componentes no deseados.

Con el alambrado manual, el usuario tiene el control para alambrar por donde mejor le convenga. Se pueden combinar los dos métodos para realizar conexiones más fácilmente.

Los usuarios de las versiones Professional y Power Profesional de Multisim, pueden realizar conexiones virtuales de componentes, o sea, pueden conectar dispositivos que están muy alejados en el diseño.

Multisim automáticamente agrega conectores cuando se conecta un alambre a otro, para diferenciarlos de alambres que simplemente se cruzan. Además, para prevenir errores de alambrado, Multisim no permite conectar dos alambres a un mismo pin directamente, o sea, si se necesita hacer lo anterior, se debe agregar un conector al primer alambre conectado al pin.

## **2.1.1.3.4. Subcircuitos y jerarquía**

Un subcircuito es cualquier diseño realizado con anterioridad que se requiera utilizar en otro de mayor magnitud, Multisim permite la utilización de subcircuitos; éstos aparecen como simples íconos en el diseño en el cual se insertaron, simplificando la apariencia del mismo.

Para los usuarios de Multisim con el módulo de *Diseño en Equipo*, las capacidades de trabajo con subcircuitos son mayores ofreciendo diseño con jerarquías. En este caso, el subcircuito es un archivo esquemático que puede ser editado de forma independiente, por lo tanto, la conexión entre el subcircuito y el diseño en el cual fue insertado es un enlace activo. Esto significa que, si se coloca el circuito A como un subcircuito del B, se puede modificar independientemente el circuito A, y sus cambios se verán reflejados automáticamente en el circuito B y en cualquier otro circuito que tenga como subcircuito al circuito A. Este procedimiento es llamado *diseño con jerarquías* y permite dividir proyectos muy complejos en pequeños circuitos.

Para los usuarios que no poseen el módulo de *Diseño en Equipo*, los subcircuitos forman parte del archivo del diseño en el que fueron insertados. Por lo tanto, los subcircuitos pueden ser modificados dentro de dicho archivo, y afectaran el funcionamiento únicamente del archivo en que fueron colocados.

#### **2.1.1.3.5. Buses**

Los buses son conjuntos de trayectorias paralelas en el esquemático que son usadas para conectar un grupo de pines sobre otro conjunto de trayectorias similares u otro grupo de pines.

Por ejemplo, al implementar una PCB, estas trayectorias pueden ser tramos de cobre o series de cables transportando bits en paralelo para representar una palabra digital. Multisim permite el uso de buses en el esquemático para simplificar la apariencia del mismo y su futura exportación a una aplicación para el diseño de PCBs.

#### **2.1.2. Simulación de circuitos**

Simulación es la forma matemática de emular el comportamiento de un circuito. Con la simulación se puede determinar el funcionamiento de un proyecto sin construirlo físicamente o utilizar instrumentos de medición.

Multisim ofrece cuatro mecanismos de simulación:

- 1. SPICE (incluyendo simulación RF especializada)
- 2. VHDL
- 3. Verilog
- 4. Co-simulación de las tres anteriores juntas.

El mecanismo de simulación utilizado depende del tipo del circuito y de cómo se planea implementar físicamente; por ejemplo, circuitos analógicos, digitales y mixtos (análogos/digitales) que serán construidos en PCBs son, en general, simulados con el mecanismo SPICE. Circuitos digitales que serán implementados en Dispositivos Lógicos Programables (PLDs) son, usualmente, simulados con los mecanismos VHDL o Verilog.

Con Multisim estos mecanismos de simulación pueden ser usados también en combinación. Por ejemplo, para simular un circuito para PCB diseñado utilizando la captura esquemática y que incluya un integrado que ha sido modelado utilizando VHDL o Verilog (como podría ser un microcontrolador), Multisim utiliza SPICE para la mayor parte de la simulación, y automáticamente utiliza VHDL o Verilog para modelar las partes digitales más complejas (incluyendo dispositivos programables), esto gracias a la co-simulación y sin intervención alguna del usuario. En particular, en este trabajo, se explica la simulación basada en el mecanismo SPICE, debido a que es el utilizado para simular circuitos que serán construidos en PCBs.

#### **2.1.2.1. Inicio de la simulación**

Existen tres formas de iniciar y controlar la simulación de un circuito. La primera de ellas es, desde la barra de diseño seleccionar el botón simular  $\mathbb{R}$  y luego la opción *Run/Stop*. Con ello, Multisim iniciará la simulación del comportamiento del circuito.

Durante la simulación, son desplegados todos los mensajes que tengan que ver con resultados o problemas de la misma.

Se puede hacer una pausa en la simulación seleccionando el botón simular  $\leq$  en la barra de diseño y escogiendo la opción *Pause/Resume*, si se selecciona nuevemente dicha opción la simulación se reanudará.

Para detener la simulación, se debe seleccionar el botón simular en la barra de diseño y escoger la opción *Run/Stop*. Si se reanuda la simulación después de haberla detenido por completo, esta comenzará de nuevo desde el principio, por ello, si se necesita ver con detenimiento el funcionamiento de un circuito en determinado momento y luego continuar con la simulación, es recomendable utilizar la opción *Pause/Resume*.

Alternativamente, se puede realizar la simulación utilizando las opciones *Run/Stop* y *Pause/Resume* desde el menú *Simulación (Simulation)* utilizando las mismas instrucciones.

La última opción para iniciar la simulación es utilizar el *interruptor de simulación*  $\sqrt{\frac{F_{\text{base}}}{F_{\text{base}}}}$  (*simulation switch*). Este interruptor puede ser utilizado para iniciar, parar y hacer una pausa en la simulación.

## **2.1.2.2. Simulación interactiva**

En Multisim la simulación es interactiva, esto significa que durante la misma se pueden cambiar los valores de los componentes *"interactivos"* (aquellos cuyo comportamiento puede ser controlado a través del teclado) y observar los resultados de la simulación instantáneamente.

Entre los componentes interactivos están incluidos aquellos dispositivos como los potenciómetros, capacitores variables, inductancias variables, e interruptores múltiples.

## **2.1.2.3. Revisión de la consistencia del circuito**

Cuando se simula o analiza un circuito, Multisim realiza un *chequeo de la consistencia del circuito* para determinar si el circuito es *"legal"*, por ejemplo, chequea sí la tierra esta conectada. Esta función acelera el proceso de la simulación, debido a que alerta sobre componentes que causen error, permitiendo corregir dichos errores antes de realizar la simulación.

Es importante tener claro que los problemas encontrados por el *chequeo de consistencia del circuito* son aquellos que puedan causar errores durante la simulación, y no necesariamente indican la viabilidad del circuito.

### **2.1.2.4. Datos técnicos de la simulación SPICE con Multisim**

En esta sección se explica la metodología básica técnica de la simulación de circuitos en un simulador basado en SPICE, incluyendo a grandes rasgos, las etapas que conlleva la simulación de circuitos, y una explicación de los métodos de formulación y solución utilizados en un simulador SPICE.

## • **Soporte BSpice/XSpice**

Multisim incorpora SPICE3F5 y XSpice como el núcleo de su mecanismo de simulación. SPICE3F5 es la versión más reciente de SPICE<sup>3</sup> (Programa de Simulación con Enfasis en Circuitos Integrados) núcleo diseñado por la universidad de California en Berkeley. SPICE3F5 ha evolucionado del programa original desarrollado en 1972 y es comúnmente llamado BSpice. XSpice es un grupo de mejoras hechas para SPICE por la fuerza aérea norteamericana.

#### • **Mecanismo de simulación de circuitos**

Después de crear el esquemático de un circuito e iniciar la simulación, la solución del circuito y la generación de los datos desplegados en instrumentos como el osciloscopio, es la función principal del simulador. Más específicamente, el simulador es la parte de Multisim que calcula una solución numérica desde una representación matemática del circuito que se ha creado.

Para que este cálculo ocurra, cada componente en un circuito es representado por un modelo matemático. Los modelos matemáticos enlazan el esquemático con la representación matemática para la simulación. La exactitud de los modelos matemáticos es una de las claves para determinar el grado de precisión de los resultados de la simulación.

La representación matemática de un circuito es un conjunto de ecuaciones diferenciales simultáneas no lineales. La tarea principal del simulador es resolver dichas ecuaciones numéricamente. Un simulador basado en SPICE transforma dichas ecuaciones en un conjunto de ecuaciones algebraicas no lineales.

Estas ecuaciones son luego linealizadas, y el simulador resuelve eficientemente el conjunto de ecuaciones algebraicas lineales, obteniendo así el comportamiento del circuito analizado.

## **2.1.2.5. Simulación RF**

En Multisim se pueden simular circuitos RF de la misma forma que se simula cualquier otro tipo de circuito.

Además, no es necesario indicar que el circuito a simular es RF, debido a que la simulación de radio frecuencia utiliza el mismo mecanismo de simulación SPICE, ya que este mecanismo a sido optimizado para simular circuitos que operen a altas frecuencias, o velocidades mayores de reloj, que generen características RF.

## **2.1.2.6. Análisis de corriente directa**

Multisim ofrece varios métodos de análisis de circuitos y todos ellos utilizan la simulación para generar los datos de salida. Para cada análisis, es necesario elegir entre algunas características para indicarle a Multisim que parámetros se desean analizar del circuito en estudio. Es por ello, que se debe conocer como trabajar con dichos análisis, así como saber especificar las opciones para cada uno de ellos.

 El análisis de corriente directa, sirve para determinar el punto de operación en cd de un circuito. En este análisis, las fuentes de corriente alterna son cortocircuitadas y se asume que el circuito está en funcionamiento de estado estable o permanente, esto es los capacitores se comportan como circuitos abiertos y las inductancias como cortos circuitos. Los resultados del análisis de corriente directa son usualmente utilizados como valores iniciales de futuros análisis.

 Por ejemplo, el punto de operación de cd obtenido con el análisis de corriente directa, determina modelos de pequeña señal, aproximadamente linealizados, de componentes no lineales como diodos y transistores, para ser utilizados en el análisis de frecuencia de corriente alterna.

## **2.1.2.7. Análisis de corriente alterna**

En este análisis, primero es calculado el punto de operación de cd para establecer los modelos de pequeña señal lineales, para componentes no lineales. Luego, es creada una matriz compleja incluyendo las componentes reales e imaginarias del circuito.

Para la construcción de esta matriz, las fuentes de corriente directa son cortocircuitadas. Las fuentes de corriente alterna, capacitores e inductancias son representadas por sus modelos de corriente alterna. Los componentes no lineales son representados por sus modelos lineales a pequeña señal de ca, derivados de la solución del análisis de corriente directa.

Además, todas las señales de entrada se consideran senoidales y se ignora su frecuencia. Si se está utilizando una señal de entrada cuadrada o triangular, el simulador la cambia internamente por una señal senoidal equivalente para el análisis.

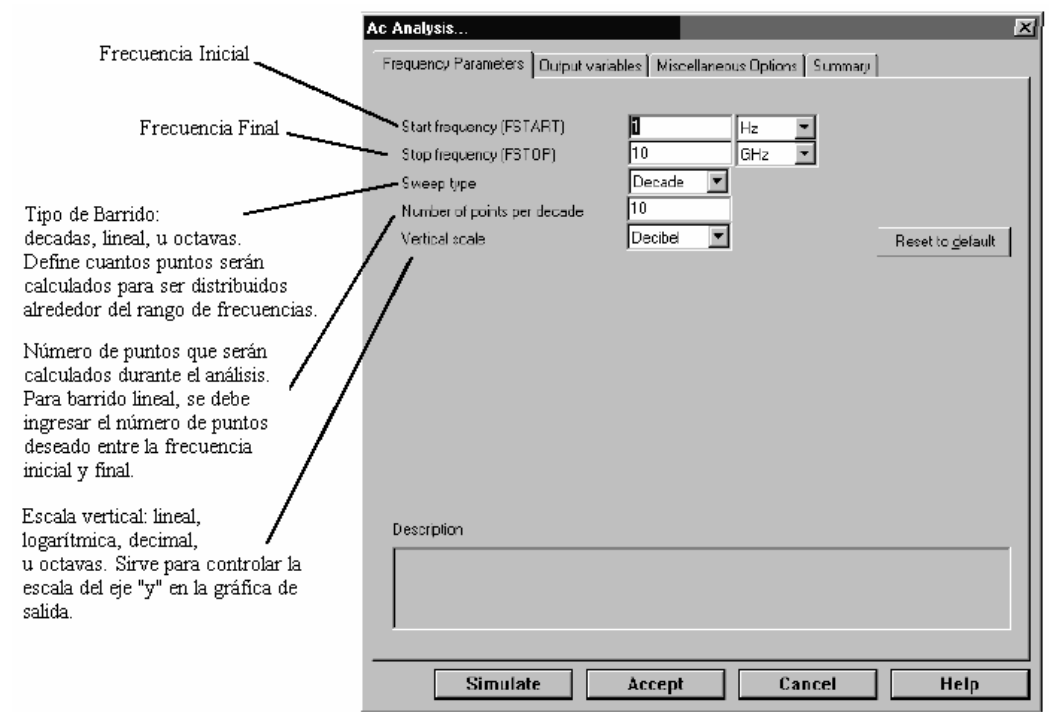

**Figura 4.** Análisis de corriente continúa

Fuente: Electronics Workbench. **Guía del Usuario.** Pag. 8-12

El análisis de corriente alterna calcula entonces, la respuesta en función de la frecuencia del circuito. Los parámetros para realizar este análisis se establecen en la pantalla que se muestra en la figura 4, y los resultados del mismo se muestran con las gráficas de Bode: Ganancia vrs. Frecuencia; y Fase vrs. Frecuencia. Si se tiene el Graficador de Bode conectado al circuito, el simulador realiza un análisis similar al de corriente alterna.

## **2.1.2.8. Análisis de transitorios**

En este análisis Multisim calcula la respuesta del circuito como función del tiempo. Para ello, cada ciclo de entrada es dividido en intervalos de tiempo, y para cada intervalo se realiza el análisis de corriente directa. La solución para la forma de onda del voltaje en un determinado nodo esta dada por el valor del voltaje en cada intervalo de tiempo sobre un ciclo completo.

 Las fuentes de corriente directa poseen valores constantes, y las fuentes de corriente alterna valores dependientes del tiempo; los capacitores y las inductancias son representados por sus modelos de almacenaje de energía. El análisis utiliza la integración numérica para calcular la cantidad de energía transferida sobre un intervalo de tiempo a la salida del circuito. Para establecer las condiciones iniciales del circuito a analizar, Multisim da varias opciones:

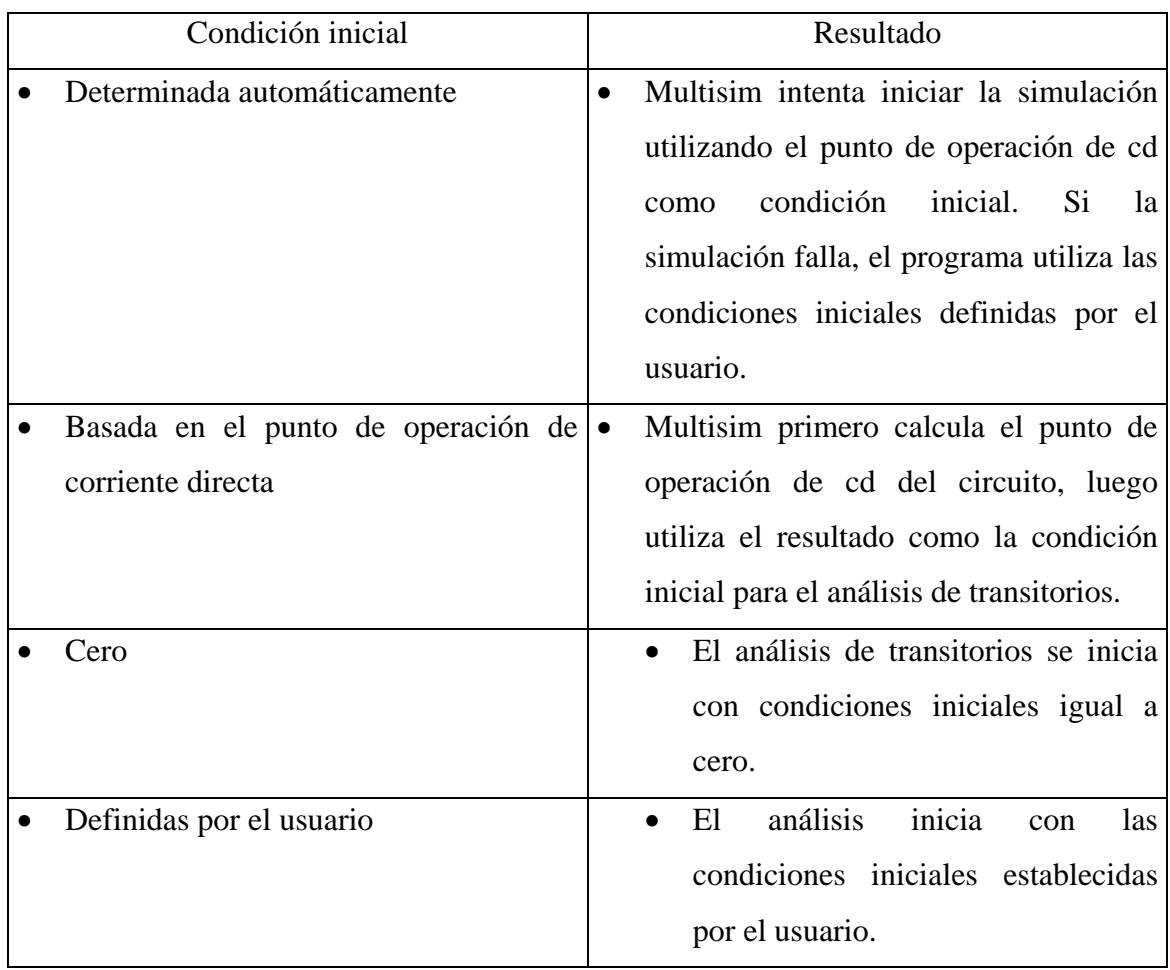

 Antes de analizar, se debe decidir los nodos que se utilizaran como salida del circuito, y establecer los parámetros del mismo en la pantalla que se muestra en la figura 5.

 El resultado del análisis de transitorios es una gráfica de la señal de salida en función del tiempo. Si se conecta un osciloscopio a la salida del circuito, el simulador realiza un análisis similar.

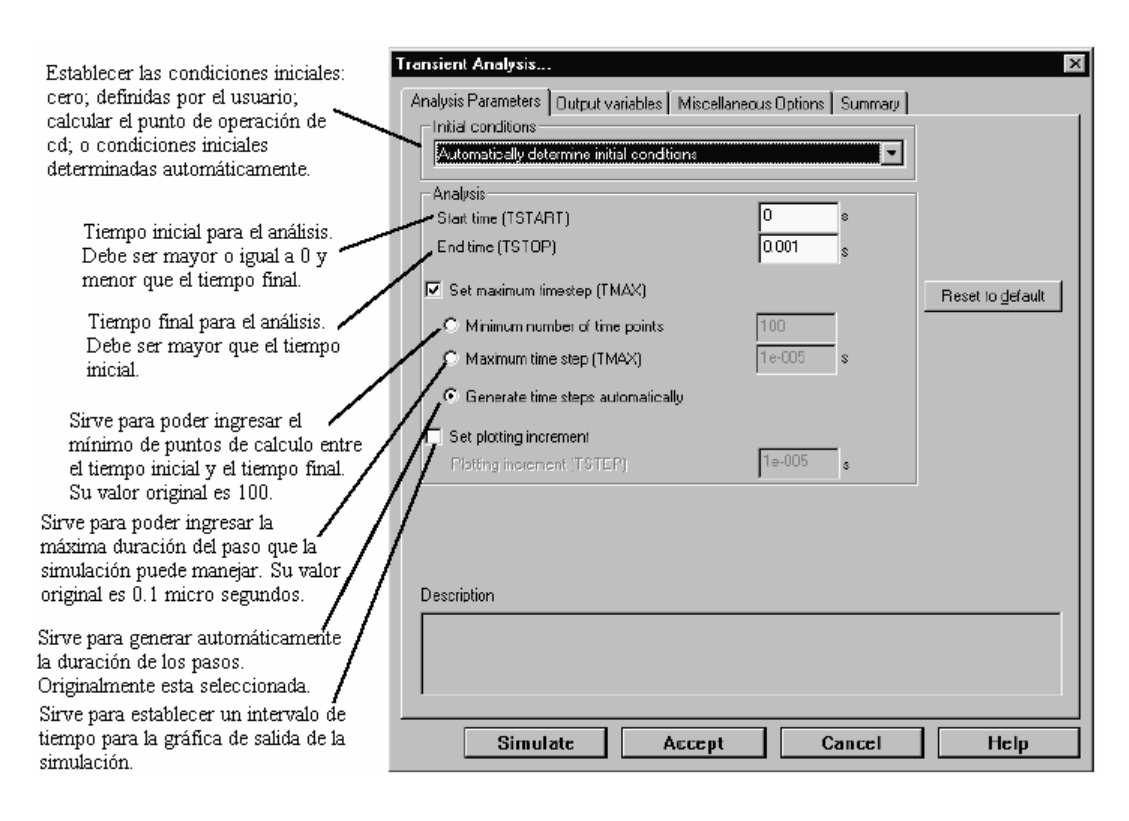

**Figura 5.** Análisis de transitorios

Fuente: Electronics Workbench. **Guía del Usuario.** Pag. 8-14

 Los valores originales de los parámetros del análisis de transitorios son los apropiados para su uso normal, originando la respuesta transitoria de la salida seleccionada, iniciando en el tiempo igual a 0 segundos y terminando en el tiempo igual a 1 ms. Si así se desea, se puede cambiar:

- El tiempo de inicio ingresando un valor mayor o igual a cero y menor que el tiempo final.
- El tiempo final ingresando un valor mayor que el tiempo inicial.

Además, para uso avanzado se puede:

- Definir las condiciones iniciales del circuito en el tiempo igual a 0 segundos, escogiendo desde la lista de condiciones iniciales, explicada anteriormente.
- Especificar el número de puntos a ser calculados para el análisis, entre el tiempo inicial y el tiempo final.
- Definir la máxima duración del paso entre cálculos realizados por el simulador.

## **2.1.2.9. Análisis de Fourier**

El análisis de Fourier es un método para analizar señales periódicas complejas. Permite resolver cualquier forma periódica no sinusoidal en una serie de Fourier, con su componente de cd, y sus componentes senos y cosenos. Esto sirve para poder realizar análisis posteriores y/o determinar el efecto de combinar la señal original con otras señales.

 Según la serie de Fourier una señal periódica f(t) puede ser representada de la siguiente forma:

 $f(t) = A_0 + A_1 \cos \omega t + A_2 \cos 2\omega t + ... + B_1 \sin \omega t + B_2 \sin 2\omega t + ...$ 

donde:

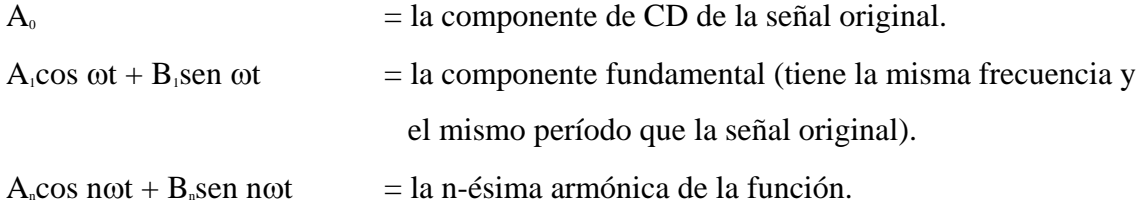

 Cada componente de frecuencia de la respuesta es producida por la correspondiente armónica de la señal periódica. Entonces, cada armónica es considerada como una fuente independiente.

De acuerdo con el teorema de superposición, la respuesta total es la suma de las respuestas producidas por cada término. La amplitud de las armónicas decae progresivamente con el aumento del orden las armónicas, esto indica, que el utilizar unos cuantos términos dará una buena aproximación en la respuesta de salida.

 Cuando Multisim calcula la Transformada Discreta de Fourier (TDF), solo utiliza el segundo ciclo de la componente fundamental en el dominio del tiempo, o la respuesta transitoria extraída de los nodos de salida. Los coeficientes de cada armónica son calculados de los datos recaudados en el dominio del tiempo, desde el inicio del ciclo hasta un tiempo "t", que se fija automáticamente y es una función de la frecuencia fundamental. Este análisis requiere una frecuencia fundamental que iguale la frecuencia de la fuente de ca del circuito o el factor común más bajo de las fuentes de ca existentes en el mismo.

 Antes de analizarlo se debe elegir el nodo de salida, del cual se tomará la señal a analizar. Los parámetros del análisis de Fourier se establecen en la pantalla que se muestra en la figura 6. Para un análisis normal, solo se necesitan especificar los siguientes parámetros:

- La frecuencia bajo análisis, el usuario puede ingresar un valor deseado de análisis, o dejar que Multisim estime la frecuencia fundamental basado en las fuentes de corriente alterna del circuito. Este valor debe ser el menor factor común de las frecuencias presentes en el circuito.
- El número de armónicas.
- El tiempo de detención del muestreo, el cual sirve para evitar resultados transitorios indeseados antes de que el circuito alcance su operación en estado permanente. Aunque, el teorema de Nyquist indica que la frecuencia de muestreo debe ser dos veces la mayor componente de frecuencia de la señal, se recomienda que se especifique un tiempo de detención del muestreo lo suficientemente grande para obtener una frecuencia de muestreo que obtenga como mínimo diez muestras por período de la señal.
- Opciones de muestreo, eligiendo alguna de las siguientes:
	- Habilitando la opción *Muestras por período* (Sampling points per period), e ingresando un valor deseado de muestras por período.
	- Habilitando la opción *Muestras por período*, y eligiendo la opción *Valor por omisión* (Set Default), la cual ingresa un número de 10 muestras por período.
	- Habilitando la opción *Frecuencia de muestreo* (Sampling Frequency), e ingresando un valor deseado.
	- Habilitando la opción *Frecuencia de muestreo*, y eligiendo la opción *Valor por omisión* (Set Default), para escoger el valor calculado por el simulador.

Además de los procedimientos básicos, se pueden especificar parámetros para uso avanzado del análisis de Fourier:

- Grado del polinomio para interpolación, entre mayor el grado del polinomio mayor será la exactitud de los resultados.
- Formato de despliegue de los resultados, realizando una o todas de las siguientes opciones:
	- Eligiendo una escala vertical entre las opciones lineal, logarítmica, decibeles u octavas.
	- Eligiendo la opción de despliegue, en forma de gráfica o mapa.
	- Eligiendo *Despliegue de fase* (Display phase), para desplegar los resultados en función de la fase de la señal.
- Eligiendo *Despliegue como gráfica lineal* (Display as line graph), para desplegar los resultados como una gráfica lineal en vez de una gráfica de barras.
- Eligiendo *Normalizar la gráfica* (Normalize graphs), para normalizar los resultados con respecto a la frecuencia bajo análisis.
- Opción de análisis de transitorios, para que se realice el análisis de transitorios antes del análisis de Fourier.

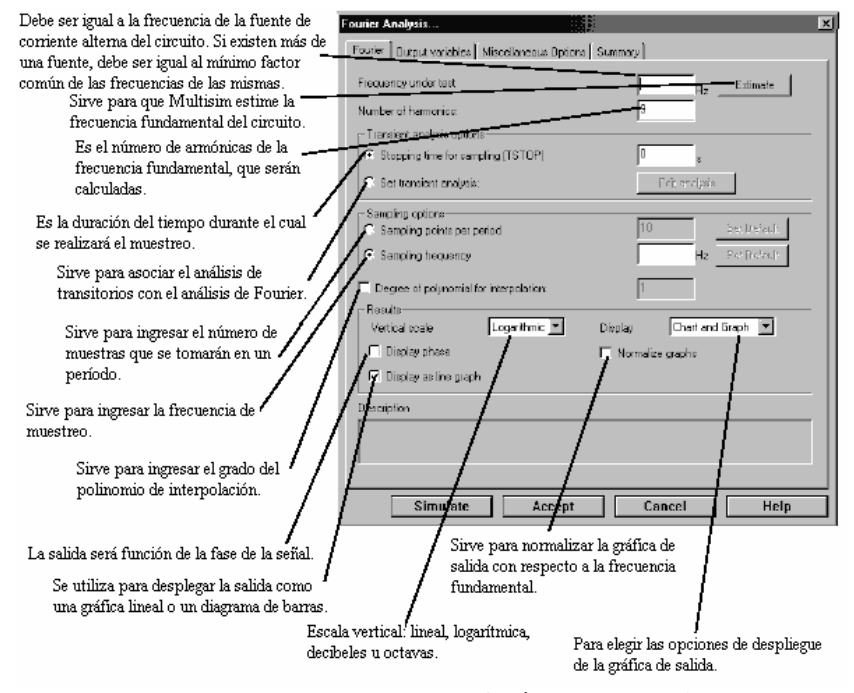

#### **Figura 6.** Análisis de Fourier

Fuente: Electronics Workbench. **Guía del Usuario.** Pag. 8-48

En resumen, el análisis de Fourier da como resultado la gráfica de la densidad espectral de frecuencias de una señal, calculando la transformada discreta de Fourier de una señal periódica en el tiempo.

 El análisis también calcula la *Distorsión Total de las Armónicas* (DTA) como un porcentaje. La DTA es generada descartando la frecuencia fundamental, y tomando la raíz cuadrada de la suma de los cuadrados de las n armónicas, y luego dividiendo este número por la magnitud de la frecuencia fundamental.

## **2.1.2.10. Análisis de ruido**

Ruido es cualquier señal de voltaje o corriente no deseada presente a la salida de un circuito. Multisim puede modelar tres diferentes tipos de ruido:

• *Ruido térmico*, también conocido como ruido Johnson o ruido blanco, es dependiente de la temperatura y causado por la interacción térmica entre los electrones libres y los iones móviles en un conductor.

El ruido térmico tiene una densidad espectral de frecuencia infinita. Su potencia está dada por la formula de Johnson:

 $P = k \times T \times B$ 

donde:

 $k = 1.38$  x  $10^{23}$  *J/K* = constante de Boltzmann  $T =$  temperatura en Kelvin = 273 + temperatura en Celsius  $B =$ ancho de banda del sistema

• *Ruido de disparo,* es producido por la naturaleza discreta de las partículas de los portadores de corriente en los semiconductores. Por ello, es la mayor causa de ruido en los sistemas basados en semiconductores. La ecuación para la corriente provocada por el ruido de disparo en un diodo es:

$$
i = (2q \times Idc \times B)^{1/2}
$$

donde:

 $q = 1.6$  x  $10^{19}$  *C* = carga del electrón *Idc* = componente de corriente directa  $B =$ ancho de banda del sistema

Para todos los demás dispositivos, como los transistores, no existe ecuación disponible del comportamiento del ruido de disparo. El ruido térmico y el ruido de disparo son aditivos.

• *Ruido rosa,* está presente en los transistores bipolares de unión (BJTs) y en los transistores de efecto de campo (FETs) y se da a frecuencias por debajo de 1 kHz. Es inversamente proporcional a la frecuencia y directamente proporcional al nivel de corriente directa y la temperatura.

El análisis de ruido es usado para diagnosticar problemas en sistemas de comunicaciones. Calcula la contribución del ruido causado por las resistencias y los semiconductores del sistema. Se asume que cada fuente de ruido no esta estáticamente correlacionada con las otras fuentes de ruido del circuito, y sus valores son calculados independientemente. El ruido total a la salida es el valor eficaz (RMS) de la suma de las contribuciones individuales de ruido del circuito. Este resultado es luego dividido entre la ganancia del circuito, para obtener el ruido equivalente de entrada. El ruido equivalente de entrada es la cantidad de ruido que se necesita inyectar a la entrada de un circuito sin ruido, para obtener un nivel de ruido de salida que iguale al existente en un circuito afectado por ruido.

El voltaje total del ruido de salida, puede ser referenciado a tierra o a cualquier otro nodo en el circuito. En este caso, el voltaje total del ruido de salida es tomado entre estos dos nodos.

 Antes de realizar el análisis, se debe revisar el circuito y decidir cual será la fuente de entrada del ruido, el nodo de salida y el nodo de referencia. Los parámetros del análisis se establecen en la pantalla que se muestra en la figura 7.

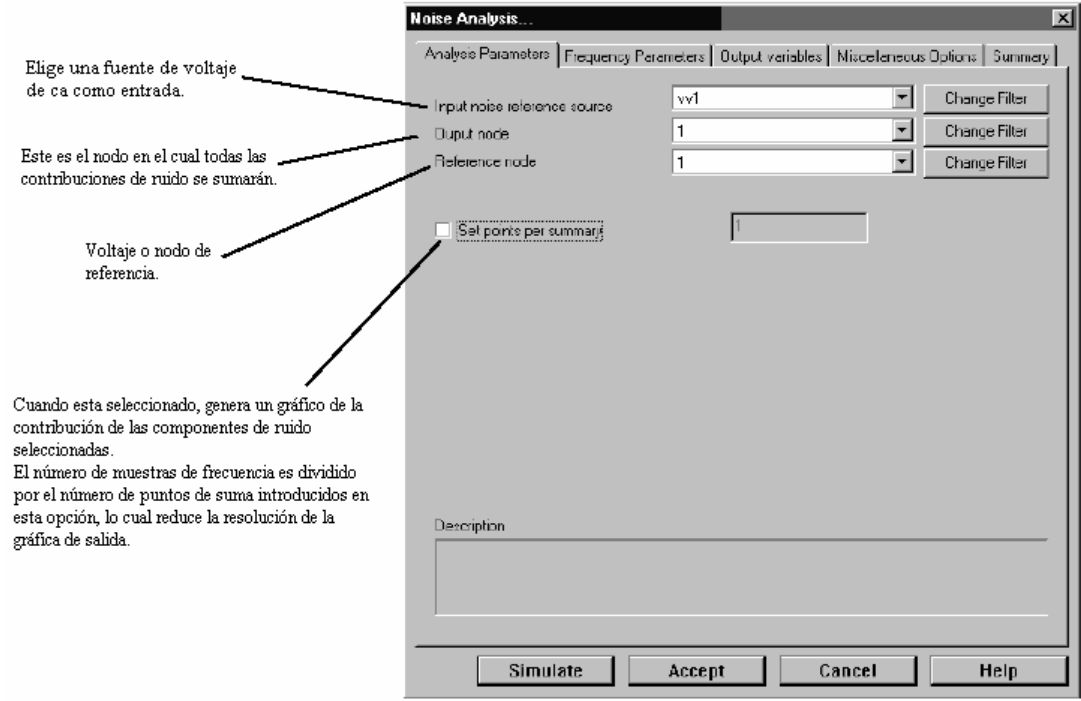

#### **Figura 7.** Análisis de ruido

Fuente: Electronics Workbench. **Guía del Usuario.** Pag. 8-18

El análisis de ruido realiza un análisis de corriente alterna para determinar el ruido en el circuito. Los resultados entregados por el análisis son el espectro del ruido de entrada y de salida, y opcionalmente, un espectro de la contribución por componentes. Estos resultados se despliegan en una gráfica del cuadrado del voltaje contra la frecuencia.

Para su uso normal, los únicos parámetros que se deben especificar son:

- Elegir la fuente de voltaje de corriente alterna que se utilizará como entrada.
- Elegir el nodo de salida, el nodo en el cual todas las contribuciones de ruido se sumarán.
- Y, elegir el nodo que se utilizará como referencia.

## **2.1.2.11. Análisis de distorsión**

La distorsión de la señal es usualmente el resultado de la ganancia no lineal o la ausencia de uniformidad en fase en un circuito. La falta de linealidad en la ganancia causa distorsión por armónicas, mientras la no uniformidad en fase distorsión por intermodulación.

El análisis de distorsión es útil para investigar pequeñas cantidades de distorsión que no se pueden resolver con el análisis de transitorios. Multisim simula la distorsión por armónicas y la distorsión por intermodulación, que se da en circuitos análogos que trabajan a pequeña señal. Si el circuito trabaja a una sola frecuencia, el análisis determina el valor complejo de la segunda y tercera armónicas en cada punto del circuito. Si en cambio, el circuito trabaja a dos frecuencias, el análisis encuentra el valor complejo de las variables del circuito a tres diferentes frecuencias: a la suma de las frecuencias, a la diferencia de las frecuencias, y a la diferencia entre la menor y la mayor de las segundas armónicas de las frecuencias.

Antes de realizar el análisis se debe elegir entre una o dos fuentes del circuito para las frecuencias de análisis, y entre uno o más nodos para tomar la salida. Además, se deben fijar los parámetros del mismo en la pantalla que se muestra en la figura 8.

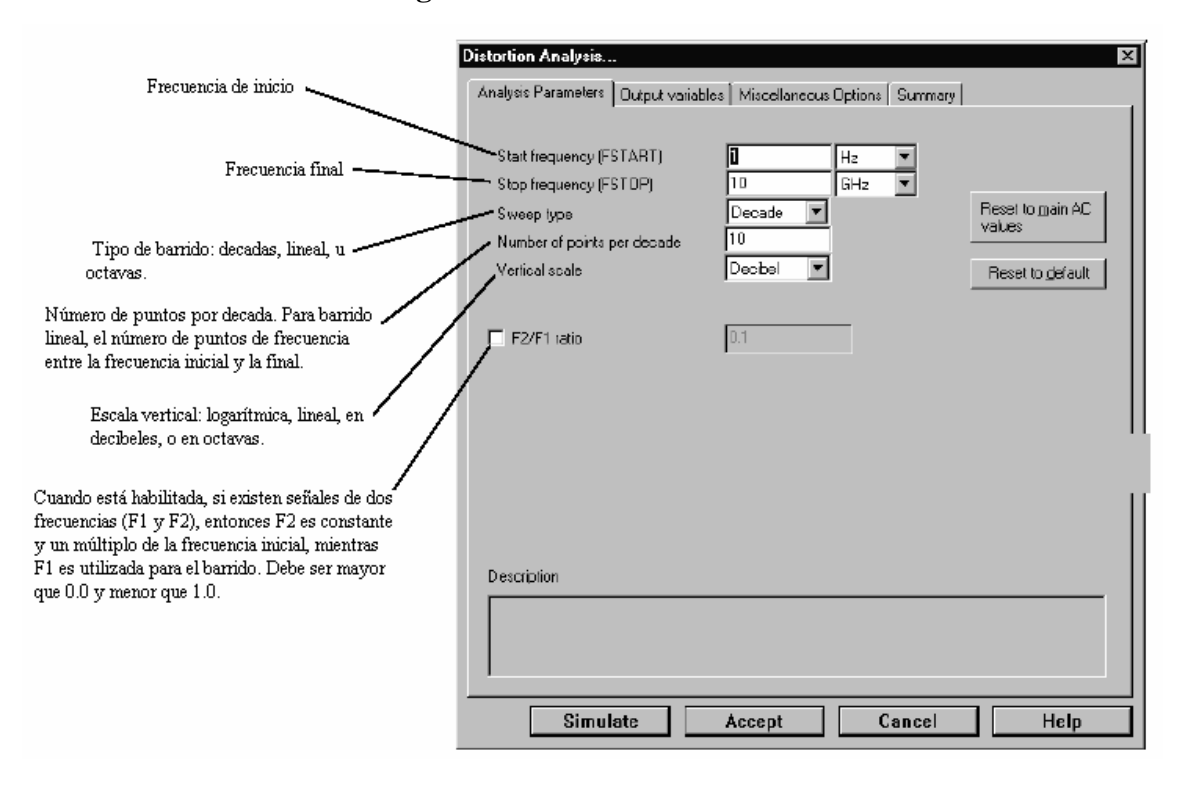

**Figura 8.** Análisis de distorsión

Fuente: Electronics Workbench. **Guía del Usuario.** Pag. 8-21

Si la relación F2/F1 está deshabilitada, el análisis calcula la distorsión por armónicas debida a una sola frecuencia. Si por el contrario, está habilitada, el simulador realiza un análisis espectral. Cada fuente independiente en el circuito, debe tener potencialmente, dos entradas sinusoidales por distorsión a las frecuencias F1 y F2.

Si la relación F2/F1 está deshabilitada, el análisis produce una gráfica de la segunda y tercera armónicas de la señal. Pero, si está habilitada, el análisis produce una gráfica de la señal a las frecuencias de intermodulación,  $F1 + F2$ ,  $F1 - F2$ ,  $2*F1 - F2$ , contra la frecuencia de barrido F1.

Para la mayoría de los casos, los parámetros por omisión del análisis son los adecuados, solo se necesita definir el rango de frecuencias a analizar, colocando la *Frecuencia inicial* (Star Frequency) y la *Frecuencia Final* (Stop Frequency).

### **2.1.2.12. Análisis de polos y ceros**

El análisis de polos y ceros, calcula los polos y los ceros de la función de transferencia de corriente alterna de pequeña señal de un circuito. El análisis inicia calculando el punto de operación de corriente directa y los modelos linealizados de pequeña señal para los componentes no lineales del circuito. Del circuito equivalente resultante, el análisis encuentra los polos y los ceros de la función de transferencia.

 Este análisis es determinante si se requiere conocer la estabilidad de los circuitos electrónicos. Cuando se diseñan los circuitos, es importante conocer si la señal de salida oscilará o crecerá indefinidamente después de la aplicación de una señal de entrada. Una señal no oscilatoria podría dañar o destruir el circuito. Entonces, es importante conocer si el circuito podrá manejar la salida esperada antes de aplicar la señal de entrada.

 La función de transferencia es una forma conveniente de expresar el comportamiento de circuitos análogos en el dominio de la frecuencia. Una función de transferencia es la relación entre la transformada de LaPlace de la señal de salida y la transformada de LaPlace de la señal de entrada de un circuito. La transformada de LaPlace de la señal de salida, es comúnmente representada como  $V_0(s)$ , y la transformada de LaPlace de la señal de entrada, es comúnmente representada como *Vi(s)*, donde *s = j*ω, y es conocida como la frecuencia compleja.

 Una función de transferencia es en general una cantidad compleja, cuya magnitud es la ganancia del circuito, y el ángulo es la respuesta en fase. Una forma de expresar la función de transferencia es la siguiente:
$$
T(s) = V_o(s)/V_i(s) = [K(s + z_i)(s + z_2)(s + z_3)(s + z_4)...]/[(s + p_i)(s + p_i)(s + p_i)(s + p_i)...]
$$

El numerador contiene los ceros de la función  $(-z_1, -z_2, -z_3, -z_4, ...)$ , y el denominador contiene los polos de la función  $(-p_1, -p_2, -p_3, -p_4, \ldots)$ .

 Los ceros de la función son aquellas frecuencias a las cuales la ganancia es igual a cero. Los polos de la función son los modos naturales de la red, y definen las frecuencias naturales. Ambos, polos y ceros, pueden contener componentes reales, complejas o puramente imaginarias.

 Como se explicó con anterioridad, la estabilidad de un circuito se puede determinar examinando su función de transferencia. La función de transferencia es una representación del circuito en el dominio de la frecuencia, y la localización de los polos y ceros puede ser referida al plano complejo. En el plano complejo, el eje horizontal pertenece a los números reales, y el eje vertical a los números complejos.

 Cuando todos los polos del circuito tienen partes reales negativas, los polos están localizados en la parte izquierda del plano complejo. En esta situación el circuito es estable, esto es, no generara señales por su cuenta. En la figura 9 se muestra el comportamiento de un circuito estable.

 Si por lo contrario, existen polos en la parte derecha del plano complejo, entonces el circuito generará una señal por su cuenta, y será considerado inestable. En la figura 10 se muestra el comportamiento de un circuito inestable.

 Como se explicó, para obtener la estabilidad total no deben haber polos con partes reales positivas. Utilizando los polos y ceros de la función de transferencia de un circuito, se puede obtener una representación gráfica del comportamiento del circuito en el dominio de la frecuencia.

También se pueden obtener las gráficas aproximadas de magnitud y fase de la función de transferencia utilizando las gráficas de Bode.

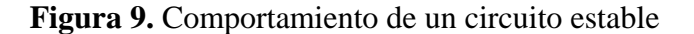

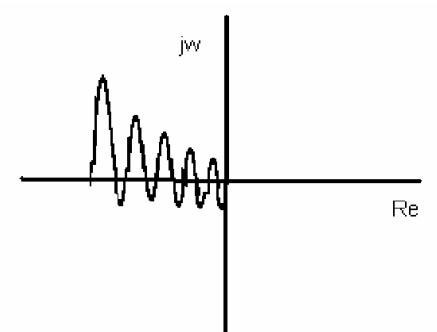

Fuente: Electronics Workbench. **Guía del Usuario.** Pag. 8-40

**Figura 10.** Comportamiento de un circuito inestable

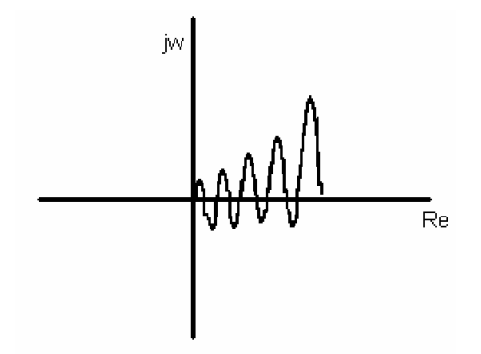

Fuente: Electronics Workbench. **Guía del Usuario.** Pag. 8-40

 Para obtener la gráfica de Bode para la magnitud de la función de transferencia, primero se dibuja la asintóta para cada polo y cada cero. La pendiente de la asintóta de alta frecuencia de la curva correspondiente a un cero es +20 dB/década, y para un polo es -20 dB/década. Las curvas son sumadas, y la gráfica resultante es trasladada verticalmente por una cantidad determinada por la constante multiplicativa de la función de transferencia (en este caso *K*).

 La gráfica de Bode para la fase es hecha utilizando el mismo concepto, aunque con algunas diferencias. Las asintótas son tres. La primera línea es una horizontal en cero grados, la segunda línea tiene una pendiente de -45 grados/década, y la tercera línea es otra horizontal en 90 grados. La respuesta total en fase puede ser encontrada combinando las gráficas de los polos y ceros.

 Para realizar el análisis se deben elegir los nodos de entrada y salida (positivos y negativos). Los nodos de entrada, son los puntos positivo y negativo en el circuito que son las entradas de la función de transferencia. De la misma forma, los nodos de salida, son los puntos positivo y negativo que son las salidas de la función de transferencia. Se puede utilizar el nodo 0 (tierra) para ambos nodos positivos o para ambos nodos negativos. Los parámetros del análisis de polos y ceros se establecen en la pantalla que se muestra en la figura 11.

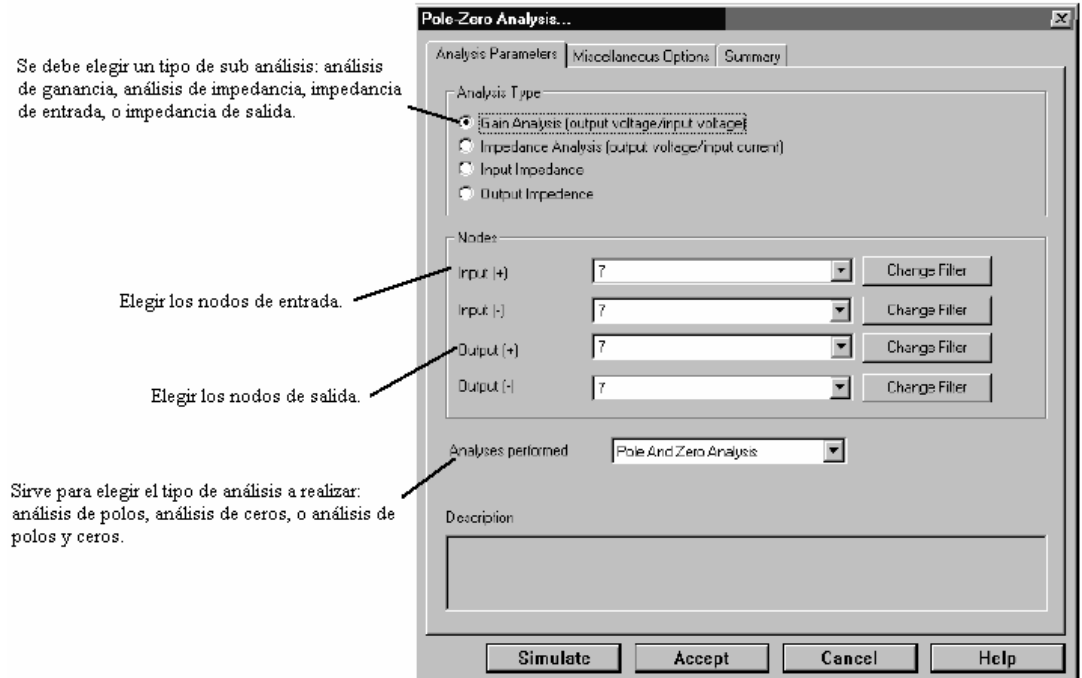

**Figura 11.** Análisis de polos y ceros

Fuente: Electronics Workbench. **Guía del Usuario.** Pag. 8-42

 El análisis de polos y ceros da como resultado las coordenadas reales e imaginarias de los polos y/o ceros del circuito, dependiendo cual de los subanálisis este habilitado: análisis de ganancia, análisis de impedancia, impedancia de entrada, impedancia de salida.

 Este análisis da resultados precisos en circuitos que contienen componentes pasivos (resistencias, capacitores e inductancias). En circuitos que contienen componentes activos (transistores, amplificadores operacionales, etc.) no siempre da el resultado esperado.

## **2.1.2.13. Análisis de la función de transferencia**

El análisis de la función de transferencia calcula la función de transferencia DC para pequeñas señales entre una fuente de entrada y dos nodos de salida (para voltaje) o una variable de salida (para corriente) en un circuito. También calcula las resistencias de entrada y salida. Todos los modelos no lineales son primero linealizados en base al punto de operación de corriente directa y luego es realizado un análisis de pequeña señal. La variable de salida puede ser cualquier voltaje de nodo, mientras la entrada debe ser una fuente independiente definida en algún punto del circuito.

 La ganancia de pequeña señal DC es la derivada de la salida con respecto a la entrada en el punto de operación DC y a frecuencia cero. La resistencia de entrada y salida de un circuito se refiere a la resistencia dinámica de este circuito a la entrada o a la salida. Matemáticamente, la resistencia dinámica de entrada es la derivada del voltaje de entrada con respecto a la corriente de entrada en el punto de operación DC y a frecuencia cero.

 En Multisim, los resultados del análisis de la función de transferencia producen un gráfico mostrando la razón de la señal de salida a la señal de entrada, la resistencia de entrada en el nodo de la fuente de entrada y la resistencia de salida a través de los nodos del voltaje de salida.

 Para realizar el análisis se debe elegir el nodo de salida, el nodo de referencia y la fuente de entrada. Esto se realiza en la pantalla que se muestra en la figura 12.

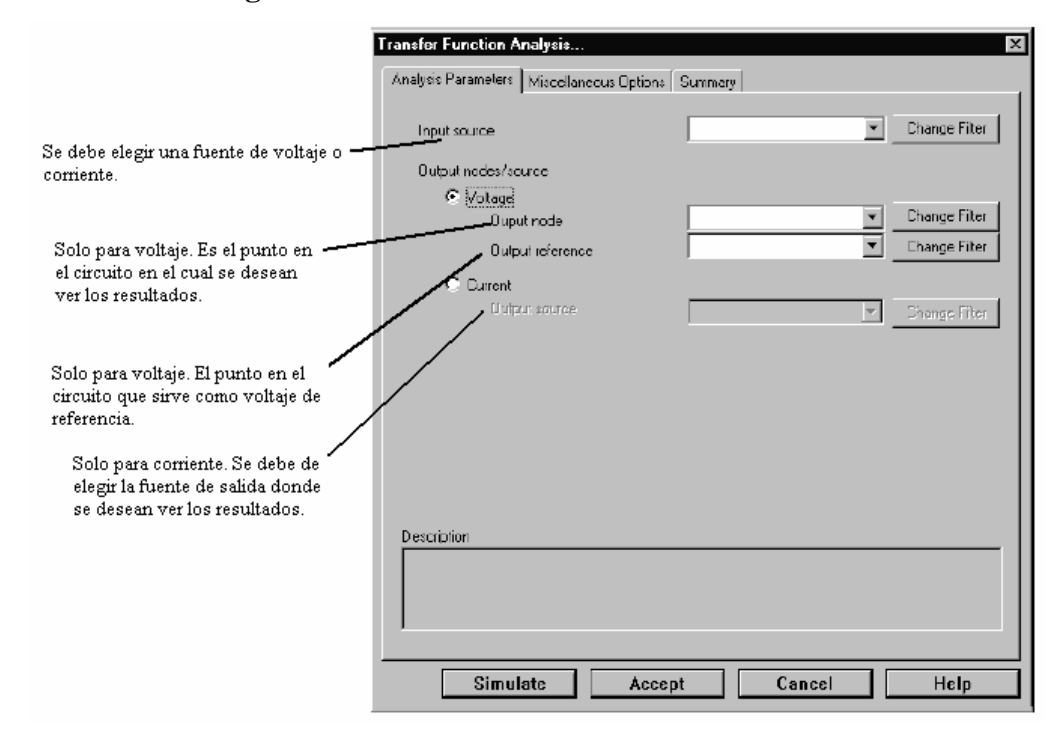

**Figura 12.** Análisis de la función de transferencia

Fuente: Electronics Workbench. **Guía del Usuario.** Pag. 8-34

# **2.1.2.14. Análisis de sensitividad**

El análisis de sensitividad ayuda a identificar los componentes que más afectan la operación de un circuito. Esto ayuda a enfocar los esfuerzos en reducir la sensitividad del circuito a las variaciones y/o tendencias de sus componentes.

También puede proporcionar evidencia de lo conservativo de un diseño, por ejemplo, se podría utilizar componentes más baratos, con mayores variaciones y/o tendencias, sin que afecten el funcionamiento final del circuito diseñado.

El análisis de sensitividad calcula la sensitividad en un voltaje o corriente de salida con respecto a los parámetros de todos los componentes (sensitividad de corriente directa), o con respecto a los parámetros de uno solo de los componentes (sensitividad de corriente alterna), en el circuito analizado.

Ambos análisis, sensitividad de corriente directa o sensitividad de corriente alterna, calculan el cambio producido en un voltaje o corriente de salida perturbando cada parámetro independientemente. Los resultados del análisis de sensitividad de corriente directa son enviados a una tabla, mientras que los resultados del análisis de sensitividad de corriente alterna se grafican para cada parámetro del componente analizado.

 Para el análisis de sensitividad de corriente directa, Multisim realiza primero un análisis de corriente directa para determinar el punto de operación de corriente directa del circuito. Luego la sensitividad de cada salida, para todos los valores de los componentes, es calculada.

 Para realizar el análisis de sensitividad, primero se debe elegir un voltaje o una corriente de salida. Para un voltaje de salida, se deben elegir los nodos para el análisis. Y, para una corriente de salida, se debe elegir una fuente.

 Los parámetros para el análisis se establecen en la pantalla que se muestra en la figura 13. El resultado, la sensitividad del circuito, es expresada como el cambio de la salida por unidad de cambio en la entrada, ambos en porcentajes.

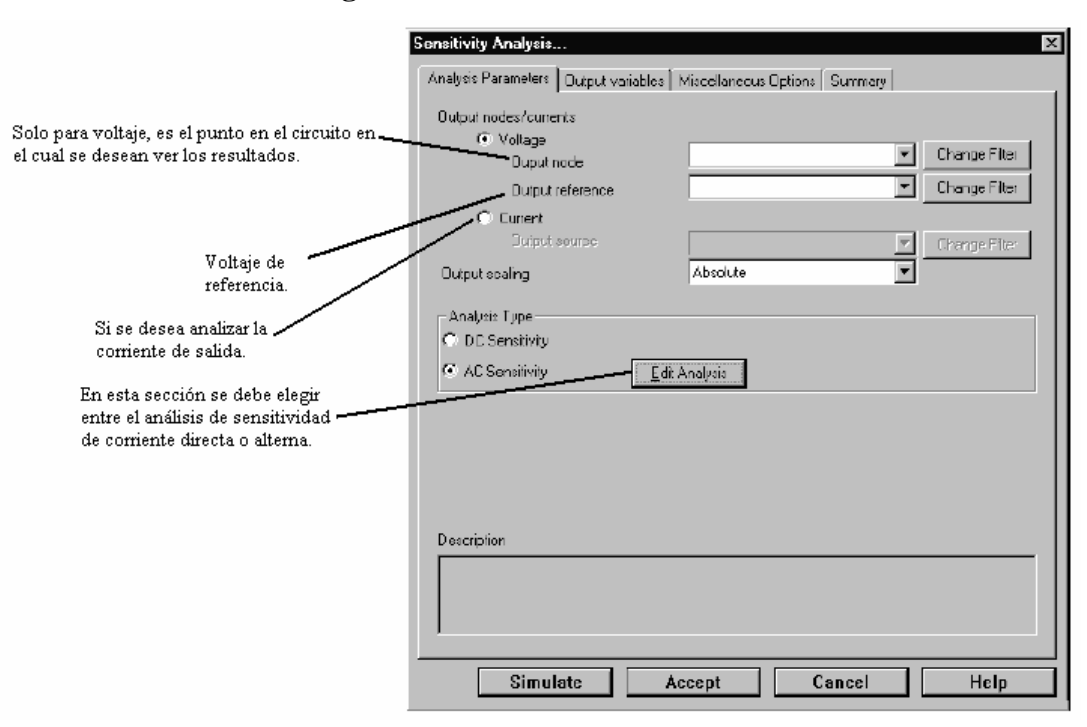

**Figura 13.** Análisis de sensitividad

Fuente: Electronics Workbench. **Guía del Usuario.** Pag. 8-27

## **2.1.2.15. Análisis de Monte Carlo**

El análisis de Monte Carlo es una técnica estadística que permite explorar la forma en que el cambio en las propiedades de los componentes, afecta el funcionamiento de un circuito. Se realizan múltiples simulaciones y, por cada simulación, los parámetros de los componentes son aleatoriamente variados de acuerdo al tipo de distribución y tolerancias de los parámetros que se establezcan para el análisis.

 La primera simulación es siempre realizada con los valores nominales de los parámetros. Para el resto de las simulaciones, un valor aleatorio es sumado o restado a los valores nominales. Este valor puede ser cualquier número dentro de la desviación estándar. La probabilidad de sumar un valor particular depende de la distribución de probabilidad, dos distribuciones de probabilidad están disponibles:

- Distribución uniforme, es una distribución lineal que genera valores uniformemente dentro del rango de tolerancia. Cualquier valor dentro del rango de tolerancia es igualmente probable de ser escogido.
- Distribución Gaussiana, es generada con la siguiente función de probabilidad:  $p(x) = e^{\frac{i 2f(u-x)/\sigma^2}{\sqrt{2\pi}}}$

donde:

*u =* valor nominal del parámetro

- <sup>σ</sup> *=* desviación estándar
- $x =$  variable independiente

La desviación estándar,  $\sigma$ , es calculada de acuerdo a la siguiente fórmula:

 $\sigma$  = (porcentaje de tolerancia \* valor nominal)/100

 Para realizar el análisis se debe elegir un nodo de salida e indicar que parámetros de tolerancia serán utilizados. Las tolerancia se agregan en la pantalla que se muestra en la figura 14, haciendo clic en *Agregar tolerancia* (*Add tolerance*), y los parámetros de la tolerancia agregada se establecen en la pantalla que se muestra en la figura 15. Entre los parámetros que se pueden establecer están: el tipo de distribución Gaussiana o uniforme; el tipo de tolerancia, el valor de la tolerancia, etc. Además, se deben establecer los parámetros del análisis en sí, lo cual se realiza en la pantalla mostrada en la figura 16.

 El resultado del análisis de Monte Carlo son gráficas secuenciales de voltaje, en las cuales se puede observar el comportamiento del circuito conforme varía el valor del componente o componentes analizados. El número de curvas es igual al número de simulaciones que se especifiquen al establecer los parámetros para el análisis.

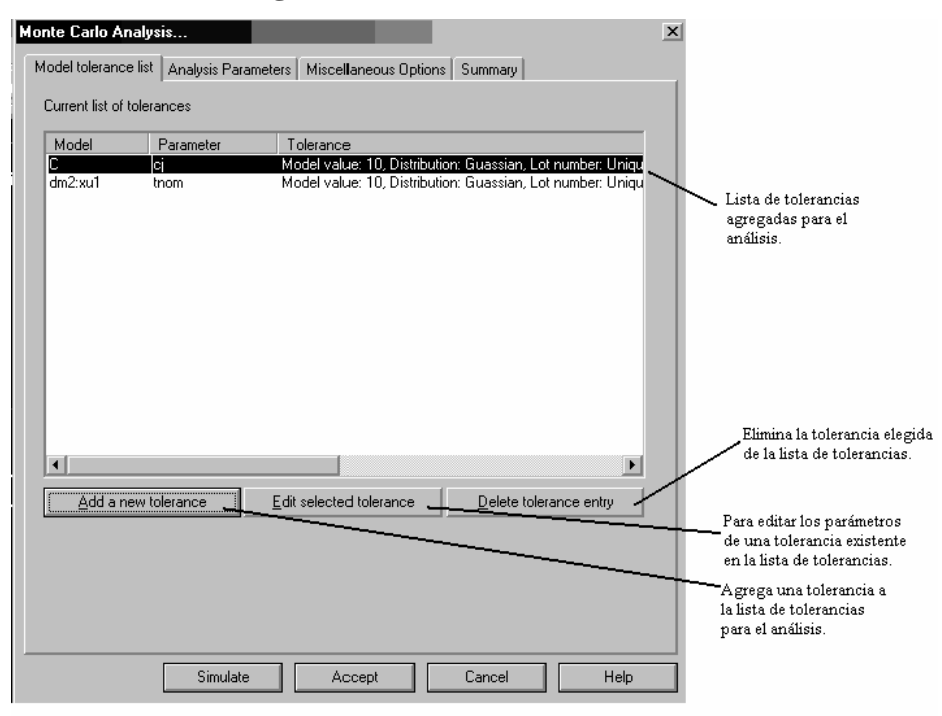

## **Figura 14.** Análisis de Monte Carlo

Fuente: Electronics Workbench. **Análisis de Monte Carlo.** 

**Figura 15.** Edición de parámetros de tolerancias para el análisis de Monte Carlo

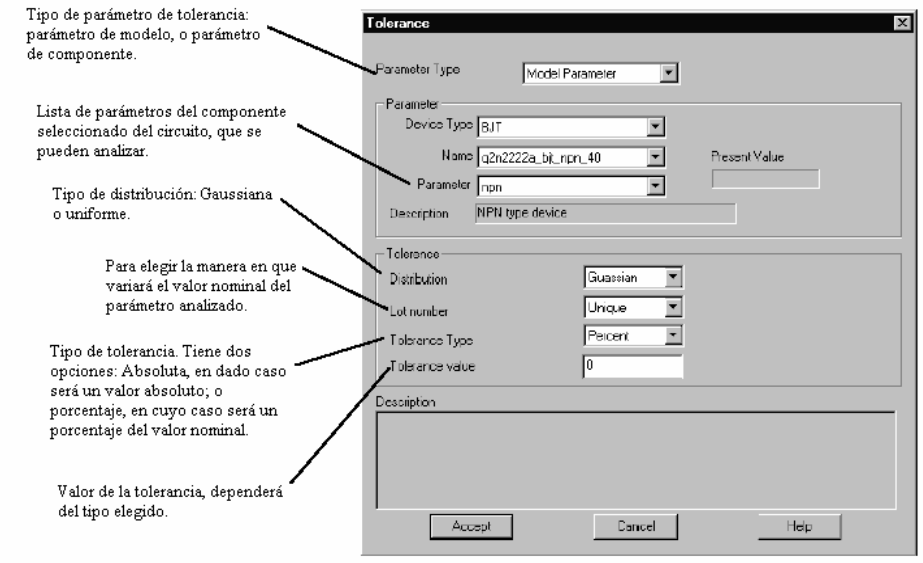

Fuente: Electronics Workbench. **Guía del usuario.** Pag. 8-45

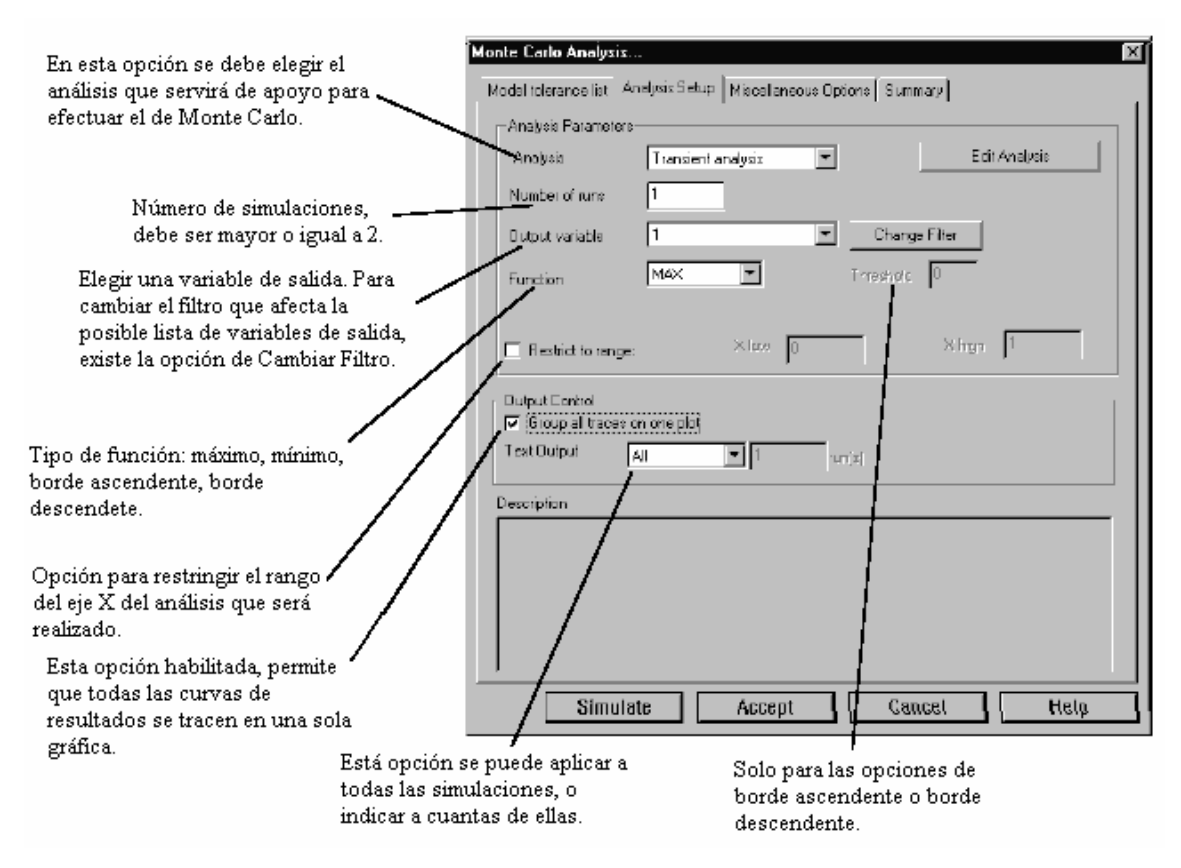

**Figura 16.** Análisis de Monte Carlo

Fuente: Electronics Workbench. **Guía del usuario.** Pag. 8-46

## **2.2. CircuitMaker y TraxMaker**

## **2.2.1. Conceptos generales**

# **2.2.1.1. CircuitMaker**

CircuitMaker es un programa para captura esquemática y simulación de circuitos, poderoso y fácil de utilizar. Con CircuitMaker se pueden realizar rápidas y precisas simulaciones de circuitos digitales, análogos y mixtos (análogos/digitales). La simulación en CircuitMaker está basada, al igual que en Multisim, en los mecanismos de simulación SPICE3F5 de la universidad de California en Berkeley, y XSpice.

CircuitMaker es perfecto para aprender y experimentar en el diseño de circuitos electrónicos. Además, para usuarios avanzados, posee poderosos análisis para observar el comportamiento de los diseños realizados.

Para garantizar el funcionamiento correcto de CircuitMaker, se recomienda que el sistema en el cual se instalará posea como mínimo las siguientes características:

- **Procesador Intel Pentium de 133 MHz o su equivalente.**
- Sistema operativo Windows 95, 98, 2000, XP o Nt.
- 32 MB de memoria RAM, recomendable 64 MB.
- De 100 a 500 MB libres en disco duro, dependiendo de la versión utilizada.
- Monitor de VGA con resolución de 640 x 480, recomendable de 800 x 600.
- Unidad de CD-ROM.
- Mouse.

CircuitMaker se puede configurar para proyectos de varios usuarios, teniendo cada usuario acceso a bibliotecas y preferencias separadas. Además, puede ser utilizado en red, donde a cada usuario se le asigna un directorio desde el cual puede acceder a sus bibliotecas, preferencias y circuitos.

## **2.2.1.1.1. Interfaz**

La interfaz del usuario de CircuitMaker es la que se muestra en la figura 17. La ventana de esquemáticos es donde se colocan los dispositivos que representan los componentes de la vida real como resistencias, transistores, fuentes de poder, etc. La interfaz de CircuitMaker también incluye la barra de herramientas, la barra de menús, la barra de estado, el panel y la ventana de análisis.

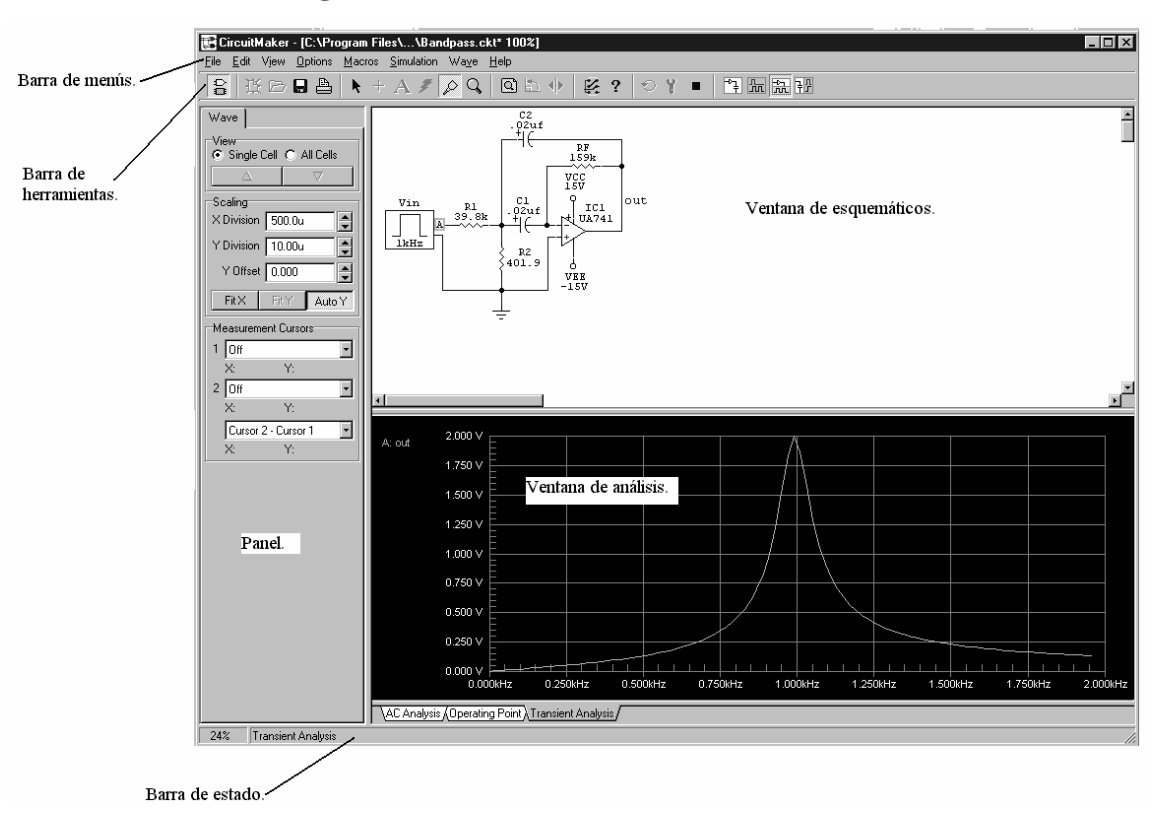

**Figura 17.** Interfaz del usuario CircuitMaker

Fuente: CircuitMaker. **Manual del Usuario.** Pag. 13

 La ventana de análisis es donde los resultados son desplegados. Esta ventana puede consistir de múltiples gráficos que pueden ser seleccionados eligiendo el correspondiente tabulador. Existe un tabulador por cada análisis que fue habilitado para la simulación. El panel posee también tabuladores en su parte superior, que son utilizados para seleccionar controles que interactúan con las ventanas disponibles. En el se puede buscar componentes y establecer los parámetros de los análisis, tanto análogos como digitales.

## **2.2.1.1.2. Conectividad**

 Una importante característica de CircuitMaker es la forma en que las conexiones eléctricas entre los componentes son reconocidas.

 El concepto de *conectividad* es la clave en el uso de CircuitMaker para dibujar y simular circuitos electrónicos. El programa guarda la información de conexión para la simulación, y también para crear y exportar el *netlist* a TraxMaker u otro programa para diseño de tarjetas de circuito impreso, y poder crear la PCB del circuito diseñado.

## **2.2.1.1.3. Archivos utilizados en CircuitMaker**

El programa utiliza archivos de propósito especial en adición a la aplicación de CircuitMaker. Los diferentes tipos de archivos utilizados son:

- Extensión CKT, utilizada para los archivos de esquemáticos (circuitos).
- Extensión DAT, para archivos de datos.
- Extensión LIB, para las bibliotecas de componentes.
- **Extensión MOD, archivos modelos.**
- Extensión SUB, para subcircuitos.

## **2.2.1.2. TraxMaker**

TraxMaker es un programa que combina características profesionales con una interfaz intuitiva y fácil de utilizar, además de ser mucho más barato que otros programas de su categoría.

 TraxMaker ofrece todas las características para un completo diseño de PCB's, y combinado con CircuitMaker, conforman un sistema altamente efectivo y útil para el diseño electrónico.

 TraxMaker genera diseño a través de agujeros y dispositivos de montura en superficie (SMD) en hasta seis capas de señales, más los planos de poder y tierra; además de generar cubiertas de seda de pantalla y soldadura, y máscaras de pasta. El tamaño de la placa puede ser hasta de 32 pulgadas cuadradas (aproximadamente 81 centímetros cuadrados). La precisión de las pistas es de hasta 0.001 pulgadas o 0.025 milímetros. Además, una parrilla de trabajo en sistema métrico o imperial permite trabajar con gran precisión. Y, el límite de componentes que se pueden incluir en el diseño está limitado únicamente por la capacidad del computador utilizado. TraxMaker también incluye soporte para los más populares formatos de *netlist*.

Para garantizar el funcionamiento correcto de TraxMaker, se recomienda que el sistema en el cual se instalará posea como mínimo las siguientes características:

- Procesador Intel Pentium de 133 MHz o su equivalente
- Sistema operativo Windows 95, 98, 2000, XP o Nt
- 32 MB de memoria RAM, recomendable 64 MB
- De 100 a 500 MB libres en disco duro, dependiendo de la versión utilizada
- Monitor de VGA con resolución de 640 x 480, recomendable de 800 x 600
- Unidad de CD-ROM
- Ratón (*mouse*)

# **2.2.2. Simulación de circuitos (CircuitMaker)**

Una de las características más poderosas de CircuitMaker es la simulación de circuitos, permitiendo analizar el comportamiento de los diseños antes de invertir tiempo y dinero en prototipos físicos.

CircuitMaker es uno de los pocos programas que ofrece dos modos distintos de simulación: análogo y digital. Esto brinda una gran flexibilidad y control sobre como el circuito va a ser simulado, y cada modo tiene sus ventajas dependiendo del tipo de simulación que se necesite.

 El modo análogo es el más exacto, brinda una simulación bastante cercana al comportamiento real que se puede utilizar para circuitos análogos, digitales y mixtos. Este modo da resultados tan exactos como los que se pueden obtener desde un *protoboard* o tabla de pruebas. En el modo análogo, los componentes funcionan como en la realidad, y cada modelo individual funciona como su contraparte real. Por ejemplo, los circuitos integrados digitales tienen tiempos de retraso por propagación exactos, tiempos de ajuste y sostenimiento, etc. El rendimiento de los componentes se ve afectado con la carga presente en sus salidas, y son tomados en cuenta todos los parámetros que puedan existir en la realidad.

 En cambio, el modo digital, fue diseñado puramente para simulación lógica digital. Este modo es utilizado solo para circuitos digitales, y depende solamente de los estados lógicos de los componentes que constituyan el circuito. El modo digital también toma en cuenta los tiempos de retraso por propagación, pero estos son unidades de retraso en lugar de retrasos por propagación reales. En este modo no se necesitan fuentes de alimentación, y los niveles de salida de los componentes digitales son constantes. La ventaja del modo de simulación digital es su gran velocidad y completa interactividad, lo que significa que se pueden operar interruptores y/o alterar el circuito durante la simulación e inmediatamente ver la respuesta del circuito.

 CircuitMaker posee cuatro diferentes tipos de componentes, cada cual puede ser utilizado en los dos diferentes modos de simulación. Estos tipos de componentes son:

| Tipo de componente              | Utilizado en                           |
|---------------------------------|----------------------------------------|
| Componentes digitales.          | Solo pueden ser utilizados en modo de  |
|                                 | simulación digital.                    |
| Componentes análogos.           | Solo pueden ser utilizados en modo de  |
|                                 | simulación análogo.                    |
| Componentes análogos/digitales. | Pueden ser utilizados en cualquiera de |
|                                 | los dos modos de simulación. La        |
|                                 | mayoría de los componentes son de esta |
|                                 | categoría.                             |
| Esquemáticos.                   | No tienen función en cualquiera de las |
|                                 | simulaciones.                          |

**Tabla I.** Tipos de componentes existentes en CircuitMaker

 Si se intenta simular un circuito que contiene un componente que no es adecuado para el modo de simulación elegido, CircuitMaker despliega un mensaje de advertencia y ese componente es ignorado para la simulación, tomando como un circuito abierto al componente.

## **2.2.2.1. Modo digital**

Este modo fue diseñado puramente para simulación de lógica digital, por ello se utiliza solo con circuitos digitales, y depende solamente de los estados lógicos de los componentes que conforman los circuitos. El modo digital toma en cuenta los retrasos en la propagación de la señal, pero estos tiempos de retraso en la propagación de la señal son programados por el usuario y no tiempos reales de los componentes. Además, en este modo, no se necesitan fuentes de poder, y las salidas de los componentes digitales son niveles constantes.

La electrónica digital es el mundo de las computadoras. El código binario de unos y ceros determina los niveles altos y bajos de diminutos componentes electrónicos como los circuitos integrados. La simulación lógica digital, entonces, se convierte en una relativa fácil tarea debido al número limitado de estados digitales que se deben representar. El simulador lógico digital de CircuitMaker es bastante rápido y bastante interactivo, lo que significa que se pueden manipular interruptores o alterar el circuito mientras la simulación se está corriendo, lo que significa que el circuito responde inmediatamente a los cambios de estimulo de la entrada, y la operación del circuito se muestra en tiempo real en la pantalla. Se puede observar la operación del circuito en las siguientes formas:

- Habilitando la característica de trazado exclusiva de CircuitMaker que muestra el estado de cada nodo en el circuito simultáneamente a la simulación. En este modo, los alambres que poseen un estado lógico uno se muestran en rojo, los alambres en estado lógico cero se muestran en azul, y los alambres en estado lógico desconocido o triestado se muestran en verde.
- Conectando cualquier número de instrumentos de medición, como el osciloscopio, a cualquier nodo en el circuito, para que los diagramas de tiempo para esos nodos se muestren en la ventana de formas de onda digitales. La información del tiempo es actualizada continuamente para mostrar los cambios, así como sucederían en la realidad.
- Conectando cualquier tipo de indicadores a los nodos analizados, como diodos emisores de luz (LED's), y chequear las condiciones mostradas.
- Utilizando la herramienta de prueba (Probe Tool) para probar cualquier alambre en el circuito, ya sea, durante la simulación o después de haberla detenido. Los estados lógicos vistos en la herramienta de prueba pueden ser graficadas también en la ventana de formas de onda digitales.

# **2.2.2.1.1. Herramientas para la simulación**

Varios botones en la barra de herramientas de CircuitMaker son específicamente utilizados para la simulación; en esta sección se describen estas herramientas; como se verá más adelante, aunque estos botones parecieran ser los mismos en el modo de simulación analógica, su funcionamiento es un poco diferente.

## **Herramienta de sondeo (probe tool)**

La herramienta de sondeo se utiliza para monitorear el estado de cualquier nodo en el circuito o para inyectar un estado dentro de un nodo.

 Para observar el estado de un nodo, ya sea mientras se corre la simulación, o después de que ha sido detenida, solo se debe tocar con la herramienta de sondeo en algún cable o en un pin de cualquier componente. La herramienta despliega uno de cuatro mensajes: H para estado alto, L para estado bajo, P para un tren de pulsos, o se queda en blanco cuando no se esta analizando ninguna parte del circuito.

Para inyectar un estado dentro de un nodo, se debe:

- 1. Tocar con la herramienta de sondeo un alambre o el pin de algún componente;
- 2. Seleccionar con el botón izquierdo del ratón sobre el alambre o pin.

El estado del nodo cambiará al opuesto de su estado original, o sea, un estado bajo se convertirá en alto y viceversa.

Para inyectar un triestado, se debe:

- 1. Mantener presionada la tecla shift del teclado;
- 2. Seleccionar con el botón izquierdo del ratón sobre el alambre o pin.

En ambos casos, si el nodo es controlado por algún otro componente, el cambio de estado será inmediatamente anulado debido a que el componente que controla al nodo lo regresa a su estado original.

 La herramienta de sondeo puede ser utilizada también, para cambiar el estado de los interruptores utilizados en el circuito, con tan solo seleccionarlos.

## **Botón de reinicio (reset button)**

Este botón sirve para reiniciar la simulación en cualquier momento que se desee.

## **Botón de trazado (trace button)**

Este botón habilita o deshabilita la característica de trazado del simulador. Se utiliza el trazado para depurar el circuito o simplemente para proveer una conveniente forma de observar la operación del mismo. El trazado muestra el estado de todos los nodos dentro del circuito mientras la simulación está activa, dibujando los alambres en diferentes colores dependiendo del estado lógico de ellos. Un alambre correspondiente a un nodo en estado lógico alto se muestra en color rojo, un alambre correspondiente a un nodo en estado lógico bajo se muestra en color azul, y un triestado se muestra en verde.

Debido a que el estado lógico de cada nodo puede cambiar rápidamente, esta opción puede disminuir considerablemente la velocidad de la simulación, esto por el tiempo en que tarda el simulador en redibujar cada alambre al cambiar de estado lógico de su correspondiente nodo.

### **Botón inicio / pausa (run / pause button)**

Este botón se utiliza para iniciar la simulación. Cuando ya se ha iniciado la simulación se puede utilizar para hacer una pausa en ella y poder chequear algún dato de interés, para luego continuar la simulación. Mientras la simulación se está realizando no se puede mover o borrar algún componente del circuito, si se intenta el simulador dará una señal de advertencia. En cambio, si se puede manipular los interruptores, y ver o cambiar el estado de los alambres del circuito.

## **Botón paso a paso (step button)**

Se utiliza para realizar una simulación paso a paso y tener mayor control sobre está, con esta opción se pueden obtener mayor detalles del comportamiento del circuito analizado. Cuando se utiliza este botón, la simulación se inicia y se detiene automáticamente al transcurrir el tiempo de duración del paso, tiempo que puede ser configurado por el usuario dependiendo de la exactitud que se desee en la simulación.

## **2.2.2.1.2. Opciones para la simulación**

Para controlar la simulación CircuitMaker pone a disposición del usuario diversas opciones, las cuales se pueden modificar desde la etiqueta llamada *"Digital"* ubicada en el *"Panel de Control"* del programa, como se observa en la figura 18.

 Aquí se puede definir el tamaño del paso de la simulación en ciclos o instantes de tiempo. Un ciclo siempre consiste de 10 instantes de tiempo. Un instante de tiempo es la unidad más pequeña de retraso para el simulador digital. Lo que significa que al simulador le toma un instante de tiempo para realizar un solo paso de la simulación para todos los dispositivos.

 También se puede ajustar la amplificación en el eje X para ver una sección más grande o pequeña de la forma de onda digital. Por defecto, la amplificación se pone en 8, valores más pequeños reducen la señal, y valores más grandes la amplían.

 Además, se puede controlar cuan rápida será la simulación. Por ejemplo, esto podría ser útil si la simulación está corriendo demasiado rápido para ver los estados de un despliegue de siete segmentos. Poniendo este campo a un nivel más bajo, se reduce la velocidad de la simulación para que se pueda ver los cambios del despliegue. Aquí también se puede escoger entre el tipo de punto de ruptura a utilizar y bajo qué condición.

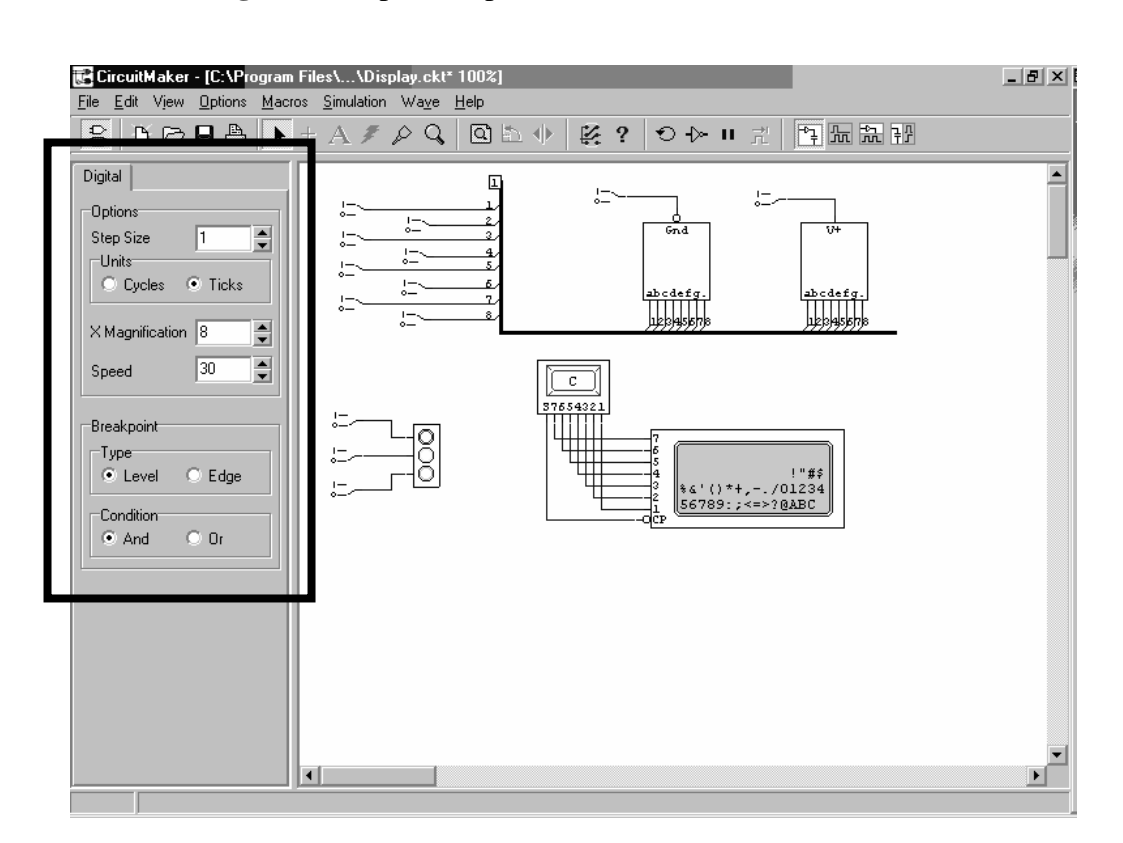

**Figura 18.** Opciones para la simulación de CircuitMaker

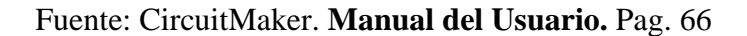

### **2.2.2.1.3. Instrumentos de medición**

CircuitMaker provee para la medición de los estados lógicos en la simulación digital dos instrumentos, la *herramienta de sondeo (probe tool)* y el *osciloscopio*.

## **Herramienta de sondeo (probe tool)**

La herramienta de sondeo se utiliza para monitorear el estado de cualquier nodo en el circuito durante o después de detenida la simulación, mientras esta no sea restablecida, para ello solo se debe tocar con la herramienta de prueba en algún cable o en un pin de cualquier componente. La herramienta despliega uno de cuatro mensajes: H para estado alto, L para estado bajo, P para un tren de pulsos, o se queda en blanco cuando no se esta analizando ninguna parte del circuito.

 Además, cuando se utiliza en conjunto con la opción *sondeo activo (active probe)*, ubicada en el menú *simulación (simulation)* del programa, este gráfica los niveles detectados por la *herramienta de sondeo* en la *ventana de análisis* mientras se corre la simulación.

## **Osciloscopio**

Vinculando *osciloscopios (scopes)* al circuito simulado, se obtiene el mismo resultado que utilizando la *herramienta de sondeo* en conjunto con la opción *sondeo activo*, con la ventaja de que se pueden analizar varios puntos en el circuito a la vez, y el simulador gráfica tantas formas de onda como *osciloscopios* se utilicen.

## **2.2.2.2. Modo análogo**

Una de las más poderosas características de CircuitMaker es la simulación de circuitos, permitiendo implementar variaciones en los diseños y revisar errores antes de invertir tiempo y dinero en prototipos reales.

CircuitMaker es uno de los pocos simuladores que ofrece dos modos distintos de simulación: modo análogo y modo digital. Esto permite gran flexibilidad y control en la manera en que será simulado el circuito, y cada modo tiene sus ventajas dependiendo en el tipo de simulación que se necesite.

El modo análogo es el más exacto, y se utiliza para simular de forma real circuitos análogos, digitales y de señal mixta. Este modo de simulación da resultados como los que se obtendrían analizando un prototipo en un laboratorio tradicional. En el modo análogo, los componentes funcionan como en el mundo real, al igual que cada modelo individual; por ejemplo, los circuitos integrados tienen tiempos de propagación, tiempos de sostenimiento, etcétera, tal y como los circuitos integrados reales. Las salidas de los componentes sufren el efecto de la carga eléctrica que se les conecte, en resumen todos los parámetros reales son tomados en cuenta por el simulador.

Los circuitos analógicos son el mundo clásico de la electrónica. Al contrario de la electrónica digital, en la electrónica analógica no existe restricción en los estados lógicos; el nivel de voltaje de cualquier nodo de un circuito dado no esta limitado a un nivel alto o bajo. La simulación analógica es entonces mucho más compleja. El modo de simulación analógico de CircuitMaker utiliza una versión mejorada del simulador Spice3f5/XSpice, permitiendo simular con alto grado de exactitud cualquier combinación de componentes análogos y digitales sin la necesidad de insertar manualmente convertidores D/A o A/D.

65

Esta simulación mixta es posible debido a que CircuitMaker incluye modelos de comportamiento exactos de sus componentes digitales, incluyendo los dispositivos TTL y CMOS.

En el modo análogo, existen también una variedad de análisis que pueden utilizarse para estudiar varios aspectos en el funcionamiento del diseño simulado. Además, para realizar la simulación analógica, se debe estar seguro de que exista información Spice para cada componente en el circuito. Solo los componentes enlistados como análogos o análogos / digitales en la biblioteca de componentes tienen información Spice asociada con ellos.

# **2.2.2.2.1. Herramientas para la simulación**

Varios botones en la barra de herramientas son utilizados especialmente para la simulación. En esta sección se describen estas herramientas. Aunque pareciera son las mismas herramientas que se utilizan en el modo de simulación digital, en el modo analógico trabajan de diferente forma.

#### **Herramienta de sondeo (probe tool)**

Permite revisar rápidamente cualquier punto en el circuito durante la simulación y observar la forma de onda resultante o los datos en la ventana de análisis. Antes de la simulación, se utiliza para agregar o quitar puntos de prueba.

Durante la simulación, con tocar con la herramienta de sondeo un alambre, el pin o el cuerpo de un componente, se observan los datos o señales en dicho punto. La herramienta despliega una de cuatro letras: V, I, P, o Z. El significado de estas letras es: V voltaje, I corriente, P potencia, Z triestado.

Además, se pueden observar múltiples formas de onda seleccionando con la herramienta de sondeo cuantos puntos del circuito se necesite y sujetando la tecla shift del teclado.

#### **Botón de reinicio (reset button)**

En el modo análogo, al utilizar el botón de reinicio se reinicia la simulación y se genera el número de nodos del circuito que no habían tomado parte de la simulación hasta el momento de reiniciarla. Esto es importante si se quiere grabar un archivo *netlist*  para Spice o ver el número de nodos en el esquemático, pero no correr la simulación.

## **Botón de inicio / interrupción / fin (run / abort / stop button)**

Se utiliza para iniciar la simulación. Mientras la simulación esta en progreso, se utiliza para interrumpirla sin perder la información que ha sido recolectada hasta ese momento. Cuando la simulación se ha completado, el botón se utiliza para cerrar la ventana de análisis y regresar al modo de edición. El circuito se puede analizar en cualquier momento, durante o después de la simulación mientras no se haya regresado al modo de edición. El tiempo que el simulador toma en terminar la simulación depende del tipo de análisis que se habilito, la cantidad de datos que se necesita recolectar, la complejidad del circuito, y la velocidad de la computadora utilizada.

Si no se han realizado cambios desde que se corrió la última simulación, el utilizar de nuevo el botón de inicio no reiniciará la simulación, pero cargará inmediatamente los datos de la simulación previa.

### **2.2.2.2.2. Puntos de prueba**

Los puntos de prueba son colocados en el circuito para decirle a CircuitMaker donde debe recolectar los datos de la simulación. Es importante indicar que no es necesario insertar manualmente puntos de prueba antes de realizar la simulación, CircuitMaker lo hace automáticamente. Los puntos de prueba determinan cuanta información se recolecta, y ellos determinan que variables son desplegadas en la ventana de análisis cuando se realiza la simulación. Esto significa que, mientras más puntos de prueba, mayor será el tiempo que se necesite para completar la simulación.

Existen dos tipos de puntos de prueba que se utilizan en CircuitMaker:

## **Puntos de prueba predefinidos**

CircuitMaker coloca automáticamente puntos de prueba predefinidos en el circuito, permitiendo al usuario medir con la herramienta de sondeo voltaje, corriente o potencia, casi en cualquier alambre, pin o componente. Los puntos de prueba predefinidos son colocados en base a la necesidad del usuario. Entre más datos se deseen recolectar, mayor será la cantidad de puntos de prueba (y memoria) que se necesitaran para la simulación. Es importante decir que los puntos de prueba predefinidos no son desplegados en el circuito.

#### **Puntos de prueba definidos por el usuario**

Estos son los puntos de prueba que el usuario puede definir en cualquier parte del circuito, y ayudan al programar a recolectar los datos necesarios para desplegar en forma gráfica la información calculada durante la simulación. Pueden ser utilizados para medir corriente, voltaje o disipación de potencia.

Estos puntos de prueba se pueden colocar en los alambres para medir los voltajes en los nodos del circuito, o en los pines de los componentes para medir corriente o en los componentes en sí para medir potencia. Es importante indicar, que no pueden ser utilizados en componentes que sean formados por subcircuitos.

#### **2.2.2.2.3. Tipos de análisis**

Las poderosas capacidades de simulación de CircuitMaker incluyen una gran variedad de análisis estándar y avanzados. Estos análisis se pueden activar y configurar desde la opción *configuración de* análisis (analyses setup) en el menú *simulación (simulation)* del programa.

Los análisis estándar y avanzados que CircuitMaker ofrece son los siguientes:

## **Análisis de corriente directa**

El análisis de corriente directa genera información similar a la que despliega un multímetro. Determina la polarización DC del circuito entero con las inductancias cortocircuitadas y las capacitancias en circuito abierto, además, determina los modelos linealizados para pequeña señal de todos los componentes no lineales en el circuito. Todo esto lo hace sin tomar en cuenta los efectos de cualquier fuente de corriente alterna en el circuito.

Este análisis es generalmente realizado automáticamente antes de cada uno de los demás análisis, incluso si esta deshabilitado. De cualquier manera, se debe habilitar si se desea utilizar la *herramienta de sondeo* como multímetro para ver los valores de corriente, voltaje o potencia DC, DC promedio o AC RMS<sup>4</sup>.

### **Análisis de corriente alterna**

Este análisis genera como salida la gráfica de Bode correspondiente al circuito analizado, o sea, gráfica las variables de salida en función de la frecuencia. Primero analiza la corriente directa para determinar la polarización DC del circuito, reemplaza la fuente de señal con un generador senoidal de amplitud fija, y analiza el circuito sobre el rango de frecuencias que especifique el usuario. La salida deseada de un análisis de corriente alterna es usualmente una función de transferencia (ganancia de voltaje, transimpedancia, etc.).

## **Análisis de transitorios**

Este análisis genera una salida como la proporcionada por un osciloscopio, analizando el comportamiento de las variables de salida (voltaje o corriente) con respecto al tiempo, sobre el intervalo de tiempo especificado por el usuario.

## **Análisis de Fourier**

El análisis de Fourier genera una salida como el generado por un analizador de espectro, grafica las componentes de frecuencia de las variables de salida.

Para realizar el análisis de Fourier se debe habilitar el análisis de transitorios. Cuando la simulación se completa, el análisis de Fourier es desplegado en una ventana aparte a la del análisis de transitorios. El análisis de Fourier se basa en la información transitoria del último ciclo completo de la señal. Por ejemplo, si la frecuencia fundamental es 1.0 kHz, entonces la información transitoria del último 1 ms del ciclo de la señal se utiliza para realizar el análisis de Fourier.

# **Análisis de la función de transferencia**

El análisis de la función de transferencia calcula la resistencia de entrada DC, la resistencia de salida DC y la ganancia DC del circuito.

### **Análisis de ruido**

Este análisis permite medir el ruido en el circuito debido a la contribución de resistencias y semiconductores. CircuitMaker puede graficar la densidad espectral del ruido, la cual es el ruido medido en voltios cuadrados por Hertz (V2/Hz). Las capacitancias, inductancias, y fuentes controladas se consideran libres de ruido. Los tipos de ruido que puede medir CircuitMaker son:

- *Ruido de salida*: el cual es el ruido medido en el nodo de salida especificado en el circuito;
- *Ruido de entrada*: es la cantidad de ruido que, si se inyecta a la entrada del circuito, causa el ruido calculado a la salida.
- *Ruido de componente*: es la contribución de ruido de cada componente en el circuito. El ruido total de salida es la suma de las contribuciones individuales de ruido causado por resistencias y semiconductores.

# **2.2.2.2.4. Instrumentos de medición**

 Los instrumentos de medición mas comúnmente utilizados en CircuitMaker en la simulación analógica, al igual que en la simulación digital, son el multímetro y el osciloscopio. Además de estos instrumentos de medición se pueden utilizar los análisis explicados anteriormente para conocer el comportamiento de cualquier circuito, y, CircuitMaker brinda la oportunidad de utilizar instrumentos como el *generador multifuncional de señales*, como apoyo en la simulación de circuitos.

## **Multímetro**

En complemento al análisis de corriente directa, CircuitMaker incluye un multímetro para medir resistencia, corriente directa, corriente directa promedio o corriente alterna RMS. Además, tiene la ventaja de que se pueden utilizar cuantos multimetros sean necesarios para analizar el circuito. Cuando se realiza la simulación, el valor medido es desplegado en el multimetro. Siempre es bueno recordar que, cuando se mide voltaje se debe conectar el multimetro en paralelo con el circuito a medir; y cuando se mide corriente se conecta en serie. Cuando se mide resistencia, se debe estar seguro de quitar cualquier fuente de poder del circuito. También, debido a que el multimetro causa la circulación de una corriente a través del circuito para medir la resistencia, el usuario se debe asegurar de que solo uno de los multimetros utilizados para analizar el circuito este configurado para medir resistencia, esto para evitar errores en la simulación.

 También es bueno recordar que, la resistencia de un voltímetro es alta y la resistencia de un amperímetro es baja, por ello el uso del multimetro puede causar algunos efectos en el funcionamiento deseado del circuito analizado.

## **Generador multifuncional de señales**

Este es un instrumento que CircuitMaker incluye para apoyar al usuario en la simulación de circuitos. Se pueden colocar cuantos sean necesarios en un circuito, y entre las formas de onda que se pueden utilizar con este instrumento están:

- Señales sinusoidales;
- Señales de amplitud modulada AM;
- Señales de frecuencia modulada FM;
- Señales digitales (tren de pulsos);
- Señales triangulares;
- Señales diente de sierra.

## **2.2.3. Diseño de PCB (TraxMaker)**

TraxMaker es un programa hecho para diseñar tarjetas de circuito impreso o PCB's<sup>5</sup>. TraxMaker combina características de diseño profesionales con una interfase fácil de utilizar, y lo mejor es que su costo es de los más bajos en el mercado, e incluso se pueden conseguir versiones de prueba en Internet. Combinado con CircuitMaker se convierte en la segunda parte de un integrado sistema de diseño electrónico llamado la *suite de diseño CircuitMaker*.

 TraxMaker puede generar diseños de hasta seis capas de señal, más los planos de aterrizaje y potencia; y las mascaras de pasta y soldadura. Las tarjetas pueden tener un tamaño de hasta 32 pulgadas cuadradas (o 81 cm<sup>2</sup>). Además, el número de componentes que se puede incluir en el diseño esta limitado únicamente por la memoria de la computadora utilizada.

 El programa brinda la posibilidad de imprimir el diseño en cualquier impresora compatible con Windows, además de generar archivos para poder fabricar la tarjera en fotoplotters, y generar listas de materiales a utilizar.

## **2.2.3.1. Capas de trabajo**

 TraxMaker guarda cada diseño como una serie de capas que corresponden, en general, a las capas que conforman la tarjeta de circuito impreso; por ejemplo, la *sobrecapa superior (top overlay layer)* es utilizada para producir una capa superior de recubrimiento para protección de la placa, en donde se pueden colocar los componentes y textos para identificación de estos y del diseño.

 Este concepto de diseño con múltiples capas distingue a TraxMaker de otras aplicaciones de dibujo y diseño. Aunque todas las capas pueden visualizarse simultáneamente, se puede trabajar individualmente en cada capa para poder colocar aquellos ítems que pertenezcan a dicha capa, como *pistas (tracks), rellenos (fills),* textos, etcétera. La figura 19 ilustra un diseño en el que se trabajo con tres capas.

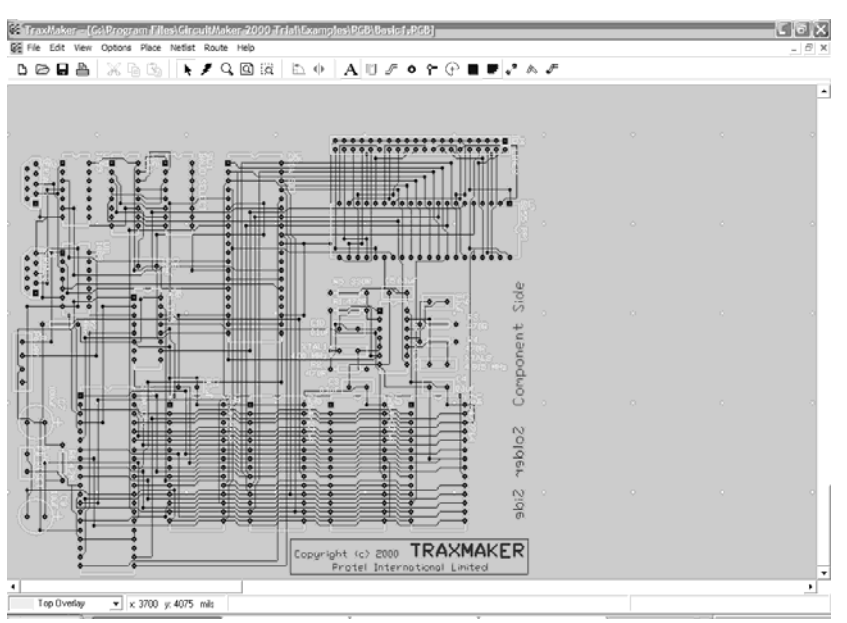

**Figura 19.** Ejemplo del uso de las capas de trabajo en TraxMaker

Fuente: CircuitMaker. **Manual del Usuario.** Pag. 81

 TraxMaker también incluye algunas características especiales de visualización de las capas, que no corresponde directamente a las capas que se utilizaran en la manufactura final de la PCB. Un ejemplo de ellos son los ítems *multicapas*. En TraxMaker, las *almohadillas* y las *vías* pueden ocupar una capa en particular o ser *"agujeros reales"*, que significa que pueden ocupar todas las capas de la PCB. Estos ítems *multicapas* pueden ser desplegados juntos, en diferencia con los ítems simples como las *pistas.*

 Además, para simplificar el diseño, TraxMaker permite seleccionar las capas requeridas para trabajar y desplegarlas o no según se necesite. Las capas disponibles en TraxMaker para trabajar son:

- *Capa superior (top layer)*, es la capa de la PCB que corresponde al lado en donde quedan los componentes, aunque también puede tener pistas de cobre.
- *Capas intermedias (mid layers)*, pueden ser hasta cuatro capas intermedias de señal.
- *Capa inferior (bottom layer)*, es la capa de la PCB que corresponde al lado en donde se realizan las soldaduras.
- *Capa de sobreimpresión superior (top overlay)*, es la capa utilizada para la película de protección superior de la PCB, en la que también se despliegan las formas de los componentes y textos en general.
- *Capa de sobreimpresión inferior (bottom overlay)*, se utiliza al igual que la *capa de sobreimpresión superior* solo que del lado de las soldaduras, y también puede llevar las formas de los componentes si es que se coloca alguno por debajo.
- *Plano de tierra (ground plane)*, es una capa intermedia con un plano de tierra de cobre, a la cual se asignan los pines de aterrizaje.
- *Plano de poder (power plane)*, es una capa intermedia con un plano de cobre para la alimentación de potencia al circuito.
- *Capa de exclusión (keep out layer)*, es una capa que se utiliza para definir zonas en las cuales no existirá ningún tipo de componentes, pistas, *almohadillas*, etcétera.
- *Capa múltiple (multi layer)*, en ella se despliegan las *almohadillas* y las *vías* que ocupan todas las capas anteriores.

## **2.2.3.2. Redes (***nets***) y** *netlist*

 Una de las características mas útiles, y ahorradoras de tiempo de TraxMaker es su habilidad de enrutar automáticamente una tarjeta entera, una red (*net*), o una conexión basada en una *netlist*. Otra poderosa característica es la auto colocación de componentes con la información obtenida de la *netlist*. TraxMaker puede inteligentemente colocar los componentes en la tarjeta, haciendo mas fácil ordenarlos de la forma deseada para el diseño final.

 Una red es una serie de pistas, almohadillas y vías conectadas entre si. Una *netlist* es un archivo de texto ASCII que enlista las conexiones que describen las redes (*nets*) de componentes en un circuito electrónico. Grandemente utilizadas en aplicaciones CAD de electrónica, las *netlists* permiten transferir los detalles del diseño entre aplicaciones, como CircuitMaker y TraxMaker. Las *netlists,* generalmente, contienen dos tipos de información:

- Descripciones individuales de los componentes; y
- Una lista de todas las conexiones pin a pin.

Las *netlists* son generadas en diferentes formatos dependiendo la aplicación que se utilice, pero en general contienen la misma información. TraxMaker puede importar y exportar varios formatos de *netlists*, lo que hace que sea compatible con muchos otros programas para diseño de PCBs. Las *netlists* generadas por TraxMaker son fáciles de identificar porque utilizan la extensión de archivo *".NET"*.

Entre las *netlists* compatibles con TraxMaker se encuentran las generadas en los siguientes programas:

- Protel
- Tango
- OrCAD
- PADS PCB
- Cadnetix

Cuando se carga una *netlist* de cualquiera de estos programas a TraxMaker, se puede escoger cargarla con todo y los componentes asociados a la *netlist*, o cargarla sin ninguna información de los componentes asociados a ella. Además, TraxMaker también puede generar *netlists* con los formatos utilizados en los programas anteriormente mencionados.

## **2.2.3.2.1. Auto colocación de componentes**

Cargar una *netlist* a TraxMaker permite utilizar la opción de auto colocar los componentes dentro de un contorno predefinido de la PCB.

 Esta opción fue diseñada para reducir el tedio involucrado de colocar los componentes en la tarjeta, principalmente cuando son una cantidad muy grande. Además, esta opción, agrupa los componentes utilizando estrategias especiales de colocación, esto para realizar una optimización final más eficiente del diseño. Es bueno saber, que no necesariamente producirá los mejores resultados, lo que implica realizar trabajos de depuración. Sin embargo, el tiempo que se ahorra utilizando esta opción sobre la colocación de componentes manual, es considerable.

 Entonces, para colocar los componentes cargados con la *netlist* en la PCB utilizando la opción de auto colocación de componentes, se debe ingresar al menú *Netlist*, al submenú *Auto colocación (AutoPlacement)*, y elegir la opción *Colocar Componentes (Arrange Components)*, y el programa se encargara del resto.

# **2.2.3.3. Creación de la ruta de conexión de componentes**

 Después de haber colocado los componentes en la tarjeta, el siguiente gran paso en crear las rutas de conexiones entre componentes. Para ello, se deben seguir algunas reglas para controlar la forma de colocar las pistas de conexión en la tarjeta, para una óptima manufactura y rendimiento.

 En TraxMaker existen varias opciones para asignar las rutas de la tarjeta. Se puede hacer manualmente, utilizar el *auto asignador de rutas (autorouter)*, o una combinación de ambas.
El *auto asignador de rutas (autorouter)* es extremadamente flexible, con muchas opciones que permiten configurarlo para una variedad de diseños. Se puede asignar la ruta de conexión a una tarjeta entera, a una *red (net)* individual o a una conexión sencilla. Además, diferentes conjuntos de pasos para la asignación de las rutas de conexión y reglas de diseño (como tamaño de pistas y espacios entre ellas) son aplicados a las redes individuales y conexiones. También existe un buen número de comandos para editar o deshacer las asignaciones de ruta previas.

 Antes de correr cualquier opción para asignar rutas de conexión, es importante que las se seleccionen las características apropiadas para el diseño de la tarjeta. Para escoger las estrategias de asignación de rutas que serán aplicadas al diseño, se debe acceder al tabulador *asignación de rutas (Router)* en el menú de *configuración (Setup)* de TraxMaker como se observa en la figura 20. Por lo regular, los valores por omisión del programar son útiles para la mayoría de diseños de PCBs.

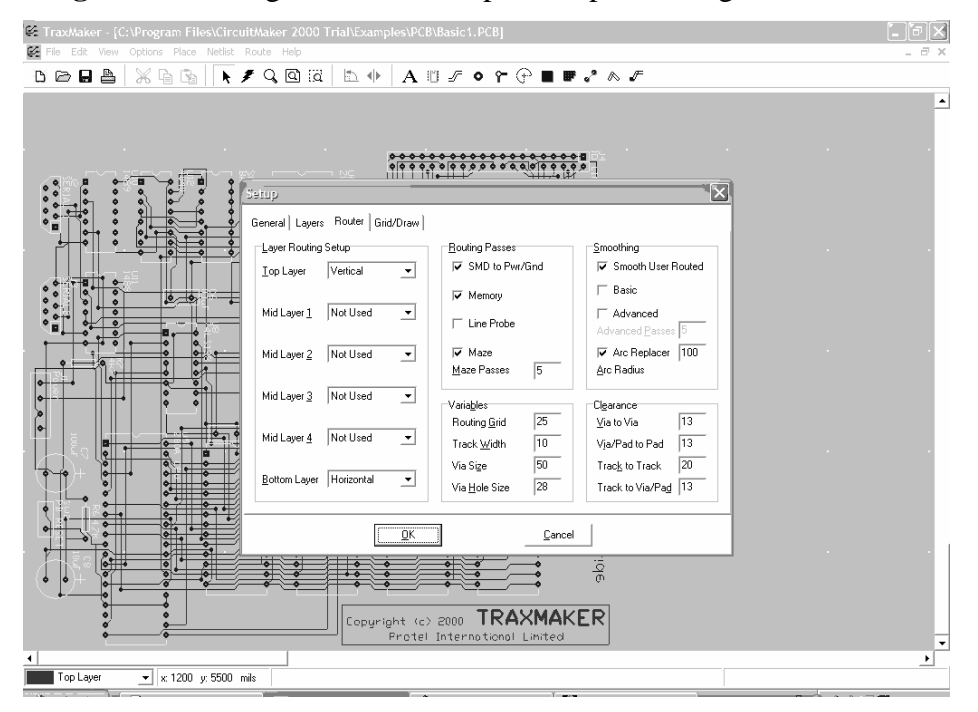

**Figura 20.** Configuración de las opciones para la asignación de rutas

Fuente: CircuitMaker. **Manual del Usuario.** Pag. 93

# **2.2.3.3.1. Configuración de las capas para la asignación de rutas de conexión**

 Existen seis capas que pueden ser utilizadas por el *auto asignador de rutas (AutoRouter)*, las cuales son:

- *Capa superior (Top Layer)*
- Las cuatro *capas intermedias (Mid Layers)*
- *Capa inferior (Bottom Layer)*

Para elegir cuales de estas seis capas se utilizaran en la asignación de rutas, se debe acceder al tabulador *asignación de rutas (Router)* en el menú de *configuración (Setup)* de TraxMaker, y en la sección *configuración de las capas para asignación de rutas (Layers Routing Setup)* cada capa presenta cuatro opciones: *horizontal*, *vertical*, *capa única (single layer)*, *no utilizada (not used)*. Si se establece una capa como *capa única*, todas las demás capas serán establecidas automáticamente como *no utilizadas*. *Capa única* simplemente significa que la asignación de rutas se realizara en la capa seleccionada sin polarización y sin *vías.* Las opciones *horizontal* y *vertical*, se seleccionan si se requieren pistas horizontales o verticales en la asignación de rutas.

#### **2.2.3.3.2. Auto asignador de rutas** *(Autorouter)*

Después de haber especificado las características de la asignación de rutas, TraxMaker permite crear automáticamente las rutas de conexión utilizando el *auto asignador de rutas (autorouter)*. Las opciones para crear automáticamente las rutas de conexión se encuentran disponibles en el menú *Ruta (Route)*. Este menú también brinda varios comandos para deshacer las asignaciones de rutas hechas, permitiendo realizar cambios o ajustes fácilmente sin tener que empezar de nuevo.

Las opciones disponibles en el menú *Ruta* de TraxMaker son:

- *Tarjeta (Board)*, asigna automáticamente las rutas de toda la tarjeta.
- *Manual con red (Manual with net)*, para asignar manualmente las rutas de conexión utilizando las redes internas del circuito.
- *Almohadilla a almohadilla sin red (Pad-to-pad without net)*, asigna automáticamente las rutas de almohadilla a almohadilla, sin utilizar las redes.
- *Red (Net)*, asigna automáticamente las rutas de una red completa.
- *Red por nombre (Net by name)*, asigna automáticamente las rutas de una red completa, escogiéndola desde una lista por su nombre.
- *Conexión (Connection)*, asigna automáticamente la ruta de una sola conexión.
- *Deshacer toda asignación (Unroute all)*, elimina todas las pistas sobre toda la tarjeta que fueron creadas utilizando cualquier opción del auto asignador de rutas.
- *Deshacer la asignación asociada a la red (Unroute net)*, elimina la asignación de rutas hecha a una red especifica.
- *Deshacer la asignación asociada a la conexión (Unroute connection)*, elimina la asignación hecha para una conexión especifica.
- *Re-asignar rutas (ReRoute)*, se utiliza para re-asignar las pistas existentes manualmente.

## **2.2.3.4. Impresión de la PCB**

TraxMaker ha sido diseñado para proveer un gran rango de opciones de impresión y generación de planos, para producir desde controles de referencia y calidad de impresión, impresión de planos de alta resolución, o archivos de planos fotográficos *Gerber* para fabricación de PCBs de alta calidad.

La impresión del arte de la PCB esta usualmente reservada para "impresiones controladas" que dejan confirmar el contenido de los archivos de salida. Además, se debe utilizar impresoras convenientes para producir los prototipos de PCBs, ya que, la distorsión lineal inherente en la impresión puede causar problemas de distorsión y alineamiento.

Por ello es conveniente utilizar dispositivos de salida de alta resolución para lograr la calidad necesaria para la fabricación de la PCB. Comúnmente se utilizan impresoras de inyección de tinta, de lápiz, o photoplotters. TraxMaker tiene la ventaja que permite imprimir en cualquier impresora compatible con *Windows.* 

Los archivos para photoplotters, generados por TraxMaker en formato estándar Gerber, proveen el arte de mejor calidad para la producción de PCBs. Las fotoimpresiones pueden ser requeridas cuando los diseños son muy grandes o de alta densidad, con un detalle de líneas considerablemente finas. El formato Gerber para fotoimpresión provee la mejor resolución de salida de los métodos tradicionales utilizados para producir artes.

Cuando se inicia un diseño, se debe tener una idea clara de los requerimientos de salida que se necesitarán asignados por, la tecnología en la cual se aplicará la PCB, y los métodos de producción que se utilizarán.

Si se tiene pensado utilizar los servicios de una agencia de impresión o producción de PCBs, es recomendable tomarse el tiempo para consultar con ellos los requerimientos necesarios antes de generar el arte. Las agencias de impresión de PCBs por lo general tienen requerimientos específicos que deben ser reflejados en los archivos o artes que se les entregan para la producción de las PCBs. Por ello, conociendo dichos requerimientos se puede planear el diseño de manera eficiente y completarlo el proceso sin problemas.

Entonces, para poder imprimir el arte de la PCB se debe acceder a la opción *Imprimir (Print)* desde el menú *Archivo (File)* de TraxMaker, seleccionar la impresora de salida y ajustar las opciones de impresión, tamaño del papel, márgenes de impresión, etcétera, como en cualquier otro programa compatible con *Windows.* 

#### **2.2.3.5. Tipos de archivos generados y compatibles**

TraxMaker ofrece varias opciones de importar y exportar archivos para interactuar con otras aplicaciones, y/o para para producir la tarjeta de circuito impreso. Para importar información, el programa soporta los siguientes tipos de archivos:

- Archivos DXF de AutoCAD (.DXF)
- Archivos PCB de texto de Protel (.PCB)

Además la información generada en TraxMaker se puede exportar en los siguientes tipos de archivos:

- Archivos DXF de AutoCAD (.DXF)
- Archivos PCB de texto de Protel (.PCB)
- Archivos de reportes de colocación de componentes (.PIK)
- Archivos de listados de materiales (.BOM)
- Archivos Gerber RS274X
- Archivos Excellon N/C para perforación

## **2.2.3.5.1. Archivos DXF de AutoCAD (.DXF)**

El que TraxMaker soporte este tipo de archivos es bastante útil para poder crear objetos con formas especiales, nuevos diseños de componentes, contornos de tarjetas creados por el usuario, logotipos u otros objetos que mejoren el diseño final de la PCB.

Este tipo de archivos puede también ser utilizado como plataforma de exportación de los diseños entre TraxMaker y otras aplicaciones de diseño de PCBs, pero, es bueno tener en mente que, el utilizar este tipo de archivos tiene limitaciones inherentes.

 Cuando se importa un archivo DXF a TraxMaker, todas las poli líneas son convertidas en pistas, los arcos completos son convertidos en almohadillas, y los arcos parciales son convertidos en arcos de 90 grados. Además, se tiene la opción de agrupar todo el contenido del archivo DXF en una sola capa de TraxMaker, o crear un archivo de texto (.SET) con la información necesaria para convertir las capas del archivo DXF en capas de TraxMaker.

 Cuando se exporta un diseño PCB de TraxMaker como archivo DXF, toda la información de la netlist se pierde. Se puede escoger exportar todas las capas de TraxMaker a una sola en el archivo DXF, o como capas individuales al igual que en TraxMaker.

#### **2.2.3.5.2. Archivos PCB de texto de Protel (.PCB)**

TraxMaker puede importar archivos PCB de texto de Protel directamente, permitiendo utilizar todas las partes del diseño de PCB producido en Protel. Una vez en TraxMaker, estos diseños pueden ser modificados y guardados como archivos PCB de TraxMaker.

#### **2.2.3.5.3. Archivos de reportes de colocación de componentes**

Este tipo de archivos puede ser generado por TraxMaker para ser utilizado con equipos de colocación automática de componentes. Estos reportes pueden ser generados en formatos *ASCII* o de *Valores Separados por Coma* (*CSV* por sus siglas en inglés)*.*

#### **2.2.3.5.4. Archivos de listados de materiales**

Son archivos que proveen la información sobre todas las partes utilizadas en el diseño de la tarjeta. Al igual que los archivos de reportes de colocación de componentes, pueden ser generados en formatos *ASCII* ó *CSV*.

# **2.2.3.5.5. Archivos Gerber**

El formato Gerber (RS-247D y RS274X) es un lenguaje estándar de impresión creado específicamente para fotoimpresoras. Las fotoimpresoras utilizan luz para crear las impresiones en películas fotosensibles.

 Debido a que la grabación de las tarjetas de circuito impreso esta generalmente basada en técnicas fotográficas, la producción de películas positivas y negativas es una parte inherente en el proceso. Las fotoimpresoras proveen la suficiente exactitud para generar impresiones a escala 1:1 con gran precisión. Por estas ventajas, existen varias agencias de servicios de fotoimpresión disponibles alrededor del mundo, las cuales pueden ser contactadas por Internet, por ello los diseñadores deben considerar las ventajas de utilizar la fotoimpresión, y para hacer mejor uso de ella entender algunos conceptos claves.

## **2.2.3.5.5.1. Fotoimpresoras**

Las fotoimpresoras se pueden clasificar en dos categorías generales: vectoriales y trámales.

Las fotoimpresoras vectoriales generalmente utilizan una rueda de apertura para crear la combinación de destellos y golpes para dibujar una imagen. Las aperturas son una colección de formas definidas que permiten a la impresora dibujar pistas de anchos variables, formas de almohadillas, etcétera. Los destellos ocurren cuando no existe movimiento de la fuente lumínica; los golpes ocurren cada vez que hay movimiento mientras la fuente lumínica esta encendida. Algunas fotoimpresoras utilizan las aperturas separadas de los golpes y destellos para mantener una exposición consistente. Otros controlan la intensidad de la luz.

 Las fotoimpresoras trámales, en cambio, no utilizan un sistema de aperturas fijas. En cambio, leen los archivos Gerber, guardan una imagen del diseño entero, que luego es escaneado a la película, línea por línea, como la imagen de una televisión. Las fotoimpresoras trámales pueden sintetizar una variedad virtualmente ilimitada de aperturas, proveyendo una gran flexibilidad al diseñador.

 TraxMaker puede generar archivos Gerber en formatos RS274D y RS274X. La principal diferencia entre ambos formatos es, que en el formato RS274X los códigos de apertura están incluidos, mientras que en el RS274D no.

 Normalmente, se utiliza el formato RS274X, debido a que es mas fácil transferir información al productor de tarjetas con él, y existe una menor probabilidad de error o de falta de información.

## **2.2.3.5.6. Archivos Excellon N/C para perforación**

Entre las opciones de salida de TraxMaker está el formato de control numérico (N/C) para perforación de tarjetas. Este formato permite sacar ventaja de los equipos Excellon de control numérico para perforación, los cuales perforan agujeros de las PCBS para las almohadillas y vías.

 El formato N/C para perforación necesita tres archivos que se pueden crear en TraxMaker: un archivo binario ".DRL", conteniendo las coordenadas de cada agujero, un archivo de referencia ".TXT", y un archivo ".TOL" que incluye las tareas asignadas a las herramientas utilizadas para perforar los agujeros. Estos son los archivos que se necesita entregar al productor de tarjetas.

# **2.3. Protel**

#### **2.3.1. Conceptos generales**

 Protel es un programa para diseño de placas de circuito impreso, que provee todo lo necesario para poder simular, analizar y diseñar el proyecto deseado.

Protel permite capturar el circuito a diseñar en un esquemático, escogiendo los componentes necesarios desde una biblioteca muy completa, para luego realizar la simulación de dicho circuito. Además, se puede crear el diseño de la placa de circuito impreso PCB, manteniendo en ella la conectividad eléctrica y en conformidad con las reglas internacionales de diseño de placas. También posee la opción de *auto creación de rutas (autoroute)* para crear placas de una o múltiples capas que concuerden con las especificaciones mecánicas de cualquier fabricante, además de poder chequear la integridad de la señal antes de crear físicamente la placa.

El corazón de Protel es su arquitectura única construida en la integración de las tecnologías SmartTool, SmartDoc y SmartTeam.

SmartTool es una tecnología cliente/servidor que brinda todas las herramientas de diseño dentro de una interfase de usuario única. Estas herramientas incluyen el editor de esquemáticos, el simulador de circuitos, el compilador PLD, la herramienta para edición y creación de rutas de la PCB, y la herramienta para el análisis de integridad de la señal en la PCB.

La tecnología SmartDoc resuelve eficientemente el problema del manejo de documentos de un diseño de PCB. Permite guardar en una sencilla base de datos los archivos de los esquemáticos, los resultados de la simulación, las listas de materiales, las capas de la PCB, los archivos Gerber y de perforación para la fabricación de la PCB.

SmartTeam permite trabajar en equipo. Con la tecnología SmartTeam todos los miembros de un equipo pueden trabajar en la misma base de datos del diseño al mismo tiempo con completa confiabilidad. SmartTeam proporciona todas las características para el acceso y control de documentos que se necesitan. Con SmartTeam se pueden crear miembros del grupo de trabajo, especificar sus derechos de acceso, seguir la pista del diseñador que está trabajando y en que documento lo hace, bloquear documentos para prevenir daños, etc.

Protel brinda estas tres poderosas tecnologías juntas en el explorador de diseños. Esta interfase es la utilizada para manejar y editar todos los documentos en la base de datos del diseño. El explorador de diseños es muy parecido al explorador de archivos de Windows.

Los componentes son el cimiento de cualquier circuito electrónico, y Protel provee bibliotecas que incluyen un gran rango de componentes de todos los fabricantes de dispositivos líderes del mercado. Además, el centro de desarrollo de bibliotecas de Protel, está continuamente actualizando estas bibliotecas y creando nuevas para permitir el acceso a los últimos componentes existentes en el mercado.

Para la actualización solo es necesario acceder al sitio de Internet de Protel [www.protel.com](http://www.protel.com/) y descargar las bibliotecas necesarias.

En cuanto requerimientos del sistema se trata, como mínimo, el equipo en donde se utilice Protel debe tener las siguientes características:

- Microsoft Windows 95
- Procesador Pentium
- 32 MB de memoria RAM
- Monitor SVGA
- 200 MB libres en disco duro para la instalación mínima.

Lo anterior permite el funcionamiento de Protel, pero se recomienda para un uso óptimo del programa que el sistema tenga las siguientes características:

- Microsoft Windows XP
- Procesador Pentium IV
- 128 MB de memoria RAM
- Monitor True Color con resolución mínima de 1024x768
- 300 MB libres en disco duro para la instalación completa del programa, todas las bibliotecas.

## **2.3.1.1. El explorador de diseños** *(design explorer)*

Protel está basado en el *explorador de diseños (design explorer)*, ver figura 21. El explorador de diseños es la interfase que Protel ofrece para crear los diseños, y las diversas herramientas de diseño que provee.

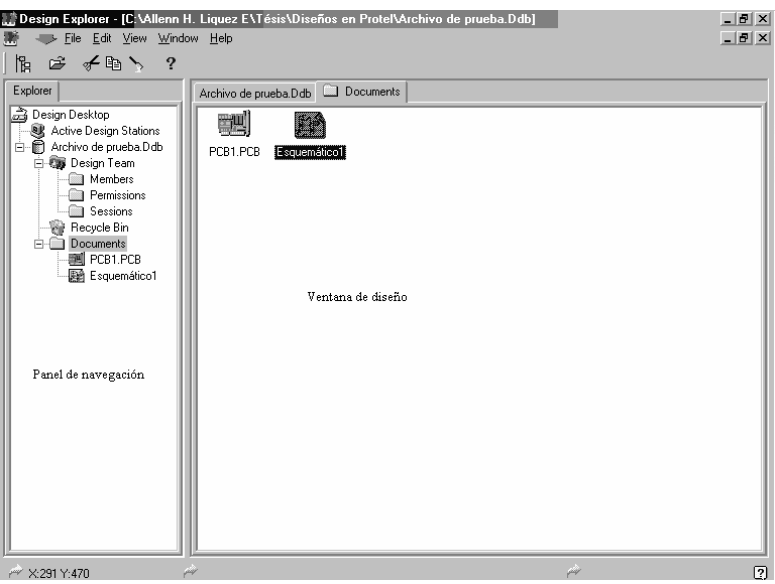

**Figura 21.** Explorador de diseños *(design explorer)* 

Fuente: Protel. **Tutoría de Protel.** Pag. 26

El explorador de diseños de Protel tiene un gran número de características que lo distinguen de otras aplicaciones para simulación de circuitos y diseño de PCBs, y entre ellas están:

- La habilidad de guardar múltiples documentos (archivos) en una única base de datos por diseño. Estos archivos pueden ser hojas de esquemáticos, archivos de PCBs, etcétera; así como también cualquier otra clase de documentos creados por cualquier aplicación en *Microsoft Windows*.
- Una única ventana para edición de documentos por cada diseño de la base de datos abierto, llamada *ventana de diseño (design window)*. Cada documento que se abre desde la base de datos se representa por un tabulador dentro de la misma ventana de diseño. Esto permite manejar fácilmente cualquier proyecto, desde el que posee una simple hoja de esquemáticos, hasta el que incluye múltiples hojas de esquemáticos y PCBs, así como otros documentos del proyecto, como documentos de *Microsoft Word* y *Excel*.

• El *panel de navegación del explorador de diseños (Design Explorer Navigation Panel*) el cual se utiliza para manejar los diseños, en él se pueden crear las jerarquías de los diseños, navegar en dicha jerarquía, y realizar todas las operaciones estándar de manejo de documentos, como copiar, pegar, mover y borrar archivos.

#### **2.3.1.2. La base de datos de Protel**

La base de datos de Protel es en donde todos los documentos del diseño están guardados y organizados para un conveniente acceso y manejo. Las bases de datos de Protel son archivos de extensión .*Ddb*.

Todos los documentos que son creados en el diseño son guardados en esta base de datos, las hojas de esquemáticos, PCB, archivos Gerber, etcétera. La base de datos también guarda los fólderes, así como la información sobre la jerarquía del diseño.

#### **2.3.1.3. Captura esquemática**

La captura esquemática es el proceso de convertir el diseño como concepto, esquema o diagrama, al entorno de un diseño auxiliado por computadora. Definir el circuito a un nivel esquemático permite trabajar con modelos lógicos del diseño, mientras se mantiene la integridad del modelo físico que se convertirá en el producto final.

Exteriormente, el uso de la captura esquemática es similar al proceso tradicional de realizar un bosquejo, en donde los símbolos gráficos de los elementos del circuito (partes, alambres, etc.) se convierten en dibujos, que se vuelven el registro del diseño.

El uso del diseño auxiliado por computadora (CAD) provee muchos beneficios, al automatizar el proceso de realizar el bosquejo y permitir la fácil edición del esquema del diseño.

Además, la captura esquemática crea un enlace integral entre el diseño conceptual del circuito y su expresión física. Al capturar la lógica del circuito, permite el acercamiento entre la simulación y los esquemas físicos en el proceso del diseño. El proceso esquemático de diseño se convierte entonces en el punto de entrada para numerosas tecnologías, entre ellas, la simulación de circuitos y el diseño de PCBs.

 El editor de esquemáticos de Protel incorpora varios medios de manejo de datos que se aprovechan de las ventajas del diseño computarizado. Por ejemplo, cada hoja de esquemáticos es un documento independiente del diseño. Un sistema automatizado enlaza estas hojas de esquemáticos cuando se utilizan juntas en un proyecto jerárquico. Reconociendo estos enlaces, es posible que el diseñador edite y realice verificaciones del diseño a través de todas las hojas de esquemáticos, o genere listas de materiales para un proyecto entero en una simple operación.

 Los componentes esquemáticos están organizados en familias de bibliotecas que corresponden a los libros de datos de los constructores. Los componentes guardados en las bibliotecas están compuestos por una o más descripciones del elemento que se convierten en la representación del componente en la hoja de esquemáticos.

 Debido a que los componentes pueden tener múltiples partes (por ejemplo, las compuertas individuales en los componentes lógicos TTL), es muy conveniente saber trabajar con cada una de las partes mientras se realiza el diseño.

 Mientras una imagen de la parte del componente es colocada en el esquemático, la información del componente siempre permanece guardada en la biblioteca. Por ello, la creación y edición de componentes siempre se realiza a nivel de bibliotecas, y no en las hojas de esquemáticos. Este alcance mantiene la integridad de la biblioteca y permite realizar cambios en las mismas, para ser utilizados globalmente, actualizando los componentes en todos los diseños existentes.

## **2.3.1.4. Conectividad**

Una importante característica adicional a la captura esquemática es el uso de la conectividad del sistema. La conectividad es la habilidad del programa para reconocer los enlaces físicos entre los objetos dentro la hoja de esquemáticos, y la habilidad de asociar las conexiones lógicas que existen entre varias hojas en diseños complejos. La conectividad también es utilizada para fijar ciertos objetos al mismo tiempo. Por ejemplo, se pueden arrastrar los elementos conectados eléctricamente (partes, buses, alambres, puertos, etc.) sin romper las conexiones existentes. Además, la conectividad permite generar listas de conexiones, utilizadas para pasar información del diseño al editor de PCBs, y para realizar chequeos de reglas eléctricas.

El proceso de colocar objetos eléctricos en un esquemático es comúnmente llamado como *cableado (wiring)*. Los objetos eléctricos básicos utilizados en el cableado de un esquemático incluyen: las líneas especiales de conexión que llevan señales o potencia entre componentes, llamadas *alambres (wires)*; los *buses*, que gráficamente representan redes agrupadas; los *cables de interconexión* que gráficamente vinculan los alambres a los buses; las *uniones* que conectan alambres cruzados o tangenciales; y las *partes* que representan los dispositivos y sus pines.

Además, Protel permite utilizar dos clases especiales de objetos eléctricos: las *directivas*, que son utilizadas para indicar pines sin conexión (a los cuales no se les aplicaran los chequeos de reglas eléctricas), y los atributos de los esquemas de las PCBs en las redes individuales. La segunda clase de objetos especiales son los *identificadores de red*, que son utilizados para crear conexiones eléctricas que físicamente no son alambradas, por ejemplo, conexiones que dan continuidad de un esquemático a otro en un diseño de múltiples hojas de esquemáticos.

## **2.3.1.5. Verificación de diseños**

La verificación de diseños se utiliza en general, para validar las conexiones físicas (o eléctricas) y lógicas en el diseño. Protel provee de varias herramientas que permiten realizar la verificación del diseño desde el editor de esquemáticos, generando reportes al utilizar la característica de *chequeo de reglas eléctricas* (ERC, por sus siglas en ingles, Electrical Rule Check).

#### **2.3.1.5.1. Chequeo de reglas eléctricas (ERC)**

El reporte ERC es una lista de violaciones y advertencias eléctricas (y lógicas) del proyecto activo actual. Una gran variedad de errores eléctricos básicos son reportados. Los errores que pueden ser reportados incluyen casos de pines de entrada abiertos o "cortos" entre dos redes diferentes.

 Realizar el ERC es parte integral de la fase de captura esquemática. Es recomendable revisar y resolver cuidadosamente todos los errores reportados antes de pasar la información del diseño al editor de PCBs.

#### **2.3.2. Simulación de circuitos**

En Protel, el simulador de circuitos está firmemente integrado con el editor de esquemáticos, una vez el diseño ha sido completado, se puede simular directamente desde el editor de esquemáticos.

Por ello, el primer paso para poder simular un diseño es capturar el circuito en el editor de esquemáticos. Además, para poder simular el diseño el programa requiere cierta información especial sobre cada elemento del circuito, como el modelo de simulación a utilizar, el tipo de componente que es, etcétera. Esta información esta guardada en las *bibliotecas de símbolos esquemáticos listos para simulación (simulation-ready schematic symbols libraries)*.

Protel provee un extenso juego de bibliotecas de símbolos esquemáticos listos para simulación, a las cuales se puede tener acceso con el archivo *Sim.ddb* el cual se encuentra en el directorio *\Program Files\Design Explorer 99 SE\Library\Sch\Sim.ddb<sup>6</sup>.* Cada uno de los símbolos en estas bibliotecas incluye un enlace al modelo de simulación. Una vez el diseño esta completo se puede configurar y realizar las simulaciones desde el esquemático. Además, se puede reconfigurar y volver a realizar las simulaciones en cualquier ocasión.

El simulador de circuitos realiza simulaciones analógicas, digitales y mixtas, reales y exactas. Los dispositivos se comportan justo como en la realidad, y cada modelo individual funciona como su contraparte real. Por ejemplo, los circuitos integrados digitales tienen tiempos de retrasos de propagación, configuración y sostenimiento exactos. Además, las salidas de los dispositivos se ven afectadas por los efectos de la carga eléctrica, y casi todos los parámetros reales son tomados en cuenta.

El simulador de circuitos utiliza una versión mejorada del simulador de Berkeley *SPICE3f5/Xspice*, permitiendo realizar simulaciones precisas con cualquier combinación de dispositivos análogos o digitales, sin insertar manualmente convertidores D/A o A/D. Esto convierte al simulador de Protel, en un verdadero simulador de señal mixta, lo que significa que se pueden analizar circuitos que incluyen tanto dispositivos análogos como digitales. Además, el simulador soporta modelos de proveedores como Motorota, Texas Instruments y otros.

El simulador de circuitos de Protel permite realizar simulaciones a diseños sencillos o de múltiples esquemáticos, y el tamaño de los circuitos esta limitado solamente por la capacidad del sistema utilizado por el usuario.

También, se pueden realizar variedad de análisis, como análisis de corriente alterna y corriente directa, y como parte de estos análisis, se pueden realizar operaciones matemáticas con las señales resultantes de la simulación. Esta característica es una parte integral del *visualizador de señales de Protel (Protel's waveform viewer)*, y con ella se puede construir expresiones matemáticas de cualquier señal disponible en el circuito simulado.

#### **2.3.2.1. Análisis de corriente directa**

El análisis de corriente directa determina la polarización DC del circuito, con las inductancias consideradas como cortos circuitos y las capacitancias como circuito abierto. También determina los modelos lineales de pequeña señal, para todos los dispositivos no lineales en el circuito, que son utilizados en el análisis de corriente alterna. En este análisis, el simulador no toma en cuenta cualquier fuente AC.

El simulador realiza este análisis antes de realizar el análisis de transitorios o el análisis de corriente alterna, y los resultados son utilizados internamente. En cambio, si se quiere examinar los resultados se debe habilitar el análisis haciendo lo siguiente:

- Habilitar el análisis de corriente directa en la *Etiqueta General (General Tab)* del dialogo *Configuración de Análisis (Analyses Setup)*, para ello seleccionar el menú *Simular (Simulate)* » *Configuración de análisis*.
- Establecer la opción *Recolección de Datos (Data Collect)* en *voltajes de nodo, fuentes de corriente, corrientes y potencias de dispositivos (node voltajes, supply currents, device currents and powers)*, para incluir cálculos de corriente, potencia e impedancia.
- Presionar el botón *ejecutar la simulación (run simulation)*, para realizar el análisis.

El progreso de la simulación será desplegado en la *barra de estado (status bar)*. Si un error es detectado durante el análisis, al simulación es detenida y se desplegaran las causas de los errores. Los resultados serán desplegados en la ventana de análisis (analysis window) y son similares a los entregados por un multímetro.

#### **2.3.2.2. Análisis de corriente alterna para pequeña señal**

Este análisis genera salidas que muestran la respuesta en frecuencia del circuito, calculando las variables de salida como función de la frecuencia. Primero realiza un análisis de corriente directa para determinar la polarización DC del circuito, reemplazando la fuente de señal con un generador de onda seno estable, luego analiza el circuito sobre el rango de frecuencia especificado.

La salida deseada de un análisis de corriente alterna para pequeña es usualmente una función de transferencia (ganancia de voltaje, transimpedancia, etc.).

#### **2.3.2.3. Análisis de transitorios**

El análisis de transitorios genera una salida como la normalmente mostrada en un osciloscopio, calculando las variables de salida (voltaje o corriente) como función del tiempo, sobre el intervalo de tiempo definido por el usuario. Antes de realizar el análisis de transitorios, el simulador realiza un análisis de corriente directa para determinar la polarización DC del circuito y utilizar los resultados como condiciones iniciales, a menos que se habilite la opción para utilizar condiciones iniciales especificadas por el usuario.

## **2.3.2.4. Análisis de Fourier**

El simulador puede realizar un análisis de Fourier basado en el último ciclo de la señal, y con la información transitoria que es calculada durante el análisis de transitorios; por ejemplo, si la frecuencia fundamental es 1.0 kHz, entonces la información del transitorio del último ciclo de 1 ms, será utilizada para el análisis de Fourier.

## **2.3.2.5. Análisis de ruido**

Este análisis permite medir el ruido introducido en el circuito debido a las contribuciones de las resistencias y los semiconductores. El simulador puede graficar la densidad espectral de potencia del ruido, la cual es el ruido medido en voltios cuadrados por Hertz (V<sup>2</sup>/Hz). Los capacitores, inductores, y fuentes controladas son considerados como libres de ruido. Los siguientes tipos de ruido pueden ser medidos por el simulador:

• *Ruido de salida*: el ruido medido en un nodo específico de salida.

- *Ruido de entrada*: la cantidad de ruido que, si fuese inyectada a la entrada, causaría el ruido esperado a la salida. Por ejemplo, si el ruido de salida es 10p, y el circuito tiene una ganancia de 10, entonces, un ruido de 1p a la entrada causa los 10p a la salida. Entonces el ruido de entrada equivalente es 1p.
- *Ruido de componentes*: La contribución al ruido de salida de cada componente en el circuito. El ruido total de salida es la suma de las contribuciones individuales de ruido de las resistencias y los semiconductores. Cada uno de estos componentes contribuye con cierta cantidad de ruido, la cual es multiplicada por la ganancia del circuito, dependiendo de la posición del componente en el mismo. Entonces el mismo componente puede contribuir con diferentes cantidades de ruido a la salida, dependiendo de su posición en el circuito.

## **2.3.2.6. Análisis de barrido de parámetros**

Este análisis tiene la característica de que permite barrer o cambiar el valor de un dispositivo en incrementos definidos, sobre un especificado rango. El simulador realiza múltiples pasos de los análisis habilitados (AC, DC o transitorios). El barrido de parámetros puede variar los componentes y modelos básicos, aunque es bueno hacer notar que, la información de los subcircuitos no varía durante el análisis.

 También se puede definir un parámetro secundario a barrer. Cuando sucede esto, el parámetro primario es barrido por cada valor del parámetro secundario. Por ejemplo, si los tamaños de pasos son establecidos de tal manera que, se de un barrido de 3 pasos del parámetro primario y 3 pasos del secundario, los valores de los componentes serán: P1 y S1, P2 y S1, P3 y S1; luego P1 y S2, P2 y S2, P3 y S2, y así sucesivamente.

#### **2.3.2.7. Análisis de barrido de temperatura**

El barrido de temperatura puede ser utilizado en conjunto con uno o más de los análisis estándar, ya sea el análisis AC, DC o de transitorios. El circuito es analizado a cada temperatura en el rango especificado, produciendo una serie de curvas, una para cada temperatura establecida.

Para realizar este análisis se debe establecer uno o más de los análisis estándar, para que cada análisis sea realizado a las temperaturas indicadas. El simulador despliega los resultados del barrido de temperaturas en la ventana de análisis AC, DC o de transitorios, dependiendo cuales de estos fueron habilitados. Entonces, se puede ver y medir los resultados ocasionados por el barrido de temperaturas, sobre las señales que interesen, en las ventanas de análisis.

#### **2.3.2.8. Análisis de función de transferencia**

El análisis de función de transferencia calcula la resistencia de entrada DC, la resistencia de salida DC, y la ganancia en corriente directa del circuito. Para realizarlo entonces, se debe definir cual será la fuente de energía a ser utilizada como entrada y el nodo de salida, esto para referencia del simulador para realizar los cálculos.

## **2.3.2.9. Análisis de Monte Carlo**

El análisis de Monte Carlo realiza múltiples simulaciones, mientras las tolerancias de los dispositivos son variadas aleatoriamente sobre los rangos especificados. Se puede utilizar solo cuando se ha habilitado uno o más de los análisis estándares (AC, DC, o de transitorios). El simulador solo guarda la información de Monte Carlo para los nodos que han sido agregados a la lista de *variables activas (Active Variable)* en el dialogo *configuración de análisis (Setup Analyses)* del programa.

 La información de subcircuitos no cambia durante el análisis de Monte Carlo, solo la de los componentes básicos y los modelos.

## **2.3.2.10. Análisis de la impedancia de salida**

Este análisis permite calcular la impedancia vista por cualquier fuente de dos terminales. Normalmente se gráfica en la ventana del análisis de corriente alterna.

Entonces, cuando se realiza este análisis la gráfica de la impedancia de salida aparece en las ventanas de análisis. Esto es especialmente útil para realizar la gráfica *impedancia vrs. frecuencia* en el análisis de corriente alterna. La medición de la impedancia es calculada por el suministro de voltaje en la terminal positiva de la fuente, dividido por la corriente que fluye hacia fuera de la misma terminal.

 Además, si se quiere graficar la impedancia de salida de todo el circuito, y no de un nodo en especial, se debe proceder de la siguiente manera:

- Eliminar la fuente de entrada.
- Aterrizar las entradas del circuito, en donde estaba conectada la fuente de entrada.
- Eliminar toda carga conectada al circuito.
- Conectar una fuente de poder de dos terminales a la salida, con la terminal positiva conectada al nodo de salida y la terminal negativa a tierra.
- Correr el análisis.

#### **2.3.3. Diseño de PCB**

Una tarjeta de circuito impreso (PCB), algunas veces llamada tarjeta impresa del cableado (PWB, por sus siglas en inglés, printed wiring board), es el cimiento de la construcción de un circuito. Los componentes son soldados en la PCB, y la PCB provee las conexiones eléctricas entre componentes para crear el circuito físicamente. Las conexiones son hechas utilizando pistas de cobre grabadas en varias capas de la PCB. Un documento PCB es desplegado como un juego de capas superpuestas, donde cada capa corresponde a una herramienta individual utilizada por el fabricante de la tarjeta.

 En general, una PCB es creada desde una representación esquemática del circuito. Cuando se carga un esquemático dentro de un documento PCB, los símbolos del esquemático son trasladados a las correspondientes huellas de cada componente, y la conectividad del esquemático es preservada y desplegada como líneas de conexión en el documento PCB.

 Una variedad de objetos están disponibles para utilizar en el diseño de una PCB. Es bueno recordar que, la mayoría de estos objetos al ser colocados en la PCB, definen áreas de cobre o vacíos en la PCB físicamente. Esto se aplica tanto a los objetos eléctricos, como las pistas y almohadillas, y a los objetos no eléctricos, como textos.

#### **2.3.3.1. Capas de diseño**

Una PCB es fabricada como una serie de capas, incluyendo las capas eléctricas de cobre, las capas de aislamiento, las capas de enmascaramiento de protección y las capas de sobreimpresión de textos y gráficas.

 Existen dos tipos de capas eléctricas: las capas de señal, las cuales contienen los caminos de interconexión de las señales; y los planos de potencia, las cuales son capas de cobre irrompible utilizadas para distribuir potencia a los componentes.

 El editor de PCB de Protel proporciona para el diseño de tarjetas, hasta 32 capas de señales, más 16 planos de cobre internos. Estas capas de señales y planos están disponibles en el espacio de trabajo definiendo la *pila de capas (layer stack-up)*, la que se define en el *administrador de pilas de capas (Layer Stack Manager)*. También, están disponibles capas especiales como: capas de enmascaramiento de soldadura y pasta, capas de dibujo mecánico, capas de perforación, etcétera.

# **2.3.3.1.1. Capas de señales**

Son generalmente utilizadas para definir las pistas de las señales en la tarjeta. Las pistas u otros objetos colocados en estas capas representan áreas de cobre en la tarjeta. Pueden ser hasta 32, siendo estas la capa superior, la capa inferior y 30 capas intermedias.

#### **2.3.3.1.2. Planos internos**

Son generalmente utilizados como planos de potencia. Estas capas son trazadas como negativos de fotografía. Entonces, las pistas u otros objetos colocados en estas capas representan vacíos en el cobre.

 En los planos internos se puede asignar nombres a las redes, y durante el proceso del diseño, el editor de PCB puede conectar automáticamente las almohadillas que se encuentran en la misma red al plano. Protel también permite dividir cualquier plano de potencia en sub-planos. Pueden ser hasta 16.

#### **2.3.3.1.3. Capas mecánicas**

Estas capas son generalmente utilizadas para crear dibujos de fabricación y ensamblaje, mostrando dimensiones, marcas de corte, marcas de referencia, agujeros, instrucciones de ensamblaje y otros detalles mecánicos de la tarjeta.

Una importante característica de las capas mecánicas es que el contenido de estas capas puede ser agregado a otras capas cuando se imprimen. Esta característica se puede utilizar, por ejemplo, para incluir marcas fiduciarias en las capas de señal superior o inferior de la tarjeta. Las marcas fiduciarias pueden ser colocadas en una capa mecánica durante el diseño, y luego agregadas a las capas de señal durante el proceso de impresión. Puede haber hasta 16 capas mecánicas en un diseño.

#### **2.3.3.1.4. Capas de mascaras de soldadura**

Estas capas ordenan las almohadillas y las vías en el diseño, y son generadas automáticamente. Son trazadas como negativos, por lo que, las almohadillas o cualquier otro objeto colocado en estas capas, representan vacíos en el cobre.

 Ampliaciones de estas mascaras son frecuentemente requeridas por los fabricantes para ajustar las tolerancias de la fabricación, y pueden ser especificadas (en milésimas o milímetros) incluyendo una *expansión de la mascara de soldadura (Solder Mask Expansion*), la cual es una regla de diseño. Pueden ser agregadas múltiples reglas si almohadillas diferentes tienen diferentes requerimientos; estas capas pueden ser únicamente dos, la capa superior y la capa inferior.

# **2.3.3.1.5. Capas de mascaras de pasta**

Son similares a las capas de máscaras de soldadura, pero estas son utilizadas para crear pantallas de pasta de soldadura cuando se utiliza la técnica de "reflujo en caliente" para montar componentes SMD. Estas capas son trazadas como negativos, y las almohadillas o cualquier otro objeto en estas capas representan vacíos en el cobre.

 Estas mascaras pueden incluir una expansión o contracción en cada almohadilla utilizando la regla de diseño *expansión de la mascara de pasta (Paste Mask Expansion)*. Pueden ser agregadas múltiples reglas si diferentes almohadillas tienen diferentes requerimientos; son dos al igual que las capas de mascaras de soldadura, la capa superior y la capa inferior.

## **2.3.3.1.6. Capas de sobreimpresión**

Estas capas son utilizadas para imprimir información en la PCB, como por ejemplo, el contorno de los componentes y sus designadores. Todas las huellas disponibles desde las bibliotecas de componentes de Protel tienen sus propios designadores y contornos automáticamente asignados en estas capas; pueden ser dos, la capa superior y la capa inferior.

# **2.3.3.1.7. Capas para perforación**

Estas capas son automáticamente calculadas y son utilizadas para proveer información sobre el proceso de perforación en la fabricación. Estas capas son dos:

- **Capa guía para perforación:** principalmente provee información para compatibilidad con taladros manuales o técnicas de perforación rudimentarias, y normalmente no es utilizada en los procesos modernos de construcción de tarjetas.
- **Capas de trazados para perforación:** Esta capa permite tener información específica de perforación para la PCB, la cual se incluye cuando se genera un trazo para perforación en la etapa de salida. Esta capa es la comúnmente utilizada para proporcionar archivos de manufactura con referencias de las perforaciones.

Cuando se genera la salida, la capa de trazados para perforación produce planos codificados de la ubicación de los agujeros en la tarjeta, típicamente utilizados para crear un trazado de fabricación. Los símbolos de los agujeros son generados automáticamente durante la salida y no son visibles en el documento PCB, a menos que se habilite la capa de trazados de perforación. Un par de capas individuales son proporcionadas cuando se especifican vías ocultas. Los símbolos son impresos en la ubicación de cada agujero. Están disponibles tres estilos de símbolos: símbolos codificados, códigos alfabéticos o de tamaño asignado. Una tabla de símbolos, los tamaños de agujeros métricos e imperiales, y la cuenta de los agujeros pueden ser incluidas en la impresión. Estas pueden ser asignadas cuando se configuran las opciones de salida.

## **2.3.3.1.8. Capa de exclusión**

Esta capa es utilizada para definir regiones en donde los componentes y las rutas pueden ser válidamente colocados. Los límites de la capa de exclusión *(keep out layer)* son respetados indiferentemente de si la capa es visible o no.

 Generalmente, las regiones de exclusión son definidas colocando pistas en esta capa para formar áreas cerradas; por ejemplo, los límites para colocación y asignación de rutas en la tarjeta, pueden ser definidos colocando un perímetro de pistas y arcos en la capa de exclusión, justo dentro de los límites de la tarjeta física, definiendo así la región dentro de la cual serán colocados todos los componentes y rutas.

 Cuando se crean áreas de exclusión, la regla básica a seguir es que los componentes no podrán ser colocados sobre un objeto en la capa de exclusión, y las rutas no podrán cruzar objetos en la capa de exclusión.

 Las áreas de exclusión, definidas en está capa, se aplican a todas las capas de cobre. Si se desea auto asignar rutas o auto colocar componentes, ya sea parte de ellos o todos en el diseño, primero se debe definir por lo menos una región de exclusión, para definir el área dentro de la cual el auto asignador de rutas y el auto colocador de componentes trabajaran.

# **2.3.3.2. Reglas de diseño**

Una PCB se diseña colocando componentes, pistas, vías y/o objetos para diseño. Estos objetos deben ser colocados en el espacio de trabajo considerando algunas reglas de diseño. Los componentes no deben traslaparse, las redes no deben cortocircuitarse, las redes de potencia deben mantenerse alejadas de las redes de señal, etc.

 Para permitir que el diseñador se mantenga concentrado en las tareas que conlleva diseñar una tarjeta, Protel puede monitorear estos requerimientos de diseño; para ello, el diseñador le indica al editor de PCB sus requerimientos configurando una serie de *reglas de diseño (design rules)*.

Estas reglas de diseño son monitoreadas mientras se diseña la PCB; tan pronto como un objeto es colocado indebidamente, un mensaje resalta la violación a una regla de diseño específica. También, durante el proceso de verificación de la tarjeta, se puede utilizar el *verificador de reglas de diseño (design rule checker)*, el cual genera un reporte de cualquier violación a las reglas de diseño en la PCB.

 Protel permite definir un amplio rango de reglas de diseño. Estas incluyen reglas para espacios libres entre objetos, geometría de los objetos, paralelismo, control de impedancia, prioridades de asignación de rutas y topologías, reglas de colocación de componentes, y reglas de integridad de las señales. Cada regla tiene un alcance que define cuando es aplicada. El alcance permite aplicar la regla a objetos, redes, clases de redes, componentes, clases de componentes, capas, y regiones, a través de toda la tarjeta.

## **2.3.3.2.1. Alcance de las reglas de diseño**

El alcance de cada regla de diseño es determinado por la opción *alcance de la regla (rule scope)*. El alcance permite definir el juego de objetos designados a una regla de diseño a ser aplicada a un caso en particular. El *alcance de la regla* se configura en el dialogo *propiedades de las reglas (rule´s properties)*, cuando se crea o edita una regla de diseño.

 Configurando el alcance se puede aplicar una regla a toda la tarjeta, o designarla a una red, componente o almohadilla en particular del circuito. Protel también permite configurar alcances compuestos para cualquier regla de diseño, lo que permite designar las reglas a objetos específicos del diseño.

# **2.3.3.2.2. Situaciones en las que se aplican las reglas de diseño**

El editor de PCB de Protel solo aplica cada regla cuando es apropiado. La *definición de la regla (rule definition)* específica cuando una regla en particular es aplicada. Cada regla es aplicada en una o más de las siguientes situaciones:

- **Verificación de reglas de diseño en línea (On-line DRC):** una violación de la regla es señalada tan pronto como la violación ocurre durante la colocación de componentes. Se señalan, delineándolos de otro color, los objetos que causan la violación al realizar el DRC.
- **Durante la operación del programa:** ciertas reglas son monitoreadas durante la operación del programa incluyendo la fluidez del polígono, la auto asignación de rutas, la auto colocación de componentes y la generación de salidas. Entre los ejemplos de estas reglas se pueden incluir, la regla de expansión de la máscara, la cual es monitoreada durante la generación de la salida; y la regla del estilo de la vía de asignación de ruta, la cual es monitoreada durante la auto asignación de rutas.

# **2.3.3.2.3. Reglas de diseño que soporta Protel**

Protel permite crear reglas de diseño para chequear el correcto funcionamiento de la PCB en diferentes áreas. Entre estas áreas, las de mayor importancia que se pueden mencionar son:

- Reglas para la asignación de rutas
- Reglas para la fabricación
- Reglas para trabajo en alta frecuencia
- Reglas de colocación de componentes
- Reglas para chequeo de la integridad de la señal

Cada una de estas áreas de reglas están conformadas por varias reglas que se pueden habilitar dependiendo las características que se necesiten verificar del diseño realizado.

#### **2.3.3.3. Colocación de componentes**

La buena colocación de los componentes en la tarjeta es fundamental para un buen diseño. Durante la colocación de componentes se deben considerar varios puntos, como por ejemplo, los requerimientos mecánicos, consideraciones térmicas, así como la integridad de la señal y la viabilidad de asignar las rutas de conexión.

Protel incluye un buen número de características que ayudan en el proceso de colocación de componentes, incluyendo la selección del esquemático a la PCB, creación de clases de colocación automática de componentes, reconexión dinámica con visualizador de conexiones inteligentes, revisión en línea de espacios libres entre componentes, agrupación de componentes, salas de colocación de componentes; y un buen número de herramientas para colocación, alineación y espaciamiento de componentes.

#### **2.3.3.3.1. Colocación manual de componentes**

La colocación manual de componentes simplemente involucra el movimiento de los componentes dentro del área de la tarjeta, por parte del usuario, para colocarlos en donde mejor corresponda. Además, cualquier red que está ligada a los componentes que se muevan o coloquen en otra posición, se mantiene conectada a ellos y los sigue a donde estos sean colocados. Esto significa que las líneas de conexión son automáticamente re-optimizadas cuando se mueven componentes dentro del documento PCB.

# **2.3.3.3.2. Colocación automática de componentes**

El editor de PCB de Protel incluye dos herramientas para colocar automáticamente los componentes dentro del contorno de la tarjeta. Cada uno utiliza un método diferente para calcular y optimizar la posición de los componentes, satisfaciendo los requisitos de diferentes densidades de componentes en las tarjetas. Estas dos herramientas son:

- **La colocación tipo enjambre:** agrupa los componentes dentro de enjambres, basándose en su conectividad, y luego coloca estos enjambres geométricamente. Los algoritmos en esta herramienta satisfacen más los requisitos de diseños de baja densidad de componentes (menos de 100).
- **La colocación global:** utiliza un algoritmo estático para colocar los componentes en un intento de minimizar las longitudes de los componentes. El utilizar este algoritmo estático, hace que esta herramienta sea más útil para satisfacer las necesidades de diseños con más de 100 componentes.

Antes de utilizar cualquiera de estas dos herramientas, es necesario asegurarse de haber definido completamente los límites eléctricos de la tarjeta; también cualquier área de exclusión.

 También es aconsejable, antes de utilizar cualquiera de las herramientas de colocación automática de componentes, para un desempeño óptimo de estas, configurar todas las reglas de diseño correspondientes a la colocación de componentes.

#### **2.3.3.4. Planos internos de potencia**

Los planos internos de potencia son capas internas especiales de cobre sólido. El editor de PCB de Protel tiene cuatro planos internos de potencia. Si el diseño está basado en una *netlist*, se pueden asignar redes individuales a cada una de estas capas. También es posible compartir un plano de potencia entre un número de redes, dividiendo el plano en dos o más áreas aisladas.

Existen dos estilos de conectar cada pin dentro de a un plano de potencia, ya sea por conexión directa, o por atenuación térmica. Las conexiones por atenuación térmica son utilizadas para aislar térmicamente el pin conectado del plano sólido de cobre cuando la tarjeta es soldada. El editor de PCB permite definir la forma de la atenuación térmica para cada una, o todas las almohadillas que serán conectadas a los planos de potencia.

Protel también provee de soporte especial para conectar los pines de potencia de componentes SMD a los planos de potencia. Las almohadillas SMD en una red que son conectadas a un plano de potencia, son automáticamente etiquetadas como conectadas al plano apropiado. El auto asignador de rutas completa la conexión física para estas almohadillas colocando un larguero SMD, una pequeña pista y una almohadilla multicapa la cual es atenuada o directamente conectada al plano.

Los planos de potencia son creados en negativo; es decir, los objetos colocados en los planos de potencia se convierten en vacíos en el cobre, mientras que las regiones en negro en la pantalla representan el cobre sólido.

Para ver como los pines son conectados a los planos de potencia, solo se deben habilitar las capas que correspondan a dichos planos, la capa de agujeros de almohadillas y la multicapa. Las almohadillas conectadas por atenuación térmica son desplegadas como se muestra en la figura 22. En cambio, las almohadillas conectadas por conexión directa tienen cobre sólido hacia el pin, estas se muestran como una región en negro sobre el agujero de la almohadilla.

**Figura 22.** Vista de las almohadillas conectadas por atenuación térmica

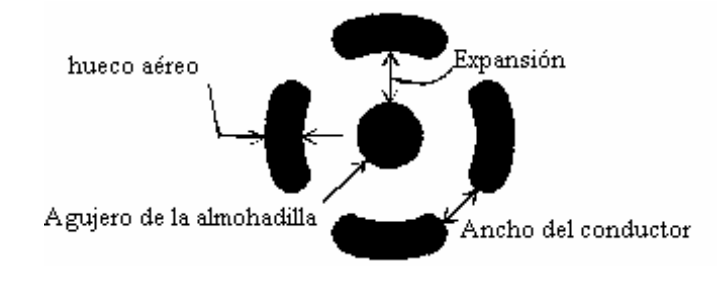

Fuente: Protel. **Tutoría de Protel.** Pag. 595

#### **2.3.3.5. Conexión manual de componentes**

La asignación de rutas de un diseño es el proceso de transformar las conexiones lógicas en conexiones físicas. Entre estas conexiones físicas se pueden incluir las pistas, vías, almohadillas, arcos, rellenos, polígonos y planos de potencia. Típicamente, la mayoría de las conexiones físicas son creadas con pistas y vías.

El editor de PCB de Protel incluye características provistas específicamente para acelerar este proceso de transformación de conexiones lógicas a físicas. Entre estas características están:

#### • **Asignación de rutas manual de forma inteligente**

Se refiere a la colocación de pistas para crear las conexiones en donde el usuario lo elija, sin tener que crear las rutas de las conexiones a lo largo del camino mostrado por las líneas de conexión. También se puede asignar una ruta hacia un pin diferente en la red, o crear una unión-T. Cuando se termina una pista la red es analizada y las líneas de conexión son agregadas y/o removidas dependiendo de lo que se requiera.

#### • **Parrilla eléctrica**

Sirve para facilitar la colocación exacta de los objetos eléctricos como pistas y vías. La parrilla eléctrica define un rango dentro del cual el movimiento de un objeto eléctrico puede atraer a otro objeto eléctrico.

# • **Objetos libres de violaciones**

El editor de PCB de Protel incluye un modo de asignación de rutas en el cual solo se pueden colocar objetos que no violan ninguna regla de diseño de espacios libres. Esta característica permite crear rutas con objetos existentes, sin tener el temor de violar cualquier regla de espacios libres.

#### • **Reglas de diseño en línea**

La mayoría de las reglas de diseño pueden ser monitoreadas mientras se crean las rutas. Habilitando las reglas que se desean monitorear durante la asignación de rutas en el tabulador *en línea (On-line)* del dialogo *verificador de reglas de diseño (Design Rule Check)*. Las violaciones son marcadas inmediatamente.
## • **Desmontaje automática de redundancias**

Las pistas existentes pueden ser re-asignadas rápidamente. Al crear nuevos segmentos de pistas y los segmentos redundantes son automáticamente eliminados.

### • **Modos múltiples de colocación de pistas**

El modo de colocación de pistas define la forma en que las esquinas de las pistas son colocadas, esto también incluye a los arcos y pistas a 45 grados. Cada modo incluye un segmento que se puede utilizar para predecir la colocación del siguiente segmento y la precisión con la que se terminará el segmento actual.

# **2.3.3.5.1. Conectividad**

El editor de PCB de Protel es un ambiente de diseño manejado por la conectividad. En todas las etapas de la asignación de rutas, el editor de PCB monitorea y maneja la conectividad de las *netlists*.

Considérese la red RD mostrada en la figura 23. RD es el nombre dado a la red conformada por las conexiones entre el pin 5 del componente U7, el pin 32 del componente U6 y el pin 21 del componente U5; en el esquemático esta conectividad esta representada por alambres, los cuales unen estos tres pines entre ellos; cuando la *netlist* es cargada dentro del editor de PCB, este analiza las redes, y crea dos conexiones para la red RD, representadas por dos líneas delgadas en la *capa de conexiones*, como se muestra en la figura 23.

 La tarea del diseñador es transformar estas conexiones simbólicas, ubicadas en la *capa de conexiones,* en conexiones físicas dentro de las *capas de señales*. Esto se realiza colocando pistas para crear las conexiones físicas.

Cuando se dejan de colocar las pistas, el editor de PCB examina la red entera para determinar que partes de la red están completas, y si la red aún esta rota. Si encuentra roturas en la red, el programa inserta conexiones simbólicas para unir las subredes, manteniendo la conectividad.

**Figura 23.** Los nodos en la red RD, y cómo esa red es desplegada en la PCB,

antes de la asignación de rutas

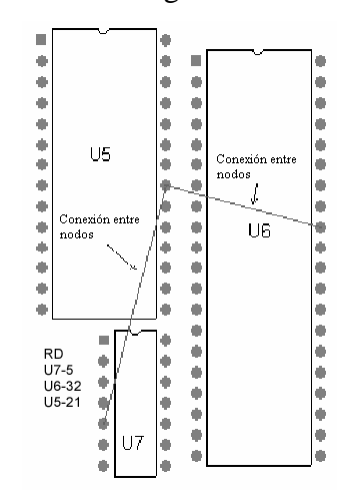

Fuente: Protel. **Tutoría de Protel.** Pag. 584

 Resumiendo, la tarea del diseñador es transformar las conexiones de líneas de conexión simbólicas a pistas físicas, y la tarea del editor de PCB es monitorear el progreso del diseñador y actualizar las conexiones simbólicas tanto como sea necesario para mantener la conectividad. Esto tiene la ventaja de que la conectividad del diseño es irrompible, el diseñador no puede romperla accidentalmente. Si se borra una pista el editor de PCB detecta la ruptura e inmediatamente agrega una conexión simbólica para restablecer la conectividad.

# **2.3.3.6. Autoconexión de componentes**

Protel incluye un servidor para autoconexión de componentes fácil de utilizar, poderoso y de alta calidad, el cual esta firmemente integrado al editor de PCB. Aunque es un servidor aparte del explorador de diseños, el *asignador de rutas automático (autorouter)* es configurado y ejecutado en el editor de PCB, y crea las rutas de conexión directamente desde la ventana de PCBs.

El *asignador de rutas automático* trabaja de acuerdo con la reglas de diseño. Por ello, se deben configurar las reglas de diseño antes de ejecutar el *asignador de rutas automático*. Este obedece la mayoría de reglas de diseño que corresponden a la asignación de rutas, aunque existen algunas reglas que no las respeta dependiendo de las características del alcance de estas reglas.

A menudo, el diseñador tiene que crear las rutas de algunas redes manualmente, y luego utilizar el *asignador de rutas automático* para el resto de la tarjeta. Se pueden proteger las asignaciones de rutas iniciales de ser modificadas habilitando la opción *bloqueo de todas las pre-asignaciones de rutas (lock all pre-routes)* en el dialogo de configuración del *asignador de rutas automático*.

# **2.3.3.6.1. Opciones para utilizar el asignador de rutas automático**

Protel proporciona varias opciones para poder utilizar el asignador de rutas automático, entre las cuales se pueden mencionar:

• **Asignar rutas a toda la tarjeta:** permite asignar automáticamente las rutas de toda la tarjeta.

- **Asignar las rutas de una conexión:** permite seleccionar el orden en el cual se asignaran automáticamente las rutas, en una base de conexión por conexión. Con esta opción no se utilizan todos los algoritmos del asignador automático de rutas, así que con esta opción se puede intentar no asignar las rutas de toda la tarjeta.
- **Asignar las rutas de una red:** se utiliza para crear las rutas de conexión de cualquier red. Se puede crear las rutas de solo algunas conexiones de la red o de todas ellas.
- **Asignar las rutas de un componente:** al seleccionar el pin de un componente, serán creadas todas las rutas de conexión que inician y finalizan en dicho componente.
- **Asignar las rutas de un área específica de la tarjeta:** utilizando el cursor se dibuja el área en la cual se asignaran las rutas de conexión. Se asignaran las rutas para todas las conexiones que inician y finalizan en el área designada.

El asignador automático de rutas de Protel es el más reciente de los utilizados por programas para diseño de PCBs. La mayoría de los asignadores automáticos de rutas tienen dos objetivos primarios: (1) crear al 100% las rutas de conexión de la tarjeta, y (2) crearlas en el mínimo tiempo posible. Aunque el asignador automático de rutas de Protel no es el más poderoso y rápido disponible en el mercado, fue desarrollado para cumplir un tercer objetivo que lo hace uno de los más efectivos del mercado, la característica de "calidad" en la creación de las rutas de conexión.

Históricamente, la mayoría de diseñadores de PCBs profesionales tienen la opinión de que los asignadores automáticos de rutas no proveen la clásica "calidad" asociada con una tarjeta cuyas rutas de conexión han sido creadas interactivamente por el diseñador. Las quejas son varias e incluyen: demasiadas vías, pistas demasiado largas alrededor de la tarjeta, las capas verticales contienen demasiados segmentos horizontales y viceversa, las pistas no se propagan uniformemente y las tarjetas que han sido diseñadas utilizando asignadores automáticos de rutas son muy difíciles de editar.

En resumen, el asignador automático de rutas de Protel tiene tres objetivos: completar todas las conexiones, asignar las rutas con rapidez y la calidad en la asignación (tratando de imitar a un diseñador profesional de tarjetas). Para cumplir con estos objetivos, el asignador automático de rutas de Protel utiliza una combinación de nuevas tecnologías e investigaciones realizadas por los desarrolladores de la aplicación.

# **2.3.3.7. Verificación del diseño**

La verificación de diseños es el proceso de asegurarse de que el diseño esta correcto y completo. Es una parte integral y fundamental del proceso de diseño de una tarjeta. El proceso de la verificación debe asegurarse de que la tarjeta iguala lógicamente al esquemático que la originó. Además, debe comprobar de que la PCB sea físicamente funcional, los objetos eléctricos como las pistas, almohadillas, vías, etc, no deben violar los espacios libres.

El editor de PCB de Protel incluye un poderoso *Revisor de Reglas de Diseño (Design Rule Check)*, también llamado *DRC*, el cual verifica que el diseño reúne los requerimientos específicos configurados por medio de las reglas de diseño. Chequea que no existan violaciones en la asignación de rutas de conexión, como por ejemplo, errores de espacios libres, redes a las cuales no se le asignó completamente las rutas de conexión, errores de anchura, errores de longitud, y también condiciones que afecten la fabricación.

Para reforzar la productividad mientras se diseña la tarjeta, el editor de PCB incluye una característica DRC en línea, la cual prueba las reglas de diseño habilitadas mientras se asignan las rutas de conexión.

# **2.3.3.7.1. Revisor de reglas de diseño (DRC)**

El revisor de reglas de diseño (DRC) es una poderosa característica que prueba tanto la integridad física como lógica del diseño. Esta característica debe ser utilizada en cada asignación de rutas de conexión que se haga a la tarjeta diseñada, para confirmar que las más mínimas reglas de espacios libres se han mantenido y que no existen otras violaciones en el diseño. Debido a que el editor de PCB permite realizar cambios al diseño en cualquier momento, es particularmente importante que siempre se utilice el DRC antes de generar el arte final de la PCB.

Cuando se realiza manualmente la asignación de rutas de conexión es recomendable habilitar inmediatamente la opción de DRC en línea, para que se resalten las violaciones tan rápido como se avance en el diseño.

## **2.3.3.7.2. Informe DRC**

El informe DRC enlista cada regla de diseño que se probó. Cada violación que fue localizada es enlistada con todos los detalles de la falla y toda la información de referencia, como la capa, nombre de la red, identificador de componente y número de almohadilla, así como la ubicación del objeto. Los errores de espacios libres, longitud y ancho son resaltados por el DRC.

Los informes DRC pueden parecer realmente desalentadores para un diseñador de PCB novato. El secreto para mantener manejable el proceso es desarrollar una estrategia para realizar el DRC. Una de ellas es limitar el número de violaciones que serán reportadas en el informe. Otra estrategia es ejecutar el DRC por etapas. Si se encuentra que un diseño contiene un gran número de violaciones, es bueno habilitar las reglas de diseño una a la vez. Con experiencia se puede desarrollar una mejor forma de probar las diferentes reglas de diseño.

## **2.3.3.7.3. Comprobación de la integridad de la señal**

Así como el diseño de una PCB se hace más complicado, con altas velocidades de reloj, altas velocidades de disparo de componentes, y altas densidades de componentes, la necesidad de analizar la integridad de la señal, antes que el diseño sea fabricado, se vuelve más urgente.

Protel incluye un sofisticado simulador de integridad de la señal, el cual puede analizar el diseño de la PCB y chequear que funciona dentro los parámetros necesarios. El simulador de integridad de la señal, utiliza la impedancia característica de los trazos, calculada como una línea de transmisión, y un buffer macro modelo de información de entrada/salida, como entrada para la simulación. Esta basado en un *Simulador de Diafonía y Reflexión Rápida (Fast Reflection and Crosstalk Simulator)* el cual produce simulaciones bastante precisas, utilizando algoritmos probados en la industria.

Entonces, si la tarjeta falla en cualquiera de los requerimientos del diseño (especificados como reglas de diseño), se puede ejecutar un análisis de diafonía y reflexión, para ver cual es comportamiento exacto de la tarjeta. Si el diseño no incluye planos de potencia, se puede realizar el análisis aunque los resultados no se consideran los suficientemente precisos.

### **2.4. Orcad**

Orcad es una familia de aplicaciones orientadas al *diseño auxiliado por computadora (CAD)* de circuitos electrónicos. Esta familia está formada por tres aplicaciones:

- **Capture:** es la aplicación utilizada para crear los esquemáticos de los diseños, para la futura simulación de circuitos de señales analógicas o mixtas, y/o la creación de tarjetas de circuito impreso (PCB).
- **PSpice A/D:** es la aplicación que se utiliza para la simulación de circuitos. Este programa modela el comportamiento de los circuitos, ya sean analógicos, digitales, o de señal mixta. Luego de crear el esquemático en Capture, la aplicación a utilizar es PSpice A/D, para probar y refinar el diseño, antes de fabricarlo.

• **Layout:** es utilizada para crear los diseños de las tarjetas de circuito impreso (PCB), y brindar las salidas necesarias para la fabricación de dichos diseños.

En resumen, Orcad es una agrupación de aplicaciones, cuyo uso adecuado y en forma ordenada (primero Capture, luego PSpice A/D, y finalmente Layout), permite capturar, simular y crear la PCB de un circuito.

Los requerimientos mínimos del sistema, necesarios para el funcionamiento de este conjunto de aplicaciones, son los siguientes:

- Procesador Intel Pentium de 133 MHz o su equivalente.
- Windows 95, Windows 98, Windows 2000 o Windows XP.
- 32 MB de memoria RAM.
- 75 MB de espacio libre en el disco duro, para la instalación del producto.

Aunque con los requerimientos anteriores funcionaran las aplicaciones de Orcad, se recomienda, para un funcionamiento óptimo de dichos programas, que el sistema en el cual se instalen, tenga las siguientes características:

- Procesador Pentium IV de 2 GHz o su equivalente.
- Windows 2000 o Windows XP.
- 128 MB de memoria RAM.
- 1 GB de espacio libre en el disco duro, para poder también almacenar los proyectos realizados.

## **2.4.1. Simulación de circuitos con PSpice A/D**

PSpice A/D es un programa para simulación que modela el comportamiento de un circuito que contenga cualquier combinación de dispositivos análogos y digitales. Se utiliza en conjunto con Capture, ya que es en este último en donde se crean los esquemáticos de los circuitos a simular.

En PSpice A/D se puede realizar:

- Análisis de transitorios, DC y AC, para poder probar el comportamiento del circuito con diferentes excitaciones de entrada.
- Análisis paramétricos, de Monte Carlo, y de sensitividad o del peor de los casos, para poder observar el comportamiento del circuito al variar los valores de los componentes que lo conforman.
- Análisis del peor de los casos en sincronización digital, para ayudar a encontrar problemas de sincronización que ocurren solo con ciertas combinaciones de transmisión de señales a baja o alta frecuencia.

El rango de los modelos construidos en PSpice A/D, incluye modelos para resistencias, inductancias, capacitancias, y transistores bipolares, pero también incluye los siguientes modelos:

- Modelos de líneas de transmisión, incluyendo retardos, reflexiones, pérdidas, dispersión, y diafonía.
- Modelos de núcleos magnéticos no lineales, incluyendo saturación e histéresis.
- Siete modelos de transistores MOSFET, incluyendo el BSIM3 en su versión 3.1, y el EKV en su versión 2.6.
- Cinco modelos de GaAsFET, incluyendo los modelos Parker-Skellern y TriQuint TOM2.
- Modelos de IGBTs.
- Modelos de componentes digitales con interfaces E/S análogas.

Las bibliotecas de componentes ofrecen arriba de 11,300 modelos de dispositivos análogos, y 1,600 modelos de dispositivos digitales, fabricados en Norte América, Japón y Europa.

 Al ser Orcad un conjunto de aplicaciones con fin común, es de esperarse que PSpice A/D se tenga que utilizar interactuando con otras aplicaciones de Orcad. Capture es la aplicación utilizada para preparar la simulación. Capture es un programa para entrada de diseños, lo que significa que se utiliza para:

- Colocar y conectar componentes;
- Definir los valores y otros atributos de los componentes;
- Definir las señales de entrada;
- Habilitar uno o más análisis; y
- Marcar los puntos en el circuito en donde se necesita observar los resultados.

Capture también es un punto de control para ejecutar otros programas utilizados en el flujo del proyecto de simulación, como Layout.

Además, para simular el diseño, PSpice necesita información sobre:

- Las partes del circuito y como están conectadas;
- Los análisis a ejecutar;
- Los modelos de simulación que correspondan a las partes en el circuito; y
- Las definiciones de la estimulación con la que se analizará el circuito.

Esta información es proporcionada por varios archivos de datos. Algunos de estos son generados por Capture, otros son proporcionados por las bibliotecas (las cuales también pueden ser generadas por otros programas), y otros archivos son definidos por el usuario.

Cuando se inicia el proceso de simulación, Capture es el primero en utilizarse para generar los archivos que describen las partes y conexiones en el circuito. Estos archivos son las *netlist* y el archivo del circuito que PSpice lee antes de realizar cualquier análisis.

 Las *netlist* contienen una lista de nombres de dispositivos, valores, y como ellos están conectados con otros dispositivos. Estos tipos de archivos son generados por Capture con extensión *.net*.

 El archivo del circuito contiene los comandos que describen como ejecutar la simulación. Este archivo también hace referencia a otros archivos que contienen *netlist*, modelos, estímulos, y cualquier otra información definida por el usuario que se aplicará durante la simulación. Estos archivos son generados por Capture con extensión *.cir*.

Las bibliotecas de modelos son archivos que contienen la definición eléctrica de una o más partes. PSpice utiliza esta información para determinar como una parte responderá a diferentes entradas eléctricas.

Estas definiciones toman la forma de cualquiera de las siguientes opciones:

- *Parámetro de modelo fijo*, el cual define el comportamiento de una parte afinando el modelo fundamental construido en PSpice
- *Netlist de subcircuito*, la cual describe la estructura y función de una parte, interconectando otras partes y elementos básicos

Los modelos usados más frecuentemente están disponibles en las bibliotecas de modelos, las cuales son parte de la colección de programas de Orcad. Estos archivos tienen extensión *.LIB*.

#### **2.4.1.1. Tipos de análisis**

PSpice soporta análisis que pueden simular circuitos análogos, digitales y de señal mixta. Estos análisis son la herramienta, que durante la simulación de circuitos, permite comprender de mejor forma el comportamiento de los circuitos.

PSpice soporta totalmente el análisis digital, simulando el comportamiento en el tiempo de los dispositivos digitales por medio de un análisis de transitorios estándar, incluyendo el peor de los casos. Para circuitos análogos/digitales, PSpice brinda una gran variedad de análisis que se pueden realizar, mientras que si el circuito es únicamente digital, solo se puede ejecutar el análisis de transitorios.

En esta sección se explican los diferentes tipos de análisis que se pueden realizar a los circuitos diseñados, durante la simulación con PSpice.

# **2.4.1.1.1. Análisis de corriente directa**

PSpice de Orcad permite realizar cuatro análisis de corriente directa: análisis de barrido, análisis del punto polarización, análisis de la función de transferencia DC a bajas frecuencias, y análisis de sensitividad.

### **a) Análisis de barrido DC**

Este análisis permite barrer los valores de una fuente (de voltaje o corriente), un parámetro global, un parámetro modelo, o de la temperatura, a través de un rango especificado. El punto de polarización del circuito es calculado para cada valor del barrido. Este análisis es útil para encontrar la función de transferencia de un amplificador, o los umbrales altos y bajos de una compuerta lógica, etc.

Para calcular la respuesta DC de un circuito analógico, PSpice elimina el tiempo del circuito. Esto lo hace convirtiendo todos los capacitores en circuito abiertos, y todas las inductancias en cortos circuitos, y utilizando solo los valores de corriente directa de las fuentes de voltaje y corriente. Una aproximación similar es utilizada para los dispositivos digitales: todos los retrasos de propagación son establecidos en cero, y todos los generadores de estímulos son establecidos a sus condiciones iniciales.

Para resolver las ecuaciones del circuito, PSpice utiliza un algoritmo interactivo. Para dispositivos analógicos, las ecuaciones son continuas, y para dispositivos digitales, las ecuaciones son Booleanas. Si PSpice no puede conseguir un resultado consistente por si mismo luego de cierto número de iteraciones, los dispositivos analógicos/digitales son obligados a un valor X, y se realizan más iteraciones. Ya que X como entrada de un componente digital da como salida X, las ecuaciones Booleanas siempre pueden ser resueltas de esta forma.

Si un nodo digital no puede manejarse por los valores conocidos durante las iteraciones DC (por ejemplo, la salida de un flip-flop con la señal de reloj establecida en bajo), entonces su estado DC será X. Dependiendo del circuito, algunos, ninguno, o todos los nodos digitales pueden tener estado X cuando el punto de polarización es calculado.

Para ejecutar el análisis de barrido DC es necesario colocar y conectar en el circuito, una o más fuentes independientes y luego establecer los niveles de voltaje o corriente DC para cada fuente.

# **b) Análisis del punto de polarización DC**

El punto de polarización DC es calculado para cualquier análisis ya sea que este o no habilitado para la simulación. Sin embargo, el programa reporta información adicional cuando el análisis se habilita.

Cuando se habilita para la simulación el análisis del punto de polarización DC, el programa reporta la siguiente información:

- o una lista de todos los voltajes en los nodos analógicos
- o una lista de todos los estados en los nodos digitales
- o las corrientes de todas las fuentes de voltaje y su potencia total
- o una lista de los parámetros para señales a baja frecuencia de todos los dispositivos

## **c) Análisis de la función de transferencia DC a bajas frecuencias**

Este análisis calcula la función de transferencia del circuito para bajas frecuencias, transformando el circuito alrededor del punto de polarización y tratándolo como un circuito lineal. Este análisis da como resultados la ganancia a bajas frecuencias, la resistencia de entrada, y la resistencia de salida.

Los dispositivos digitales no son incluidos en este análisis. Una compuerta, por ejemplo, no tiene una respuesta en frecuencia. En cambio, todos los dispositivos digitales sostienen los estados que son calculados cuando se ejecuta el análisis del punto de polarización. Sin embargo, para dispositivos N y O en la interfaz de subcircuitos analógicos/digitales, el lado analógico tiene un equivalente lineal bien definido.

## **d) Análisis de sensitividad**

El análisis de sensitividad, calcula la sensitividad de un nodo de voltaje, para cada parámetro del dispositivo. Este análisis se puede realizar a los siguientes tipos de dispositivos:

- o resistencias
- o fuentes independientes de voltaje y corriente
- o interruptores controlados por voltaje y corriente
- o diodos
- o transistores bipolares

La sensitividad se calcula linealizando todos los dispositivos alrededor del punto de polarización. Los dispositivos puramente digitales mantienen los estados calculados cuando se resuelve el análisis del punto de polarización.

## **2.4.1.1.2. Análisis de corriente alterna y ruido**

El análisis de corriente alterna, es un análisis de la respuesta en frecuencia del circuito. PSpice calcula la respuesta para pequeña señal del circuito para una combinación de entradas transformándolo alrededor del punto de polarización y tratándolo como un circuito lineal. Es bueno hacer notar que:

- Los dispositivos no lineales, como los interruptores controlados por voltaje o corriente, son transformados a circuitos lineales alrededor del punto de polarización antes de que PSpice ejecute el análisis de corriente alterna, el cual es un análisis lineal.
- Los dispositivos digitales sostienen los estados calculados por PSpice cuando se ejecuta el análisis del punto de polarización DC.
- Debido a que el análisis de corriente alterna es un análisis lineal, solo considera la respuesta del circuito en ganancia y fase, no limita los voltajes o corrientes.

La mejor forma de utilizar el análisis de corriente alterna es estableciendo la magnitud de la fuente a uno. De esta manera, las salida medida iguala la ganancia, relativa a la fuente de entrada, en la salida.

Para ejecutar el análisis de corriente alterna se necesita colocar y conectar una o más fuentes independientes, y luego establecer la magnitud AC y la fase para cada fuente. El análisis de corriente alterna es un análisis lineal para señales a bajas frecuencias. Esto significa que los dispositivos no lineales se deben linealizar para poder ejecutar el análisis.

Para transformar un dispositivo (por ejemplo un amplificador a base de transistores) en un circuito lineal, se debe hacer lo siguiente:

- Calcular el punto de polarización DC del circuito.
- Calcular la impedancia compleja y/o la transconductancia para cada dispositivo, en el punto de polarización encontrado.
- Realizar el análisis del circuito lineal para las frecuencias que interesan, utilizando aproximaciones simplificadas.

PSpice realiza automáticamente todo el proceso anterior. PSpice calcula las derivadas parciales de los dispositivos no lineales en el punto de polarización, y utiliza estas derivadas para realizar el análisis de corriente alterna para pequeña señal.

Cuando se ejecuta el análisis de ruido, PSpice calcula, para cada frecuencia especificada, lo siguiente:

- El ruido de cada dispositivo, ya sea, el provocado por las resistencias y/o por los semiconductores en el circuito
- El ruido total de salida y su equivalente en la entrada. En donde el ruido de salida, se refiere a la suma RMS de todas las contribuciones de ruido de los componentes en el circuito. Y el ruido de entrada, se refiere al ruido equivalente que es necesario a la entrada del circuito, para generar el ruido de salida calculado, en un circuito ideal (no afectado por ruido)

Para calcular el ruido total de salida, PSpice calcula la suma RMS de los ruidos propagados a través de la red, por todos los dispositivos generadores de ruido en el circuito.

Para calcular el ruido equivalente de entrada, PSpice divide el ruido total de salida entre la ganancia, desde la fuente de entrada hasta la red de salida. Esto da como resultado la cantidad de ruido la cual, si fuese inyectada a la fuente de entrada de un circuito sin ruido, podría producir el ruido total originalmente calculado para la red de salida.

Además, PSpice calcula diferentes tipos de ruidos, entre los que se pueden mencionar:

• El ruido fluctuante de un dispositivo

- El ruido de disparo de un dispositivo
- El ruido térmico de un dispositivo
- El ruido térmico generado por las resistencias equivalentes en la salida de los dispositivos digitales
- El ruido total de salida del circuito
- El ruido total RMS de salida del circuito
- El ruido equivalente de entrada del circuito

# **2.4.1.1.3. Análisis de transitorios y Fourier**

El análisis de transitorios evalúa el funcionamiento del circuito en respuesta a fuentes de alimentación que varían con el tiempo. Los resultados de este análisis se muestran en forma de gráficas, las cuales son un rastreo sobre el tiempo de voltajes, corrientes y estados digitales de los circuitos analizados, tal y como se pueden observar en un osciloscopio.

El análisis de Fourier calcula las componentes de corriente directa y de Fourier del resultado del análisis de transitorios; por omisión, el programa calcula las primeras nueve componentes; sin embargo el usuario puede especificar que se calculen más o menos componentes del circuito analizado.

Cuando se selecciona Fourier para realizar un análisis de descomposición armónica de una señal transitoria, solo una parte de dicha señal es utilizada. En cambio, utilizando la *ventana de sondeo (probe window)* en PSpice, se puede calcular una *Transformada de Fourier Rápida (Fast Fourier Transform FFT)* de la señal completa, y se desplegará su espectro.

## **2.4.1.1.4. Análisis paramétricos y de temperatura**

Los análisis paramétricos realizan múltiples iteraciones de un análisis estándar especificado, mientras varía un parámetro global, un parámetro modelo, el valor de un componente, o la temperatura de operación. El utilizar este análisis produce el mismo efecto que se obtendría si se ejecutarán varias simulaciones del circuito, una para cada valor que cambie en cualquier parámetro o componente.

Para el análisis de temperatura, PSpice vuelve a ejecutar los análisis estándar habilitados para la simulación, pero a diferentes temperaturas de operación.

Se puede no especificar temperatura alguna de operación, o especificar varias. Si no se especifica temperatura alguna, la simulación del circuito se ejecuta a 27 grados Celsius. Si se especifican más de una temperaturas de operación, el programa ejecuta tantas simulaciones como temperaturas se hayan especificado.

El establecer el valor de la temperatura de operación original (27 grados Celsius) a otro, da como resultado que el programa recalcule los valores de los dispositivos dependientes de la temperatura en el circuito, y por ende, que los resultados de la simulación cambien.

# **2.4.1.1.5. Análisis de Monte Carlo y sensitividad**

Los análisis de Monte Carlo y de sensitividad del circuito, también llamado análisis del peor de los casos, son análisis estáticos. Los análisis de Monte Carlo y del peor de los casos varían las tolerancias de los dispositivos entre múltiples simulaciones de un análisis (ya sea un análisis DC, AC, o de transitorios). Antes de ejecutar el análisis, se debe establecer el modelo y/o las tolerancias del parámetro modelo a ser investigado.

El análisis de sensitividad es diferente al de Monte Carlo en que calcula los parámetros utilizando la información de sensitividad en lugar de utilizar números aleatorios.

Se puede ejecutar ya sea el análisis de Monte Carlo o el de sensitividad, pero no pueden ejecutar ambos a la vez. Se ejecutan múltiples simulaciones del análisis estándar seleccionado, mientras los parámetros del circuito se varían. Pero, solo un análisis estándar puede ser seleccionado, ya sea un análisis DC, AC o de transitorios, por simulación.

El análisis de Monte Carlo y el de sensitividad generan la siguiente información de salida:

- Los valores del parámetro modelo utilizados para cada simulación (esto es, los valores con las tolerancias aplicadas).
- Las señales para cada simulación, como funciones de la información especificada recolectada a la salida, o de las variables de salida especificadas en las características del análisis.
- El resumen de todas las simulaciones.

Los análisis estáticos realizan múltiples simulaciones, así como lo hace el análisis de temperatura. Conceptualmente, el bucle de los análisis estáticos está dentro del bucle del análisis de temperatura.

Sin embargo, ya que tanto la temperatura como las tolerancias afectan los parámetros del modelo, se recomienda no utilizar el análisis de temperatura cuando se ejecuta cualquiera de los dos análisis estáticos.

En resumen, el análisis de Monte Carlo calcula la respuesta del circuito a los cambios en los valores de sus componentes, variando aleatoriamente todos los parámetros modelos para los cuales se especifica una tolerancia. Esto brinda información estática del impacto que produce el cambio de los parámetros de un dispositivo.

El análisis del peor de los casos es utilizado para encontrar la peor salida probable de un circuito o sistema dada la variación restringida de sus parámetros.

## **2.4.1.1.6. Análisis del tiempo en simulación digital**

Los fabricantes de componentes electrónicos, generalmente especifican los parámetros de dichos componentes (por ejemplo, los retrasos de propagación en el caso de los dispositivos digitales) así como sus tolerancias. Estos parámetros son expresados como un rango de operación, o como, una extensión alrededor de un punto típico de operación. El diseñador tiene entonces algunas indicaciones de lo que se debe esperar, en cuanto a desviaciones típicas de cualquiera de estos componentes, se refiere.

Comprendiendo que cualquiera de estas dos (o más) instancias, de un tipo particular de componente pueden tener valores de retrasos de propagación, en cualquier parte dentro del rango publicado por los fabricantes de componentes, los diseñadores se enfrentan al problema de asegurarse que sus productos sean completamente funcionales, cuando estos productos se construyen con combinaciones de componentes que tienen especificaciones de retraso que caen (quizás al azar) en cualquier parte dentro de este rango.

Históricamente, esto se ha hecho realizando simulaciones con retrasos mínimos, típicos, y máximos, y verificando que el diseño sea funcional en cualquiera de estos tres extremos. Pero, mientras esto es útil en la mayoría de los casos, esto no pone al descubierto los problemas de diseño que ocurren solo con ciertas combinaciones de componentes de respuestas rápidas y lentas a las señales.

Herramientas llamadas verificadoras de sincronización, son utilizadas en el proceso de diseño para identificar problemas que son propios de la definición del circuito, por algunos programas de simulación. Estas producen resultados que son inherentemente independientes al patrón y usualmente pesimistas, por lo que tienden a encontrar más problemas que los que realmente existen. Por ello, estas herramientas no consideran el uso real del circuito bajo un estimulo aplicado.

PSpice no proporciona este tipo de verificaciones estáticas de sincronización. En su lugar proporciona una simulación digital de sincronización del peor de los casos, la cual es un mecanismo dependiente del patrón, que permite al diseñador localizar problemas de sincronización sujetos a las limitaciones de un estimulo específico aplicado.

El análisis del tiempo en simulación digital, es una simulación digital de sincronización del peor de los casos, y es diferente del análisis analógico del peor de los casos en varias características. El análisis analógico del peor de los casos se ejecuta como un análisis de sensitividad para cada parámetro que tenga una tolerancia, seguido por una simulación proyectada del peor de los casos con cada parámetro establecido a su valor mínimo o máximo. Este tipo de análisis es general, ya que cualquier tipo de variación, causada por cualquier el cambio de la tolerancia de un parámetro, es estudiada. Esto no siempre produce resultados verídicos del peor de los casos, ya que el algoritmo asume que la sensitividad es monótona sobre el rango de tolerancia.

Las técnicas utilizadas para la simulación digital de sincronización del peor de los casos, no es compatible con el análisis analógico del peor de los casos. Por ello, no es posible combinar estos dos análisis y obtener resultados correctos. PSpice permite realizar el análisis del peor de los casos digital para simulación de señal mixta (análoga y digital) y simulación digital, pero las seccionas analógicas son simuladas con sus valores nominales.

Los sistemas que contienen secciones analógicas dentro de secciones digitales, no dan resultados exactos; estos darán resultados optimistas o pesimistas. Esto debido a que la simulación analógica no puede modelar una señal que cambie su magnitud en un punto dentro de algún intervalo de tiempo.

### **2.4.1.2. Simulación digital**

La simulación digital es el análisis del comportamiento en el tiempo y lógico de dispositivos digitales. PSpice simula el comportamiento durante el análisis de transitorios. Cuando calcula el punto de polarización, PSpice considera los dispositivos digitales, adicionalmente a los dispositivos analógicos en el circuito.

PSpice realiza análisis de sincronización detallados sujetos a los límites especificados para los dispositivos. Por ejemplo, los flip-flops realizan revisiones en la configuración de las señales de entrada de reloj y de datos. PSpice reporta cualquier violación de sincronización.

# **2.4.1.2.1. Conceptos sobre simulación digital**

Cuando el circuito esta en operación, los nodos digitales toman uno de los siguientes valores o estados:

- 0, que significa: estado bajo, falso, no, o apagado.
- 1, que significa: estado alto, verdadero, si, o encendido.
- R, que significa: estado creciente, el cambio de 0 a 1.
- F, que significa: estado decreciente, el cambio de 1 a 0.
- X, que significa: estado desconocido, puede ser alto, bajo, intermedio, o inestable.
- Z, que significa: estado de alta impedancia, puede ser alto, bajo, intermedio, o inestable.

Los estados no necesariamente corresponden a un especifico, o incluso estable, voltaje. Un nivel lógico 1, solo significa que, el voltaje se encuentra de alguna manera dentro del rango alto para una familia de dispositivos en particular. Los niveles crecientes y decrecientes, solo indican que el umbral de voltaje cruza de 0 a 1 en algún momento durante el intervalo R o F, hay que hacer notar que, el cambio de voltaje va seguido por una pendiente en particular.

Cuando un nodo digital es controlado por más de un dispositivo, PSpice determina el nivel correcto del nodo. Cada salida tiene un valor de potencia, y PSpice compara las potencias de las salidas que controlan el nodo. El controlador más fuerte determina el nivel resultante del nodo. Si salidas de la misma potencia, pero diferentes niveles manejan un nodo, el estado del nodo será X.

Los estímulos digitales definen la entrada para las porciones digitales del circuito, jugando un rol similar al de las fuentes independientes de voltaje y corriente para las porciones analógicas del circuito. Los estímulos más utilizados son:

- DIGSTIMn, el cual es una señal o un estimulo bus.
- DIGCLOCK, es una señal de reloj

• STIM1, STIM4, STIM8 y STIM16, son estímulos de uno, cuatro, ocho y dieciséis bits respectivamente.

## **2.4.1.2.2. Análisis de los resultados**

PSpice incluye un analizador de señales gráfico para los resultados de la simulación; con este, se puede observar y manipular interactivamente las señales producidas por la simulación del circuito.

Para simulaciones mixtas (análoga/digital), el analizador de señales puede desplegar señales analógicas y digitales simultáneamente con una base en el tiempo común.

PSpice genera dos formas de salida: el archivo de salida de simulación, y el archivo de datos de las señales. Los cálculos y resultados reportados en el archivo de salida de simulación, son como una auditoria de la simulación. Sin embargo, el análisis gráfico de la información guardada en el archivo de datos, es un método más flexible e informativo para evaluar los resultados de la simulación.

## **2.4.1.3. Simulación análoga/digital**

Antes de la simulación, el programa traduce las instancias de las partes y redes, definidas en el esquemático, en partes conectadas por nodos. Las listas de redes estandar para la simulación contienen una vista llana del circuito. PSpice A/D extrae las definiciones para todas las partes modeladas como subcircuitos, observándolas como una colección de partes primitivas y conexiones de nodos.

PSpice A/D reconoce tres tipos de nodos: nodos analógicos, nodos digitales, y nodos de interfaz. El tipo de nodo es determinado por el tipo de partes conectadas a el. Si todas las partes conectadas al nodo son analógicas, entonces es un nodo analógico. Si todas las partes son digitales, entonces es un nodo digital. Y si, están conectadas una combinación de partes analógicas y digitales, entonces es un nodo de interfaz.

PSpice A/D divide automáticamente los nodos de interfaz en uno puramente analógico y otro puramente digital, insertando uno o más subcircuitos de interfaz análogo/digital.

PSpice A/D también conecta automáticamente, una fuente de alimentación al subcircuito de interfaz, para completar la generación de la interfaz.

Para ver los resultados de la simulación en una interfaz análoga/digital, utilizando el analizador de señales gráfico, se debe realizar lo siguiente:

- Colocar una marca en la red apropiada de la interfaz. Los nodos adicionales creados por PSpice A/D permanecen transparentes.
- Ver los resultados en PSpice A/D, seleccionando las señales de la lista de variables de salida.

## **2.4.1.3.1. Selección del circuito de interfaz por PSpice**

En PSpice subcircuitos de interfaz análogo a digital, y digital a análogo, manejan el traslado entre voltajes e impedancias analógicas y estados digitales, o viceversa. El componente principal de un subcircuito de interfaz es, ya sea, una parte *N* de PSpice (entrada digital: digital a análoga), o una parte *O* de PSpice (salida digital: análoga a digital).

Las partes *N* y *O* de PSpice son pulcramente empaquetadas dentro de los subcircuitos de interfaz, en la biblioteca de modelos. La biblioteca de modelos estándar, incluye subcircuitos de interfaz para cada una de las familias lógicas soportadas: TTL, la serie CD4000 de la familia CMOS, la familia CMOS de alta velocidad (HC/HCT), ECL 10K, y ECL 100K. Esto libera al usuario de tener que definir los subcircuitos de interfaz, cuando se utilizan partes de la biblioteca estándar de Orcad.

Se puede seleccionar entre cuatro niveles de la interfaz de los modelos de subcircuitos, dependiendo de la precisión que se necesite en la simulación. En algunos casos se puede necesitar simulaciones precisas de las etapas E/S de una parte digital, mientras en otros casos, un modelo más simple y pequeño es suficiente.

Las partes digitales en las bibliotecas estándares solo utilizan los niveles de la interfaz 1 y 2. Con excepción de la serie HC/HCT, los niveles 3 y 4 hacen referencia a los mismos subcircuitos que los niveles 1 y 2.

La diferencia entre los niveles 1 y 2 solo se da en las interfaces Análogas a Digitales (A/D). En todos los casos, el nivel 1 de la interfaz D/A es el mismo que el nivel 2 de la interfaz Digital a Análoga (D/A), excepto que el nivel 2 de la interfaz D/A no genera niveles intermedios R, F y X.

Las bibliotecas de Orcad proporcionan dos diferentes modelos D/A en la serie HC/HCT: el *modelo simple* y el *modelo detallado*. Se puede utilizar el *modelo simple* para especificar los niveles 1 o 2, el *modelo detallado* se puede utilizar para especificar los niveles 3 o 4.

Los niveles 1 y 2 de los modelos D/A de la serie HC/HCT producen curvas exactas I vrs. V, dadas con una fuente de alimentación fija de 5.0 voltios y una temperatura de 25°C. Los niveles 3 y 4 de los modelos D/A producen curvas exactas I vrs. V, sobre el rango aceptable del voltaje de alimentación de 2 a 6 voltios.

# • **Nivel 1 de la interfaz**

El nivel 1 de la interfaz A/D genera niveles lógicos intermedios (R, F, X) entre los rangos de voltaje VILMAX (voltaje de entrada bajo máximo) y VIHMIN (voltaje de entrada alto máximo). Los voltajes específicos dependen de la tecnología que se utilice.

El nivel 1, el valor predefinido, traza estrictamente los niveles lógicos dentro del variable voltaje de entrada. El voltaje umbral exacto se asume que está dentro del rango dado por VILMAX y VIHMIN debido a las variaciones de la temperatura o la fuente de alimentación. Esto, proporciona resultados mas precisos y menos optimistas.

## • **Nivel 2 de la interfaz**

Realiza las transiciones de 0 a 1 y de 1 a 0 directamente sin pasar por los niveles intermedios R, F o X. Se asume un voltaje de umbral exacto (nuevamente, el voltaje específico depende de la tecnología que se utilice). Esto proporciona una respuesta menos precisa y más optimista que la del nivel 1. Es apropiado utilizar el nivel 2 cuando el voltaje de entrada oscila alrededor del voltaje de umbral.

## **2.4.1.3.2. Fuentes de alimentación digitales**

Las fuentes de alimentación digitales son utilizadas para suministrar la energía a los subcircuitos de interfaz que son automáticamente creados por PSpice A/D cuando se realiza una simulación análoga/digital. Estas se especifican de la siguiente manera:

- PSpice A/D puede crearlas y colocarlas automáticamente.
- El usuario puede crear sus propias fuentes de alimentación digital y colocarlas en el diseño.

Cuando se utilizan partes de las bibliotecas estándar en el diseño, usualmente PSpice A/D automáticamente crea las fuentes de alimentación necesarias.

Debido a que las fuentes de alimentación son utilizadas solo por los subcircuitos de interfaz A/D, estas no son necesarias para los diseños puramente digitales. Por ello se recomienda no colocarlas en este tipo de diseños, ya que incrementan el tiempo de simulación y el uso de memoria.

Cuando PSpice A/D encuentra una interfaz A/D, crea el subcircuito de interfaz y la fuente de alimentación apropiados, de acuerdo al modelo E/S referenciado por la parte digital. El modelo E/S es específico para la familia de partes lógicas digitales. La fuente de alimentación proporciona la referencia o el voltaje de control para el lado analógico de la interfaz.

Por omisión, PSpice A/D inserta un subcircuito de alimentación por cada familia lógica en la cual una parte digital es envuelta con una interfaz A/D. Estos subcircuitos de alimentación crean los nodos de alimentación y tierra digital, que son los predefinidos para todas las partes en la familia. Por ejemplo, las fuentes de alimentación TTL tiene un valor predefinido de 5.0 voltios para las interfaces A/D.

Además, cada modelo de una parte digital tiene nodos opcionales de alimentación y tierra, que el usuario puede utilizar para especificar las fuentes de alimentación.

#### **2.4.2. Diseño de PCB con Layout**

Layout soporta cada fase en el proceso del diseño; el diseño típico de una tarjeta de circuito impreso tiene cinco fases claves:

#### **2.4.2.1. Captura del esquemático**

Utilizando una herramienta para captura de esquemáticos, como OrCAD Capture, se pueden crear *netlist* compatibles con Layout pueden incluir reglas de diseño preestablecidas para dirigir la colocación y conexión lógica de componentes.

Esto brinda la habilidad de especificar reglas de diseño críticas a nivel del esquemático, como por ejemplo, las ubicaciones de los componentes, el criterio de separación de redes, información para agrupación de componentes, anchos de redes, y asignación de conexiones entre capas, y llevarlas a Layout por medio de una *netlist*. Además, si la *netlist* del esquemático cambia, se puede volverla a cargar.

#### **2.4.2.2. Colocación de componentes**

Ya sea que se escoja utilizar las herramientas de Layout para colocación manual de componentes, o la herramienta interactiva *autoplacement*, la cual permite que el programa coloque automáticamente los componentes dentro del área útil de la PCB, el usuario tiene el control final del proceso de colocación de componentes. Se pueden colocar componentes individualmente o en grupos. Al utilizar el *autoplacement*, el puede configurar para colocar componentes individualmente, por áreas, o para colocarlos en toda la tarjeta.

# **2.4.2.3. Conexión de componentes**

Con Layout, se puede realizar la conexión de componentes manualmente, o utilizando las herramientas interactivas y automáticas de Layout para asignación de conexiones. Utilizando la asignación de conexiones manual, el usuario tiene el control del proceso de conexión de componentes y puede conectar manualmente cada pista. Por ello, puede optimizar la asignación de rutas, utilizando la variedad de comandos que brinda Layout.

En la asignación interactiva de rutas, también se tiene el control de asignar las conexiones de las pistas individuales, pero además, se puede tomar ventaja de las tecnologías de asignación automática de rutas, como por ejemplo, la tecnología *avance y empuje (push and shove)* la cual mueve las pistas ya conectadas, para crear espacio para la pista a la cual se le están asignando las conexiones.

Si se escoge utilizar el *autorouter* (herramienta para asignar automáticamente las rutas de conexión), se puede interrumpir la asignación de conexiones en cualquier momento para manejar y controlar el proceso. Además, se puede asignar las conexiones de una pista individual, de un área seleccionada de la tarjeta, de un grupo de redes, o de la tarjeta entera.

## **2.4.2.4. Post proceso**

En Layout, todas las configuraciones de salida son guardadas en una hoja de cálculo que el usuario puede manejar y revisar. El usuario puede dar instrucciones capa por capa para escribir a archivos Gerber, archivos DXF o dispositivos de impresión.

Layout produce más de veinte reportes estándar, incluyendo dibujos para fabricación, dibujos para ensamblaje, y reportes *tome y coloque (pick and place)*. Además, el usuario puede crear sus propios reportes.

# **2.4.2.5. Comunicación entre herramientas**

Layout tiene la habilidad de comunicarse interactivamente con OrCAD Capture y OrCAD Express utilizando la *comunicación entre herramientas (Intertool communication, ITC)*.

Se puede utilizar la ITC para comunicar información de actualización de esquemáticos con Capture a Layout, en cualquier etapa del proceso de diseño. También, se pueden regresar datos de la tarjeta a Capture o Express desde Layout.

La ITC soporta pruebas cruzadas para facilitar el análisis del diseño. Si se selecciona una señal o parte en Capture o Express, la correspondiente señal o parte se resalta en Layout, y viceversa.

## **2.4.2.6. Configuración de la tarjeta**

En Layout, se debe configurar la tarjeta antes de iniciar a colocar los componentes. Los pasos involucrados en este proceso es el que se lista a continuación, pero no todos son necesarios para cada tarjeta:

- cargar una plantilla
- crear el contorno de la tarjeta
- establecer las unidades de medición
- establecer la cuadrícula del sistema
- agregar los agujeros de montaje
- definir la pila de capas
- establecer el espacio global
- definir la pila de almohadillas
- establecer las propiedades de la red

# **2.4.2.6.1. Plantillas**

Cuando se crea un nuevo diseño, Layout pide elegir una plantilla para utilizar. Existen dos tipos de plantillas que se pueden elegir para utilizar:

- tipo tecnológicas (.TCH); y
- tipo tarjeta (.TPL).

Las plantillas tecnológicas permiten establecer las normas del diseño y la complejidad de fabricación. Las plantillas tipo tarjeta, contienen los objetos físicos de la tarjeta como el contorno, los agujeros de montaje, etc.

Se puede cargar cualquier tipo de plantilla cuando se crea un diseño. Si se carga una plantilla tipo tarjeta, se incluye la plantilla tipo tecnológica estándar. Si esta plantilla no satisface los requerimientos de las normas del diseño y la complejidad de fabricación, se puede carga otra que si lo haga. Si se solo se carga una plantilla tipo tecnológica, no habrá ningún objeto físico de la tarjeta al abrir.

# **2.4.2.6.2. Contorno de la tarjeta**

El contorno define los límites de la tarjeta. Los contornos son creados utilizando la herramienta *Obstáculo (Obstacle)* y el cuadro de diálogo *Edición de Obstáculo (Edit Obstacle)*. Después de crear el contorno, se puede guardar en una plantilla tecnológica para utilizarlo en futuros diseños.

Layout requiere que por lo menos se defina un contorno en la capa global de la tarjeta. Por ello, tiene un contorno predefinido de 50 milésimas de ancho. Además, el contorno debe ser un polígono cerrado, por lo que, si al crear un contorno, el usuario no lo termina de cerrar, Layout lo cierra automáticamente.

### **2.4.2.6.3. Unidades de medición**

En Layout, se puede establecer la información numérica para ser desplegada en milésimas, pulgadas, micrones, milímetros, o centímetros. Estos valores se pueden cambiar según las necesidades del usuario, por ejemplo, se puede asignar las rutas de conexión de componentes en pulgadas o milésimas, luego confirmar las posiciones de las almohadillas sin huellas en milímetros.

Si se utilizan unidades métricas, se puede lograr la mejor precisión utilizando la plantilla tecnológica *METRIC.TCH*.

# **2.4.2.6.4. Cuadrícula del sistema**

Se pueden establecer cinco distintas cuadrículas: la cuadrícula visible, la cuadrícula de detalles, la cuadrícula para colocación de componentes, la cuadrícula para asignación de rutas, y la cuadrícula de vías.

Los valores que se asignan a la cuadrícula, determinan la resolución de las coordenadas de ubicación del puntero, dadas en la *barra de estado (status bar)* en la esquina inferior izquierda. Por ejemplo, si la herramienta *obstáculo* se selecciona y luego la cuadrícula se establece a 100 milésimas, las coordenadas que se despliegan son fieles a 100 milésimas.

Se pueden utilizar fracciones en los valores de la cuadrícula. Para ello, se debe ingresar un espacio después del entero y utilizar una diagonal como carácter de división, por ejemplo, 8 1/3. También se pueden utilizar decimales para números racionales.

Para un desempeño eficiente de la asignación de rutas, la cuadrícula de asignación y la cuadrícula de vías, deben tener el mismo valor. La cuadrícula para colocación de componentes debe ser múltiplo de las cuadrículas de asignación y de vías. La cuadrícula de asignación de rutas, nunca debe ser menor de 5 milésimas. La cuadrícula de detalles puede ser establecida tan bajo como 1 milésima para mejor resolución. Los componentes son colocados en la cuadrícula de colocación de componentes, utilizando la referencia de componentes, la cual es típicamente una almohadilla, a menos que, el componente haya sido modificado.

# **2.4.2.6.5. Agujeros de montaje**

Se pueden agregar agujeros de montaje a la tarjeta, y guardarlos dentro de una plantilla tipo tarjeta (.TPL). Después de agregar los agujeros de montaje a la tarjeta, se deben definir como elementos no eléctricos. También se pueden agregar agujeros de montaje a la red de tierra.

# **2.4.2.6.6. Pila de capas**

Las capas de documentación y asignación de rutas son definidas en la hoja de cálculo de capas. Utilizando esta hoja de cálculo, se puede definir el número de capas para asignación de rutas que serán utilizadas en la tarjeta.
Si se tiene una tarjeta con cuatro capas para asignación de rutas (superior, inferior, intermedia 1, e intermedia 2) y dos planos de potencia (fuerza y tierra), entonces, se deben definir estas capas en una plantilla tecnológica (.TCH) o en una plantilla tipo tarjeta (.TPL).

Se recomienda tener suficientes capas de asignación de rutas o planos de potencia definidos, antes de leer una *netlist*, ya que luego, si fuese necesario, se puede disminuir el número de capas, designándolas como inútiles.

## **2.4.2.6.7. Valores del espacio global**

Los valores del espacio global establecen las reglas para el espaciamiento entre los diferentes objetos de la tarjeta. Se pueden guardar los requerimientos de espacio en una plantilla tipo tarjeta (.TPL). Requerimientos uniformes de espaciamiento por capa, reducen el tiempo del proceso. Existen varios tipos de espaciamiento que se pueden definir:

- **Espaciamiento pista a pista:** las pistas son definidas como vías de conexión y obstáculos de cobre. El espaciamiento pista a pista, especifica el mínimo espacio requerido entre pistas de diferentes redes, y entre pistas y obstáculos de diferentes redes.
- **Espaciamiento pista a vía:** este espaciamiento especifica el mínimo espacio requerido entre vías y pistas de diferentes redes.
- **Espaciamiento pista a almohadilla:** este espaciamiento especifica el mínimo espacio requerido entre almohadillas y pistas de diferentes redes.
- **Espaciamiento vía a vía:** especifica el mínimo espacio requerido entre vías de diferentes redes.
- **Espaciamiento vía a almohadilla:** específica el mínimo espacio requerido entre almohadillas y vías de la misma red, así como también de diferentes redes, lo cual es el caso usual.
- **Espaciamiento almohadilla a almohadilla:** especifica el mínimo espacio requerido entre almohadillas de redes diferentes.

## **2.4.2.6.8. Pila de almohadillas**

Las pilas de almohadillas definen las almohadillas de una huella, y deben ser definidas antes de asignarlas a dicha huella. Tienen propiedades en cada capa de la tarjeta, como forma y tamaño.

Si se están utilizando las bibliotecas de huellas de Layout, o si se han creado huellas propias, se deben utilizar las pilas de almohadillas de la T1 a la T7 para crear más componentes estándar en la biblioteca.

El uso de cada pila de almohadillas se define como sigue:

- T1: almohadillas para IC redondas
- T2: almohadillas para IC cuadradas
- T3: almohadillas redondas discretas
- T4: almohadillas cuadradas discretas
- T5: almohadillas para conexión redondas
- T6: almohadillas para conexión cuadradas
- T7: almohadillas para vías SMT.

Se pueden definir nuevas pilas de almohadillas copiando y editando las existentes en la hoja de cálculo de pilas de almohadillas. Luego, se pueden asignar a huellas o pines. Después de crear nuevas pilas de almohadillas, se pueden guardar en una plantilla tipo tarjeta (.TPL) para utilizarlas con futuros diseños.

## **2.4.2.6.9. Propiedades de la red**

Las propiedades de la red afectan la asignación de rutas manual, automática, y la colocación automática de componentes. La mayoría de la información de la red utilizada en Layout, es establecida a nivel esquemático utilizando las propiedades de la red. Sin embargo, estas reglas pueden ser mejoradas o modificadas, en cualquier momento durante el proceso del diseño. La información de la red puede ser acezada a través de la hoja de cálculo de redes.

#### **2.4.2.7. Creación y edición de obstáculos**

Layout utiliza los obstáculos para restringir el lugar donde los componentes y las pistas pueden ser colocados en la tarjeta. Los tipos de obstáculos más comunes son:

- Contornos de la tarjeta
- Derrames de cobre
- Contornos de inserción
- Contornos locales

Estas herramientas se pueden utilizar para crear, editar y colocar obstáculos en la tarjeta. Se puede utilizar el cuadro de dialogo *Edición de Obstáculos (Edit Obstacle)* para escoger el tipo de obstáculo que se quiere crear, y para establecer sus propiedades, como por ejemplo, tamaño, capa designada, y la red de enlace. Los obstáculos son utilizados en la tarjeta y en la biblioteca de huellas.

Debido a que Layout recuerda las propiedades físicas del último obstáculo creado, se pueden crear fácilmente uno o más obstáculos similares en sucesión, con las mismas propiedades de red y componente, pero variando su tamaño.

## **2.4.2.7.1. Propiedades de los obstáculos**

Entre las principales propiedades de los obstáculos se encuentran las siguientes:

- **Nombre:** Por omisión Layout le asigna un número, pero el usuario puede modificarlo.
- **Tipo:** existen varios, entre los más comunes están:
	- o **Anti-cobre:** un área libre dentro de una zona de cobre.
	- o **Contorno de la tarjeta:** una línea que define los límites de la tarjeta para la asignación de rutas y colocación de componentes. Solo puede existir un contorno por tarjeta, y debe estar presente en todas las capas (debe ser creado en la capa global).
	- o **Unión de componentes:** un área que se define para almacenar todos los componentes de un cierto grupo.
	- o **Exclusión de componentes:** un área que se define para excluir todos los componentes de un cierto grupo.
	- o **Área de cobre:** una zona llena de cobre en la tarjeta que puede ser utilizada para supresión de ruido, para alejar el calor que producen los componentes que tienden a calentarse o como una barrera para la asignación de rutas. Puede ser asignada a una red o adjuntada al pin de un componente. No afecta la colocación de componentes. Puede ser rellenada con un achurado, o puede ser sólida.
- o **Derrame de cobre:** una zona rellena de cobre en la tarjeta que anula automáticamente las pistas y almohadillas dentro de ella. Puede ser utilizada para supresión de ruido, apantallar, para alejar el calor que producen los componentes que tienden a calentarse o para aislar señales. Puede ser asignada a una red o adjuntada al pin de un componente. No afecta la colocación de componentes. Puede ser rellenada con un achurado o puede ser sólida.
- o **Detalle:** una línea no utilizada en la colocación de componentes, o en la asignación de rutas, utilizada para capas de protección, información de perforación, y dibujos de ensamblaje, que pueden ser adjuntadas a las huellas.
- o **Pista libre:** una línea o pista que puede ser asignada a una red o adjuntada al pin de un componente. Actúa como una barrera para la asignación de rutas, a menos que, pertenezca a una red. No afecta la colocación de componentes.
- o **Contorno de inserción:** define el tamaño y la forma de un componente, para permitir que la máquina de inserción trabaje sin afectar otro componente. Usualmente es definido en la biblioteca de huellas, como parte de las huellas.
- o **Contorno local:** define el contorno de un componente más los espacios libres que deben existir entre el y las demás partes. Es necesario para la colocación de componentes. Puede ser creado en la capa superior o inferior para partes de montaje de superficie (SMD), o en cualquier capa para las demás partes.
- o **Exclusión de rutas:** un área que se define para que no existan rutas de conexión dentro de ella.
- o **Exclusión de vías:** un área que se define para que no existan vías dentro de ella.
- **Grupo, alto o ancho:** una de estas opciones se habilita, dependiendo del tipo de obstáculo que se elija. Grupo, específica el número (entre 1 y 100) del grupo, cuando el tipo de obstáculo es *unión de componentes* ó *exclusión de componentes.* Alto, específica la altura del obstáculo. Esto es usualmente utilizado con áreas de unión o exclusión. Los obstáculos de las alturas especificadas o aún más grandes, son los afectados. Ancho, específica la anchura del contorno y de las líneas de achurado para los obstáculos sólidos o rellenados.
- **Capa del obstáculo:** específica en cual capa se quiere que el obstáculo resida. El obstáculo puede estar presente en todas las capas, especificando que la capa en la que debe residir sea la capa 0.
- **Enlace a red:** específica una red ha la cual será asignado el obstáculo. Si se deja el valor por omisión (-), el obstáculo no será asignado a ninguna red.
- **Enlace a componente:** a menos que se dibujen los obstáculos en el administrador de bibliotecas, Layout asigna todos los ítems a la tarjeta por omisión. Sin embargo, cualquier tipo de obstáculo puede ser asignado a un componente. Si se asigna un obstáculo a un componente en la ventana de diseño, este se moverá con el componente, pero si no es asignado a cualquier otro componente de la huella.
- **Enlace a pin:** Cuando se crea un obstáculo en el administrador de bibliotecas, este es automáticamente asignado a la huella que se ha creado o editado. También, una copia del obstáculo aparece en la misma posición relativa asignada a cada componente que utiliza dicha huella. Solo los obstáculos eléctricos (pistas libres, áreas de cobre, y derrames de cobre) pueden ser asignados a pines, al punto que ellos adquieren las propiedades eléctricas de los pines.

Para editar los obstáculos, se debe utilizar el diálogo *Edición de Obstáculos (Edit Obstacle)*. Utilizando este dialogo, se puede escoger el tipo de obstáculo y establecer sus propiedades físicas, como por ejemplo, el ancho, la capa, y el patrón de achurado. También se pueden especificar las asignaciones del obstáculo, incluyendo, asignaciones a huellas, componentes, pines, y redes.

## **2.4.2.8. Colocación y edición de componentes**

Después de configurar la tarjeta, se puede iniciar a colocar los componentes. Ya sea que se coloquen manualmente, o utilizando la característica *Autoplacement*<sup>7</sup> , se pueden colocar los componentes individualmente o en grupos, además, de tomar ventaja de una poderosa variedad de comandos especializados para la colocación de componentes. Los pasos involucrados en este proceso son los siguientes:

- Optimizar la tarjeta para la colocación de componentes.
- Cargar un archivo de estrategia para la colocación de componentes.
- Colocar los componentes en la tarjeta.
- Optimizar la colocación utilizando varios comandos diseñados para ello.

# **2.4.2.8.1. Optimización de la tarjeta**

Antes de iniciar a colocar componentes manualmente es importante configurar la tarjeta apropiadamente. Se recomienda utilizar la lista que a continuación se da, como una lista de control para antes del proceso de colocación de componentes:

• **Revisar los contornos de la tarjeta, de inserción y local:** el contorno de la tarjeta es utilizado por Layout para determinar sus límites generales, y debe estar presente en la capa global. Puede ser definido como parte de la plantilla utilizada, o se puede crear cuando se configura la tarjeta.

Un contorno local define la extensión del área reservada para la colocación de un componente. Cada huella debe tener uno. Layout los utiliza para determinar cuando ocurren las violaciones de espaciamiento entre componentes.

A un contorno local se le puede asignar una altura y una capa. Uno o más contornos locales de diferentes alturas y formas, y en diferentes capas, pueden ser utilizados para representar, de manera más exacta, el área requerida por un componente.

El contorno de inserción es opcional, y es utilizado por Layout para proporcionar espacios para máquinas de auto–inserción.

• **Revisar la cuadrícula para colocación de componentes:** la cuadrícula para colocación de componentes afecta el espaciamiento utilizado en el proceso. Antes de colocar los componentes, se debe revisar la configuración de esta cuadrícula en el cuadro de dialogo *Características del Sistema (System Settings)*.

La cuadrícula estándar para colocación de componentes es de 100 milésimas, con la cual se pueden utilizar cuadrículas para asignación de rutas de conexión de 25, 20, 121/2, 10, 81/3, 61/4, o 5 milésimas (ya que 100 milésimas es un múltiplo de estos valores). Las cuadrículas métricas estándar para colocación de componentes son de 2, 1, y 0.5 mm.

• **Revisar la capa espejo o la configuración de la biblioteca de capas:** se debe chequear que capas se han configurado para almacenar los obstáculos, pilas de almohadillas, y los textos reflejados hacia otras capas durante la colocación de componentes, y modificar esta configuración, si fuese necesario.

• **El peso y código de colores de las redes:** Layout da una alta prioridad a las redes con peso alto, durante la colocación de componentes. En Layout, las redes pueden tener valores de peso, en una escala lineal de 0 a 100.

• **Revisar la información de compuerta y pin:** un *paquete* contiene la información electrónica de compuerta y pin asociada a un componente (lo opuesto a una huella, la cual es la información que contiene las características físicas de un componente). La información en las hojas de cálculo de los paquetes, se utiliza para determinar si se pueden cambiar las compuertas entre componentes idénticos o solo dentro de un componente, y como las compuertas se colocan dentro de una parte.

• **Revisar los componentes ya colocados, y fíjarlos a la tarjeta utilizando los comando de** *Bloqueo y Arreglo (Lock and Fix)***:** si el diseño tiene componentes o huellas que han sido colocados a nivel esquemático o como parte de la plantilla, el diseñador debe asegurarse de que han sido colocados correctamente antes de iniciar a colocar componentes adicionales. Los componentes colocados con anterioridad pueden ser conectores, agujeros de montaje, arreglos de memoria, circuitos predefinidos, objetivos de alineación, y componentes que deben ser colocados en posiciones específicas debido a restricciones mecánicas o de temperatura.

Después que el diseñador esté satisfecho con la colocación de los componentes iniciales, debe fijarlos a la tarjeta utilizando los comandos de *Bloqueo y Arreglo (Lock and Fix)*. De otra manera, estos componentes pueden moverse inadvertidamente cuando se colocan otros.

Los comandos de *Bloqueo* son temporales; estos pueden ser anulados fácilmente. Sin embargo, los comandos de *Arreglo* deben deshabilitarse en el cuadro de dialogo *Edición de Componentes*. Los comandos de *Arreglo* se utilizan para partes como conectores y agujeros de montaje que necesitan ser colocados permanentemente en posiciones específicas.

• **Crear uniones o exclusiones de componentes:** se puede restringir la colocación de componentes basándose en factores físicos, utilizando los tipos de obstáculos de unión o exclusión de componentes. Se pueden utilizar obstáculos que contengan todos los componentes iguales o mayores a una específica altura, u obstáculos que excluyan todos los componentes iguales o mayores a una específica altura.

También se puede restringir la colocación de componentes basándose en el número de grupo (asignado en el esquemático), utilizando los obstáculos *unión de componentes por grupo* o *exclusión de componentes por grupo*. El obstáculo *unión de componentes por grupo*, contiene todos los componentes en un grupo específico, mientras el obstáculo *exclusión de componentes por grupo*, no toma en cuenta todos los componentes de un grupo específico.

• **Cargar un archivo de estrategia para la colocación de componentes:** los archivos de estrategia configuran la pantalla para resaltar los elementos apropiados como los contornos locales, conexiones eléctricas, y designadores de referencia, y vuelven invisibles los elementos irrelevantes (como los planos de potencia). OrCAD recomienda carga el archivo de estrategia PLSTD.SF antes de realizar una colocación de componentes manual.

• **Deshabilitar las redes de potencia y tierra:** si las redes de potencia y tierra no son necesarias para la colocación de componentes, se debe deshabilitar la asignación de rutas para todas las redes ligadas a los planos. Esto mejora significativamente el comportamiento del sistema durante la colocación de componentes, debido a esto (típicamente) las grandes redes no afectan la colocación.

#### **2.4.2.8.2. Colocación manual de componentes**

En Layout están disponibles varios comandos para asistencia para la colocación manual de componentes en la tarjeta. Además, se pueden colocar uno a la vez o en grupos.

Se puede utilizar el comando *Cola para Colocación de Componentes (Queue For Placement)*, para crear componentes o grupos de componentes, disponibles para una colocación basada en un juego de criterios (designador de referencia, nombre de la huella, o las primeras letras como comodines), para luego colocar los componentes utilizando el comando *Siguiente Selección (Select Next)*.

El comando *Colocación (Place)* se utiliza para desplegar un cuadro de dialogo que enlista los componentes que no se han colocado aún. Si se crean componentes disponibles para colocación basada en ciertos criterios, Layout despliega solo los componentes que faltan de ser colocados que igualan dichos criterios. Desde esta lista, se puede seleccionar el siguiente componente que se quiera colocar. La selección por omisión, que aparece en el cuadro de dialogo, es la que Layout escoge automáticamente, si se utiliza el comando *Siguiente Selección (Next Select).* Se puede aceptar, o escoger una nueva opción.

## **2.4.2.8.3. Minimización de conexiones**

Se utiliza el comando *Minimización de Conexiones (Minimize Connections)*, para evaluar las conexiones dentro de una red, y encontrar la ruta de asignación de conexiones más corta para la red, basada en la ubicación de los pines o componentes en la tarjeta. Cuando no se selecciona nada, la *Minimización de Conexiones* es un comando global, que afecta a toda la tarjeta cada vez que se aplica.

Sin embargo, si se tienen seleccionados uno o más componentes, este comando solo afecta a las redes ligadas a los componentes seleccionados. También se puede seleccionar una sola red y minimizar el tamaño de las conexiones en esa red.

# **2.4.2.8.4. Verificación de la colocación de componentes**

Se debe chequear la colocación de componentes utilizando las *Violaciones de Espaciamiento (Spacing Violations)*, la gráfica de densidad, y la información de colocación de componentes en las hojas de cálculo *Estadísticas (Statistics)*.

• **Violaciones de espaciamiento:** antes de asignar las rutas de conexión de la tarjeta, se debe ejecutar la verificación de *Violaciones de espaciamiento*, la cual chequea el espacio entre componentes y otros errores que puedan ocurrir durante la colocación de componentes, como por ejemplo, componentes que violen las restricciones de altura, contorno de inserción, o restricciones de cuadrícula.

Cualquier problema encontrado, Layout lo marca con un círculo. El usuario puede determinar la naturaleza del problema escogiendo el botón *Barra de Herramientas de Consultas (Query Toolbar)*, el cual abre la ventana de consultas. Entonces, cuando se selecciona el error, la información sobre dicho error aparece en la ventana de consultas.

• **Gráfica de densidad:** esta gráfica despliega una representación de la densidad de conexiones de la tarjeta. Utilizando rangos de colores, desde azul y verde (densidad aceptable), hasta rosado y rojo (densidad muy alta), la gráfica de densidad representa el grado de dificultad que se enfrentará cuando se asignen las rutas de conexión a la tarjeta.

La gráfica de densidad analiza todas las capas utilizadas para asignación de rutas, pistas conectadas, anchos de pistas, reglas de espaciamiento, características DRC, y conexiones en general, para calcular los canales disponibles para asignar nuevas rutas.

Existen dos tipos de información mostradas en la gráfica de densidad: la *densidad de la tarjeta* en cada posición (el número de almohadillas y conexiones en un area determinada de la tarjeta), y la *densidad de pistas* (la densidad de pistas en cada canal), mostradas como histogramas.

• **Estadísticas de la colocación de componentes:** cuando se termina de colocar componentes en la tarjeta, se pueden ver las estadísticas de dicha colocación, en la hoja de cálculo de estadísticas. La hoja de cálculo muestra el porcentaje y número de componentes colocados, cuantos fueron colocados fuera de la tarjeta, cuantos se quitaron, y cuantos se colocaron en grupos.

## **2.4.2.9. Conexión de componentes**

Después de realizar la colocación de componentes, se pueden asignar las rutas de conexión eléctrica entre los componentes de la tarjeta.

Se pueden asignar las rutas de toda la tarjeta manualmente utilizando las herramientas que provee Layout. O, se puede utilizar el *Autorouter*<sup>8</sup> y las herramientas interactivas para asignación, para crear las conexiones eléctricas de la tarjeta.

Antes de realizar la asignación de rutas se deben realizar algunas tareas, que muy probablemente, se tuvieron que hacer durante el proceso de colocación de componentes. Dichas tareas son:

- Designar las capas apropiadas como planos de energía o capas para asignación de rutas.
- Definir las vías.
- Establecer o verificar las propiedades de red.
- Verificar las violaciones de espaciamiento, que se pudieran dar durante la colocación de componentes, y corregirlas.

Luego de haber realizado las tareas anteriores, se puede realizar el proceso de asignación de rutas. Los pasos para realizar manualmente la asignación de rutas son:

- Chequear el contorno de la tarjeta, las definiciones de vías, y las cuadrículas de vías y asignación de rutas.
- Cargar un archivo de estrategia para la asignación de rutas.
- Asignar las rutas de potencia y tierra.
- Verificar las conexiones de potencia y tierra de los componentes SMD.
- Asignar las rutas de las señales restantes, utilizando las herramientas manuales para asignación de rutas.
- Optimizar la asignación de rutas utilizando los comandos de asignación manual.
- Verificar las violaciones de espaciamiento y las estadísticas de la asignación.

Cuando se observa una tarjeta antes de realizar cualquier asignación de rutas, se puede ver que las partes tienen varias líneas finas corriendo entre ellas. Estas líneas son conocidas como *redes de ratas (ratsnets)*. Una *red de rata* representa las conexiones a las cuales se le deben asignar rutas, para formar las pistas necesarias en la tarjeta.

Una conexión es una ruta eléctrica entre dos pines: una *red de rata* representa una conexión sin asignación de rutas, mientras que una pista, representa una conexión con rutas asignadas.

# **2.4.2.9.1. Verificación del contorno de la tarjeta, las definiciones de vías, y las cuadrículas de vías y asignación de rutas**

Antes de asignar las rutas de conexión, se debe chequear las características del contorno, vías, cuadrículas de asignación de rutas y de vías. Se debe verificar que el contorno de la tarjeta, tiene una cantidad deseable de espacios libres internos; que solo exista un contorno general de la tarjeta; y que este en la capa global.

Además, se deben inspeccionar las vías en la hoja de cálculo de las pilas de almohadillas, para asegurarse que tienen el tamaño correcto y están ubicadas en las capas correctas. También se debe verificar que las cuadrículas de asignación de rutas y de vías, concuerden para la colocación de las pistas.

## **2.4.2.9.2. Archivo de estrategia para la asignación de rutas**

El archivo de estrategia determina cuales de las capas para asignación de rutas se utilizará, cuando se utilizan vías, cual dirección debe tener la pista, que color utilizar para las rutas de conexión, y el tamaño de la ventana de asignación de rutas.

Layout proporciona varios archivos de estrategia, entre los cuales hay archivos para tarjetas de dos, cuatro, seis y ocho capas. Cargar un archivo de estrategia es lo más conveniente para la tarjeta.

## **2.4.2.9.3. Asignación de las rutas de potencia y tierra**

Cuando se asignan las rutas de conexión de tarjetas multicapas, es esencial, asignar primero las rutas de los planos de potencia y tierra. Para ello, se deben habilitar las redes de potencia y tierra, mientras se deshabilitan las redes de todas las otras señales. Después de asignar las rutas de las redes de potencia y tierra, se debe deshabilitarlas y habilitar las redes de las otras señales, para asignar las rutas de conexión de estas redes.

En tarjetas con tecnología de montaje en superficie (SMT), se debe trabajar teniendo habilitada solamente la red de potencia, para poder conectar los dispositivos de montaje en superficie (SMD) a los planos de potencia.

Las conexiones a los planos de potencia y tierra pueden verificarse antes de continuar con el proceso de diseño, verificando que solo las redes conectadas a dichos planos están habilitadas, y luego observando en la hoja de cálculo *Estadísticas*, que las rutas de conexión de estas redes están 100% asignadas.

# **2.4.2.9.4. Fanout**

*Fanout* es el proceso de asignación de rutas de conexión a dispositivos de montaje en superficie (SMD) de almohadilla a vía, de tal forma que, las conexiones de la almohadilla pueden ser asignadas en otras capas. Para almohadillas de potencia y tierra, el *fanout* se adjunta a un plano de potencia o tierra utilizando un *seguro térmico (thermal relief)*.

Realizar el *fanout* para toda la tarjeta, permite tener una alta probabilidad de completar la asignación de rutas de las señales, para diseños densos y de multicapas SMD. Por el contrario, para la asignación de rutas de los planos de potencia y tierra, no es absolutamente necesario implementar el *fanout* para todas las almohadillas.

Para componentes de paso pequeño, es bastante útil ejecutar el *fanout* de componente, debido a que típicamente, está es la única forma de dispersar todos los pines sin bloquear alguno en el proceso.

## **2.4.2.9.5. Herramientas manuales para la asignación de rutas**

Se puede utilizar el modo *agregar/editar (add/edit)*, para crear nuevas pistas para las *redes de ratas*. Se puede utilizar el modo *edición de segmento (edit segment)*, para mover segmentos de pistas existentes, crear nuevos segmentos, o eliminar segmentos.

Cuando un segmento se mueve hacia arriba o abajo, los demás segmentos conectados se alargan o acortan, para acomodarse a los cambios del segmento seleccionado. El elemento seleccionado y los demás segmentos conectados a él, cambian de tamaño como sea necesario.

Cuando se utilizan las herramientas manuales para la asignación de rutas, las siguientes opciones están disponibles en el cuadro de dialogo *Ajustes para la Asignación de Rutas (Route Settings)*:

 La opción *Utilizar todos los Tipos de Vías (Use All Via Types)*, permite utilizar el tipo de vía más óptimo, de cualquiera de todas las vías definidas en el la hoja de cálculo *pila de almohadillas*. Si no se selecciona esta opción, y no se específica una vía para utilizar con una determinada red, entonces, Layout utiliza la vía 1, la cual es la vía predeterminada.

- La opción *Cualquier Ángulo de Esquina (Any Angle Corner)*, permite crear un ángulo de cualquier tipo. Cuando se selecciona esta opción, el segmento de conexión gira libremente a través de 360 grados.
- La opción *Esquinas a 135 (135 Corners)*, permite crear ángulos de 90 o 135 grados, mientras se crean las rutas de conexión.
- La opción *Esquinas a 90 (90 Corners)*, restringe los ángulos a 90 grados.
- La opción *Esquinas Curvas (Curve Corners)*, permite colocar segmentos curvos en la tarjeta mientras se crean las rutas de conexión manualmente.

El modo *agregar/editar* se utiliza para crear nuevas pistas y editar las existentes. Si se selecciona una pista parcialmente creada, se puede continuar trabajando con ella, un segmento a la vez, con ángulos de 135 o 90 grados.

Los segmentos de pistas en Layout consisten de tres áreas: dos áreas finales y un área central. Para seleccionar un segmento entero, se debe seleccionar el área central de dicho segmento. Al seleccionar el área central de un segmento, se puede cambiar a este de posición. Para cambiar la longitud y dirección de los segmentos, se deben seleccionar sus áreas finales, las cuales también permiten cambiar los vértices de los ángulos del segmento.

## **2.4.2.9.6. Optimización de la asignación de rutas**

Existen varios comandos disponibles en el menú *Edición (Edit)* que pueden ser utilizados para optimizar la asignación de rutas de conexión realizada; entre los más utilizados están:

- El comando *Minimización de Conexiones (Minimizing Connections)*, el cual encuentra la conexión más corta posible para cada ruta en la *red de ratas*. Si no se tiene nada seleccionado, realiza una reconexión de toda la tarjeta. Si se tiene una red seleccionada, minimiza las conexiones para dicha red.
- Comandos para cambiar el color de las redes, con fines de identificarlas de mejor manera.
- Comandos para copiar pistas.
- Comandos para eliminar pistas. Existen varias opciones disponibles para deshacer la asignación de rutas realizada, si no se están obteniendo los resultados deseados.
- Comandos para mover segmentos de pistas.
- Comandos para cambiar el ancho de la pistas.

## **2.4.2.9.7. Verificación de la asignación de rutas de conexión**

Se debe verificar la asignación de rutas hecha, utilizando las *Violaciones de Espaciamiento (Spacing Violations)*, la gráfica de densidad, y la información de la hoja de cálculo de estadísticas.

Las violaciones de espaciamiento verifican la adhesión a los criterios de espaciamiento que se enlistan en la hoja de cálculo *Espaciamientos para la Asignación de Rutas (Route Spacing)*. Cualquier problema encontrado se marca con un círculo, y la información a cerca de dicho problema, aparece en la ventana de consultas.

Cuando se termina de crear las rutas de conexión de la tarjeta, se pueden ver las estadísticas de la asignación en la hoja de cálculo de estadísticas. Esta hoja de cálculo brinda el porcentaje y número de conexiones completadas, información de las vías, y más.

## **2.4.2.10. Seguros térmicos y vacíos de cobre**

Los seguros térmicos son utilizados como contactos en los planos de potencia y tierra, o en las zonas de cobre, para aplicaciones como la conexión de potencia y tierra en una tarjeta multicapa.

Antes de definir los seguros térmicos se debe:

- Designar la capa objetivo para los seguros térmicos, como por ejemplo un plano, en la hoja de cálculo *Capas (Layers)*.
- Asignar una red a la capa.

# **2.4.2.10.1. Definición de los seguros térmicos**

Se pueden especificar las dimensiones relativas para seguros térmicos pequeños y grandes, editando los valores predeterminados en el cuadro de dialogo *Características de los Seguros Térmicos (Termal Relief Settings)*. Las opciones para dimensionar, incluyen los tamaños para, el espacio libre después de la perforación, el cual es el ancho sobrante entre el agujero perforado y la parte interior del anillo de insolación; el ancho de insolación, el cual es el ancho del anillo de insolación que rodea la almohadilla; y el ancho de rayo, este es el ancho de el lazo de cobre que conecta la almohadilla a el plano. En la figura 24 se puede observar la almohadilla de un seguro térmico.

 Los seguros térmicos pequeños son utilizados, por omisión, a través de toda la tarjeta. Los seguros térmicos grandes, se pueden asignar a una pila de almohadillas en particular utilizando el cuadro de dialogo *Edición de Pilas de Almohadillas (Edit Padstack)*.

**Figura 24.** Almohadilla de un seguro térmico

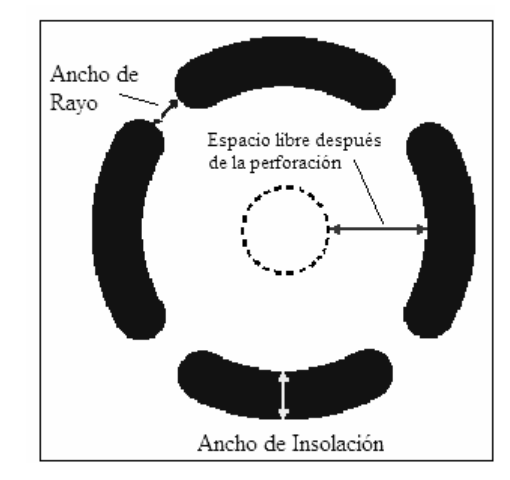

Fuente: OrCAD. **Guía del Usuario.** Pag. 158

# **2.4.2.10.2. Reglas para la creación de seguros térmicos**

Layout sigue las siguientes reglas para determinar que almohadillas son asignadas como seguros térmicos en los planos de potencia y tierra, y en que orden:

- Si no se le han asignado rutas a una red completa, todas las almohadillas *through-hole* ligadas a dicha red, son asignadas como seguros térmicos.
- Las secciones a las cuales ya se les asignaron rutas de conexión son consideradas como *subredes*. Cada *subred* tiene al menos un seguro térmico. Las subredes emplean el siguiente orden de búsqueda para asignar un seguro térmico:
	- o Las vías siempre son asignadas como seguros térmicos; por ejemplo, si se asignan las rutas entre un capacitor en la parte inferior de la tarjeta, y un IC en la parte superior, la vía debe tener un seguro térmico.
	- o Si la subred no encuentra una vía, cualquier almohadilla marcada como seguro térmico forzado, se convierte en el seguro térmico para dicha subred.
- o Si la subred no encuentra una vía o almohadilla marcada como seguro térmico forzado o preferido, las almohadillas globales o estándar se convierten en los seguros térmicos.
- o Si la subred no una vía, un seguro térmico forzado, o una almohadilla global o estándar, la almohadilla para el seguro térmico de la red, se tomará aleatoriamente.
- o Si no existen almohadillas que se ajusten a los criterios correctos, una regla de verificación del diseño por dispersión, crea un error en cada almohadilla que no puede ser conectada a cualquiera de los planos.

# **2.4.2.10.3. Seguros térmicos forzados y seguros térmicos con prioridad**

Si se designa la almohadilla de una huella como un seguro térmico forzado, entonces la almohadilla ligada a la red apropiada será, asignada a un seguro térmico en los planos de potencia ligados a dicha red.

Si se designa la almohadilla de una huella como un seguro térmico con prioridad, entonces la almohadilla ligada a la red apropiada será, la primera en cada subred, en ser asignada a un seguro térmico en los planos de potencia que están ligados a la red. Si existiese una vía en la subred, la vía recibirá un seguro térmico, debido a que las vías siempre tienen asignados seguros térmicos.

Los seguros térmicos se pueden asignar utilizando el cuadro de dialogo *Edición de la Pila de Almohadillas (Edit Padstack)*. En este cuadro de diálogo, se puede asignar un seguro térmico a cualquier pin independiente de la red designada. Los seguros térmicos asignados en este cuadro de dialogo, son seguros térmicos forzados, por lo contrario los seguros térmicos con prioridad, son especificados en el cuadro de dialogo *Edición de Huellas (Edit Footprint)*.

## **2.4.2.10.4. Vacíos de cobre**

Un vacío de cobre es utilizado para dejar zonas de cobre en determinadas áreas. También, para colocar seguros térmicos en almohadillas, mientras se evitan las islas de cobre. Un vacío de cobre se crea dibujando y modificando un obstáculo. El contorno de un vacío de cobre puede tener cualquier forma, con tantos ángulos y arcos como sean necesarios. Pueden ser ligados al pin de un componente. Los vacíos de cobre que son ligados a una red asumen las propiedades de dicha red.

Una zona de cobre puede ser creada en cualquier capa, puede ser sólida o achurada, y puede ser ligada a cualquier red. Los vacíos de cobre son utilizados para crear dichas zonas de cobre. Además, se pueden crear vacíos de cobre anidados en un plano.

En Layout existen tres tipos de obstáculos para poder trabajar con áreas de cobre:

- *Anti-cobre*: se utiliza para crear áreas libres de cobre, sin utilizar los vacíos de cobre.
- *Áreas de cobre*: se utilizan para crear almohadillas con formas especiales, u otras áreas de cobre en las cuales las vías no pueden ser colocadas, o en las cuales no se puede realizar la asignación de rutas de conexión. Las reglas de insolación no se aplican a las áreas de cobre.
- *Vacíos de cobre*: los vacíos de cobre obedecen a las reglas de insolación asignadas a las pistas que están en la misma red.

# **2.4.2.11. Revisión final de la tarjeta**

Los pasos para realizar la revisión final de la tarjeta son:

- Verificar las reglas de diseño
- Investigar los posibles errores
- Eliminar las violaciones
- Depurar el diseño

## **2.4.2.11.1. Verificación de las reglas de diseño**

Ejecutar el comando *Verificación de las Reglas de Diseño (Design Rule Check)*, prueba la integridad de la tarjeta, verificando la adhesión de esta a las reglas de diseño. Entre las reglas que Layout chequea con la ejecución de este comando están:

- **Violación de espacio entre componentes:** verifica que no existan violaciones de espacio entre componentes, y que no existan componentes que violen las restricciones de tamaño, contornos de inserción, o restricciones de cuadrícula.
- **Violaciones de espacio entre rutas de conexión:** verifica la adhesión a los criterios de espaciamiento enlistados en la hoja de cálculo *Espacio entre Rutas (Route Spacing)*.
- **Violaciones de red:** busca cualquier parámetro de red que este fuera de las reglas enlistadas en la hoja de cálculo *Redes (Nets)*.
- **Violaciones en la continuidad del cobre:** busca secciones de cobre ligados a una red que también estén ligados a una red equivocada, o no estén ligados a su red.
- **Violación en la colocación de vías:** busca vías que violen las reglas de colocación de vías.

## **2.4.2.11.2. Investigación de errores**

Cuando se ejecuta el comando *Verificación de las Reglas de Diseño*, los errores son marcados en la tarjeta con círculos. Estos errores se pueden consultar, para recibir una información completa del problema. La información sobre los errores, también puede ser vista en la hoja de cálculo *Marcadores de Error (Error Markers)*.

# **2.4.2.11.3. Eliminación de violaciones**

El comando *Eliminación de Violaciones (Remove Violations)*, elimina todos los errores existentes en la tarjeta, permitiendo reasignar las rutas de conexión en el área del problema.

## **2.4.2.11.4. Depuración del diseño**

El comando *Depuración del Diseño (Cleanup Design)*, verifica los problemas de estética y fabricación, como por ejemplo, ángulos rectos fuera de cuadrícula, ángulos agudos, porciones de cobre malas, terminaciones de almohadillas, y traslape de vías, que se pudieran haber creado durante el proceso de asignación de rutas de conexión de la tarjeta. Luego de ejecutar este comando, se debe volver a ejecutar el comando *Verificación de las Reglas de Diseño*.

## **2.4.2.12. Autoplacement**

El propósito fundamental del *Autoplacement* en Layout es, mejorar inteligentemente las técnicas de colocación de componentes. Para lograr esto, Layout ofrece tres importantes y avanzadas características: la colocación *avance y empujón (push and shove)*, la colocación en grupos, y los algoritmos de colocación de precisión.

Cuando se utiliza el comando *Empujar (Shove)* para colocar los componentes, Layout también los mueve para despejar un sitio para el componente que se está colocando.

Con la colocación en grupos, Layout automáticamente asigna cada grupo, designado en el diseño esquemático, a un lugar apropiado y coloca los componentes próximos entre sí en la tarjeta. El resultado obtenido es que, las conexiones son más cortas, y es más fácil trabajar con la tarjeta.

Los componentes se pueden agrupar, basándose en su funcionalidad o conectividad en el diseño esquemático o en Layout utilizando la hoja de cálculo *Componentes (Components)*. También se puede cargar un archivo de estrategia que asigne los grupos de componentes y los coloque en la tarjeta, tomando en cuenta componentes o grupos de componentes colocados con anterioridad.

Además, Layout utiliza algoritmos avanzados para situar de forma óptima los componentes, incluso bajo represiones severas de diseño. Debido a que Layout utiliza estos algoritmos automáticamente durante el ajuste de componentes, la colocación de proximidad, y el intercambio de componentes, se puede considerar que el programa realiza varias permutaciones posibles con el diseño. El resultado es que, la colocación automática de componentes se puede realizar para una gran variedad de tipos de PCBs.

## **2.4.2.13. Autorouter**

Layout ofrece dos opciones para asignar automáticamente las rutas de conexión de la PCB: un *autorouter* basado en la cuadrícula de la PCB, y un *autorouter* basado en formas.

# **2.4.2.13.1. Autorouter basado en la cuadrícula de la PCB**

Este *autorouter* tiene dos características claves: la tecnología de barrido, la cual permite especificar el énfasis direccional para asignar las rutas de diferentes tarjetas, y la tecnología de empuje, la cual minimiza las vías y permite asignaciones automáticas de rutas extremadamente densas. Además, con este *autorouter*, se pueden utilizar las herramientas interactivas de asignación de rutas, para refinar el proceso de la asignación automática de rutas de conexión.

• **Tecnología de barrido:** Esta tecnología permite que el *autorouter* asigne las rutas de conexión de la tarjeta utilizando barridos, los cuales son pasos sucesivos del proceso de asignación. Iniciando en un punto especificado, Layout asigna las rutas de conexión de la tarjeta continuamente según la dirección de barrido que se especifique. Por ejemplo, se puede especificar que se realice primero un barrido hacia arriba y luego uno hacia la izquierda, entonces el *autorouter* trabajará primero en dirección vertical y luego en dirección horizontal, a través de toda la PCB.

• **Tecnología de empuje:** Con esta tecnología el *autorouter* encuentra el espacio óptimo para una pista dada y luego mueve o "empuja" fuera del camino las otras pistas, antes de colocarla en dicha área. Si alguna almohadilla o vía está bloqueando el espacio para colocar la pista, entonces el *autorouter* realiza todo lo posible para intentar de pasar los obstáculos, asignando las rutas en una capa diferente utilizando una vía. El *autorouter* también revisa si las pistas que obstruyen la colocación de otras nuevas pistas, pueden ser reasignadas o movidas a una posición diferente en la tarjeta.

• **Herramientas interactivas para asignación de rutas:** Estas herramientas son el complemento del *autorouter basado en la cuadrícula de la PCB* y permiten redefinir las conexiones existentes de una tarjeta.

# **2.4.2.13.2. Autorouter basado en formas**

Este *autorouter* también es llamado *SmartRoute*. El *SmartRoute* tiene velocidades más altas, mejores tasas de terminación, y alta calidad en la asignación de rutas de conexión de la PCB. Este *autorouter* solo está presente en la versión *Plus* de Layout.

# **3. SOLUCIÓN DE PROBLEMAS REALES CON USO DE PAQUETES CAD**

## **3.1. Electronics Workbench**

Como se explicó en el capítulo anterior, Electronics Workbench es un paquete diseñado únicamente para captura esquemática y simulación de circuitos, aunque, los archivos de esquemáticos generados en él, pueden ser utilizados por otro paquete (cualquiera de los otros tres explicados en esta tesis) para diseñar la tarjeta de circuito impreso del circuito simulado, la PCB no puede ser diseñada directamente en este programa.

Este apartado pretende dar un ejemplo del funcionamiento de esta aplicación. Se explica como seleccionar y colocar los componentes del circuito, cómo realizar las conexiones entre ellos, y cómo simular y analizar el diseño creado.

## **3.1.1. Diseño de un sistema de transmisión FM**

 Para ejemplificar el funcionamiento de Electronics Workbench se ha diseñado un sistema de transmisión FM, este opera sobre el rango de frecuencias de 87 a 108 MHz con un alcance de 20 a 30 metros.

 El diagrama del circuito diseñado se presenta en la figura 25, como se puede observar es un circuito que contiene elementos pasivos como resistencias, inductancias y capacitores, y elementos activos, como los transistores.

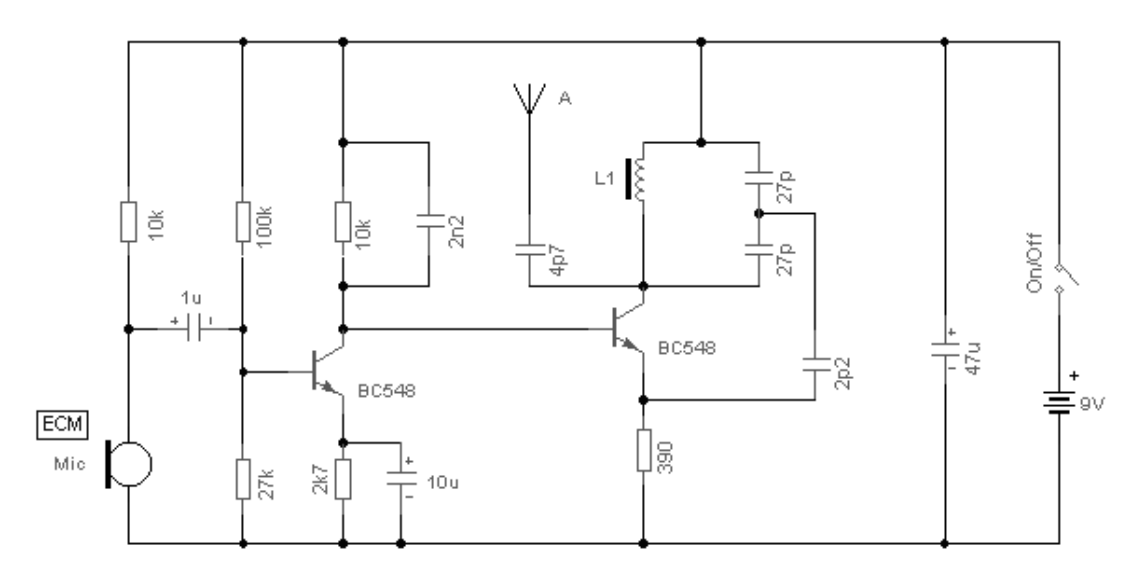

**Figura 25.** Diagrama del sistema de transmisión FM

Se puede observar que se utiliza un par de transistores 2N3391, que aunque no son estrictamente transistores de radio frecuencia (RF), brindan buenos resultados. El dispositivo denominado *ECM Mic*, es un transductor de dos terminales, a través del cual se obtiene la señal de entrada del circuito. La bobina *L1* consiste de 7 vueltas de alambre de cobre en un núcleo plástico de ¼". Esta bobina es utilizada para sintonizar la frecuencia de operación del circuito. La antena puede ser un alambre de una cuantas pulgadas. Alambres mayores a 2 pies de largo, pueden causar el amortiguamiento de las oscilaciones, y causar que no funcione apropiadamente el circuito. La antena es el nodo de salida del circuito.

Los dos capacitores de 27 pF y la bobina L1, forman un oscilador Colpitts. El oscilador Colpitts utiliza dos capacitores y una sola bobina para crear una señal, cuya frecuencia de oscilación está dada por la siguiente fórmula:

$$
f_{osc} = 1/2\pi\sqrt{L[C_1 C_2/(C_1 + C_2)]}
$$

 En diseño, el valor de la capacitancia en paralelo, formada por los dos capacitores de 27 pF, es equivalente a 13.5 pF. Asumiendo que se utilice una bobina con un valor de inductancia de 0.2 μH, entonces:

$$
f_{osc} = 1/2\pi \sqrt{(0.2 \times 10^{-6})(13.5 \times 10^{-12})} = 96.8 \text{ MHz}
$$

Con estos valores se obtiene entonces una frecuencia de oscilación en el medio del espectro de frecuencias FM (87.5 a 108 MHz). Si se utiliza una bobina con núcleo, entonces, el oscilador se puede sintonizar moviendo el núcleo de la bobina; y si se utiliza un núcleo espaciado de aire, entonces, la sintonización se logra uniendo o separando físicamente las vueltas de la bobina.

## **3.1.1.1. Creación del esquemático**

Para la creación del esquemático, primero se debe sacar una lista de los componentes necesarios, para luego colocar estos componentes en la ventana de circuito. Según se puede observar en la figura 25, los componentes que se necesitan para crear el esquemático del sistema de transmisión FM son:

- 1 resistencia de 390  $\Omega$
- 2 resistencias de 10 K $\Omega$
- 2 resistencias de 27 K $\Omega$
- 1 resistencia de 100 K $\Omega$
- 1 capacitor de 1  $\mu$ F
- 2 capacitores de 27 pF
- 1 capacitor de 22 nF
- 1 capacitor de 10  $\mu$ F
- 1 capacitor de 47 pF
- 1 capacitor de 22 pF
- 1 capacitor de 47  $\mu$ F
- 2 transistores BJT 2N3391
- 1 batería de 9 V
- 1 bobina de  $0.2 \mu H$

El micrófono será simulado con una fuente de corriente alterna y en la salida (antena) se colocará un osciloscopio para observar el comportamiento de la señal de salida del circuito. Para colocar un componente o un instrumento en la ventana de circuito, se debe ubicar el cursor en el grupo correspondiente y oprimir el botón izquierdo del ratón, con esto se despliegan los componentes existentes para dicho grupo. Luego, se ubica el cursor en el componente que se desea colocar, se oprime el botón izquierdo del ratón, y se arrastra el componente con el ratón hasta la posición deseada.

Por ejemplo, para colocar las resistencias de 10 KΩ, se deben de seguir los siguientes pasos, los cuales se ilustran en la figura 26:

- 1. Colocar el cursor sobre el bloque *Básicos (Basics)* en la barra de componentes, y oprimir el botón izquierdo del ratón, para desplegar el contenido del bloque.
- 2. Oprimir el botón izquierdo del ratón sobre el símbolo de resistencia, con lo cual se despliega el *Navegador (Browser)*, ventana en la cual se buscan y seleccionan los componentes deseados.
- 3. Seleccionar el componente deseado de la *Lista de Componentes (Components List)*, este caso, una resistencia genérica de 10 ΚΩ, y oprimir el botón *OK*.
- 4. Indicar con el ratón el lugar en donde se quiere ubicar la resistencia.

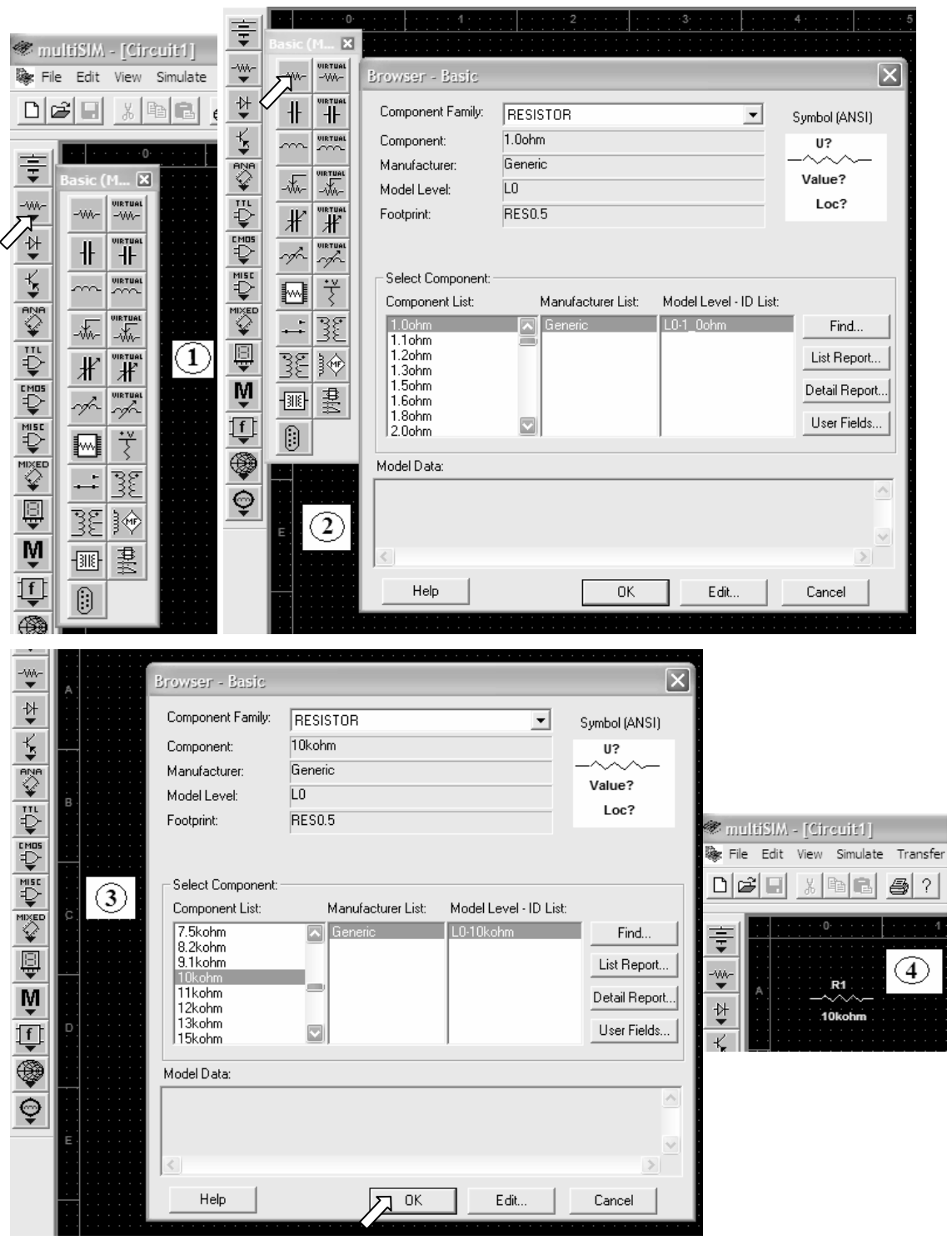

**Figura 26.** Pasos para la colocación de componentes en Electronics Workbench

Los pasos anteriormente mencionados, y los cuales se ilustran en la figura 26, son los que se deben seguir para la colocación de cualquier componente, con la única diferencia que, dependiendo del componente, se deberá elegir diferente bloque de componentes. Por ejemplo, para colocar los transistores BJT BC548, se debe elegir el bloque *Transistores (Transistors)*.

Para realizar la conexión entre componentes se deben seguir los siguientes pasos:

- 1. Colocar el cursor sobre la terminal del componente que se desea conectar (el cursor se convertirá en una cruz).
- 2. Oprimir el botón izquierdo del ratón y arrastrar el cursor hasta la terminal del otro componente que se desea conectar.
- 3. Oprimir el botón izquierdo del ratón en la terminal destino de la conexión. La conexión se dibujará automáticamente, utilizando solo trazos en ángulos rectos y sin pasar encima de ningún componente.

El esquemático final del sistema de transmisión FM, se muestra en la figura 27. Dicho esquemático es el que se utilizará para realizar los análisis necesarios para observar el funcionamiento del circuito.

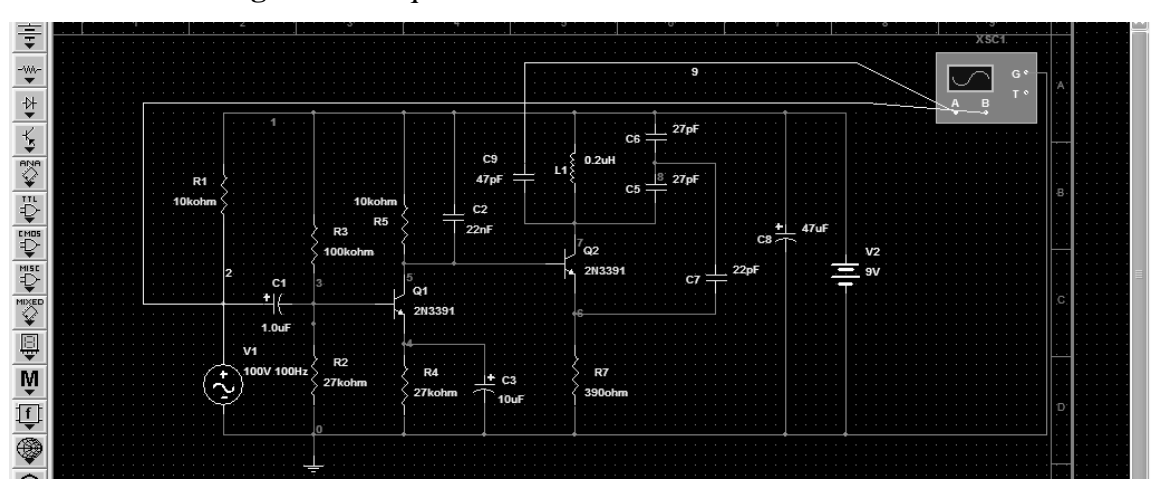

**Figura 27.** Esquemático del sistema de transmisión FM

## **3.1.1.2. Análisis del diseño**

El diseño se analiza dividiéndolo en dos partes o subcircuitos, esenciales en el funcionamiento del sistema completo. El primer subcircuito es el formado por los componentes R1, R2, R3, R4, R5, C1, C2, C3 y Q1 en la figura 27. Estos componentes forman un amplificador clase A con polarización por divisor de voltaje; y el segundo subcircuito es el formado por los componentes R6, C4, C5, C6, C7, C8 y Q2 en la figura 27. Estos componentes forman un oscilador tipo Colpitts.

Un amplificador recibe una señal de algún transductor de captación u otra fuente de entrada, y proporciona una versión más grande de la señal para algún dispositivo de salida u otra etapa de amplificación; por lo general, la señal de un transductor de entrada es pequeña (unos cuantos milivoltios de la entrada de un micrófono en este caso) y necesita amplificarse lo suficiente para operar un dispositivo de salida (en este caso el oscilador tipo Colpitts).

En un amplificador clase A, la señal varía los 360 grados completos del ciclo. Además, la eficiencia de potencia de un amplificador, definida como la relación de la potencia de salida a la potencia de entrada, mejora yendo de la clase A a la clase D. En términos generales, un amplificador clase A, con la polarización de dc en la mitad del nivel de voltaje de alimentación, usa una buena cantidad de la potencia para mantener la polarización, incluso cuando no tiene señal de entrada aplicada. Esto da como resultado una eficiencia muy baja, en especial con señales de entrada pequeñas, cuando se proporciona a la carga muy poca potencia ac. De hecho, la eficiencia máxima de un circuito clase A, que sucede en la excursión máxima del voltaje y la corriente de salida, es de solamente 25% con una conexión de carga directa o en serie, y de 50 % con una conexión de transformador hacia la carga.

Aunque la eficiencia del amplificador clase A no es de las mejores, en este caso no interesa, pues su utilidad es en la amplificación del nivel de voltaje de la señal de entrada durante los 360 grados completos del ciclo de la señal. Entonces, para observar el funcionamiento del amplificador clase A, se realizará un análisis de transitorios, poder observar las señales de entrada y salida del mismo.

 En la figura 28 se puede observar el esquemático del amplificador clase A. Para realizar la simulación, se utiliza como entrada una señal sinusoidal con frecuencia de 1 KHz y amplitud de 20 mV, que es provista por un generador de señales (XFG1). Las señales de entrada y salida se pueden observar en un osciloscopio (XSC1), si la señal de entrada está en el canal A, y la señal de salida en el canal B. Para colocar el generador de señales (XFG1) y el osciloscopio (XSC1) en el esquemático, se siguen los pasos explicados en la sección 3.1.1., ubicándolos en el bloque de componentes llamado *Instrumentos (Instruments)*.

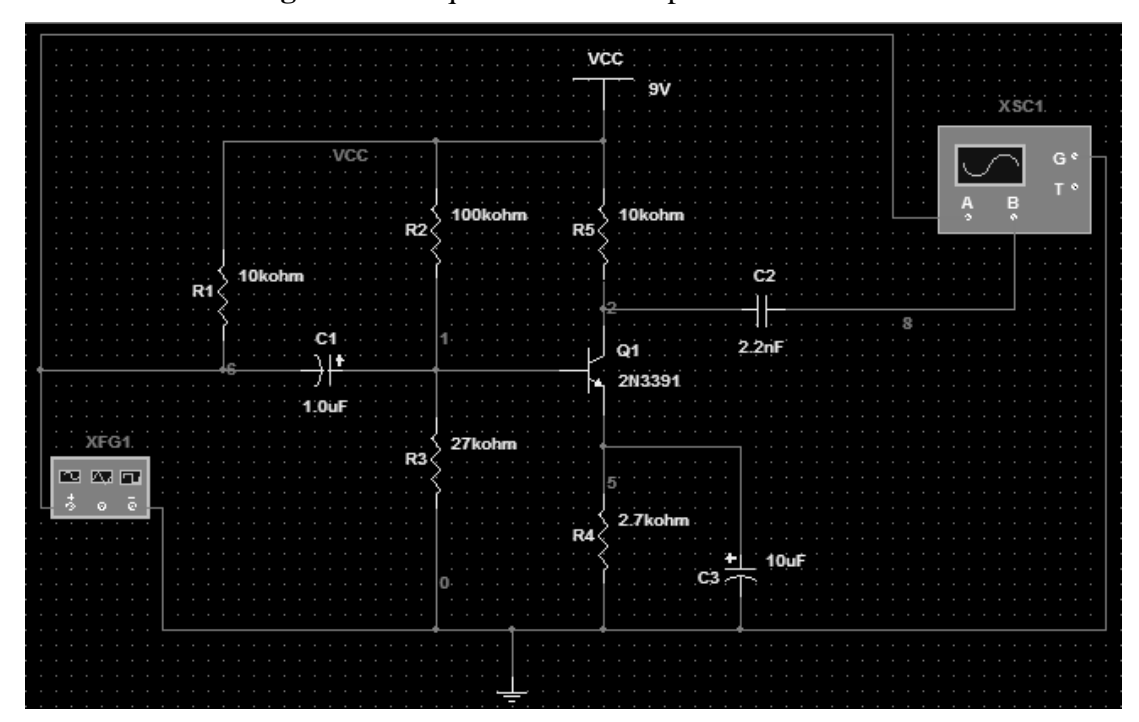

**Figura 28.** Esquemático del amplificador clase A
Como se explica en la sección 2.1.2.8., el realizar un análisis de transitorios, equivale a utilizar el osciloscopio durante la simulación de cualquier circuito. Las gráficas resultantes de las señales de entrada y salida, dadas por el osciloscopio XSC1 de la figura 28, se presentan en la figura 29. Para desplegar la ventana de configuración del osciloscopio, en la cual se pueden variar las escalas del tiempo y de los canales del mismo durante la simulación, simplemente se debe hacer doble clic sobre la figura del osciloscopio en el esquemático. Se puede observar que el amplificador clase A que se está analizando, tiene una ganancia de amplificación igual a 125, ya que la amplitud de la señal de entrada es de 20 mV, y la amplitud de la señal de salida es de 2.5 V. Además, cumple con el principio de fundamental de un amplificador clase A, ya que la señal de salida varía durante los 360 grados del ciclo de la señal de entrada.

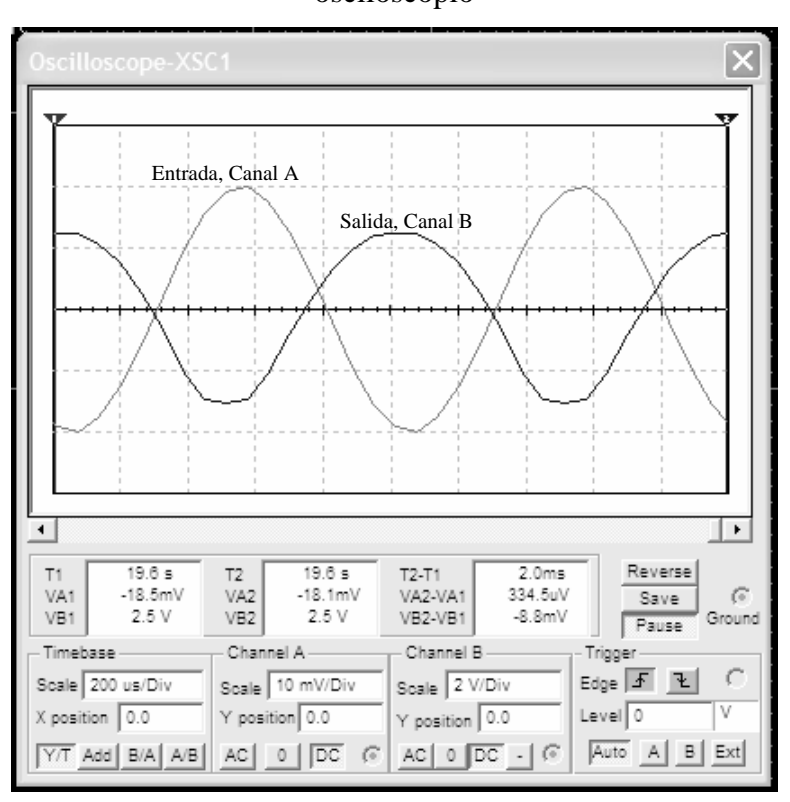

**Figura 29.** Señales de entrada y salida, del amplificador clase A, graficadas en el osciloscopio

 El oscilador Colpitts es utilizado como circuito de sintonización, al recibir una señal de entrada, este tendrá a su salida una señal sinusoidal a una frecuencia determinada por los valores de los componentes de su circuito tanque. El circuito tanque de un oscilador Colpitts, esta formado por una inductancia y dos capacitores conectados en serie, y la frecuencia de oscilación esta dada por la siguiente fórmula:

$$
f_{\rm osc} = 1/2\pi\sqrt{L[C_1 C_2/(C_1 + C_2)]}
$$

El esquemático del oscilador Colpitts, utilizado en el sistema de transmisión FM que se esta analizando, se presenta en la figura 30. Como se puede observar, se utiliza una bobina de 0.2 μH y dos capacitores de 27 pF, por lo que la frecuencia de oscilación, según la fórmula anterior, debe ser 96.8 MHz. Para verificar dicha frecuencia de oscilación, se utiliza el osciloscopio (XSC1) que se observa en la figura 30.

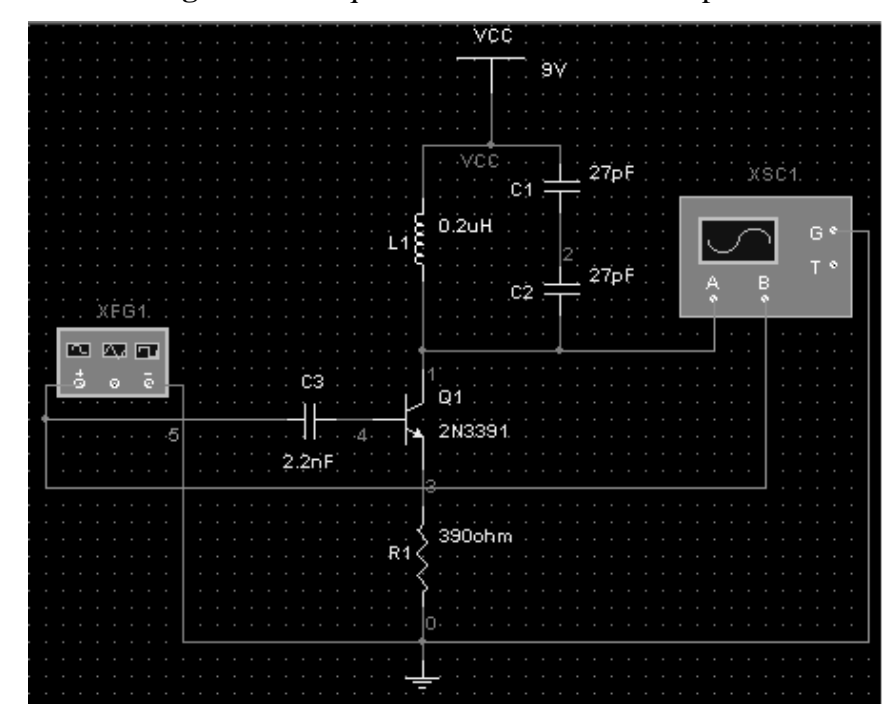

**Figura 30.** Esquemático del oscilador Colpitts

 Como señal de entrada se utiliza una forma de onda cuadrada con frecuencia de 20 KHz y amplitud de 2 V, la cual es generada por el generador de funciones XFG1. Las señales de entrada y salida del oscilador, se muestran en la figura 31, la cual es la ventana de configuración del osciloscopio XSC1. Como se puede observar, al existir un cambio de nivel en la señal de entrada, se producen las oscilaciones en la salida. La frecuencia de las oscilaciones se puede calcular utilizando los cursores de medición, colocando el primero en el inicio de un ciclo, y el segundo al final del mismo ciclo. La ventana del osciloscopio nos da el período del ciclo medido, mostrado como T2–T1, y el inverso de dicho período nos da la frecuencia de las oscilaciones. Como puede verse en la figura 31, en este caso, el período de la señal de salida es 11.9 ns, que equivale a una frecuencia de 84.03 MHz, la cual no es la frecuencia esperada teóricamente, pero la cual es una frecuencia funcional en la práctica.

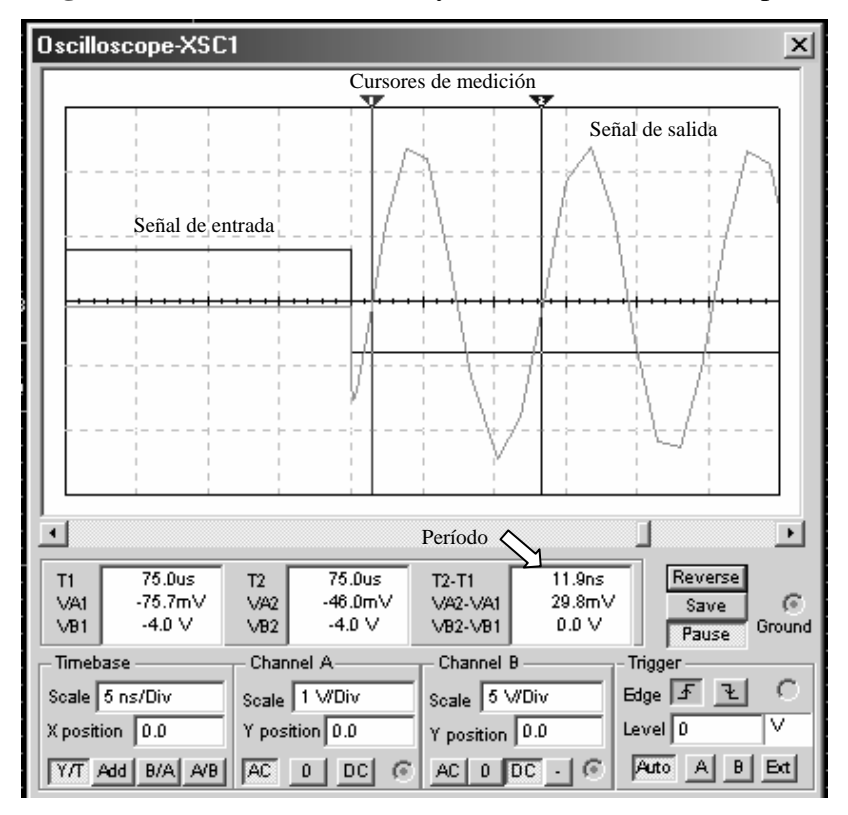

**Figura 31.** Señales de entrada y salida del oscilador Colpitts

### **3.1.1.3. Proceso post–análisis**

Luego de haber creado el esquemático y analizado el diseño, el siguiente paso en la creación de una tarjeta de circuito impreso, es exportar el archivo que contiene el esquemático, hacia una aplicación en donde se pueda diseñar la PCB.

Una de las desventajas que tiene Electronics Workbench, y quizá la más importante, es que no se puede diseñar en él, la PCB del circuito analizado.

Por ello, para crear la tarjeta de circuito impreso del esquemático creado en Electronics Workbench, se debe exportar dicho esquemático, a otra aplicación en donde se pueda diseñar la PCB. Para ello, Electronics Workbench permite grabar archivos que pueden ser utilizados en otras aplicaciones. Dichos tipos de archivos son:

- \*.NET, que pueden ser utilizados con aplicaciones como OrCad, Tango y Protel.
- \*.SCR, que pueden ser utilizados en Eagle.
- \*.CMP, que pueden ser utilizados en Layo1.
- \*.PLC, que pueden ser utilizados en Utiliboard y Ultimate.

Para crear cualquiera de estos tipos de archivos, se debe acceder en el menú *Archivo (File)*, a la opción *Guardar como (Save as)*, y en la opción *Guardar archivo como tipo (Save file as type)* elegir el tipo archivo que se necesite.

# **3.2. CircuitMaker**

CircuitMaker es un programa creado para ser utilizado como herramienta de captura esquemática y simulación de circuitos. Con CircuitMaker se pueden realizar simulaciones precisas y muy apegadas a la realidad de circuitos digitales, analógicos y mixtos. Al complementarse con TraxMaker, el cual es un programa hecho para el diseño de tarjetas de circuito impreso, CircuitMaker se convierte en una suite de análisis y diseño de circuitos muy completa, que combina características profesionales con una interfaz fácil de utilizar.

En este apartado se pretende dar un ejemplo del funcionamiento de esta aplicación. Se explica como capturar el esquemático del circuito diseñado, como analizar su funcionamiento, y como crear, a partir de dicho esquemático, el diseño de la PCB del circuito diseñado.

# **3.2.1. Diseño de una interfaz aislada de comunicación full duplex para el puerto serie de una PC**

Para ejemplificar el funcionamiento de CircuitMaker, se ha diseñado una interfaz aislada de comunicación full duplex para el puerto serie de una PC. El propósito de esta interfaz es aislar eléctricamente las líneas de transmisión (TxD) y recepción (RxD) del puerto serie de la PC, para protegerla de las conexiones directas a voltajes peligrosos.

 El diagrama del circuito diseñado se presenta en la figura 32, como se puede observar es un circuito que utiliza componentes digitales, como por ejemplo, los inversores con histéresis, y componentes analógicos, como por ejemplo, los diodos emisores de luz (LED's).

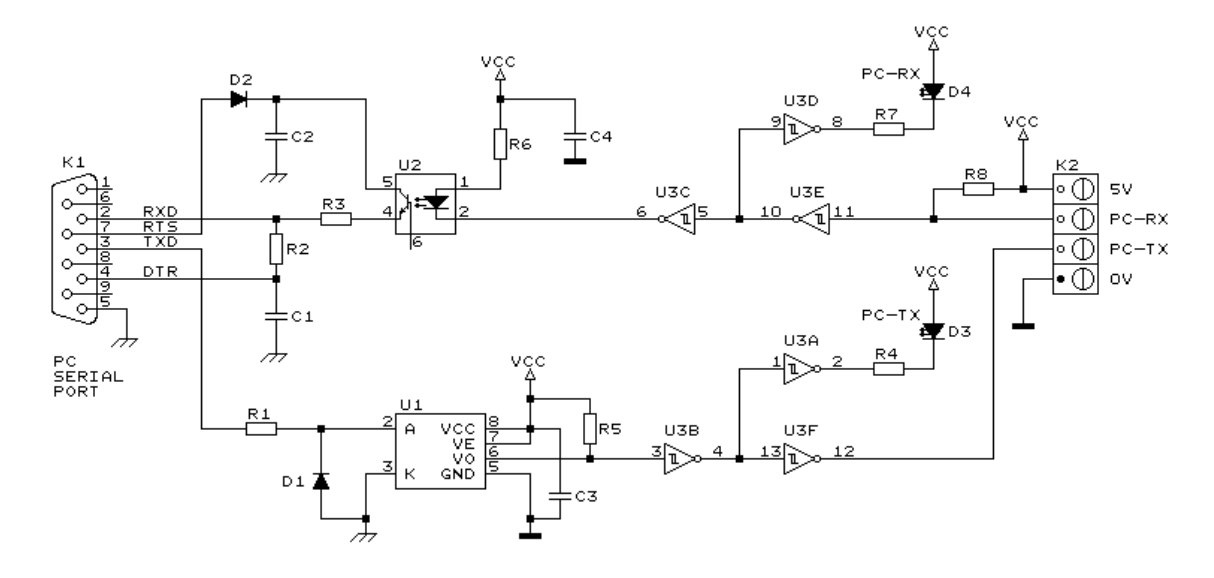

**Figura 32.** Diagrama de la interfaz aislada de comunicación full duplex para el puerto serie de una PC

 El puerto serie, también llamado puerto RS-232, es la forma más comúnmente usada para realizar transmisiones de datos entre ordenadores. El RS-232 es un estándar de comunicación creado por la  $EIA<sup>10</sup>$ , y utiliza un conector tipo DB-9. Las señales que puede manejar este puerto son digitales, con niveles de voltaje de +12V para un 0 lógico, y –12V para un 1 lógico, para los pines de entrada y salida de datos, y a la inversa en las señales de control. El nivel de voltaje en el estado de reposo en la entrada y salida de datos es –12V.

 En el puerto serie cada pin corresponde a una señal de entrada o salida, teniendo una función específica cada una de ellos, y siendo las funciones más importantes las siguientes:

- TxD, transmisión de datos.
- RxD, recepción de datos.
- DTR, terminal de datos listo.
- DSR, equipo de datos listo.
- RTS, solicitud de envío.
- CTS, libre para envío.
- DCD, detección de portadora.

La masa de referencia para todas las señales es SG (Signal Ground ó Tierra de Señal). En el conector DB-9 las señales se distribuyen de la siguiente manera:

- Pin 1, señal de entrada CD/DCD, detección de portadora.
- Pin 2, señal de entrada RxD, recepción de datos.
- Pin 3, señal de salida TxD, transmisión de datos.
- Pin 4, señal de salida DTR, señal de datos listos.
- Pin 5, SG ó tierra de señal.
- Pin 6, señal de entrada DSR, señal equipo de datos listos.
- Pin 7, señal de salida RTS, señal de solicitud de envío.
- Pin 8, señal de entrada CTS, señal indicadora de puerto libre para envío.
- Pin 9, señal de entrada RI, señal de indicación de llamada.

Esta interfaz se ha diseñado con el objetivo de proveer aislamiento eléctrico entre la computadora que la utilice, y el equipo conectado a su puerto serial. Esto puede ser necesario cuando el sistema, que tendrá comunicación con la computadora, trabaja a un nivel de voltaje completamente diferente, o cuando se deben evitar los circuitos de tierra.

En la figura 32 se puede observar como se logra el aislamiento. El conector K1 se une al puerto serie de la PC, la alimentación del lado de la computadora se deriva de las señales DTR y RTS.

La alimentación positiva se deriva de la señal RTS y la negativa de la señal DTR, por consiguiente se necesita establecer el estado de la señal RTS a cero lógico y el de la señal DTR a uno lógico, para obtener los niveles de alimentación apropiados a la salida. El circuito integrado U1, se utiliza para aislar la línea de transmisión de datos TxD, mientras que el circuito integrado U2 se utiliza para aislar la línea de recepción de datos RxD. El otro lado de la interfaz de aislamiento maneja niveles TTL. Este lado es alimentado por la fuente de poder del equipo que tendrá comunicación con la PC. El circuito integrado U3 se utiliza para compensar los niveles de las señales de salida de los opto acopladores, y para manejar los datos que llegan a los LEDs; está interfaz ha sido probada a la velocidad de transmisión de baudios de 19.2 k.

### **3.2.1.1. Creación del esquemático**

Para la creación del esquemático, primero se deben listar los componentes necesarios, para luego colocar estos componentes en la ventana de esquemáticos. Según se puede observar en la figura 32, los componentes que se necesitan para crear el esquemático de la interfaz aislada de comunicación *full duplex* para el puerto serie de una PC son:

- 2 capacitores de 470 nF
- 2 capacitores de 100 nF
- $\bullet$  2 diodos 1N4148
- 2 diodos emisores de luz (LEDs)
- 1 conector para puerto serie tipo DB-9
- 1 bloque terminal de 4 vías
- 1 resistencia de 1 K $\Omega$
- 1 resistencia de 15 KΩ
- 1 resistencia de 100 Ω
- 2 resistencias de 680 Ω
- 2 resistencias de 47 K $\Omega$
- 1 resistencia de 270  $\Omega$
- 1 circuito integrado 6N137
- 1 circuito integrado CNY17-3 ó 4N37
- 1 circuito integrado 74HC14

Para colocar los componentes en la ventana de esquemáticos, se debe utilizar el tabulador *Navegador (Browse)* en el *Panel* de CircuitMaker, el cual despliega el árbol de búsqueda de componentes. En este árbol se busca y selecciona el componente que interesa, por ejemplo, *General / Diodes / Diode*, entonces aparecerá una lista de modelos del componente seleccionado y se elige el modelo deseado, por ejemplo, 1N4148. Al haber elegido el componente y modelo deseado, se hace clic en *Colocar (Place),* para seleccionarlo desde la biblioteca. El último paso es colocar el componente en el lugar adecuado haciendo clic con el ratón en la ventana de esquemáticos.

Los pasos anteriormente mencionados son los que se deben seguir para la colocación de cualquier componente, con la diferencia que dependiendo del componente se deberá elegir diferente ramal del árbol de búsqueda de componentes. Por ejemplo, para colocar los capacitores de 100 nF, se debe elegir el ramal *General / Capacitors / Capacitor*.

Para realizar la conexión entre componentes se deben seguir los siguientes pasos:

- 1. Seleccionar la *herramienta para alambrar (wire tool)*, ubicada en la barra de herramientas.
- 2. Posicionarse en la terminal correspondiente del componente destino, y hacer clic en ella con el botón izquierdo del ratón.

3. Posicionarse en la terminal correspondiente del componente destino, y seleccionarla con el botón izquierdo del ratón. La conexión se dibujará automáticamente, utilizando solo trazos en ángulos rectos y sin pasar encima de ningún componente.

El esquemático final de la interfaz se muestra en la figura 33; dicho esquemático es el que se utilizará para realizar los análisis necesarios para observar el funcionamiento del circuito.

**Figura 33.** Esquemático de la interfaz aislada de comunicación full duplex para el puerto serie de una PC

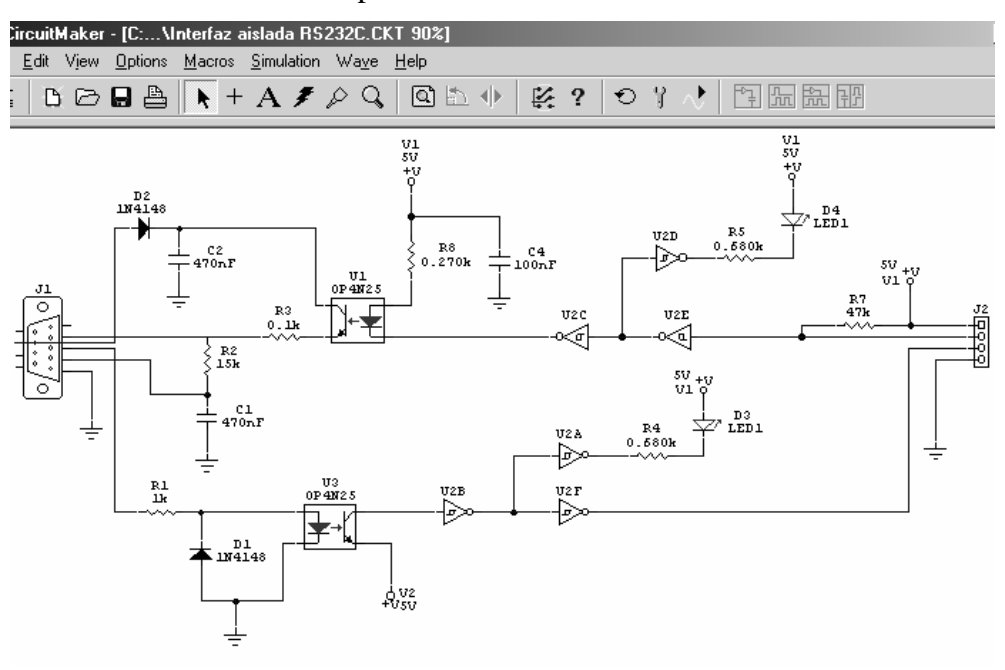

 Como puede observarse en la figura 33, en la creación del esquemático no se utilizaron los circuitos integrados 6N137, CNY17-3 o 4N37, debido a que no se encontraron en la biblioteca de componentes de CircuitMaker. En su lugar, se utilizó el circuito integrado 4N25 que tiene un comportamiento equivalente a los utilizados en el diseño real.

 Para poder utilizar los circuitos integrados que se utilizaron en el diseño real, se tiene que actualizar la biblioteca de componentes en la página de Internet [www.circuitmaker.com,](http://www.circuitmaker.com/) lo cual tiene un costo adicional al precio pagado originalmente por el programa. Esto es una de las mayores desventajas de CircuitMaker, que a pesar de tener una buena biblioteca de componentes, a veces se queda corta con los requerimientos del usuario.

# **3.2.1.2. Análisis del diseño**

Para conocer el funcionamiento de CircuitMaker, se analizará la línea de transmisión (TxD) de la interfaz de comunicación *full duplex*; este término se refiere a la cualidad de la interfaz de permitir la entrada y salida de datos de forma simultánea, o sea, la terminal de transmisión (TxD) y la terminal de recepción (RxD) de la interfaz pueden funcionar al mismo tiempo, sin que la una interfiera en el funcionamiento de la otra.

El fin principal de esta interfaz, es el permitir que el equipo controlado por el puerto serie de una PC, pueda ser alimentado con niveles de voltajes diferentes a los que maneja comúnmente el estándar RS-232. Los niveles de voltaje para las señales de entrada y salida del estándar RS-232 son de +12V para un 0 lógico y de -12V para un 1 lógico. Por ello, para simular una señal transmitida por el puerto serie de una PC, se utilizarán dos baterías de 12V y un interruptor tipo push button de doble contacto, conectados a la terminal de transmisión (TxD) como se muestra en la figura 34. En la figura 34 se puede ver también, la aparición del componente con etiqueta TxD, conocido en CircuitMaker como Scope, el cual realiza las funciones de un osciloscopio, y por ende, las funciones de realizar un análisis de transitorios.

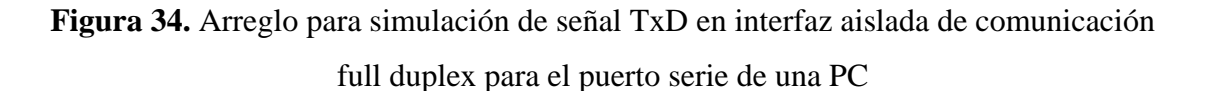

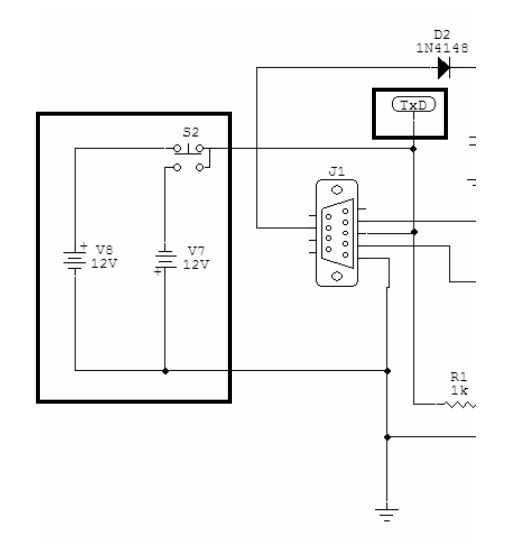

 Se debe colocar un componente Scope en cada nodo en donde se desee observar el comportamiento del circuito. Cada uno de estos componentes gráfica la señal correspondiente, al nodo en el cual se conectó, en la ventana de análisis. Por ello, se muestran en la figura 35, todos los componentes Scope que se utilizan para analizar el comportamiento de la línea de transmisión del circuito.

**Figura 35.** Componentes *Scope* utilizados para analizar la interfaz

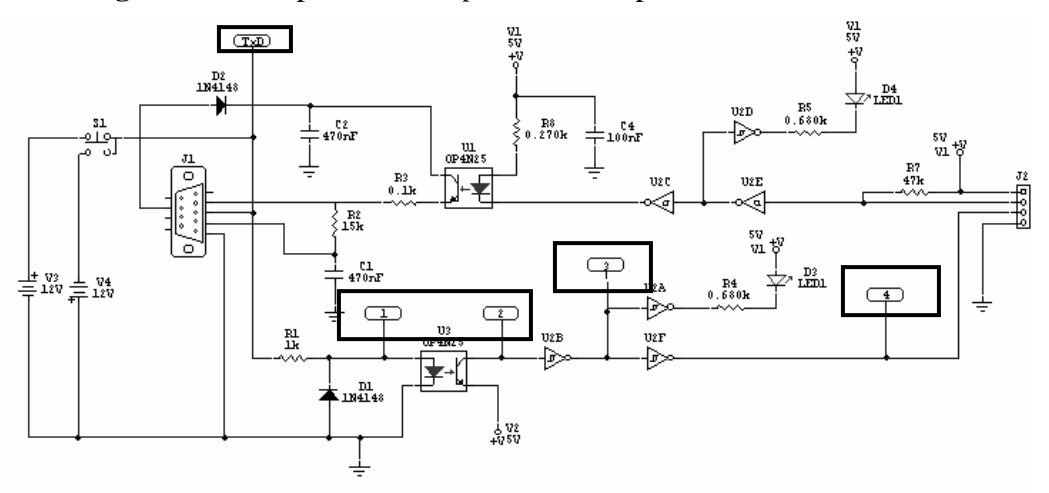

 El componente Scope etiquetado TxD gráfica la señal de entrada. En el Scope etiqueda como No. 1, se puede observar el efecto de la resistencia R1 en combinación con el diodo D1, sobre la señal de entrada. El Scope No. 2 gráfica la señal de salida del opto acoplador U3. Los Scopes 3 y 4, nos sirven para analizar el funcionamiento de los inversores del circuito integrado U2.

 La combinación de la resistencia R1 con el diodo D1 forma un recortador en paralelo, el cual tiene la capacidad de recortar una porción de la señal de entrada sin distorcionar la parte restante de la forma de onda alterna. En este caso, el recortador se utiliza, para garantizar que el diodo del opto acoplador funcionará únicamente en su región de polarización directa, y evitar así que se dañe por una condición de polarización inversa extrema, que lo lleve a trabajar en su región Zener, lo que puediera ser ocasionado por los niveles de voltaje de la señal RS-232, -12V para un 1 lógico y +12V para un 0 lógico.

 En la figura 36, se muestra un tren de pulsos con niveles de voltaje inferior de -12V y superior de +12V (señal del Scope TxD en la figura 35), que simula ser una señal RS-232, y la señal de salida del recortador en paralelo utilizado en la interfaz (señal del Scope 2 en la figura 35).

El opto acoplador es el componente que crea el aislamiento eléctrico entre la línea de transmisión del puerto serie y el circuito de carga conectada a ella. Esta compuesto por un diodo emisor de luz (LED) y un fototransistor. Cuando el LED está encendido, el nivel lógico aplicado al emisor del fototransistor aparece en su colector. Cuando el LED está apagado, el colector aparecerá como un nivel triestado. En la figura 35, se observa la señal a salida del opto acoplador (Scope 2), comparada con un tren de pulsos utilizado para simular la señal transmitida RS-232 (Scope TxD).

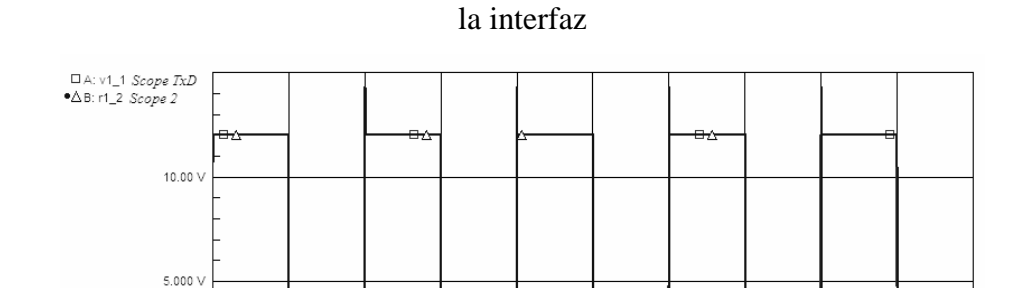

 $0.000$ 

 $-5000y$ 

 $-10.00$ 

 $-15.00$ 

**Figura 36.** Señales de la línea de transmisión (*Scope* TxD) y del recortador (*Scope* 2) de

**Figura 37.** Respuesta del *opto acoplador* (*Scope* 2) al estimulo de un tren de pulsos en la línea de transmisión de la interfaz

|     | - | 73 | _ | - | д | D | ບ | m |
|-----|---|----|---|---|---|---|---|---|
| TXD |   |    |   |   |   |   |   |   |
|     |   |    |   |   |   |   |   |   |

 Como se puede observar en la figura 37, la señal de salida del opto acoplador (Scope 2) sigue al tren de pulsos de la señal de entrada (Scope TxD), con un pequeño retraso en el tiempo, ocasionado por los retrasos de propagación del circuito recortador y del propio opto acoplador.

 El circuito integrado U2, está compuesto por seis inversores tipo Schmitt Trigger. En un inversor tipo Schmitt Trigger, a medida que aumenta el voltaje de entrada, la salida permanece en el nivel bajo o 0 hasta que el voltaje de entrada tenga un valor aproximado de 1.8 V. En este umbral superior, la salida salta al valor lógico 1.

 Cuando el valor de entrada cae, la salida no regresa al valor lógico 0 sino hasta que el voltaje de entrada tenga un valor menor que el umbral inferior, que es aproximadamente de 0.8 V. La diferencia entre los umbrales superior e inferior recibe el nombre de histéresis del inversor Schmitt Trigger y, para un inversor Schmitt Trigger TTL, es alrededor de 1 V.

 El hecho de que el inversor Schmitt Trigger tenga histéresis es la razón por la que puede utilizarse para obtener una onda cuadrada sin fluctuaciones a partir de otra onda. Debido a esto se utilizan en el diseño de la interfaz para estabilizar la señal de salida del opto acoplador. En la figura 38, se muestran la señal original transmitida por el puerto serie, y las señales obtenidas luego de utilizar los inversores Schmitt Trigger (Scope 3 y 4), donde la señal dada por el Scope 4, es la señal de salida final de la interfaz.

**Figura 38.** Señales obtenidas con el uso de los inversores Schmitt Trigger. Donde la señal del *Scope* 4, es la señal de salida de la interfaz

|          | 60<br>50<br>I<br>I<br>$\overline{\phantom{a}}$ | ω<br>— | 18 O | 90<br>− | 100 |
|----------|------------------------------------------------|--------|------|---------|-----|
|          | ļ<br>I                                         |        |      |         |     |
| О<br>TxD | I<br>I                                         | =      |      |         |     |

**3.2.1.3. Proceso post–análisis** 

Luego de haber creado el esquemático y analizado el diseño, el siguiente paso en la creación de una tarjeta de circuito impreso, es exportar el archivo que contiene el esquemático, hacia una aplicación en donde se pueda diseñar la PCB.

Al igual que en Electronics Workbench, en CircuitMaker no se puede diseñar directamente la PCB del circuito analizado, pero con la diferencia que, la suite de CircuitMaker trae consigo una aplicación complemento, TraxMaker, que se puede utilizar para diseñar y chequear la tarjeta de circuito impreso del circuito simulado en CircuitMaker.

 Entonces, el primer paso para crear la PCB es exportar la información del esquemático a TraxMaker (o cualquier otro programa diseñado para crear PCBs) por medio de un archivo tipo *Netlist*.

 Una *Netlist* es un archivo de texto tipo ASCII que enumera las conexiones que describen las redes de conexión de componentes en un circuito electrónico. Grandemente utilizadas en las aplicaciones CAD, las *netlists* permiten intercambiar los detalles de los diseños entre aplicaciones, como por ejemplo, entre CircuitMaker y TraxMaker. Las *netlists* generalmente contienen dos tipos de información:

- Descripciones de los componentes individuales; y
- Una lista de todas las conexiones pin a pin.

Las *Netlist* se pueden encontrar en varios formatos, pero generalmente contienen la misma información. La extensión de archivo para las Netlist utilizada en CircuitMaker es ".*NET*".

TraxMaker es completamente compatible con CircuitMaker y estas aplicaciones fueron diseñadas para trabajar conjuntamente, por ello es aconsejable, que las PCB de los circuitos creados en CircuitMaker sean creadas en TraxMaker, ya que la creación y transferencia de información entre ellos, será menos complicada.

Entonces, para exportar la información de un esquemático desde CircuitMaker hacia TraxMaker, se deben seguir los siguientes pasos:

- Seleccionar las opción *PCB Netlist*, desde el submenú *Exportar (Export)*, del menú *Archivo (File)*.
- Seleccionar TraxMaker desde la lista desplegable.
- Especificar las opciones necesarias, según se describen sus usos a continuación:
	- o *Ejecutar TraxMaker y Cargar la Netlist (Run TraxMaker and Load Netlist)*: si se selecciona esta opción, se exportará la *Netlist* del esquemático que se este utilizando en ese momento, y se ejecutará TraxMaker.
	- o *Crear la Capa de Exclusión (Create Keep-Out Layer)*: si se selecciona esta opción, se definirá el tamaño de la tarjeta para las características de auto colocación de componentes y auto asignación de rutas de TraxMaker.
	- o *Tamaño de la Tarjeta en Milésimas (Board Size en Mils)*: esta opción se utiliza para definir el tamaño de la capa de exclusión.
	- o *Colocar Automáticamente los Componentes (Automatically Place Components)*: esta opción activa la característica de auto colocación de componentes de TraxMaker.

# **3.2.1.4. Creación de la tarjeta de circuito impreso**

El primer paso para crear la PCB de la interfaz es exportar la información del esquemático a TraxMaker, para ello se seguirán los pasos explicados en la sección 3.2.1.3., eligiendo las opciones ejecutar TraxMaker y cargar la *Netlist*, crear la capa de exclusión, y colocar automáticamente los componentes. El tamaño de la tarjeta será de 2500 milésimas en X y en Y.

El resultado de realizar lo anterior se observa en la figura 39. Como se puede ver, TraxMaker, al importar la información del esquemático (con las opciones, antes mencionadas, seleccionadas), crea la capa de exclusión (contorno de la PCB) y coloca automáticamente los componentes de una forma lógica.

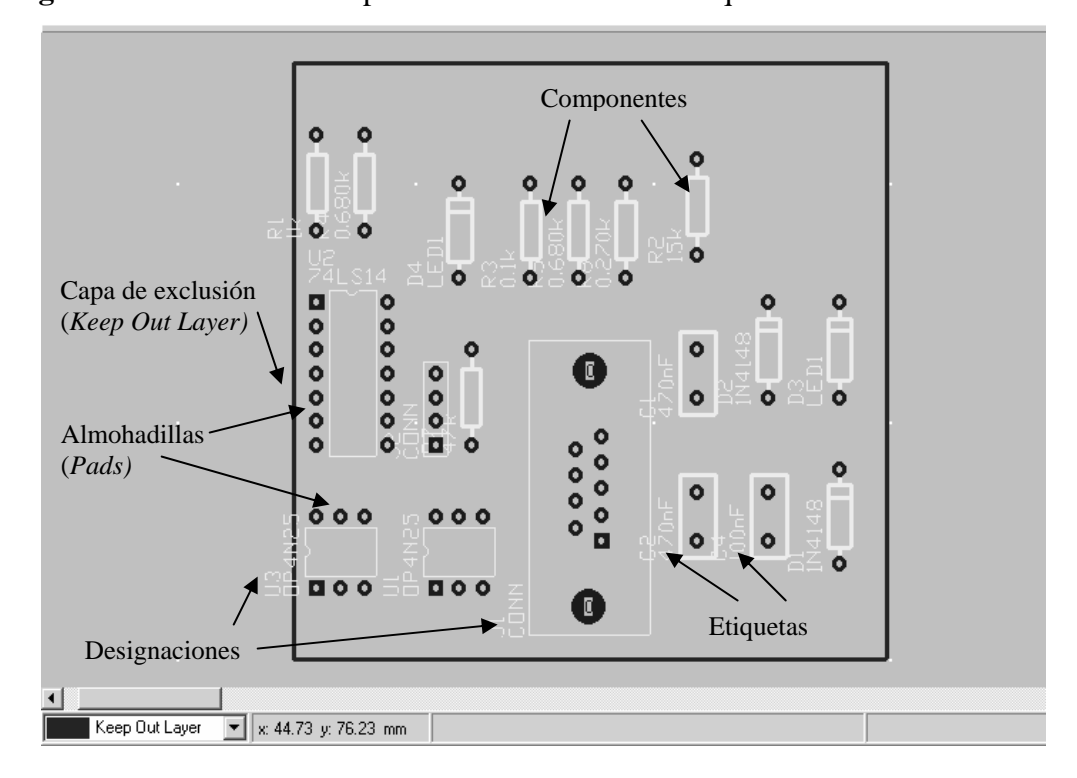

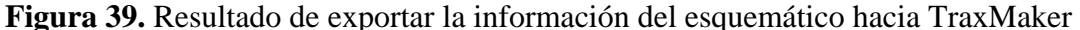

 También se puede observar en la figura 39, todos los componentes, y sus respectivas almohadillas, son colocados dentro de la capa de exclusión, y cada componente está identificado por su designación y etiqueta. Además, aunque la colocación de componentes que realiza automáticamente TraxMaker es una buena herramienta de apoyo, hay que depurar manualmente dicha colocación de componentes, ya que como se puede ver, las designaciones y etiquetas de algunos componentes se traslapan con otros.

 Para realizar esto, se debe seleccionar cada componente con el botón izquierdo del ratón, y teniendo presionado dicho botón, mover el componente seleccionado, hacia un lugar apropiado. Luego de depurar manualmente, la colocación automática de componentes realizada por TraxMaker, al importar la información del esquemático desde CircuitMaker, el diseño preliminar de la PCB de la interfaz queda como se muestra en la figura 40.

**Figura 40.** Colocación de componentes en la PCB, luego de haberla depurado manualmente

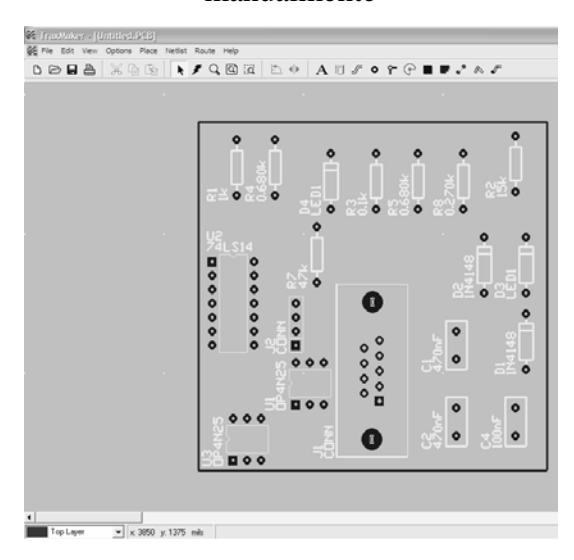

El siguiente paso en el diseño de la PCB es realizar las conexiones apropiadas entre componentes. Para este fin se deben definir las capas en las cuales se crearan dichas conexiones, es en este paso en el cual se define de cuantas capas estará compuesta la PCB. Para el diseño de la PCB de la interfaz se utilizarán cinco capas:

- La *capa superior (top layer)*, en la cual se crearán las conexiones horizontales entres componentes.
- La *capa inferior (bottom layer)*, en la cual se crearán las conexiones verticales entre componentes.
- La *capa de sobreimpresión superior (top overlay)*, en la que se despliegan las formas físicas de los componentes y textos en general.
- La *capa de exclusión (keep out layer)*, utilizada para definir el contorno de la PCB.
- La *multicapa (multi-layer)*, en la cual se despliegan las almohadillas de los componentes.

Estás capas se habilitan utilizando el comando *Configuración (Setup)* del menú *Opciones (Options)*. Como se observa en la figura 41, en el tabulador *Capas (Layers)* se seleccionan las capas a utilizar; y en el tabulador *Fresadora (Router)* se configura como se realizarán las conexiones de componentes en cada una de las capas seleccionadas para ello. En este caso en la *capa superior* se realizarán conexiones de componentes en forma horizontal, y en la *capa inferior* se realizarán en forma vertical.

**Figura 41.** Tabuladores *Capas (Layers)* y *Fresadora (Router)* del comando *Configuración*

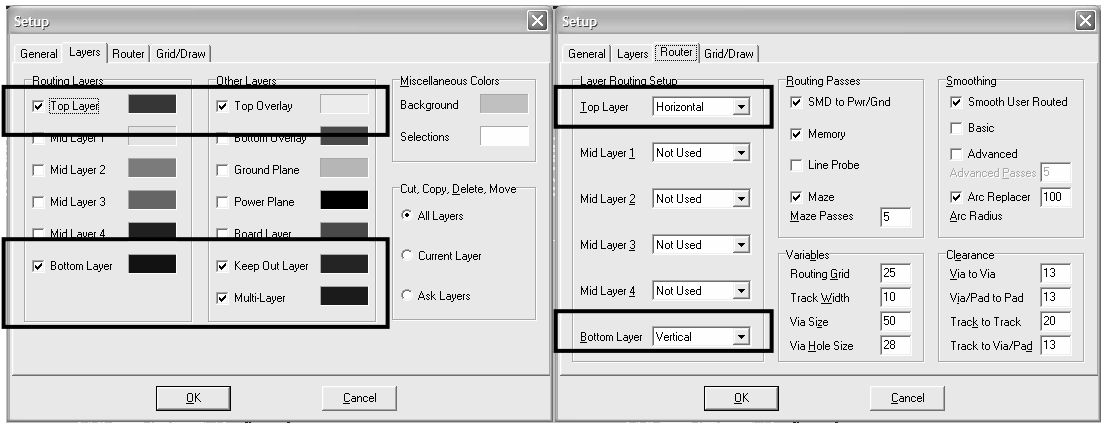

 Cuando ya se han seleccionado y configurado las capas en las cuales se realizarán las conexiones entre componentes, es conveniente tener visibles todas las redes a las cuales no se les han asignado rutas de conexión. Para esto se debe utilizar el comando *Redes sin Asignación de Conexiones (UnRouted Nets)*, ubicado en el menú *Netlist*, submenú *Mostrar Redes (Show Nets)*. Al utilizar dicho comando, se mostrarán en la pantalla todas las redes a las cuales no se le han asignado rutas de conexión, tal como se muestra en la figura 42.

**Figura 42.** Visualización de las redes sin asignación de rutas de conexión, resultado de utilizar el comando *Redes sin Asignación de Conexiones (UnRouted Nets)*

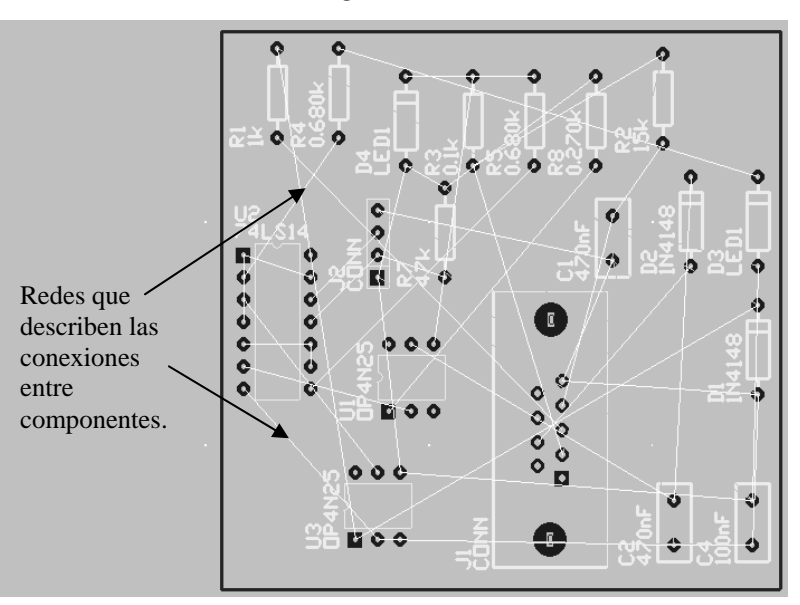

 Cuando se tienen visibles todas las redes, para crear las conexiones entre componentes que estas describen, se puede utilizar desde el menú *Ruta (Route)* de CircuitMaker, el comando *Auto asignar las rutas de una red (Autorouting a Net)*, el cual permite asignar automáticamente las rutas de conexión entre componentes, correspondientes a una determinada red, seleccionándola. Al utilizar este comando para crear todas las conexiones entre componentes, se obtiene el diseño final de la PCB, el cual se muestra en la figura 43.

 El paso final en la creación de la tarjeta de circuito impreso es la impresión de esta. Para ello, TraxMaker brinda varias opciones, desde la impresión normal, como en cualquier otra aplicación de ambiente Windows, que se puede utilizar para crear transparencias de la PCB, hasta la generación de archivos Gerber en formatos RS-274D y RS-274X, que son estándares de impresión creados específicamente para ser utilizados con foto impresoras.

Entonces, la impresión de la PCB dependerá del medio físico con el que se creará, si por ejemplo, se utilizará el método de insolación para crear físicamente la PCB, se puede imprimir una transparencia del diseño. En cambio, si se cuenta con una foto impresora, se debe generar un archivo Gerber.

**Figura 43.** Diseño final de la PCB de la interfaz aislada de comunicación full duplex para el puerto serie de una PC

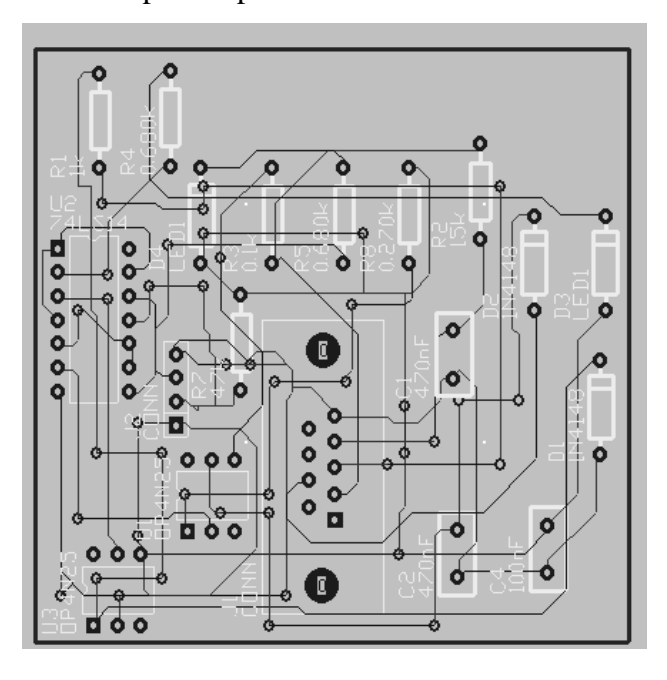

#### **3.3. Protel**

Protel es un programa para diseño de placas de circuito impreso que provee todo lo necesario para poder simular, analizar y diseñar el proyecto deseado.

Protel permite capturar el circuito a diseñar en un esquemático, escogiendo los componentes necesarios desde una biblioteca muy completa, para luego realizar la simulación de dicho circuito. Además, se puede crear el diseño de la placa de circuito impreso PCB, manteniendo en ella la conectividad eléctrica y en conformidad con las reglas internacionales de diseño de placas. También posee la opción de *auto creación de rutas (autoroute)* para crear placas de una o múltiples capas que concuerden con las especificaciones mecánicas de cualquier fabricante, además de revisar la integridad de la señal antes de crear físicamente la placa.

En esta sección se da un ejemplo del funcionamiento de esta aplicación. Se explica como capturar el esquemático del circuito diseñado, como analizar su funcionamiento, y como crear, a partir de dicho esquemático, el diseño de la PCB del circuito diseñado. Además, se explica cómo verificar la integridad de la señal en la tarjeta de circuito impreso.

#### **3.3.1. Diseño de una interfaz de control para el puerto paralelo de una PC**

Para ejemplificar el funcionamiento de Protel, se ha diseñado una interfaz de control para el puerto paralelo de una PC. El propósito de esta interfaz es poder utilizar los pines de salida y entrada del puerto paralelo de una PC, como herramientas de control de motores, relés, LEDs, etc.

 El diagrama del circuito diseñado se presenta en la figura 44, como se puede observar es un circuito puramente digital, compuesto es su mayoría por circuitos integrados, aunque también se utilizan componentes pasivos, como por ejemplo resistencias.

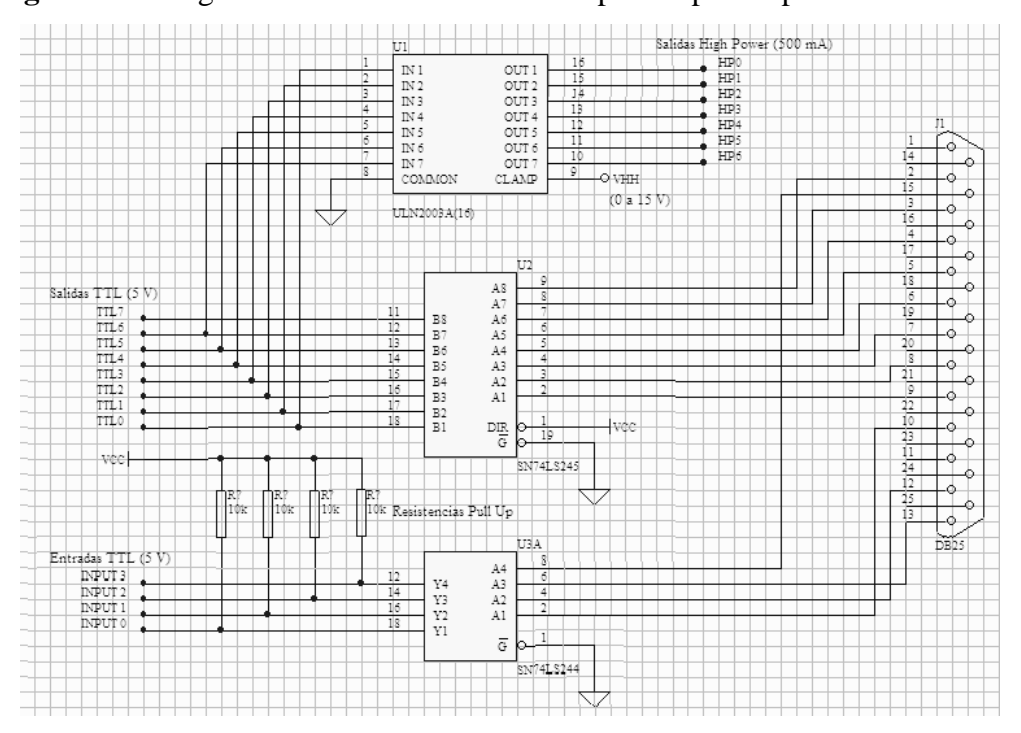

**Figura 44.** Diagrama de la interfaz de control para el puerto paralelo de una PC

El puerto paralelo de una PC es ideal para ser usado como herramienta de control de motores, relés, LED's, etc. El mismo posee un bus de datos de 8 bits (Pin 2 a 9) y muchas señales de control, algunas de salida y otras de entrada que también pueden ser usadas fácilmente.

En reglas generales la dirección hexadecimal del puerto LPT1 es igual a 0x378 (888 en decimal) y 0x278 (632 en decimal) para el LPT2; esto se puede verificar fácilmente en la configuración de la PC o bien en el cartel que generalmente la PC muestra en el momento del arranque.

El puerto paralelo de un PC posee un conector de salida del tipo DB25 hembra cuyo diagrama y señales utilizadas se pueden ver en la figura 45.

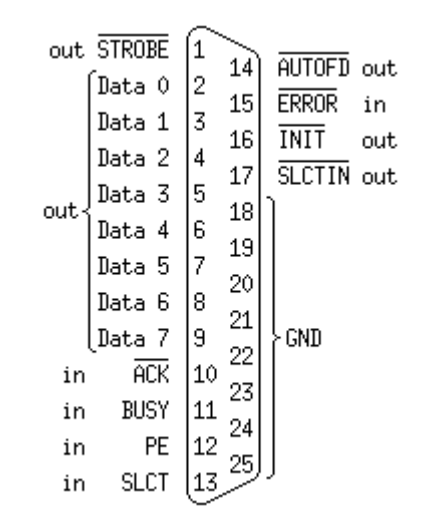

**Figura 45.** Diagrama y señales utilizadas por el puerto paralelo de una PC

Si se quiere escribir un dato en el bus de salida de datos (pin 2 a 9), solo se debe escribir el byte correspondiente en la dirección hexadecimal 0X378 (888 en decimal) cuando se trabaja con el LPT1, y 0x278 (632 en decimal) cuando se trabaja con el LPT2. Los distintos pines (bits) de salida correspondientes al bus de datos no pueden ser escritos en forma independiente, por lo que siempre que se desee modificar uno se deberán escribir los ocho bits nuevamente.

Para leer el estado de los pines de entrada (10, 12, 13 y 15) se debe realizar una lectura a la dirección hexadecimal 0x379 (889 en decimal) si se trabaja con el LPT1, o bien leer la dirección 0x279 (633 en decimal) si se trabaja con el LPT2. La lectura será devuelta en un byte en donde el bit 6 corresponde al pin 10, el bit 5 corresponde al pin 12, el bit 4 corresponde al pin 13, y el bit 3 corresponde al pin 15.

En la siguiente tabla se puede ver lo antedicho en una forma más gráfica:

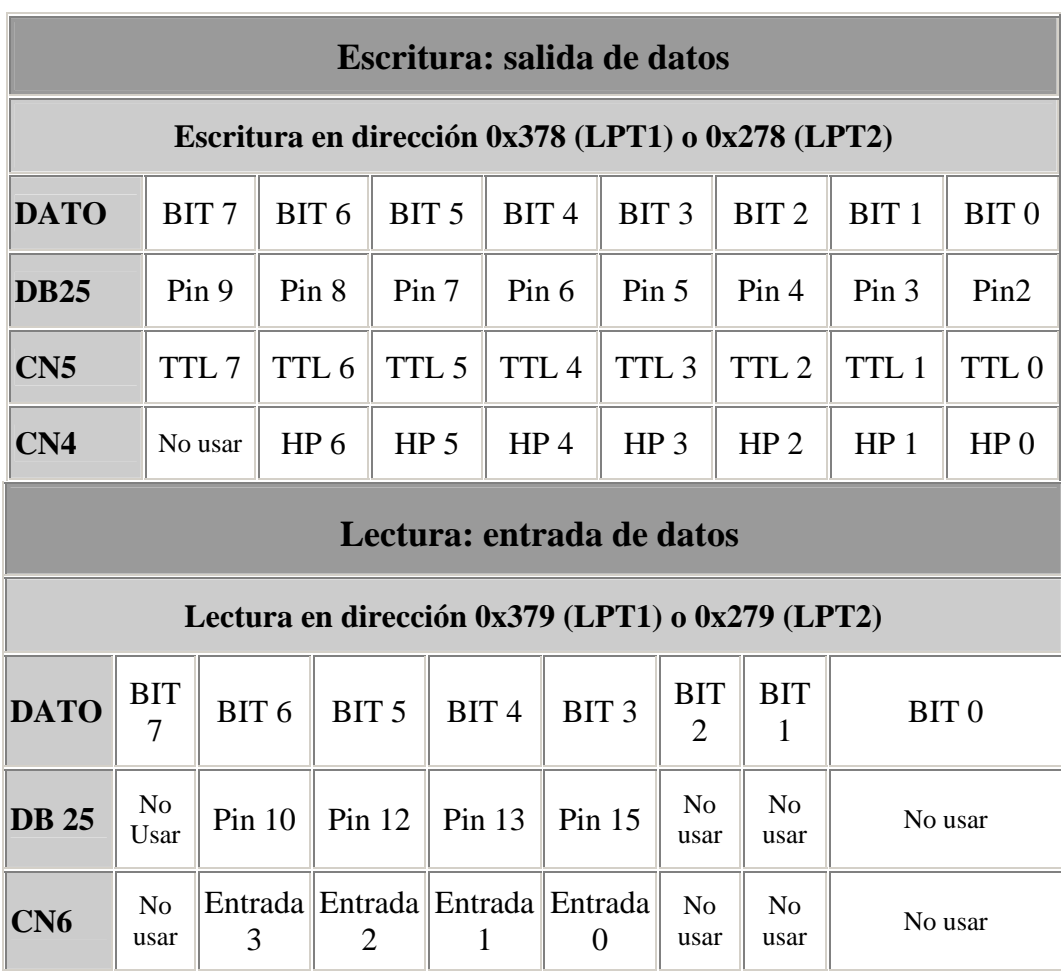

La interfaz nos provee 8 salidas TTL, 7 salidas de potencia (High Power 500ma), y cuatro entradas TTL. Es importante tener en cuenta que las salidas TTL entregan una tensión de 5v y solo se les puede exigir un mínimo de corriente, apenas suficiente para activar un transistor o bien un par de compuertas TTL.

Asimismo, las entradas TTL deben ser alimentadas con una tensión máxima de 5v, o de lo contrario el integrado se puede dañar. Esta tensión se puede obtener a través de un circuito regulador de voltaje, como el que se muestra en la figura 46, el cual utiliza un circuito integrado 7805.

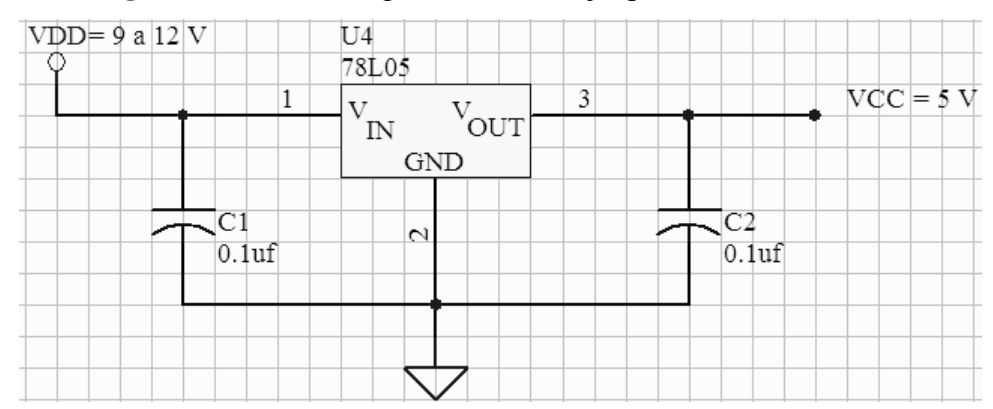

**Figura 46.** Circuito regulador de voltaje que utiliza un CI 7805

Las 7 salidas de potencia no son mas que la amplificación mediante un arreglo de transistores Darlington (circuito integrado ULN2003) de las salidas TTL 0 a 6 (la salida 7 no es utilizada). Este circuito integrado puede drenar una corriente máxima de 500ma, lo cual es suficiente para activar un LED, un relé y hasta un motor DC de bajo consumo, por ejemplo, el motor de una grabadora de voz.

La teoría de funcionamiento es muy simple, solo se usan unas compuertas del tipo Buffer (circuitos integrados SN74LS245 y SN74LS244) para poder conectarnos con seguridad al puerto paralelo, y el arreglo de transistores Darlington (ULN2003), para brindar salidas de mayor potencia.

Cabe aclarar que los circuitos integrados SN74LS245 y SN74LS244 se alimentan con el circuito regulador de voltaje, el cual utiliza un circuito integrado 7805, que se encarga de reducir y mantener la tensión de entrada (VDD) a 5v (Vcc). La tensión VDD debe estar comprendida entre 9 y 12v.

La tensión de entrada VHH alimenta directamente al circuito integrado ULN2003, para obtener mayor voltaje en caso de querer manejar un relé o bien un pequeño motor. La tensión VHH debe estar comprendida entre 3 y 15 V. VHH se puede conectar directamente a VDD (y de esa forma usar solo un fuente de alimentación) siempre que esto no provoque problemas de ruido.

En los diagramas que se muestran en la figura 47, se pueden apreciar ejemplos de conexión de un LED y un relé a las salidas de potencia. En forma análoga se podría conectar también un pequeño motor DC.

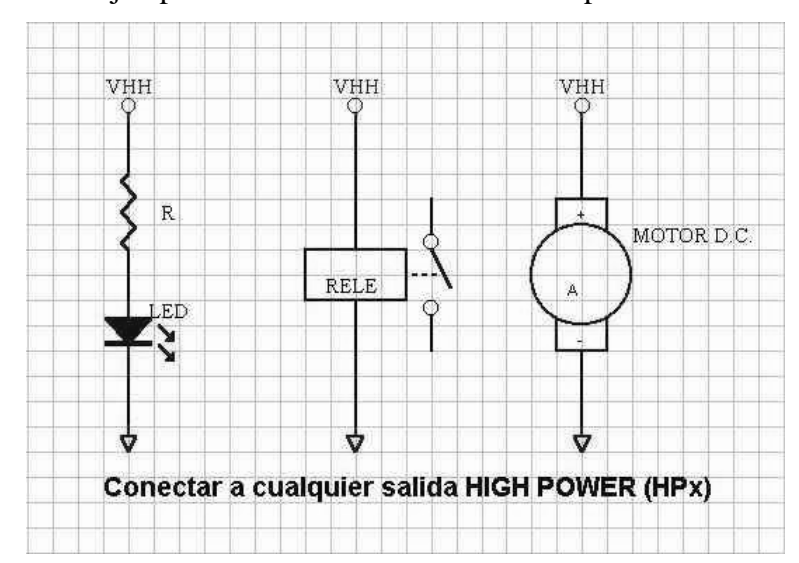

**Figura 47.** Ejemplos de conexión a las salidas de potencia de la interfaz

# **3.3.1.1. Creación del esquemático**

Para la creación del esquemático, primero se deben listar los componentes necesarios, para luego crear con estos componentes el archivo esquemático del diseño. Según se puede observar en la figura 44, los componentes que se necesitan para crear el esquemático de la interfaz de control para el puerto paralelo de una PC son:

4 resistencias de 10 KΩ

- 1 conector para puerto paralelo tipo DB-25
- 1 circuito integrado ULN2003A
- 1 circuito integrado SN74LS245
- 1 circuito integrado SN74LS244

El esquemático es una representación en forma de diagrama de un circuito electrónico, y es más que un simple dibujo; el esquemático también contiene información acerca de la conectividad entre las partes que conforman el circuito.

En Protel, el espacio de trabajo básico para capturar un esquemático es llamado *Hoja Esquemática*. Los objetos eléctricos, de dibujo y de directriz, son colocados en una *hoja esquemática*, para diseñar el circuito y producir dibujos esquemáticos funcionales.

Protel guarda todos los documentos de un diseño en forma de una base de datos. Para crear o editar un esquemático que forma parte de un diseño, se debe primero crear una base de datos correspondiente a dicho diseño. Para crear una base de datos nueva se debe utilizar el comando *Nuevo Diseño (New Design)*, ubicado en el menú *Archivo (File)*, y seguir los siguientes pasos:

- 1. Seleccionar el *Tipo de Almacenamiento (Storage Type)*, ente los dos tipos existentes:
	- *MS Access*: este tipo de almacenamiento guarda todos los documentos del diseño en una única e integrada base de datos, en formato *Microsoft Access*.
	- *Sistema de Archivos de Windows (Windows File System)*: este tipo de almacenamiento guarda los documentos del diseño como archivos discretos en una unidad de disco.
- 2. Ingresar el nombre de la base de datos.
- 3. Establecer la ubicación requerida.

Ya creada la base de datos del diseño, se puede proceder a crear la *hoja esquemática*, para esto se debe utilizar el comando *Nuevo (New)* del menú *Archivo (File)*, que hará que aparezca la ventana llamada *Documento Nuevo (New Document)* que se muestra en la figura 48, y en esta ventana se debe elegir el icono *Documento Esquemático (Schematic Document)*.

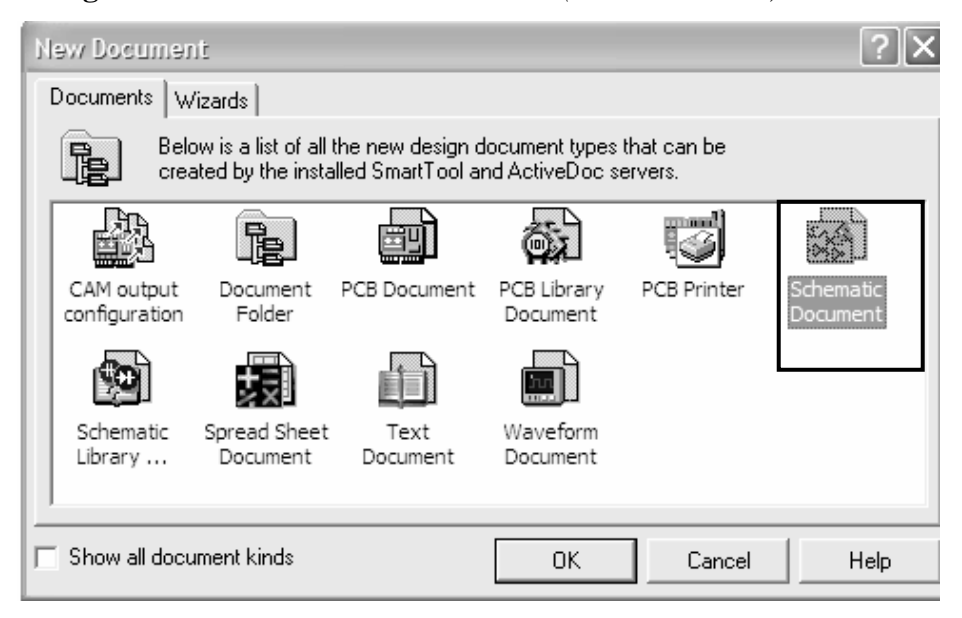

**Figura 48.** Ventana *Documento Nuevo (New Document)* de Protel

 El siguiente paso en la creación de un esquemático en Protel, es la búsqueda y colocación de los componentes. Para realizarlo se utiliza el tabulador *Vistazo Esquemático (Browse Sch)*, el cual se ubica en el *Panel Administrador de Diseños (Design Manager Panel)*. Dicho tabulador contiene una sección, en la cual se pueden elegir las bibliotecas de componentes que interesen al usuario, y otra sección, en la cual se puede seleccionar el componente que se necesita de la biblioteca elegida, tal y como se muestra en la figura 49.

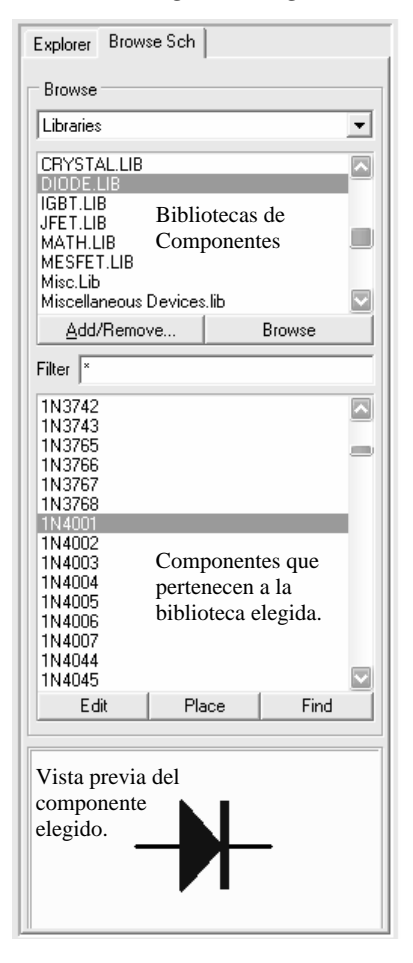

**Figura 49.** Tabulador *Vistazo esquemático (Browse Sch)* del *Panel Administrador de* 

*Diseños (Design Manager Panel)*

 Por ejemplo, para colocar el circuito integrado ULN2003A, un arreglo de transistores Darlington fabricado por la compañía Allegro, y que se utiliza en el diseño de la interfaz de control para el puerto paralelo, se debe seleccionar la biblioteca de componentes *Allegro Integrated Circuits.lib*, y en ella buscar dicho circuito integrado.

Después de encontrar el componente necesario, se debe seleccionar y presionar el botón *Colocar (Place)*, para poder colocarlo en la *hoja esquemática*. El procedimiento para colocar cualquier componente es prácticamente el mismo, primero se debe seleccionar la biblioteca de componentes, para seleccionar el componente necesario, y ubicarlo en la *hoja esquemática.* 

 Para realizar las conexiones entre componentes se deben seguir los siguientes pasos:

- 1. Seleccionar la herramienta *Alambre (Wire)*, ubicada en la barra de *herramientas para alambrar (wiring tools)*.
- 2. Posicionarse en la terminal correspondiente del componente origen, y hacer clic en ella con el botón izquierdo del ratón.
- 3. Posicionarse en la terminal correspondiente del componente destino, y hacer clic en ella con el botón izquierdo del ratón. La conexión se dibujará automáticamente, utilizando solo trazos en ángulos rectos y sin pasar encima de ningún componente.

El esquemático final de la interfaz se muestra en la figura 50; este se utilizará para realizar los análisis necesarios para observar el funcionamiento del circuito.

**Figura 50.** Esquemático de la interfaz de control para el puerto paralelo de una PC

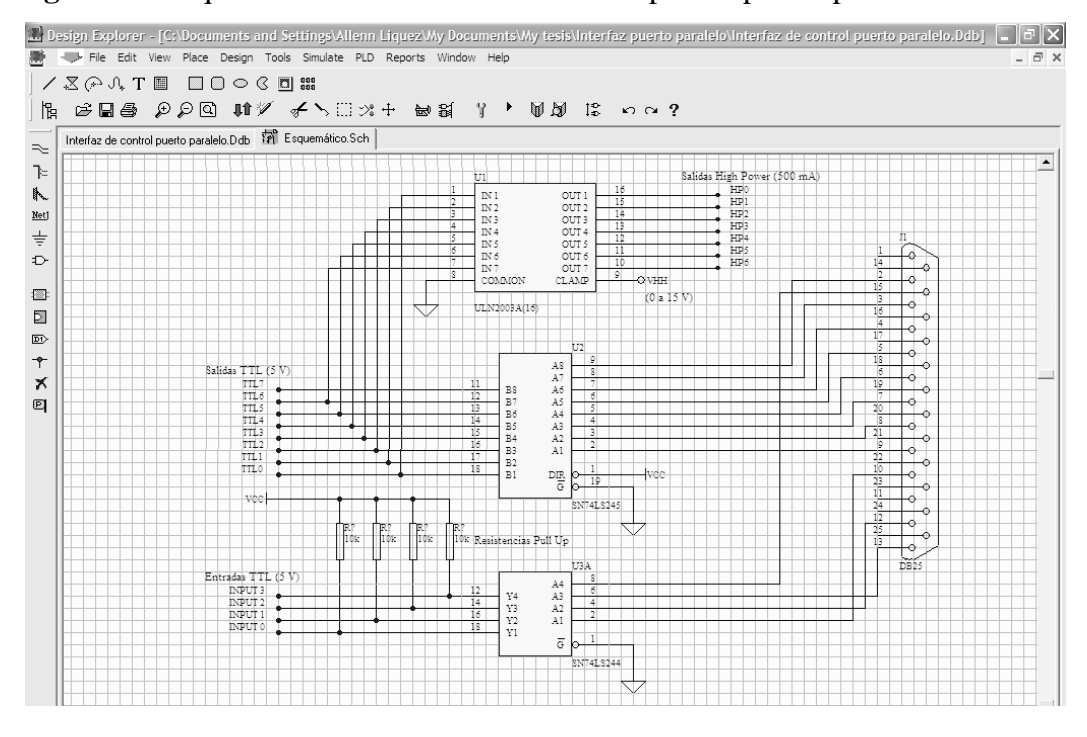

**3.3.1.2. Análisis del diseño** 

Para conocer el funcionamiento de Protel, se analizará el funcionamiento de una de las ocho salidas TTL, y de una de las siete salidas de alta potencia que brinda la interfaz. Las salidas TTL entregan una tensión de 5 V y solo se les puede exigir un mínimo de corriente (a lo máximo 100 mA), apenas suficiente para activar un transistor, o bien un par de compuertas TTL.

Las siete salidas de potencia, no son más que la amplificación mediante de un arreglo de transistores Darlington (circuito integrado ULN2003) de las salidas TTL 0 a 6 (la salida 7 no se utiliza). Este circuito integrado puede drenar una corriente máxima de 500 mA, lo que es suficiente para activar un LED, un relé y hasta un motor DC de bajo consumo (por ejemplo, el motor de una grabadora).

Para analizar el circuito se utiliza un tren de pulsos para simular la señal que transmitiría una PC a través de una de las salidas del puerto paralelo, y se ejecutan los análisis de transitorios y del punto de operación DC, para observar las señales de transmisión (tren de pulsos), de salida TTL y de salida de alta potencia (HP), y además, para calcular la potencia proporcionada por cada una de estas salidas a una resistencia de 100 Ω.

Entonces, para configurar la simulación se debe ingresar al cuadro de dialogo *Configuración de Análisis (Analyses Setup)* que se muestra en la figura 51, esto se logra haciendo clic en la opción *Configuración (Setup)* en el menú *Simular (Simulate)*.

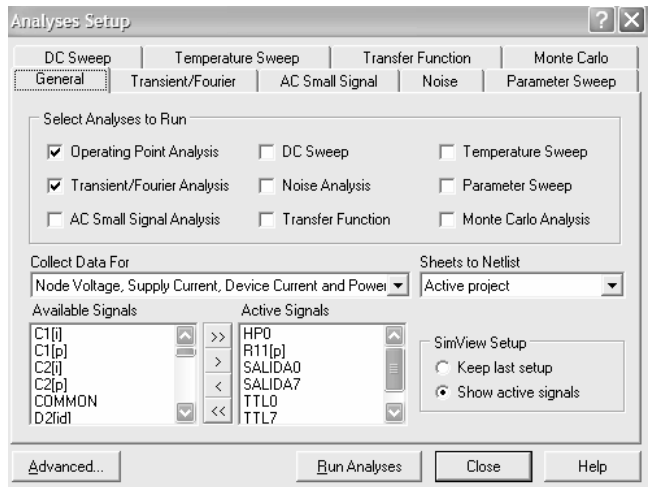

**Figura 51.** Cuadro de dialogo *Configuración de Análisis (Analyses Setup)* 

 En el tabulador *General* del cuadro de diálogo *Configuración de Análisis (Analyses Setup)*, se seleccionan los tipos de análisis que se quieren ejecutar, en este caso el análisis del punto de operación DC, y el análisis de transitorios, como se puede observar en la figura 51. Además, se deben elegir las *Señales Activas (Active Signals),* a las cuales se les ejecutaran los análisis seleccionados, desde la lista de *Señales Disponibles (Available Signals)*. Luego, dependiendo de los tipos de análisis seleccionados, se deben configurar sus características en sus respectivos tabuladores.

 Las *señales activas* que se seleccionaron desde la lista de *señales disponibles*, para ejecutar los análisis del punto de operación DC y el análisis de transitorios, son:

- HP0, señal de salida de alta potencia 0.
- Salida0, señal que simula la transmisión de datos desde el pin de salida 0 del puerto paralelo de la PC (tren de pulsos).
- TTL0, señal de salida TTL 0.
- R11(p), con la cual se puede calcular la potencia que consume una resistencia de 100 Ω, conectada a la salida de alta potencia 0 (HP0).
- R11(i), con la cual se puede calcular la corriente que circula por una resistencia de 100 Ω, conectada a la salida de alta potencia 0 (HP0).

 El análisis del punto de operación DC no tiene tabulador para configurar sus características, debido a que este análisis cálcula ya sea el voltaje, la corriente o la potencia de la *señal activa* seleccionada. En el tabulador *Transitorios/Fourier (Transient/Fourier)* se configuran las características de los análisis de transitorios y de Fourier, como se observa en la figura 52; en este caso, el análisis de transitorios se configuró con los siguientes datos:

- *Tiempo de Incio (Start Time)* = 0.000 segundos
- *Tiempo Final (Stop Time)* = 10.000 segundos
- *Tiempo del Paso (Step Time)* = 50.00 milisegundos
- *Paso Máximo (Maximum Step)* = 50.00 milisegundos.

**Figura 52.** Tabulador *Transitorios/Fourier (Transient/Fourier)* en el cuadro de dialogo

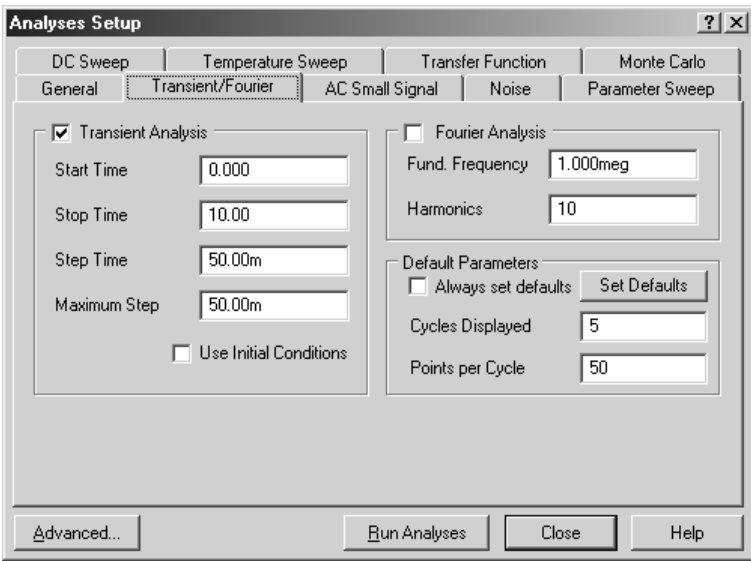

*Configuración de Análisis (Analyses Setup)* 

 Luego de configurar los análisis a realizar y de haber seleccionado las *señales activas* que se analizaran, se puede realizar la simulación del circuito. Para ello, simplemente se debe presionar el botón *Ejecutar Análisis (Run Analyses)*, y Protel iniciará la simulación.

 Protel despliega los resultados de la simulación en un archivo de igual nombre al del archivo esquemático, pero de extensión .sdf. En este archivo se pueden revisar las gráficas desplegadas por los análisis realizados, de las *señales activas* seleccionadas, además, de los resultados de voltaje, corriente y/o potencia, que se calculan con el análisis del punto de operación DC del circuito.

Protel crea un tabulador por cada análisis realizado en el archivo .sdf, para desplegar los resultados correspondientes; en la figura 53 se pueden observar las formas de onda correspondientes al análisis de transitorios realizado a las *señales activas* seleccionadas para la simulación de la interfaz de control.
**Figura 53.** Señales correspondientes al cálculo del análisis de transistorios, mostradas en el archivo .sdf

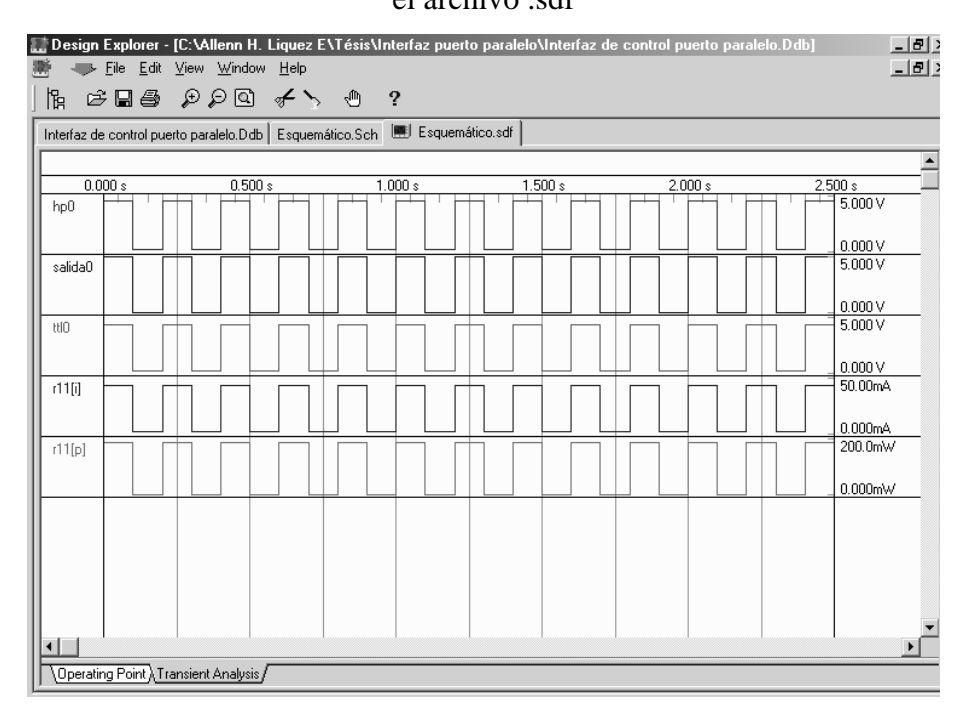

Como puede verse, la señal *Salida0*, es un tren de pulsos que simula ser la señal transmitida por uno de los pines del puerto paralelo de la PC. La señal *TTL0* es, como se esperaba, igual a la señal *Salida0* solo que aislada, pues se obtiene luego del circuito integrado 74LS245, este es un bus triestado de ocho salidas. La señal *HP0* también es igual al tren de pulsos transmitido por el puerto paralelo, solo que esta señal se toma luego del circuito integrado ULN2003A el cual es un arreglo de transistores Darlington, utilizado para amplificar la corriente entregada por el puerto paralelo.

El puerto paralelo de una PC trabaja a 5V y, como máximo a 20mA, lo que significa que puede entregar a lo máximo una potencia de 100 mW. En la figura 53, también se puede ver que la señal *r1(i)*, correspondiente a la corriente que circula en la resistencia de carga de 100 Ω, conectada a la salida de alta potencia 0 (HP0), es un tren de pulsos con una amplitud aproximada de 50 mA, y que la señal *r1(p)*, correspondiente a la potencia consumida por la resistencia de carga, también es un tren de pulsos con amplitud aproximada de 200 mW. Ello comprueba que el integrado ULN2003A si realizó su función de amplificar la corriente entregada por el puerto paralelo de la PC, ya que como se mencionó, la máxima corriente que esté puede suministrar es de 20 mA, y la máxima potencia es de 100 mW.

**Figura 54.** Tabulador *Punto de Operación (Operating Point)*, del archivo .sdf

|           |                                                                               | <b>C:\Allenn H. Liquez E\Tésis\Interfaz puerto paralelo\Interfaz de control puerto paralelo.</b> Ddb $\Box$ D <b> X</b> |  |
|-----------|-------------------------------------------------------------------------------|----------------------------------------------------------------------------------------------------|--|
|           | Interfaz de control puerto paralelo.Ddb   Esquemático.Sch   图 Esquemático.sdf |                                                                                                    |  |
| $h$ p $0$ | 4.597 V                                                                       |                                                                                                    |  |
| salida0   | 5.000V                                                                        |                                                                                                    |  |
| ttlO      | 4.312V                                                                        |                                                                                                    |  |
| r11[i]    | 43.12mA                                                                       |                                                                                                    |  |
| r11[p]    | 186.0mW                                                                       |                                                                                                    |  |
|           |                                                                               |                                                                                                    |  |
|           |                                                                               |                                                                                                    |  |
|           | ∖Operating Point √Transient Analysis /                                        |                                                                                                    |  |

 En la figura 54 se muestra el tabulador correspondiente al análisis del punto de operación en el archivo .sdf, en el cual se despliegan los valores RMS de las *señales activas* seleccionadas.

## **3.3.1.3. Creación de la tarjeta de circuito impreso**

Luego de haber creado el esquemático y analizado el diseño, el siguiente paso es la creación del diseño de la tarjeta de circuito impreso (PCB). A diferencia de TraxMaker, en Protel, si se puede diseñar directamente la PCB del circuito analizado, por ello no es necesario crear un archivo tipo *Netlist,* que contenga la información del esquemático del circuito, para crear la PCB, a menos que esta se quiera diseñar en otra aplicación (por ejemplo TraxMaker u Layout de ORcad).

 En Protel, trasladar la información del esquemático del circuito, hacia el archivo tipo \*.pcb, el cual es utilizado para diseñar la tarjeta de circuito impreso, es tan fácil como utilizar la opción *Actualizar PCB… (Update PCB…)*, ubicada en el menú *Diseño (Design)*.

 Al utilizar está opción, Protel crea un archivo tipo \*.pcb con el mismo nombre del archivo esquemático utilizado. Este archivo contiene la *Netlist* del esquemático. Dicha *Netlist,* brinda la información de las huellas de todos los componentes individuales, y la lista de todas las conexiones pin a pin entre ellos. El resultado de utilizar la opción *Actualizar PCB...* se muestra en la figura 55.

 El siguiente paso en el diseño de la tarjeta de circuito impreso, es editar el archivo \*.pcb creado con la información del esquemático. Lo primero que debe realizarse es crear la *capa de exclusión (keepout layer)*, esta capa se usa para definir regiones en dónde pueden colocarse los componentes y sus rutas de conexión válidamente.

 Debido a esto, eligiendo el tabulador correspondiente a la capa de exclusión, ubicado en la parte inferior del archivo \*.pcb, se debe dibujar el contorno de la PCB. Esto se hace utilizando cualquiera de las herramientas disponibles en la barra *Herramientas para Colocación (Placement Tools)*. En esta barra se pueden encontrar herramientas para trazar líneas y arcos, con las que se pueden definir el contorno deseado de la PCB. En la figura 56, se muestra el contorno creado, en la capa de exclusión, para el diseño de la interfaz de control para el puerto paralelo de una PC.

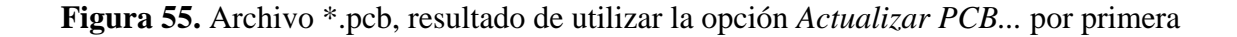

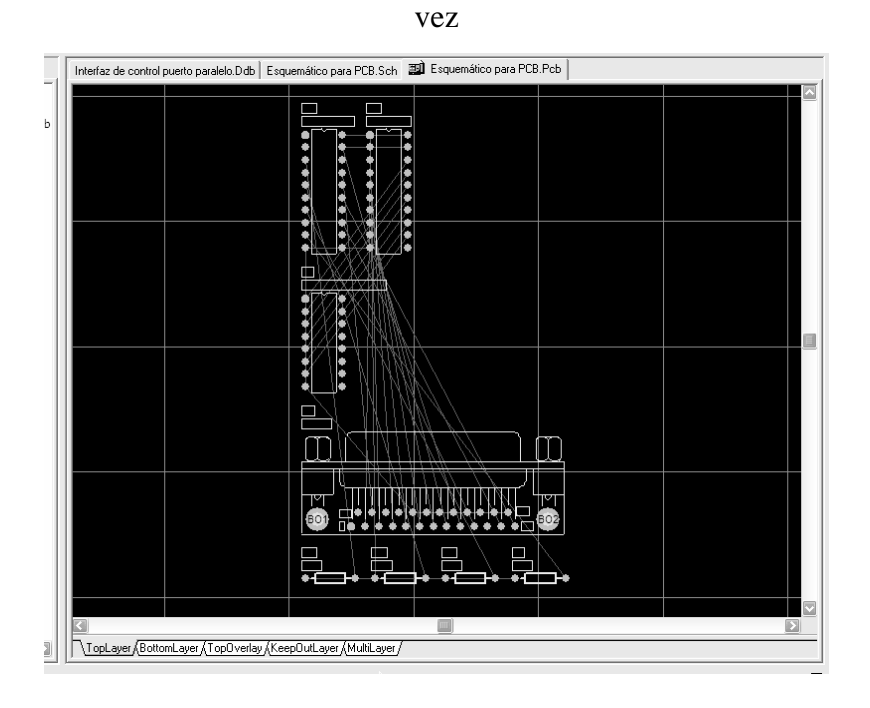

 Después de haber definido el contorno de la PCB en la capa de exclusión, el siguiente paso es colocar de una forma lógica y ordenada los componentes dentro de dicho contorno. Esto se puede realizar de dos formas: manualmente, eligiendo cada uno de los componentes y colocándolo en el lugar elegido; y utilizando la opción *Auto Colocación de Componentes (Auto Placement)*, ubicada en el menú *Herramientas (Tools)*.

Al utilizar la opción *Auto Colocación de Componentes,* Protel despliega dos opciones para realizar dicha colocación automática de componentes dentro del contorno de la tarjeta. Cada opción utiliza un método diferente para calcular y optimizar la posición de los componentes. Estas dos opciones son:

- **La colocación tipo enjambre** *(cluster placement)***:** la cual agrupa los componentes dentro de enjambres, basándose en su conectividad, y luego coloca estos enjambres geométricamente. Los algoritmos en esta herramienta satisfacen más los requisitos de diseños de baja densidad de componentes (menos de 100).
- **La colocación global o estática (***statical placement)***:** la cual utiliza un algoritmo estático para colocar los componentes en un intento de minimizar las longitudes de los componentes. El utilizar este algoritmo estático, hace que esta herramienta sea más útil para satisfacer las necesidades de diseños con más de 100 componentes.

Debido a que el diseño de la interfaz de control del puerto paralelo es de baja densidad (menos de 100 componentes), se utilizó la *colocación tipo enjambre,* para realizar la colocación automática de componentes, dentro del contorno de la PCB creado en la capa de exclusión. El resultado de utilizar la opción *Auto Colocación de Componentes* se puede ver en la figura 56.

El siguiente paso en el diseño de la PCB es crear las pistas de cobre que interconectan a los componentes. Al igual que para la colocación de componentes, Protel brinda dos opciones para crear las rutas de conexión entre componentes: manualmente, utilizando las herramientas provistas para crear pistas, vías, almohadillas, arcos, rellenos, polígonos y planos de potencia y utilizando el *Asignador de Rutas Automático (Autorouter)*.

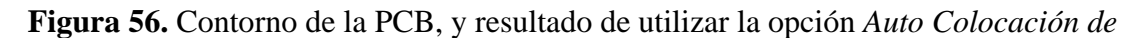

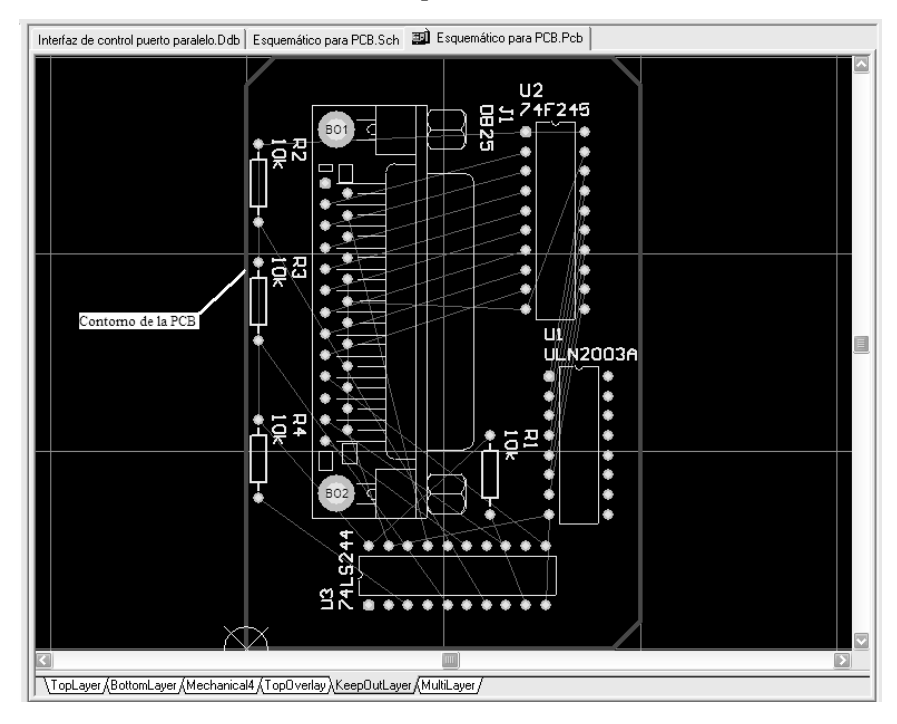

## *Componentes*

Protel proporciona varias formas de para poder utilizar el *asignador de rutas automático*, entre las cuales se pueden mencionar:

- **Asignar rutas a toda la tarjeta:** permite asignar automáticamente las rutas de toda la tarjeta.
- **Asignar las rutas de una conexión:** permite seleccionar el orden en el cual se asignaran automáticamente las rutas, en una base de conexión por conexión. Con esta opción no se utilizan todos los algoritmos del asignador automático de rutas, así que con esta opción se puede intentar no asignar las rutas de toda la tarjeta.
- **Asignar las rutas de una red:** se utiliza para crear las rutas de conexión de cualquier red. Se puede crear las rutas de solo algunas conexiones de la red o de todas ellas.
- **Asignar las rutas de un componente:** al seleccionar el pin de un componente, serán creadas todas las rutas de conexión que inician y finalizan en dicho componente.
- **Asignar las rutas de un área específica de la tarjeta:** utilizando el cursor se dibuja el área en la cual se asignaran las rutas de conexión. Se asignaran las rutas para todas las conexiones que inician y finalizan en el área designada.

La opción del *asignador de rutas automático*, fue la utilizada para crear las conexiones entre componentes, en el diseño de la PCB de la interfaz de control para el puerto paralelo, escogiendo *asignar las rutas a toda la tarjeta*. Al utilizar esta opción, Protel crea todas las conexiones entre componentes de la PCB automáticamente, utilizando las capas que sean necesarias, y teniendo en cuenta las reglas de diseño correspondientes a espacios entre pistas, anchos de las pistas, cortos circuitos, etc.

 Como la PCB de la interfaz es de baja densidad (menos de 100 componentes), Protel utiliza solo dos capas para crear las conexiones entre componentes, la *capa superior (Top Layer)* y la *capa inferior (Bottom Layer)*. En la figura 57 se puede observar el diseño final de la PCB de la interfaz de control para el puerto paralelo de una PC, como puede verse los componentes ya están interconectados entre ellos por medio de pistas de cobre.

 El último paso en la creación de una PCB es revisar las reglas de diseño ya mencionadas. Para el efecto Protel contiene el Revisor de Reglas de Diseño (Design Rule Check), también llamado DRC y ubicado en el menú *Herramientas (Tools)*, el cual verifica que el diseño reúne los requerimientos específicos configurados por medio de las reglas de diseño. Revisa que no existan violaciones en la asignación de rutas de conexión, como por ejemplo, errores de espacios libres, redes a las cuales no se le asignó completamente las rutas de conexión, errores de anchura, errores de longitud y condiciones que afecten la fabricación.

El DRC es una poderosa característica que prueba tanto la integridad física como lógica del diseño. Esta característica debe ser utilizada en cada asignación de rutas de conexión que se haga a la tarjeta diseñada, para confirmar que las más mínimas reglas de espacios libres se han mantenido y que no existen otras violaciones en el diseño. Debido a que el editor de PCB permite realizar cambios al diseño en cualquier momento, es particularmente importante que siempre se utilice el DRC antes de generar el arte final de la PCB.

El informe DRC enlista cada regla de diseño que se probó. Cada violación que fue localizada es enlistada con todos los detalles de la falla y toda la información de referencia, como la capa, nombre de la red, identificador de componente y número de almohadilla, así como la ubicación del objeto. Los errores de espacios libres, longitud y ancho son resaltados por el DRC. En la figura 58, se muestra el informe del DRC realizado al diseño de la interfaz de control para el puerto paralelo de una PC.

**Figura 57.** Diseño final de la PCB de la interfaz de control para el puerto paralelo de una PC

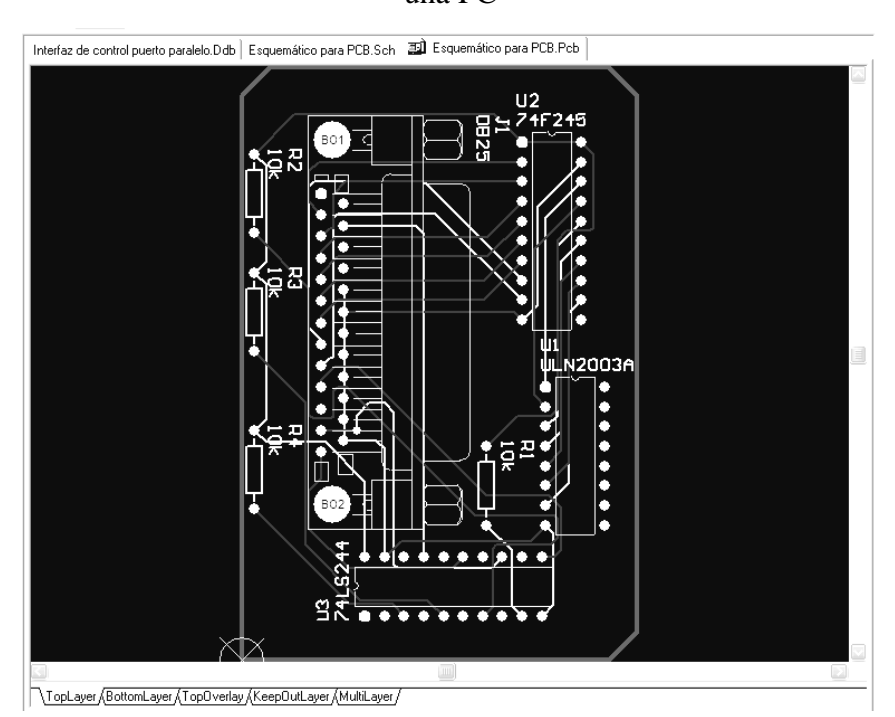

**Figura 58.** Informe del DRC realizado al diseño de la PCB de la interfaz de control para el puerto paralelo de una PC

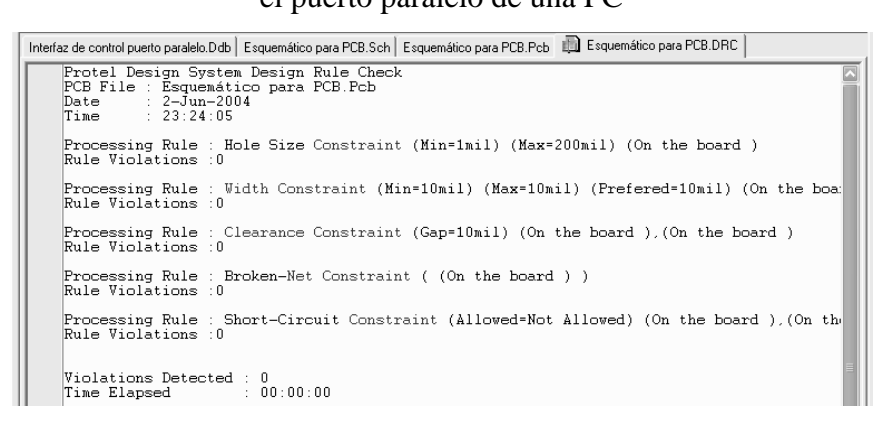

## **3.4. OrCad**

OrCad es una familia de aplicaciones orientadas al *diseño auxiliado por computadora (CAD)* de circuitos electrónicos; esta familia está formada por tres aplicaciones:

- **Capture:** esta es la aplicación utilizada para crear los esquemáticos de los diseños, para la futura simulación de circuitos de señales analógicas o mixtas, y/o la creación de tarjetas de circuito impreso (PCB).
- **PSpice A/D:** esta es la aplicación que se utiliza para la simulación de circuitos. Este programa modela el comportamiento de los circuitos, ya sean analógicos, digitales, o de señal mixta. Luego de crear el esquemático en Capture, la aplicación a utilizar es PSpice A/D, para probar y refinar el diseño, antes de fabricarlo.
- **Layout:** esta aplicación es utilizada para crear los diseños de las tarjetas de circuito impreso (PCB), y brindar las salidas necesarias para la fabricación de dichos diseños.

En resumen, Orcad es una agrupación de aplicaciones, cuyo uso adecuado y en forma ordenada (primero Capture, luego PSpice A/D, y finalmente Layout), permite capturar, simular y crear la PCB de un circuito.

En esta sección se da un ejemplo del funcionamiento de esta familia de aplicaciones. Se explica como capturar el esquemático del circuito diseñado utilizando Capture, como analizar su funcionamiento utilizando PSpice A/D, y como crear, a partir del esquemático, el diseño de la PCB del circuito diseñado utilizando Layout.

#### **3.4.1. Diseño de un controlador de motores a pasos**

Para ejemplificar el funcionamiento de OrCad se ha diseñado un controlador de motores a pasos. El objetivo de este controlador es poder manejar un motor a pasos con el puerto paralelo de una PC, como por ejemplo, los motores a pasos que llevan algunas de las disqueteras antiguas de 5 ¼".

El diagrama del circuito diseñado se presenta en la figura 59, es un circuito bastante simple basado en el circuito integrado UC5804, el cual es un control de motores a pasos unipolares con tecnología CMOS, que brinda corrientes de salida de hasta 1.25 A por fase, con corrientes de arranque de 1.5 A.

Los motores por pasos son dispositivos electromagnéticos, rotativos, incrementales que convierten pulsos digitales en rotación mecánica. La cantidad de rotación es directamente proporcional al número de pulsos y la velocidad de rotación es relativa a la frecuencia de dichos pulsos. Los motores por pasos son simples de operar en una configuración de lazo cerrado y debido a su tamaño proporcionan un excelente torque a baja velocidad.

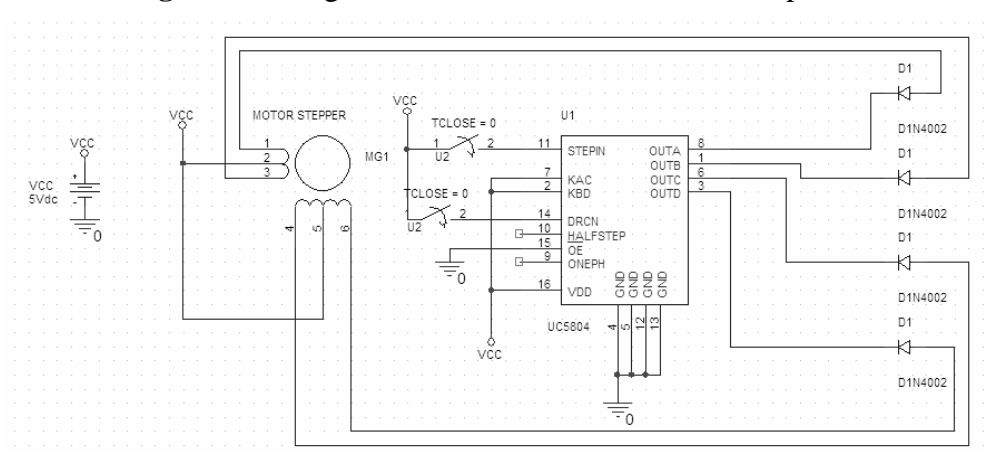

**Figura 59.** Diagrama del controlador de motores a pasos

Cuando se trabaja con motores P-P usados o bien nuevos, pero de los cuales no se tienen hojas de datos, es posible averiguar la distribución de los cables a los bobinados y el cable común en un motor de pasos unipolar de 5 ó 6 cables, como los mostrados en la figura YY, siguiendo las instrucciones que se detallan a continuación:

1. **Aislando el(los) cable(s) común(es) a la fuente de alimentación:** como se aprecia en la figura 60, en el caso de motores con 6 cables, estos poseen dos cables comunes, que generalmente tienen el mismo color, de modo que lo mejor es unirlos antes de comenzar las pruebas. De lo contrario, usando un multímetro para revisar la resistencia entre pares de cables, se puede averiguar cual es el cable común, ya que este será el único que tenga la mitad del valor de la resistencia, entre él y el resto de los cables. Esto se debe a que el cable *común* tiene una bobina entre él y cualquier otro cable, mientras que cada uno de los otros cables tienen dos bobinas entre ellos. De ahí la mitad de la resistencia medida en el mismo.

2. **Identificando los cables de las bobinas (A, B, C y D):** aplicando un voltaje al cable *común* (generalmente 12 V, pero puede ser más o menos) y manteniendo uno de los otros cables a tierra, mientras se va poniendo a tierra cada uno de los demás cables de forma alternada y se observan los resultados. El proceso se puede apreciar en el siguiente cuadro:

| Seleccionar un cable y conectarlo a tierra. Ese será llamado cable A.                                                                                                    | $\overline{B}$ |
|----------------------------------------------------------------------------------------------------|----------------|
| Manteniendo el cable A conectado a tierra, probar cuál de los tres<br>cables restantes provoca un paso en sentido antihorario al ser<br>conectado también a tierra. Ese será el cable B. |                |
| Manteniendo el cable A conectado a tierra, probar cuál de los dos<br>cables restantes provoca un paso en sentido horario al ser conectado<br>a tierra. Ese será el cable D.              | $\overline{B}$ |
| El último cable debería ser el cable $C$ . Para comprobarlo, basta con<br>conectarlo a tierra, lo que no debería generar movimiento alguno<br>debido a que es la bobina opuesta a la A.  | $\overline{B}$ |

**Tabla II.** Identificación de los cables de un motor a pasos

**Nota:** La nomenclatura de los cables (A, B, C, D) es totalmente arbitraria.

**Figura 60.** Diagramas de motores a pasos

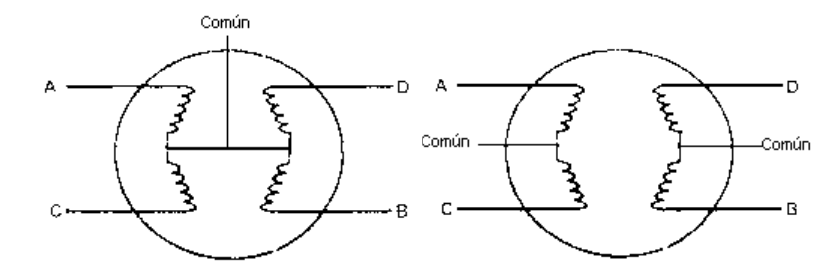

 **(a)** Motor a pasos con 5 cables de salida **(b)** Motor a pasos con 6 cables de salida Fuente: **http://www.valladolid.com/tecno/cyr01/control/practicas/p3.htmcontrol\_p-p** 

Los motores a pasos más comunes en el mercado tienen seis cables externos, dos comunes y cuatro fases. Su consumo está en torno a los 180 mA, con un par de retención máximo de 2.5 N/cm, y utiliza una tensión de trabajo de 12V. El puerto paralelo de una PC trabaja a 5V y, como máximo, a 20mA, por lo que no se puede conectar un motor a pasos directamente. Para lograrlo se debe utilizar un circuito de interfaz entre el motor y la PC que será el encargado de aumentar la potencia del puerto paralelo. Este es el objetivo principal del controlador de motor a pasos diseñado, que se utiliza para analizar el funcionamiento de OrCad.

## **3.4.1.1. Creación del esquemático**

Para la creación del esquemático, lo primero es sacar un listado de los componentes necesarios. Según se puede observar en la figura 59, los componentes que se necesitan para crear el esquemático del controlador de motores a pasos son:

- 1 circuito integrado UC5804.
- 4 diodos 1N4002.
- 1 motor a pasos.

El controlador es un circuito de baja densidad, debido al uso del circuito integrado UC5804, el cual es un integrado diseñado especialmente para manejar motores a pasos.

Como se anota en el capítulo 2, OrCad es una suite de programas que son utilizados para crear el esquemático, simular y diseñar la PCB, de un circuito determinado. El programa de la suite utilizado para crear esquemáticos es Capture.

En Capture, el espacio de trabajo básico para capturar un esquemático es llamado *Página (Page)*. Los objetos eléctricos, de dibujo y de directriz, son colocados en una *página*, para diseñar el circuito y producir dibujos esquemáticos funcionales. Las *páginas* forman parte de los proyectos creados en Capture, al crearse un proyecto nuevo, automáticamente se crea también una *página* dentro de dicho proyecto.

El primer paso en la creación de un esquemático, es la búsqueda y colocación de los componentes. Para ello, se utiliza la opción *Parte (Part)* del menú *Colocar (Place)*. Dicho opción contiene una sección, en la cual se pueden elegir las bibliotecas de componentes que interesen al usuario, y otra sección, en la cual se puede seleccionar el componente que se necesita de la biblioteca elegida, tal y como se muestra en la figura 61, y la cual es muy parecida a la opción para colocar componentes que se utiliza en Protel.

Por ejemplo, para colocar uno de los diodos 1N4002 utilizados en el diseño, se debe seleccionar la biblioteca de componentes *EVAL*, y en ella buscar dicho diodo, como también se puede ver en la figura 61.

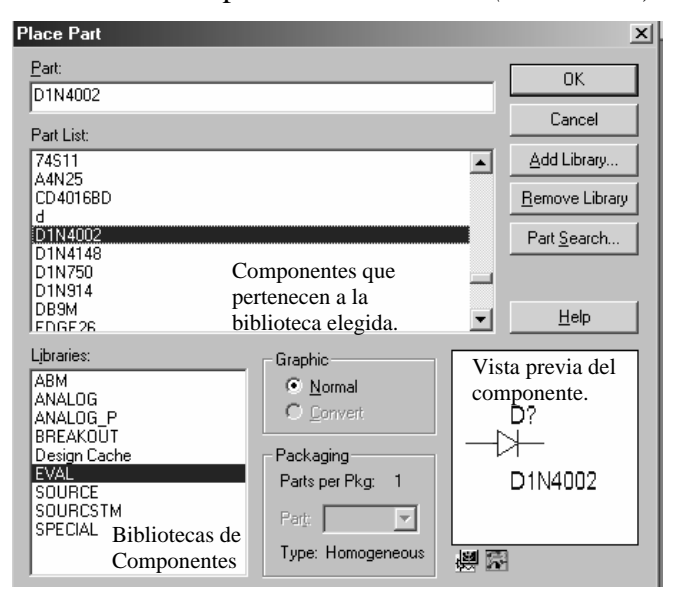

**Figura 61.** Ventana de la opción *Colocar Parte (Place Part)* de Capture

 Después de encontrar el componente necesario, se debe presionar *OK* para colocarlo en la *página esquemática* del diseño. El procedimiento para colocar cualquier componente es prácticamente el mismo, primero seleccionar la biblioteca de componentes, para luego seleccionar el componente necesario, y ubicarlo en la *página.*

Para conectar los componentes se deben seguir los siguientes pasos:

- 4. Seleccionar la opción *Alambre (Wire)*, ubicada en el menú *Colocar (Place)*.
- 5. Posicionarse en la terminal correspondiente del componente origen, y hacer clic en ella con el botón izquierdo del ratón.
- 6. Posicionarse en la terminal correspondiente del componente destino, y hacer clic en ella con el botón izquierdo del ratón. La conexión se dibujará automáticamente, utilizando solo trazos en ángulos rectos y sin pasar encima de ningún componente.

El esquemático final del controlador de motores a pasos se muestra en la figura 62. Dicho esquemático es el que se utilizará para realizar los análisis necesarios para observar el funcionamiento del circuito.

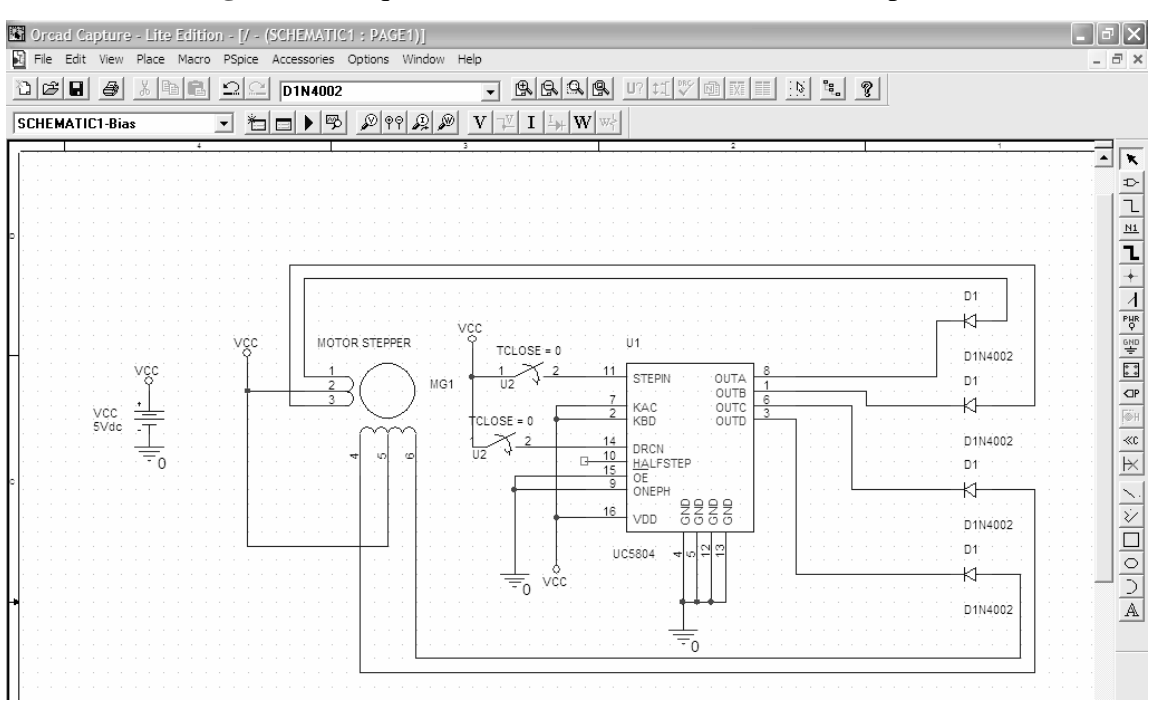

**Figura 62.** Esquemático del controlador de motores a pasos

## **3.4.1.2. Análisis del diseño**

El objetivo principal del controlador de motores a pasos, es poder manejar con el puerto paralelo de una computadora la forma de girar de un motor a pasos. Existen dos secuencias básicas para hacer girar un motor a pasos. La secuencia de excitación simple, y la secuencia de excitación compuesta o doble.

En la secuencia de excitación simple, las bobinas del motor son excitadas una a la vez y en orden, causando que este gire suavemente, y con un bajo consumo de potencia. Esta secuencia se resume en el cuadro siguiente:

| Paso                    | <b>Bobina 4</b> | <b>Bobina 3</b> | <b>Bobina 2</b> | <b>Bobina 1</b> | Giro              |
|-------------------------|-----------------|-----------------|-----------------|-----------------|-------------------|
| $\mathbf{1}$            | energizada      | apagada         | apagada         | apagada         | $\mathbb{E}$<br>玔 |
| $\boldsymbol{2}$        | apagada         | energizada      | apagada         | apagada         | 2                 |
| 3                       | apagada         | apagada         | energizada      | apagada         | III.<br>玔<br>ø    |
| $\overline{\mathbf{4}}$ | apagada         | apagada         | apagada         | energizada      | E,                |

**Tabla III.** Secuencia de excitación simple para un motor a pasos

 La secuencia de excitación compuesta o doble, es utilizada para producir mayor torque en el giro del motor, lo que da por resultado que este consuma mayor potencia. Para lograr esta secuencia, las bobinas del motor se energizan por pares adyacentes, y en orden secuencial, como se muestra en el cuadro siguiente:

| Paso                    | <b>Bobina 4</b> | <b>Bobina 3</b>        | <b>Bobina 2</b>         | <b>Bobina 1</b> | Giro           |
|-------------------------|-----------------|------------------------|-------------------------|-----------------|----------------|
| $\mathbf{1}$            |                 | energizada  energizada | apagada                 | apagada         |                |
| $\boldsymbol{2}$        | apagada         |                        | energizada energizada   | apagada         | $\overline{2}$ |
| $\overline{\mathbf{3}}$ | apagada         | apagada                | energizada energizada 1 |                 |                |
| $\overline{\mathbf{4}}$ | energizada      | apagada                | apagada                 | energizada 1    |                |

**Tabla IV.** Secuencia de excitación compuesta o doble para un motor a pasos

 Para comprender mejor el funcionamiento del circuito diseñado para el controlador de motores a pasos, se analizarán las líneas de salida de este, las cuales son las que se conectarán a las bobinas del motor a utilizar.

El circuito diseñado se muestra en la figura 62; está configurado para hacer trabajar un motor a pasos con la secuencia de excitación simple. Esto significa que solo una de las bobinas del motor, es energizada en cada paso de la secuencia. Al aplicársele un pulso de control al pin de entrada número 11 del circuito integrado UC5804, llamado *Entrada de Paso (Stepin)*, se cambia el paso actual del motor, hacia el siguiente paso según la secuencia de excitación simple.

 Para simular la aplicación de dicho pulso de control, el cual por lo regular es transmitido a través del puerto paralelo de una PC, se utiliza una fuente de voltaje DC y un interruptor simple, como se muestra en la figura 62. Durante la simulación cada vez que se cierre el interruptor, el voltaje de la fuente será aplicado al pin 11 del circuito integrado UC5804, provocando el cambio hacia el siguiente paso de la secuencia de excitación del motor.

 El primer paso para realizar la simulación es crear un *Perfil de Simulación (Simulation Profile)*, el cual contiene toda la información necesaria como por ejemplo, los tipos de análisis que se ejecutarán, el nombre de los archivos de salida generados, el tipo de información que se recolectará durante la simulación, etc.

Para crearlo se debe utilizar la opción *Nuevo Perfil de Simulación (New Simulation Profile)*, ubicada en el menú *PSpice*, y luego establecer sus características en el cuadro de diálogo *Características de la Simulación (Simulation Settings)*, el cual se muestra en la figura 63, y que aparece automáticamente después de crear un *perfil de simulación* nuevo.

**Figura 63.** Cuadro de dialogo *Características de la Simulación (Simulation Settings)* 

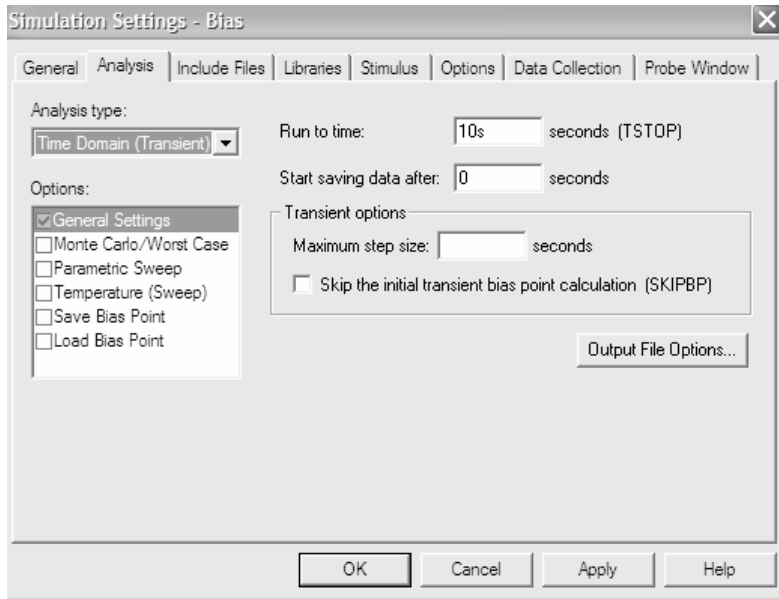

 Por lo regular, es aconsejable dejar intactas la mayoría de las características por omisión del *perfil de simulación*, y solo seleccionar y configurar los tipos de análisis a ejecutar. Para la simulación del controlador de motores a pasos, se ejecutó el análisis de transitorios, para poder observar el comportamiento de las señales de salida (pines 1, 3, 6 y 8 del circuito integrado UC5804), con respecto a la señal de control (pin 11 del circuito integrado UC5804).

 Luego de haber configurado la simulación, no queda más que ejecutarla; para lograrlo se utiliza la opción *Ejecutar (Run)*, ubicada en el menú *PSpice*.

Esto provocará que se ejecute la simulación dentro del otro programa de la suite OrCad, en PSpice, mostrándose en este los resultados de dicha simulación. En este caso, las formas de onda correspondientes a la señales de entrada y salida del controlador, calculadas al realizar el análisis de transitorios. Dichas formas de onda se muestran en la figura 64.

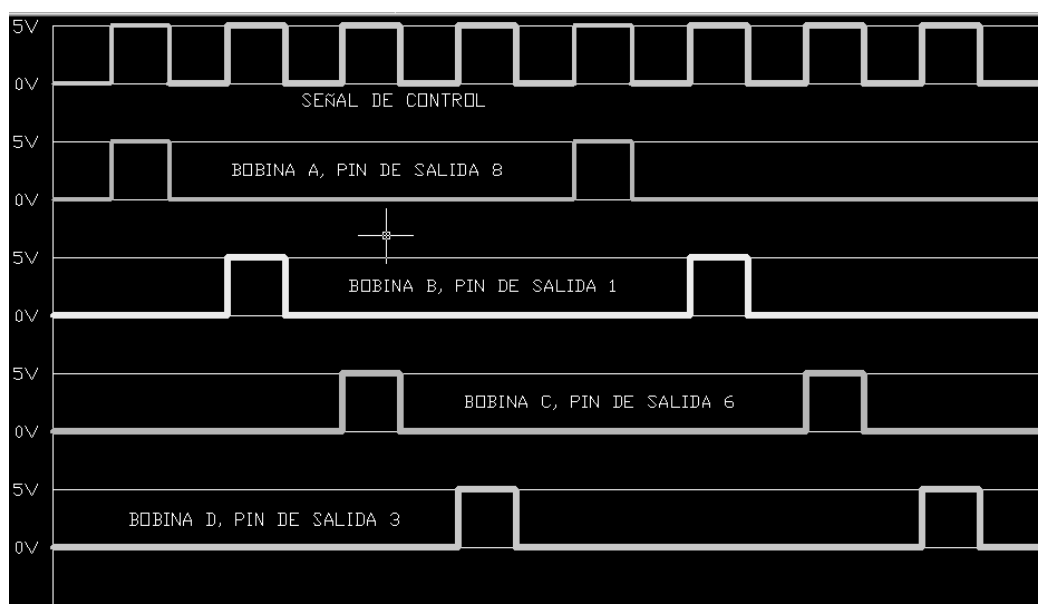

**Figura 64.** Señales de salida, resultado de la simulación del controlador de motores a

 La señal de control se origina abriendo y cerrando el interruptor normalmente abierto que controla el pin *Entrada de Paso (Stepin)* del circuito integrado UC5804, para mejor comprensión del funcionamiento del circuito diseñado, se sustituyó por un tren de pulsos, tal como se muestra en la figura 64. Cada vez que ocurre un pulso positivo en el pin *Entrada de Paso* del UC5804, se produce el cambio de paso en el funcionamiento del motor a pasos. El UC5804 trabaja con la secuencia de excitación simple, o con una secuencia especial de medio paso, la cual se configura conectando el pin 10 del UC5804 a tierra y desconectando el pin 9.

 El circuito controlador diseñado está configurado para funcionar con la secuencia de excitación simple, esto significa que solo una de las bobinas debe estar energizada a la vez, además, deben ser energizadas en orden. Como puede verse en la figura 64, cuando ocurre el primer pulso de la señal de control, se energiza la bobina A, o sea ocurre un pulso en el pin de salida 8. Cuando ocurre el segundo pulso de la señal de control, se energiza la bobina B (pin 1) y se desenergiza la bobina A, y así sucesivamente. Por consiguiente, se confirma el buen funcionamiento del diseño creado.

## **3.4.1.3. Creación de la tarjeta de circuito impreso**

Luego de haber creado el esquemático y analizado el diseño, el siguiente paso es la creación del diseño de la tarjeta de circuito impreso (PCB). En la suite OrCad, el programa que se utiliza para la creación de PCB's es Layout. Por ello, es necesario crear un archivo tipo *Netlist,* que contenga la información del esquemático del circuito desde Capture, para poder crear la PCB en Layout.

 Para crear el archivo tipo *Netlist*, se debe utilizar la opción *Crear una Netlist (Create Netlist)*, desde el menú *PSpice* de Capture. Al utilizar dicha opción aparecerá un cuadro de diálogo idéntico al desplegado por cualquier aplicación en ambiente Windows® para guardar un archivo. En dicho cuadro de dialogo, se debe nombrar el archivo tipo *Netlist* que se creará. Capture procede a crearlo con extensión *.MNL*, extensión utilizada por Layout.

 El siguiente paso en el proceso de crear una PCB utilizando la suite de aplicaciones OrCad, es leer la información del esquemático, creado en Capture, en Layout, lo cual se logra al importar el archivo *Netlist* generado.

 Para crear un archivo nuevo en Layout, se utiliza la opción *Nuevo (New)*, ubicada en el menú *Archivo (File)*. Al utilizar dicha opción, Layout pide cargar una plantilla para el archivo que será creado, dicha plantilla puede ser una de las proporcionadas por Layout, la de cualquier proyecto creado con anterioridad, o la plantilla utilizada por omisión. Las plantillas determinan las características que serán utilizadas en el diseño de la PCB, como por ejemplo, el espacio entre rutas de conexión de componentes, las grillas para la creación de rutas, las dimensiones de las pilas de almohadillas, etc.

 Luego de seleccionar la plantilla a utilizar, que en este caso fue la plantilla por omisión, Layout solicita carga el archivo *Netlist* que se utilizará para diseñar la PCB. En este caso, la *netlist* que se utilizó, fue la generada en Capture, con la información del esquemático del controlador de motores a pasos. Por último, Layout pide nombrar el archivo nuevo que se creará, y carga toda la información referente a la *netlist* seleccionada, que corresponde a las huellas de los componentes, las redes de conexión entre componentes, etc. En la figura 65, se muestra el archivo creado en Layout, para el diseño de la PCB del controlador de motores a pasos, con la información de la *netlist* generada en Capture.

 El siguiente paso en el diseño de una PCB en Layout, es crear el contorno de la tarjeta. El contorno define el área dentro de la cual se pueden colocar los componentes, y por consiguiente asignar las conexiones entre ellos. Este se define utilizando la opción *Obstáculo Nuevo (Obstacle New)*, ubicada en el menú *Herramientas (Tools)*. Al seleccionar dicha opción aparece el cuadro de dialogo *Edición de Obstáculo (Edit Obstacle)* mostrado en la figura 66. En dicho cuadro de dialogo se debe seleccionar en la lista despegable *Tipo de Obstáculo (Obstacle Type), Contorno de Tarjeta (Board Outline)*, y en la lista despegable *Capa de Obstáculo (Obstacle Layer), Capa Global (Global Layer)*, para que el contorno sea definido en todas las capas de la PCB. Por último, se debe presionar el botón *OK*, y dibujar el contorno de la tarjeta. El contorno dibujado se puede observar en la figura 67.

**Figura 65.** Archivo para el diseño de la PCB del controlador de motores a pasos, creado

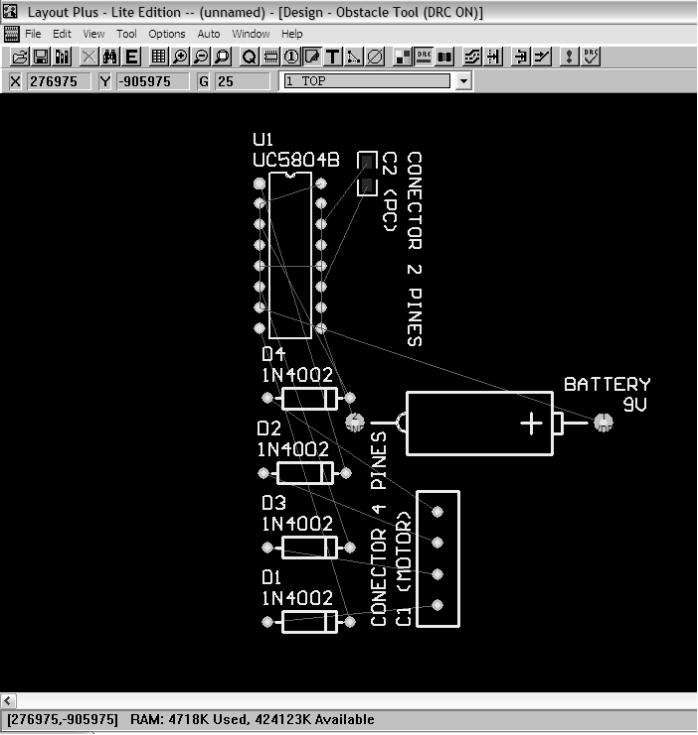

en Layout, con la información de la *netlist* generada en Capture

**Figura 66.** Cuadro de dialogo *Edición de Obstáculo (Edit Obstacle)*

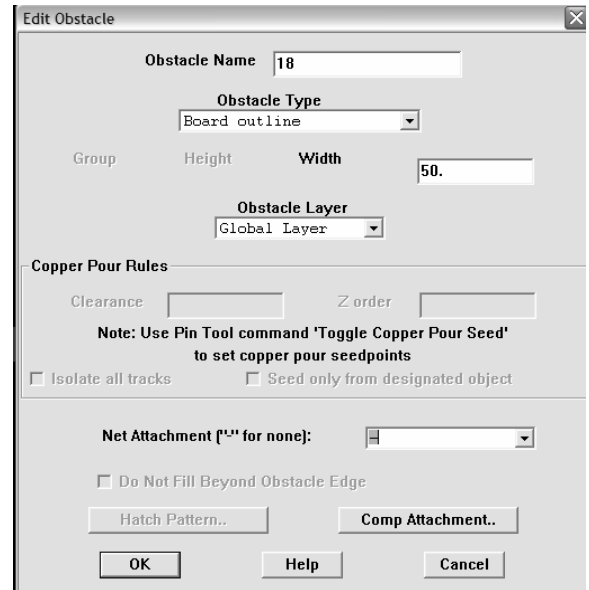

 Luego de haber creado el contorno de la PCB, se puede proceder a realizar la colocación de componentes. Al igual que en Protel, en Layout, este proceso se puede realizar manual o automáticamente. En la colocación manual, simplemente se debe seleccionar cada componente y colocar en la mejor posición posible, dentro del contorno de la PCB. Para la colocación automática, Layout brinda la opción *Colocar (Place)*, ubicada en el menú *Auto*. Utilizando esta opción, Layout, coloca automáticamente todos los componentes dentro del contorno de la PCB.

 Aunque, la colocación automática de componentes de Layout es una herramienta de soporte muy buena en el diseño de una PCB, tiene sus desventajas. Entre ellas, se puede mencionar que muchas veces, no se respetan las normas necesarias de espaciamiento entre componentes, luego de haber ejecutado dicha opción, pueden quedar algunos componentes traslapados, cosa no ocurre, por ejemplo, con la opción similar proporcionada en Protel. Por lo cual, casi siempre, se debe realizar una colocación de componentes mixta, utilizando primero la opción de colocación automática de componentes, y luego depurando dicha colocación manualmente. En la figura 67, se puede ver el resultado de haber realizado el proceso de la colocación de componentes.

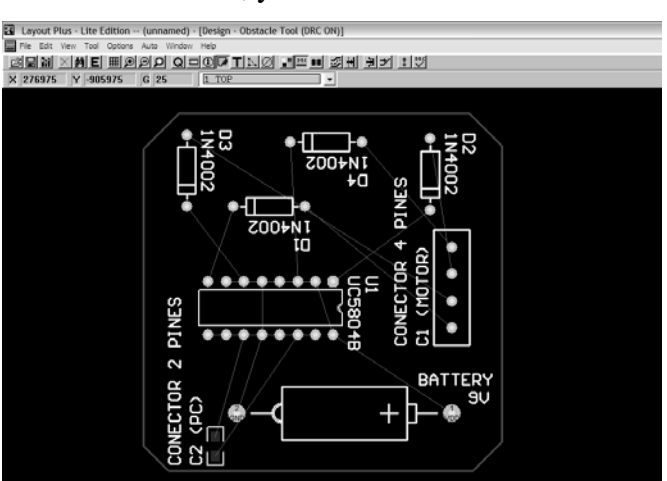

**Figura 67.** Contorno de la PCB, y resultado de la colocación de componentes

 El siguiente paso en la creación de la PCB es la asignación de rutas de conexión entre componentes. Al igual que para el proceso de colocación de componentes, OrCad brinda dos opciones para realizar la conexión entre estos. La primera y la más tradicional es la asignación de rutas de conexión manual, utilizando las herramientas que proporciona OrCad en el menú *Herramientas (Tools)*. Y la segunda, y más utilizada, es la asignación de rutas de conexión utilizando la herramienta automática proporcionada por OrCad llamada *Autorouter*. Dicha opción está ubicada en el menú *Auto*, y al ser utilizada asigna sistemáticamente las rutas de conexión entre los componentes de toda la tarjeta. En la figura 68 se puede observar el resultado de realizar la conexión de componentes utilizando la opción *Autorouter*.

 El último paso en el diseño de una PCB es revisar que tanto la colocación de componentes, como la asignación de rutas de conexión entre ellos, se haya realizado de la mejor manera, cumpliendo con las reglas de diseño correspondientes. Para ello, OrCad provee de una herramienta *Verificador de Reglas de Diseño (Check Design Rules)*, ubicada en el menú *Auto*, y con la cual se revisa que la PCB diseñada cumple con las reglas de espacio entre componentes, espacio entre rutas de conexión de componentes, continuidad de segmentos de cobre, posición de vías, etc.

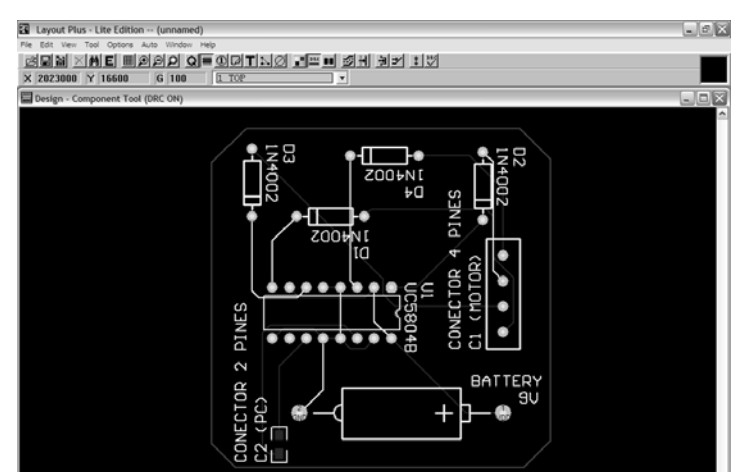

**Figura 68.** Diseño final de la PCB del controlador de motores a pasos

# **4. IMPLEMENTACIÓN DE UN LABORATORIO PARA DISEÑO DE PCB**

 Para implementar un laboratorio en el que se puedan diseñar tarjetas de circuito impreso, es necesario considerar cinco puntos importantes: los objetivos que se pretenden alcanzar con la implementación del laboratorio, las instalaciones con que se cuenta para montar el laboratorio, el equipo necesario, la elección del software a utilizar, y los métodos de fabricación que se utilizarán.

## **4.1. Objetivos del laboratorio**

Para implementar un laboratorio de cualquier índole, primero se deben definir los objetivos que se desean cumplir con el mismo, ya que por ejemplo, el laboratorio puede ser utilizado para investigación, enseñanza o lucro.

 En nuestro caso, el objetivo principal es la creación de un laboratorio para diseño de tarjetas de circuito impreso (PCB) con fines de enseñanza. Implementar un laboratorio que pueda ser utilizado por los alumnos de la Escuela de Ingeniería Mecánica Eléctrica, para realizar las PCB de los proyectos de los laboratorios de electrónica, y que les pueda servir además, para crear en ellos una iniciativa para ahondar más en el tema.

## **4.2. Área de trabajo**

El área de trabajo muchas veces está restringida a los espacios libres que se puedan tener en el lugar donde se montará el laboratorio, y a la cantidad de equipo con que se cuente. Sin embargo, se recomienda contar con un área de 1.5 m<sup>2</sup> por equipo de trabajo, esto para la comodidad del usuario.

Además, el área de trabajo debe estar adecuadamente iluminada y ventilada, ya que un área mal iluminada afecta el desempeño de los usuarios, y un área poco ventilada puede provocar el sobrecalentamiento de los equipos del laboratorio, afectando su rendimiento.

Por lo regular, si se cuenta con más de un equipo de cómputo, estos se necesitarán conectar a una red de área local (LAN), para poder optar al trabajo en grupo de los usuarios. Por lo mismo, es necesario también contar con instalaciones que tengan cableado estructurado, o áreas de trabajo a las que se les puedan realizar dichas instalaciones, como lo marcan las normas internacionales, para garantizar el buen funcionamiento de la red de cómputo del laboratorio. También es necesario que existan en el laboratorio, suficientes tomacorrientes de energía eléctrica, por lo menos un tomacorriente doble por usuario.

## **4.3. Equipo**

Sin importar cual de las cuatro opciones de *software*, que se presentan en está tesis, se elija para utilizar en el laboratorio, las características mínimas que debe tener el equipo de cómputo, en el cual se utilizará dicho *software* son:

- Procesador Intel Pentium 4 a 2 GHz o su equivalente;
- 128 MB de memoria RAM;
- Disco duro de 20 GB;
- Unidad CD-ROM;
- Tarjeta para conexión a red local;
- Microsoft Windows 98, Millenium o XP.

Las características anteriores garantizan el funcionamiento de cualquiera de las cuatro aplicaciones, analizadas en este trabajo, operando estas con sus características básicas. Sin embargo, vale la pena realizar una inversión un poco mayor, que permita utilizar las funciones avanzadas de las aplicaciones, y que garantice que dichas aplicaciones puedan ser actualizadas, sin la necesidad de actualizar el equipo de computo. Para ello, se recomienda la siguiente configuración:

- Procesador Intel Petium 4 a 2.8 GHz o su equivalente;
- 512 MB de memoria RAM:
- Disco duro de 60 GB:
- Unidad de CD-ROM;
- Tarjeta para conexión a red local;
- Microsoft Windows XP.

El precio de una computadora, con la configuración básica, oscila en el mercado entre los \$ 590.00 y \$ 999.00, dependiendo de la casa que la fabrique. Mientras que una computadora, con la configuración óptima, se puede conseguir a un precio entre los \$ 1,000.00 y \$ 1,500.00, por lo que también se debe tomar en cuenta el presupuesto con el que se cuenta.

 Parte fundamental del equipo de computo es la impresora, está debe tener una excelente resolución, teniendo en cuenta que en ella se imprimirán los diseño de PCB's realizados. Además, debe tener la opción para poder ser utilizada en red, para que pueda ser aprovechada por todos lo usuarios del laboratorio. Por ello, se recomienda que la impresora tenga las siguientes características mínimas:

- Calidad de impresión de 300 x 300 puntos por pulgada;
- 8 MB de memoria.
- Impresión de 10 páginas por minuto en negro, y 5 páginas por minuto en color;

• Opción para ser utilizada en una red de área local.

Además, para protección del equipo, y por ende, de la inversión, se debe tener un regulador de energía, cuya capacidad dependerá de la cantidad de computadoras y demás equipo con que cuente el laboratorio.

#### **4.4.** *Software* **por utilizar**

La elección del *software* por utilizar es quizá el aspecto más importante en la implementación de un laboratorio para diseño de PCB's, ya que el software que se elija debe ser lo suficientemente completo, como para ahondar en el tema, y lo suficientemente amigable para el usuario, evitando con esto que se convierta en un obstáculo para el aprendizaje.

 Como se puede observar en el capítulo 2, las cuatro aplicaciones analizadas en está tesis son muy completas, pero indudablemente cada una tiene sus ventajas y desventajas, las cuales se describen en esta sección, para que el usuario puede tomar una mejor decisión, sobre la elección del software que se ajuste a sus necesidades, a la hora de implementar un laboratorio para diseño de PCB's con fines de investigación y enseñanza.

## **4.4.1. Electronics Workbench**

Entre las ventajas de esta aplicación está su interfaz, esta es de las más amigables para el usuario; es una aplicación bastante fácil de aprender a utilizar y muy completa en lo que se refiere a simulación.

En Electronics Workbench se pueden realizar diferentes tipos de análisis, desde los más básicos como el análisis de corriente directa hasta análisis más completos como el análisis de ruido. Además, posee una base de datos de componentes bastante amplia, con la cual se pueden crear diseños bastante complejos. Pero sin embargo, Electronics Workbench tienen una gran desventaja, con él no se pueden crear los diseños de las PCB's de los circuitos simulados, esta es una aplicación básicamente de análisis, y con la cual se pueden exportar los archivos necesarios (*Netlists)* para crear las PCB's de los circuitos simulados, pero en otra aplicación, como por ejemplo, TraxMaker.

### **4.4.2. CircuitMaker**

Al igual que Electronics Workbench, CircuitMaker posee una interfaz muy amigable para el usuario. Por ello, es una gran herramienta ara ser utilizada como apoyo en el aprendizaje de los fundamentos del diseño electrónico.

Además, aunque no se pueden diseñar en el las PCB's de los circuitos simulados, CircuitMaker viene con una aplicación de apoyo especialmente diseñada para ello, TraxMaker, que también es muy fácil de utilizar, y que posee herramientas muy completas para el diseño de PCB's. En CircuitMaker también se pueden aplicar diferentes tipos de análisis, desde los más sencillos, hasta los más complejos.

 Entre las desventajas más notorias de esta aplicación, está el hecho de que su biblioteca de componentes no es muy completa, si se necesita realizar diseños con algún tipo de circuito integrado especial, difícilmente se encontrará un modelo en la biblioteca de componentes; para analizar el diseño creado, se tendrá que hacer un subcircuito con componentes más comunes, que represente el funcionamiento del circuito integrado deseado.

 Otra de las desventajas, y quizá la más común es lo complicado de realizar simulaciones mixtas, análogas–digitales, por lo regular, se deben configurar las características de la mayoría de componentes, para realizar este tipo de simulación.

## **4.4.3. Protel**

Desde un punto de vista muy personal, Protel es la aplicación más completa de las cuatro analizadas en este trabajo. Es un programa para diseño de placas de circuito impreso, que provee todo lo necesario para poder simular, analizar y diseñar el proyecto deseado.

Posee una biblioteca de componentes muy completa, la cual se utiliza para la creación de esquemáticos, y que además, se puede actualizar por Internet desde la página de Protel. Además, en el mismo programa, se puede simular y analizar el circuito diseñado, y se puede crear el diseño de la tarjeta de circuito impreso.

 Además, Protel incluye una potente opción para verificación de diseños, utilizada para validar las conexiones físicas (o eléctricas) y lógicas en el diseño, llamada *verificador de reglas de diseño (design rule checker)*. Esta opción también verifica diversas reglas para diseños que operaran en altas frecuencias, y verifica la integridad de las pistas que serán utilizadas para el transporte de señales en los diseños de PCB's.

 La mayor desventaja de Protel, y quizá la única, es su interfaz. Dicha interfaz es un poco complicada de utilizar para los usuarios nuevos, esto debido a que maneja cada proyecto como una base de datos de archivos. La base de datos en referencia contiene todos los archivos necesarios en la creación de un diseño, como por ejemplo, el archivo esquemático, el archivo PCB, los reportes, etc., lo cual complica al usuario por que al cambiar de archivo, cambia la interfaz de la aplicación, presentando nuevos menús y opciones para utilizar.

## **4.4.4. OrCad**

OrCad, como se mencionó en el capítulo 2, es una familia de aplicaciones que utilizadas en conjunto, permiten realizar todo el proceso del diseño de una tarjeta de circuito impreso.

Esto representa una desventaja para el usuario que por primera vez utiliza dicha familia de aplicaciones, ya que en vez de aprender a utilizar un programa, debe aprender a utilizar tres, Capture para crear el esquemático, PSpice para ejecutar las simulaciones y análisis, y Layout para diseñar la tarjeta de circuito impreso.

 Sin embargo, con OrCad se tiene la ventaja que el proceso del diseño y análisis de circuitos, se puede dividir en tres subprocesos, la creación del esquemático, la simulación del circuito, y la creación de la PCB. Con ello, se facilita la identificación de errores en cualquiera de los tres subprocesos, y además, se facilita el trabajo en equipo, puesto que cada una de los tres subprocesos se puede trabajar por separado.

 OrCad soporta la simulación análoga/digital y permite realizar varios tipos de análisis a los circuitos diseñados. PSpice incluye un analizador de señales gráfico para los resultados de la simulación. Para simulaciones mixtas (análoga/digital), el analizador de señales puede desplegar señales analógicas y digitales, simultáneamente, con una base en el tiempo común.

 En lo que se refiere al diseño de PCB, Layout posee dos herramientas muy poderosas que facilitan dicho proceso, estas son el Autoplacement y el Autorouter, integrando la tecnología *avance y empuje (push and shove)*, la cual mueve las pistas ya conectadas, para crear espacio para la pista a donde se le están asignando las conexiones.

 Pero sin duda, la mayor desventaja de OrCad es su biblioteca de componentes estándar, la cual es muy limitada, y aunque se puede ampliar en línea, implica gastos adicionales para el usuario.

## **4.5. Métodos de impresión de la PCB**

Luego de haber realizado el diseño de la PCB, el último paso en el proceso de fabricación de la misma, es la impresión. Para ello existen dos opciones, la primera y quizá la más profesional, es utilizar una foto impresora. Estas herramientas realizan todas las partes del proceso de impresión de una PCB, desde el insolado de las rutas de conexión en la tarjeta de cobre virgen hasta el acabado final con barniz para protección de dichas rutas de conexión, además, algunas también realizan la perforación de las almohadillas, para luego colocar los componentes y soldarlos.

 Sin embargo, el costo de una fotoimpresora es demasiado alto, por ello, no se recomienda invertir en una de ellas, si lo que se necesita es montar un laboratorio con fines de investigación y aprendizaje.

 La segunda opción es realizar la impresión de la tarjeta por el método fotosensible o manual, contando con el equipo y herramientas necesarias, para realizar los procesos de impresión de transparencias, insolación, químico y de acabados de la tarjeta; implementar en un laboratorio el aprendizaje de impresión de PCB's con esta opción es más económico y más interesante para el estudiante, ya que aprende a realizar los procesos utilizados por una foto impresora, y al momento de tener que utilizar una de estas máquinas, le será más fácil comprender su funcionamiento.

## **4.5.1. Transparencias**

 Las transparencias se pueden realizar de muchas formas, aunque la más recomendable es utilizar una impresora de inyección de tinta. Con impresoras láser, se pueden crear transparencias al efecto, pero los resultados no son satisfactorios porque la densidad de impresión en negro es insuficiente. Además, por lo regular, al utilizar impresoras láser, se debe utilizar papel para transparencias de la misma compañía que fabricó la impresora. Por ejemplo, transparencias HP con una impresora HP-DeskJet 720C. De lo contrario, la tinta no asienta bien y se agrieta al secar.

 Al imprimir las transparencias, se debe atender especialmente a la calidad de impresión, esta debe ser óptima, y además, se debe elegir el tipo de papel específico que se utilizará.

 Es importantísimo también que se imprima la *capa superior (bottom layer)* del diseño, con la opción *imagen (mirrored)* desactivada en la aplicación que se haya utilizado para diseñar la PCB. Esto sirve para poner la transparencia en contacto con el cobre por el lado de la tinta, y no al contrario, para evitar desenfoque en el proceso de insolación.

## **4.5.2. Insolación**

El proceso de insolación se utiliza para impresionar las rutas de conexión de componentes, huellas, almohadillas, etc., en la placa virgen de cobre. Esto se puede realizar con luz procedente de varias fuentes, con tal de que la fuente utilizada, contenga componentes de luz ultravioleta. La luz ultravioleta es la proporcionada por el Sol, por ejemplo. Con luz artificial, los tipos de luminarias más utilizadas son las fluorescentes. También se pueden utilizar luminarias más potentes, como por ejemplo, las de mercurio, aunque el tiempo de insolado se prolonga notablemente.

#### **4.5.3. Proceso químico**

Una vez que se tiene la placa con las pistas impresionadas, ya sea que se haya hecho con rotulador, adhesivos o por medios fotosensibles, el siguiente paso es el revelado (placas fotosensibles) o bien el atacado con los productos químicos adecuados.

## **4.5.3.1. Revelado**

Consiste en eliminar el barniz fotosensible de las partes en las cuales no es necesario, el cobre queda al descubierto para que sea atacado por el ácido corrosivo en el siguiente proceso. En una [placa positiva](http://personales.ya.com/lcardaba/projects/placas/placas.htm#placa_positiva) $11$ , el barniz insolado será destruido, ocurriendo justamente lo contrario en una placa negativa<sup>12</sup>. El tiempo de revelado dependerá de la concentración del revelador y de la temperatura del agua, siendo de 2 a 4 minutos con disolución de sosa cáustica (1%) y 25ºC.

Al poco tiempo de sumergir la placa en la disolución, va apareciendo el dibujo de las pistas, formando lentamente el circuito completo. El barniz disuelto se puede apreciar si movemos ligeramente la placa, ya que se enturbiará la disolución por el barniz. Cuando el dibujo aparece claramente y ya no se enturbia más la disolución, el revelado está completado. Si el dibujo no aparece claramente, es señal de una insolación insuficiente. Tras el revelado, se debe lavar la placa con agua abundante.

#### **4.5.3.2. Atacado**

Una vez revelada la placa, se debe realizar el proceso de *Atacado (Etching)*, que consiste en sumergir la placa en una solución corrosiva. Para ello se recomienda la siguiente mezcla:
- 2 partes de agua.
- 1 parte de agua oxigenada de 110 volúmenes.
- 1 parte de agua fuerte (ácido clorhídrico disuelto en agua).

Esta mezcla se conoce comercialmente como *"atacador rápido"* y se vende a precios prohibitivos. Por ello, se recomienda hacerla en plan casero, comprando el agua oxigenada en la farmacia (de 110 volúmenes) y el agua fuerte en una droguería. Se debe tener cuidado con estos líquidos porque son muy tóxicos y producen quemaduras. Además, atacan los metales y otros objetos que no sean de plástico o vidrio.

Existen multitud de sustancias corrosivas, como el Cloruro Férrico (atacador tradicional) o perboratos en lugar de agua oxigenada, pero son más incómodos y caros.

Durante el atacado, se debe vigilar atentamente el proceso para que las pistas no sean atacadas. Cuando haya desaparecido el cobre sobrante, se considera finalizado el ataque, se saca la placa y se lava con agua abundante.

#### **4.5.4. Acabado final**

El último paso en la impresión de tarjetas de circuito impreso utilizando el método fotosensible es el acabado final. Para lograrlo, se debe quitar el barniz sobre las pistas con un algodón empapado en acetona. Después de secar, se aplica una capa de barniz en aerosol, por ejemplo, del que venden en tiendas de electrónica. Esto sirve para proteger al cobre contra la oxidación, y según algunos fabricantes de barnices, favorece la soldadura, aunque esto último depende de la calidad del barniz utilizado.

## **CONCLUSIONES**

- 1. El uso de aplicaciones CAD reduce costos y tiempo en el diseño y análisis de tarjetas de circuito impreso.
- 2. Electronics Workbench es una aplicación muy completa para simulación y análisis de circuitos electrónicos, pero posee la desventaja de no poder ser utilizada para crear los diseños de las PCB's de los circuitos simulados.
- 3. A pesar de tener una interfaz muy amigable, de poseer uno de los mejores mecanismos de simulación y de permitir el diseño de las tarjetas de circuito impreso de los proyectos creados, con el respaldo de TraxMaker, CircuitMaker no es la mejor opción si se quiere contar con una aplicación profesional, que sirva de ayuda en el proceso de diseño de PCB's. Esto se debe a que sus bibliotecas de componentes no son muy completas, por lo que no se pueden realizar diseños muy complejos.
- 4. Aunque la primera impresión que pudiera tener un usuario de Protel es la de una aplicación con una interfaz diferente a la de cualquier aplicación de similar propósito, y por ello ser una aplicación complicada de utilizar, vale la pena entender su funcionamiento, puesto que cuenta con bibliotecas de componentes muy completas, y con el mejor mecanismo de simulación, análisis y diseño de PCB's, de las cuatro aplicaciones analizadas en este trabajo.

5. OrCad es una familia de aplicaciones de carácter profesional muy completa, con la cual se puede capturar un esquemático, simularlo y diseñar su tarjeta de circuito impreso; por otra parte, tiene la desventaja de que cada proceso se realiza en una programa diferente, lo que complica su aprendizaje, además, su versión básica no es tan completa, comparada con Protel, en lo que se refiere a las bibliotecas de componentes, aunque estas pueden ser actualizadas a través de Internet, pero con un costo adicional.

# **RECOMENDACIONES**

- 1. Si el usuario prefiere crear sus diseños de tarjetas de circuito impreso de forma tradicional, y únicamente necesita una aplicación que le sirva de respaldo para simular y analizar circuitos, sin la necesidad de crear prototipos físicos, la mejor opción de las cuatro aplicaciones analizadas en este trabajo es Electronics Workbench.
- 2. Para fines educativos, por la facilidad con la que se aprende a utilizar, y por poseer un buen mecanismo de simulación, la opción más factible es CircuitMaker, además, tiene la ventaja de traer consigo a TraxMaker, el complemento perfecto para iniciarse en el diseño de PCB's.
- 3. La única aplicación, de las cuatro analizadas, que cumple con tener bibliotecas de componentes completas, un buen mecanismo de simulación, y una interfaz, aunque un poco difícil de aprender a utilizar al principio, bastante amigable con el usuario, es Protel. Por ello, si se quieren realizar diseños, con fines profesionales, de tarjetas de circuito impreso, la mejor opción para ello es utilizar Protel.

#### **REFERENCIAS**

- 1. Luis Enrique Lima Guzmán. Diseño auxiliado por computador orientado a las áreas de electrónica analógica y digital. Tesis Ing. Electrónica. Guatemala, universidad de San Carlos de Guatemala, Facultad de Ingeniería, 1992. p. 3.
- 2. Dicho programa también es utilizado, en el ámbito nacional, en las demás ramas de la ingeniería, pero básicamente como una herramienta de dibujo.
- 3. Simulation Program with Integrated Circuit Emphasis (SPICE).
- 4. Para poder ver los valores DC promedio y AC RMS se requiere que también este habilitado el análisis de transitorios.
- 5. PCB por sus siglas en ingles Printed Circuit Board.
- 6. Estas bibliotecas son constantemente actualizadas por el equipo técnico de Protel, y se puede conseguir la versión mas reciente en el sitio de Internet de Protel, *[www.protel.com](http://www.protel.com/)*.
- 7. El *Autoplacement* es la opción de Layout para colocar automáticamente los componentes, y se explica con mayor profundidad en la sección 2.4.2.8. de esta tesis.
- 8. El *Autorouter* es la herramienta provista por Layout, para asignar automáticamente las rutas de conexión eléctrica entre los componentes de la tarjeta.
- 9. Asociación de Industrias Electrónicas, por sus siglas en inglés.
- 10. Se refiere a una placa en la cual las partes insoladas pierden el barniz durante el proceso de revelado.
- 11. Se refiere a una placa en la cual las partes insoladas conservan el barniz durante el proceso de revelado.

### **BIBLIOGRAFIA**

- 1. Lima Guzmán, Luis Enrique. Diseño auxiliado por computador orientado a las áreas de electrónica analógica y digital. Tesis Ing. Electrónica. Guatemala, universidad de San Carlos de Guatemala, Facultad de Ingeniería, 1992. 89pp.
- 2. Interactive Image Technologies Ltd. **Multisim User Guide**. 3era. ed. Canada: 2002. 514pp.
- 3. Interactive Image Technologies Ltd. **Multisim Getting Started and Tutorial**. 3era. ed. Canada: 2002. 56pp.
- 4. Protel International Limited. **CircuitMaker User Manual and Device Library Guide**. 2da. ed. Estados Unidos: 2000. 437pp.
- 5. Protel International Limited. **TraxMaker User Manual and Footprint Library Guide**. 2da. ed. Estados Unidos: 2000. 608pp.
- 6. Protel International Limited. **Protel 99 SE The complete Board-Level Design System for Windows**. 2da. ed. Estados Unidos: 2000. 686pp.
- 7. Protel International Limited. **Protel 99 SE Designer's Handbook Supplement**. 2da. ed. Estados Unidos: 2000. 48pp.
- 8. Cadence Design Systems, Inc. **Orcad Capture User's Guide**. 2da. ed. Estados Unidos: 2000. 374pp.
- 9. Cadence Design Systems, Inc. **Orcad PSpice User's Guide**. 2da. ed. Estados Unidos: 2000. 610pp.
- 10. Cadence Design Systems, Inc. **Orcad Layout User's Guide**. 2da. ed. Estados Unidos: 2000. 269pp.